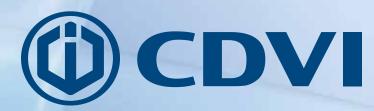

EN ENGLISH

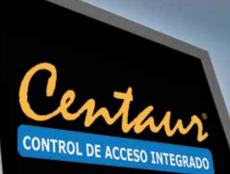

# CENTAUR

**Integrated Access Control Version V7.0 Reference Manual** 

> The installer's choice cdvigroup.com

Copyright (C) 2006-2014 CDVI. All rights reserved. Centaur integrated access control system software is protected by copyright law and international treaties. Unauthorized reproduction or distribution of this program, or any portion of it, may result in severe civil and criminal penalties, and will be prosecuted to the maximum extent possible under law.

All other brand and product names are trademarks or registered trademarks of their respective companies.

The information contained in this publication is subject to change without notice.

# **Table of Contents**

| INSTALLING AND USING CENTAUR                 | 8  |
|----------------------------------------------|----|
| Centaur Editions                             | 9  |
| Installation Overview                        | 10 |
| Centaur Server                               | 10 |
| Centaur Administration Console (Workstation) | 14 |
| Setting Centaur as a Service Under Windows   |    |
| Plugging the Hardlock Key                    | 17 |
| Starting the Centaur Server and Software     |    |
| Software Modules                             | 20 |

| UNDERSTANDING TH        | HE CENTAUR USER INTERFACE | 22 |
|-------------------------|---------------------------|----|
| User Interface Overview |                           | 23 |
| Typing Names and Notes  |                           |    |

## SITES

| SITES                     | 32 |
|---------------------------|----|
| Adding a Site             |    |
| Modifying a Site          |    |
| Deleting a Site           | 49 |
| Communicating with a Site | 49 |

#### SMTP

|                                                       | 02 |
|-------------------------------------------------------|----|
| smtp Configuration                                    |    |
| Using a Gmail account to send an email                |    |
| Using a Yahoo account to send an email                |    |
| Using a Hotmail/Windows Live account to send an email |    |
| Email Notification Configuration                      |    |
| Event Properties                                      |    |
| •                                                     |    |

# **USERS AND USER GROUPS**

| Adding Users           | 59 |
|------------------------|----|
| Modifying a User       | 60 |
| Deleting a User        | 72 |
| Adding a User Group    | 72 |
| Modifying a User Group | 72 |
| Deleting a User Group  | 74 |
| FrontDesk              | 75 |

# 52

# VISITORS AND VISITOR GROUPS

| Adding Visitors           |    |
|---------------------------|----|
| Modifying a Visitor       |    |
| Deleting a Visitor        | 85 |
| Adding a Visitor Group    |    |
| Modifying a Visitor Group |    |
| Deleting a Visitor Group  |    |
| Detering a visitor Group  |    |

#### HOLIDAYS

| OLIDAYS             | 88 |
|---------------------|----|
| Adding a Holiday    |    |
| Modifying a Holiday |    |
| Deleting a Holiday  | 90 |

#### **SCHEDULES**

| CHEDULES             | 92 |
|----------------------|----|
| Adding a Schedule    | 93 |
| Modifying a Schedule | 94 |
| Deleting a Schedule  | 96 |

### CONTROLLERS

| ONTROLLERS                          | 98  |
|-------------------------------------|-----|
| Adding Controllers                  |     |
| Modifying a Controller              |     |
| Deleting a Controller               | 111 |
| Online Controller Firmware Upgrades | 112 |
| Download                            | 113 |
| Other Controller Management Options | 114 |

# DOORS

| Adding Doors        |  |
|---------------------|--|
| Modifying a Door    |  |
| Deleting a Door     |  |
| Display Door Status |  |

# ACCESS LEVELS

| Adding an Access Level    |  |
|---------------------------|--|
| Modifying an Access Level |  |
| Deleting an Access Level  |  |

78

#### 134

#### **REFERENCE MANUAL**

### CENTAUR Integrated Access Control V7.0

#### CARDS

| ARDS             | 138 |
|------------------|-----|
| Adding Cards     |     |
| Modifying a Card |     |
| Deleting a Card  |     |

## **ELEVATOR CONTROL**

| verview of Elevator Control |
|-----------------------------|

#### RELAYS

| ELAYS                                    | 150 |
|------------------------------------------|-----|
| Adding Relays                            | 151 |
| Modifying a Relay                        | 151 |
| Deleting a Relay                         | 154 |
| Display Relay Status and Manual Controls | 154 |

#### **INPUTS**

| PUTS 15                                  |     |
|------------------------------------------|-----|
| Connecting Inputs                        |     |
| Adding Inputs                            |     |
| Modifying an Input                       |     |
| Deleting an Input                        | 165 |
| Display Input Status and Manual Controls |     |

#### <u>OUTPUTS</u>

| UTPUTS                                    | 166 |
|-------------------------------------------|-----|
| Overview of Output Programming            |     |
| Adding Outputs                            |     |
| Modifying an Output                       |     |
| Deleting an Output                        |     |
| Display Output Status and Manual Controls |     |

#### **EVENTS**

| VENTS                                 | 174 |
|---------------------------------------|-----|
| Event Definition Overview             |     |
| Event Schedules and Device Activation | 177 |
| Alarm Acknowledgement                 |     |
| Event-Activated Video Control         |     |
| Macro & Headcount                     |     |

146

# **GROUPS**

| OUPS                                                               | 184 |
|--------------------------------------------------------------------|-----|
| What Are Groups?                                                   | 185 |
| Adding a Group                                                     | 185 |
| Modifying a Group                                                  | 186 |
| Adding Details and Assigning Users to Company and Department Group | 188 |
| Deleting a Group                                                   | 188 |
| Manual Control of Door and Relay Groups                            | 189 |

#### Guard Tour

| uard Tour                  | 190 |
|----------------------------|-----|
| Adding Data Collectors     |     |
| Modifying a Data Collector |     |
| Adding Check Points        |     |
| Modifying a Check Point    |     |
| Adding a Round             |     |
| Modifying a Round          |     |

#### **OPERATORS**

| PERATORS                                            | 196 |
|-----------------------------------------------------|-----|
| Overview of Operators                               | 197 |
| Adding a Security Level, Permission, or Operator    | 197 |
| Modifying a Security Level, Permission, or Operator | 198 |
| Deleting a Security Level, Permission, or Operator  |     |

| CCTV COMMANDS            | 204 |
|--------------------------|-----|
| Adding a CCTV Command    |     |
| Modifying a CCTV Command |     |
| Deleting a CCTV Command  |     |

| Assets             |     |
|--------------------|-----|
| Adding an Asset    | 209 |
| Modifying an Asset |     |
| Deleting an Asset  | 210 |

#### DVR

| )\ | /R                             | 212 |
|----|--------------------------------|-----|
|    | Accessing the Available DVRs   | 213 |
|    | Viewing Archived or Live Video | 215 |
|    | Show Archived Video            | 216 |
|    | Display Live Video             | 217 |
|    |                                |     |

#### MACRO

| ACRO                     | 218 |
|--------------------------|-----|
| Adding a Macro           |     |
| Modifying Macro Settings |     |
| Deleting a Macro         |     |

#### **OPTIONS**

| PTIONS                   | 222 |
|--------------------------|-----|
| General Centaur Options  | 223 |
| Event Colour Definitions | 225 |
| Operator Timeout         | 226 |
| Log File                 | 226 |

#### PARKING

| Overview of Parking Management | 9 |
|--------------------------------|---|
|--------------------------------|---|

# PARCEL PICK UP GUIDE

| Pre-requisites | 1 |
|----------------|---|
| Configuration  | 2 |

#### MANUAL CONTROLS

| Event Display   | 247 |
|-----------------|-----|
| Manual Controls | 248 |

| DATABASE MANAGEMENT             | 258 |
|---------------------------------|-----|
| What are the Centaur Databases? |     |
| Database Management Module      |     |
| Database Backup Scheduler       |     |

| CENTAUR WAVE PLAYER | 270 |
|---------------------|-----|
| Centaur Wave Player |     |

| DCOM CONFIGURATION                                 | 272 |
|----------------------------------------------------|-----|
| DCOM Configuration for Windows Vista               |     |
| DCOM Configuration for Windows XP                  |     |
| DCOM Configuration for Windows 2003 Server         | 311 |
| DCOM Configuration for Windows 2000 Pro and Server |     |

#### WARRANTY

228

230

246

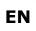

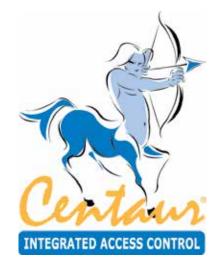

# Installing and Using CENTAUR Software

# What Will I Find?

CENTAUR Software is an advanced and powerful CENTAUR Software management software. The following chapter contains important information concerning the installation and use of this software.

# **CENTAUR SOFTWARE EDITIONS**

|                                | LITE<br>(FREE EDITION) | STANDARD | PROFESSIONAL* | ENTERPRISE* | GLOBAL* |
|--------------------------------|------------------------|----------|---------------|-------------|---------|
| Sites                          | 1                      | 64       | 64            | 64          | 64      |
| Serial Ports                   | 1                      | 1        | 1             | 4           | 4       |
| Dial Up connection             | <b>v</b>               | ~        | ~             | ~           | ~       |
| TCP/IP connection              | ~                      | V        | V             | V           | ~       |
| Cards (per site)               | 512                    | 2,048    | 8,196         | 16,384      | 16,384  |
| Controllers (per site)         | 16                     | 32       | 64            | 256         | 256     |
| Doors (per site)               | 16                     | 128      | 512           | 2048        | 2048    |
| Elevator Control               | ~                      | V        | V             | ~           | ~       |
| Elevator Cabs (per site)       | 2                      | 64       | 128           | 512         | 512     |
| Floors per cab                 | 64                     | 64       | 64            | 64          | 64      |
| Floor groups (per site)        | 128                    | 128      | 128           | 128         | 128     |
| Include built-in Integration   | ~                      | V        | V             | ~           | ~       |
| Global Communication           | -                      | -        | -             | -           | ~       |
| Global User Groups             | -                      | -        | -             | -           | 2048    |
| Global Access Levels           | -                      | -        | -             | -           | 256     |
| Global Schedules               | -                      | -        | -             | -           | 256     |
| Additional Workstation License | -                      | -        | 1             | 1           | 1       |

\* Comes with one workstation license.

CENTAUR will run like the Starter Pack when no hardlock key is detected.

#### **CENTAUR GLOBAL Multi-Site Management Software**

CENTAUR GLOBAL edition software is for customers having to manage multiple sites at the same time. Now, it is possible to have a centralized server that communicates simultaneously between sites to achieve globally your usual tasks. You can view events/ alarms/door status, lock/unlock doors, add/ delete/edit users and cards in real time on several sites at once. GLOBAL edition includes all doors, cards and users of each site on the same server. Through global access levels and schedules, you save time when you add a user by configuring it once.

# **INSTALLATION OVERVIEW**

This section details how to install the CENTAUR software including the **CENTAUR Software Server** and **Administration Console** (Workstation) available on the CENTAUR USB Key

Each edition of the CENTAUR software has two different applications - the Server and the Administration Console (Workstation). Please note that the terms **Administration Console** and **Workstation** both refer to the same software User Interface, and are used interchangeably.

# **CENTAUR SOFTWARE SERVER**

The CENTAUR Software Server manages the controllers and maintains the CENTAUR Software system's databases. The CENTAUR USB Key Key includes the CENTAUR Software Server, the Administration Console, several software features, and the reference manuals for these software features, which are all automatically installed together. The reference manuals for CENTAUR Software components are also available on the CENTAUR USB Key

#### **Computer Requirements (CENTAUR Software Server)**

The CENTAUR software is designed to operate with IBM or IBM compatible computers running a suitable Windows operating system as detailed in the "Operating System Requirements (Centaur Server)".

#### Processor Type:

- x64 Processor: AMD Opteron, AMD Athlon 64, Intel Xeon with Intel EM64T support, Intel Pentium IV with EM64T support
- x86 Processor: Pentium III-compatible processor or faster

#### **Processor Speed:**

- Minimum: x86 Processor: 1.0 GHz, x64 Processor: 1.4 GHz
- Recommended: 2.0 GHz or faster
- 1GB RAM (2GB recommended for superior performance)
- 6GB of hard disk is recommended; more for larger installations
- Ethernet access either through physical 10/100 Mbps Ethernet port or WiFi

#### **Operating System Requirements (CENTAUR Software Server)**

The CENTAUR Software Server has been tested on the following operating systems:

- Windows 10 (CENTAUR software version 7.0 and up)
- Windows 8, Windows 8.1,
- · Windows 7 Service Pack 1,
- Windows Server 2008 R2 SP1, Service Pack 2,
- Windows Server 2012 R2

#### Other software requirements (available on the USB key):

- .NET Framework 4.5.2
- MS SQL Server Express 2016 (x64 & x86)
- Microsoft Access Database Engine 2010
- VC++ 2015 Redistributable
- VC++ 2017 Redistributable
- Windows Installer 4.5
- Dot NET 4.6.1

#### **Controller Requirements**

- CT-V900-A Rev. 200/210/220/230/260 require firmware R2-C3-70 or higher.
- CT-V900-A Rev. 100/110 require firmware R1-01-79 or higher.

For more information on how to update the controllers, refer to "Online Controller Firmware Upgrades" on page CENTAUR Software.

#### **Free Technical Support**

For technical support in Canada or the U.S., call 1-866-610-0102, Monday to Friday from 8:00 a.m. to 8:00 p.m. EST. For technical support outside Canada and the U.S., call 00-1-450-682-7945, Monday to Friday from 8:00 a.m. to 8:00 p.m. EST. Please feel free to visit our website at www.cdvi.ca.

## Installing/Updating the CENTAUR Software Server

This section describes how to install or update the CENTAUR Software Server.

The CENTAUR Software Server software must be installed on the computer where all controllers are or will be connected.

For new installations of the CENTAUR software or when upgrading to the CENTAUR software from a previous version, you need to upgrade the controller firmware version to R2-C3-70 or higher and use a new hardlock key.

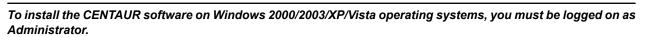

- 1. Insert the CENTAUR USB Key Key into the computer's USB port.
- 2. If the auto run feature is enabled, go to the step 3. Otherwise, click **Run** from the **Start** menu, type the appropriate drive indicator (x:\) followed by **setup.exe** or click **Browse** to search for the **setup.exe** file. Click **OK**.
- 3. The **CENTAUR Software Setup** window will appear. If this is a new installation of the CENTAUR software, click **Next** and go to the next step. To update previously installed CENTAUR software, select **Update**, click **Next**, follow the on-screen instructions, and click **Finish**.
- 4. The License Agreement window will appear. To install the CENTAUR software, select I accept the terms of the license agreement, and click Next.
- 5. The **Type of installation** window will appear. To install the CENTAUR Software Server, select **System management** and communication with control panels (Server and Workstation). If you wish to select a different folder destination for the CENTAUR Software or MSDE software, click the appropriate **Browse** button, choose the folder destination, and click **OK**. Click **Next**.

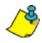

The Administration Console is installed with the CENTAUR Software Server by default. The CENTAUR software is installed by default to C:\Program Files\CDV Americas\'CENTAUR Software. The MSDE software is installed by default to C:\Program Files\Microsoft SQL Server.

- 6. The **Selecting Languages** window will appear. The CENTAUR Software Server supports three languages. **English** is automatically supported by default. Select two other languages and click **Next**.
- 7. The **CENTAUR Software Pre-Requisites** window will appear. Setup automatically detects and lists which prerequisites have and have not been installed on your computer. To install the required software components, click **Next** and follow the on-screen instructions. If all prerequisites are already installed, the setup will skip this step (go to the next step).
- 8. When Setup has completed the installation of the CENTAUR software, the **InstallShield Wizard Complete** window will appear. Select if you wish to restart your computer now or later. Click **Finish**.

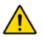

Before you can use the CENTAUR software, you must restart your computer.

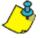

An icon for the Administration Console is automatically added to your computer desktop.

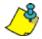

The Centaur software manuals are automatically installed on your computer. To locate a software manual, click Start > Programs > CDVI Americas > Centaur > Administration Console > Manuals.

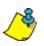

The Centaur hardware manuals must be manually installed on your computer. To locate the hardware manuals on the CD, open Windows Explorer. Click on the appropriate drive indicator (x:\) from which the Centaur CD is inserted. Double-click the Manuals folder. Double-click the Hardware Manuals folder. Copy and paste the manual(s) to the computer drive and folder of your choice.

llations where remote workstations will access the Server through a network, DCOM must be configured on the CENTAUR Software Server computer (refer to "DCOM Configuration" on page CENTAUR Software.

# CENTAUR SOFTWARE ADMINISTRATION CONSOLE (WORKSTATION)

This section describes how to install a CENTAUR Software Administration Console on a networked workstation.

The CENTAUR Software Administration Console is installed on a networked workstation computer using the CENTAUR USB Key The CENTAUR Software Administration Console allows operators to monitor and manage the CENTAUR Software system remotely by accessing the CENTAUR Software Server's databases and its controllers through a network.

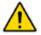

In order for a remote workstation to access the Server, DCOM must be configured on the Centaur Server computer (refer to "DCOM Configuration" on page CENTAUR Software).

#### **Computer Requirements (Workstation)**

The CENTAUR software is designed to operate with IBM or IBM compatible computers running a suitable Microsoft Windows operating system as detailed in the Operating System Requirements below.

#### Processor Type:

- x64 Processor: AMD Opteron, AMD Athlon 64, Intel Xeon with Intel EM64T support, Intel Pentium IV with EM64T support
- x86 Processor: Pentium III-compatible processor or faster

#### Processor Speed:

- Minimum: x86 Processor: 1.0 GHz, x64 Processor: 1.4 GHz
- Recommended: 2.0 GHz or faster
- 1GB RAM (2GB recommended for superior performance)
- 6GB of hard disk is recommended; more for larger installations
- Ethernet access either through physical 10/100 Mbps Ethernet port or WiFi

#### **Operating System Requirements (Workstation)**

The CENTAUR Software Administration Console has been tested on the following operating systems:

- Windows 10 (CENTAUR software version 7.0 and up)
- Windows 8, Windows 8.1,
- Windows 7 Service Pack 1,
- · Windows Server 2008 R2 SP1, Service Pack 2,
- Windows Server 2012 R2

#### Other software requirements (available on the USB key):

- .NET Framework 4.5.2
- MS SQL Server Express 2016 (x64 & x86)
- Microsoft Access Database Engine 2010
- VC++ 2015 Redistributable
- VC++ 2017 Redistributable
- Windows Installer 4.5
- Dot NET 4.6.1

#### **REFERENCE MANUAL**

#### **CENTAUR** Integrated Access Control V7.0

# EN

#### Installing/Updating the Administration Console (Workstation)

This section describes how to install or update the CENTAUR Software Administration Console (Workstation).

- 1. Insert the CENTAUR USB Key Key into the computer's USB port.
- 2. If the auto run feature is enabled, go to the next step. Otherwise, click **Run** from the **Start** menu, type the appropriate drive indicator (x:\) followed by **setup.exe** or click **Browse** to search for the setup.exe file. Click **OK**.
- 3. The CENTAUR Software Setup window will appear. If this is a new installation of the CENTAUR software, click **Next** and go to the step 4. To update previously installed CENTAUR software, select **Update**, click **Next**, follow the on-screen instructions, and click **Finish**.
- 4. The License Agreement window will appear. To install the CENTAUR software, select **I accept the terms of the license** agreement and click Next.
- 5. The **Type of installation** window will appear. To install the Administration Console (Workstation), select **System** management only, will not communicate with control panels (Workstation only). If you wish to select a different folder destination for the CENTAUR software, click the appropriate **Browse** button, choose the folder destination, and click **OK**. Click **Next**.

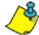

The CENTAUR software is installed by default to C:\Program Files\CDVI Americas\'CENTAUR Software.

- 6. The CENTAUR Software Pre-Requisites window will appear. Setup automatically detects and lists which prerequisites have and have not been installed on your computer. To install the required software components, click Next and follow the on-screen instructions. If you already have all prerequisites, Setup will skip this step (continue with next step).
- 7. When Setup has completed the installation of the CENTAUR software, the InstallShield Wizard Complete window will appear. Select if you wish to restart your computer now or later. Click Finish.

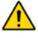

Before you can use the Centaur software, you must restart your computer.

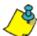

An icon for the Administration Console (Workstation) is automatically added to your computer desktop.

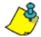

The CENTAUR software manuals are automatically installed on your computer. To locate a software manual, click Start,

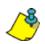

The CENTAUR Software hardware manuals must be manually installed on your computer. To locate the hardware manuals on the CD, open Windows Explorer. Click on the appropriate drive indicator (x:\) from which the CENTAUR USB Key is running. Double-click the **Manuals** folder. Double-click the **Hardware Manuals** folder. Copy and paste the manual(s) to the computer drive and folder of your choice.

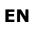

# SETTING CENTAUR SOFTWARE AS A SERVICE UNDER WINDOWS

These instructions pertain to Windows 2000/2003/XP/Vista operating systems, and will enable the **Auto-start service when OS starts** feature in the CENTAUR Software Service Manager. This feature will automatically start the CENTAUR Software Server when you start the computer. You will only need to start the CENTAUR Software Administration Console.

- 1. If the CENTAUR Software Service Manager is already stopped and has been exited, proceed to step 5. Otherwise, click Start gPrograms gCDVI Americas gCENTAUR Software CENTAUR Software Service Manager. The CENTAUR Software Service Manager window will appear.
- 2. Click Stop. The Operator Logon window will appear.

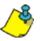

The Operator Rights Validation window will not appear if CENTAUR Software is set as a service under Windows.

- 3. Enter your CENTAUR Software Logon ID and Password and click OK. The default Logon ID is Admin and the default Password is Admin.
- 4. From the icon tray, right-click the CENTAUR Software Service Manager icon and click Exit.

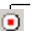

- CENTAUR Software Service Manager icon

- 5. To manually set CENTAUR Software as a service under Command Prompt, go directly to step 6. Otherwise, open Windows Explorer and locate drive (C:). Double-click Program Files, double-click CDVI Americas, double-click CENTAUR Software, double-click CENTAUR Software Server, and double-click Service.bat. Proceed to step 7.
- 6. To manually set CENTAUR Software as a service under Command Prompt, click Start gPrograms gAccessories gCommand Prompt.
  - a) The Command Prompt window will appear. Type cd\program files\CDVI Americas\centaur\centaur server and press Enter.
  - b) Type spxsvr.exe /service and press Enter. Close the Command Prompt window.

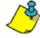

Ensure that there is a space between spxsvr.exe and the front slash (/).

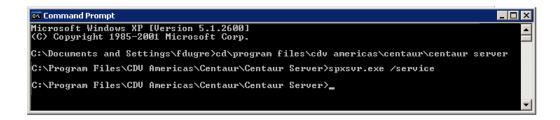

- 7. Click Start >Programs >CDVI Americas >CENTAUR Software >CENTAUR Software Service Manager.
- 8. The CENTAUR Software Service Manager window will appear. Select the Auto-start service when OS starts check box.
- 9. If you want the Service Manager to verify every 5 minutes if the service is running or not, and then start it if it is not running, select the Auto-restart service when stopped check box. Close the window.
- 10. Restart your computer. The CENTAUR Software Service Manager will now start automatically. To run CENTAUR Software you will only need to click Start >Programs CDVI Americas >CENTAUR Software >Administration Console >Administration Console.

|         | F Start/Continue             |
|---------|------------------------------|
| $\odot$ | Pause                        |
|         | Stop                         |
| 🔽 Auto  | start service when OS starts |
| T Auto  | restart service when stopped |

# PLUGGING THE HARDLOCK KEY

A hardlock key is required to enable communication with CENTAUR Software's controller. CENTAUR Software's software will run in Starter Pack version when no hardlock key is detected. The hardlock key is available in two different configurations, one for parallel port and one for USB port.

- The blue hardlock key is designed to be plugged into your computer USB port.
- The black hardlock key is designed to be plugged into your computer parallel port.

Plug the parallel or USB hardlock key identified as Server to the port of the computer used as the CENTAUR Software Server (CENTAUR Software Service Manager).

Plug the parallel or USB hardlock key identified as Workstation to the port of the computer used as a workstation.

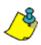

The hardlock key is required on the computer used as the CENTAUR Software Server as well as on each workstation. You must have the hardlock key plugged in the CENTAUR Software server/workstation port before starting the CENTAUR Software Service Manager otherwise the software will run in Starter Pack version.

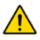

The hardlock key version 5.2 will not work with the CENTAUR Software version 6.0 or 7.0.

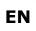

# STARTING THE CENTAUR SOFTWARE SERVER AND SOFTWARE

This section describes how to start the CENTAUR software from the CENTAUR Software Server computer or a networked workstation. Note that before starting the CENTAUR software from a networked workstation, the CENTAUR Software Service Manager must be started.

#### Starting the CENTAUR Software Server

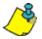

You must have the hardlock key plugged in the CENTAUR Software server port before starting the CENTAUR Software Service Manager otherwise

- 1. From the CENTAUR Software server computer, click Start → Programs → CDVI Americas → CENTAUR Software → CENTAUR Software Service Manager. The CENTAUR Software Service Manager window will appear.
- 2. From the CENTAUR Software Service Manager window, click the **Start/Continue** button. Once the CENTAUR Software Service Manager is running, you can close the CENTAUR Software Service Manager window.

CENTAUR Software Service Manager MSDE (SQL Server) Service Manager

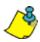

The **Auto-start service when OS starts** and **Auto-restart service when stopped** check boxes in the CENTAUR Software Service Manager window are only available when CENTAUR Software is set as a service under Windows, refer "Setting Centaur as a Service Under Windows" on page CENTAUR Software

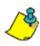

To stop the CENTAUR Software Service Manager, click **Stop**. If the Operator Rights Validation window appears, enter your CENTAUR Software Logon ID and Password, and click **OK**. The Operator Rights Validation window will not appear if CENTAUR Software is a service under Windows (refer to "Setting Centaur as a Service Under Windows" on page CENTAUR Software).

**REFERENCE MANUAL** 

# Starting the CENTAUR Software Administration Console (Workstation) Software

 From the CENTAUR Software server computer or from a networked workstation, click Start → Programs → CDVI Americas → CENTAUR Software → Administration Console → Administration Console. The CENTAUR Software Logon window will appear.

If you are starting a software module, click **Start**  $\rightarrow$ **Programs**  $\rightarrow$ **CDVI Americas**  $\rightarrow$ **CENTAUR Software**  $\rightarrow$ **Administration Console**  $\rightarrow$ the appropriate software.

2. From the CENTAUR Software Logon window, type the appropriate Logon ID and Password. The default Logon ID is Admin and the default Password is Admin. If you are trying to log on to a CENTAUR Software Server that is on a network, type the Server computer's network name or IP address in the Computer text box. From the Language drop-down list, select the desired language. Click OK.

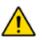

To allow access from remote workstations, DCOM must be configured on the CENTAUR Software Server computer (refer to "DCOM Configuration" on page CENTAUR Software).

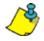

When starting CENTAUR Software for the first time, a dialogue box appears asking if you would like to use the site configuration wizard. Refer "Adding a Site" on page CENTAUR Software for more information.

# SOFTWARE MODULES

All software modules listed below unless, are automatically installed with the CENTAUR Software Server or Workstation software.

- FrontDesk: This module provides an easy to use interface to program user properties and includes an advanced search engine. For more information, refer to "FrontDesk" on page CENTAUR Software.
- Import/Export Application: This module imports or exports user infromation into/from Centaur. Supported file formats are XML and CSV for the import, and XML for the export. The access level are not exported nor imported. See the CSVReadme. txt file for more information on the CSV fields for the import. The CSVReadme.txt file is located in the C:\Program Files (x86)\CDVI Group\Centaur\Administration Console folder.
- Database Management (Server only): This feature allows you to control and manage the large and complex database files of the CENTAUR software. You can back up and restore database files, purge events from selected sites during specific periods, limit the size of database files and delete entire database files. For more information, refer to "Database Management" on page CENTAUR Software.
- Database Backup Scheduler (Server only): CENTAUR Software's database backup scheduler enables you to schedule regular backups of the CENTAUR Software databases. You can back up the Main database and the Event database separately, specify the location of the backup files and select how often (daily, weekly, or monthly) the backup will occur. For more information, refer to "Database Backup Scheduler" on page CENTAUR Software.
- FrontGuard: This module uses events generated in CENTAUR Software to retrieve a picture and/or video feed to help you identify users or to view the location where an event has occurred. For more information, refer to "CENTAUR Software's FrontGuard" manual.
- Locator: Designed to function with the Global Anti-Passback, this allows you to monitor when users enter and exit designated doors in real-time, retrieve user information and print customizable user access reports.
- **WavePlayer**: This CENTAUR Software feature is designed to enable a .wav file to be played on the computer when an event that requires acknowledgement occurs. The sound can replay at programmed intervals until the alarm is acknowledged. For more information, refer to "Centaur Wave Player" on page CENTAUR Software.
- **Pro-Report**: This module features a user-friendly wizard for generating system reports. Generate quick (one-time), pre-defined and scheduled reports for up to 14 different report types. You can also search, group and sort your reports.
- **FrontView**: The real-time graphic interface gives you point-and-click control over doors, relays, inputs, outputs, and controllers through a graphical floor plan. For more information, refer to "CENTAUR Software's FrontView" manual.
- **Diagnostic Tool**: The Diagnostic Tool allows you to view your system information to ensure all of the components required to run the CENTAUR software have been installed. Within the Diagnostic Tool's menu, you may save or copy your system information to a specific folder on your computer or send it directly to our technical support team in the event that you require assistance. This tool is also helpful in assessing which prerequisites your computer may require when upgrading to the latest version of the CENTAUR software.

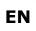

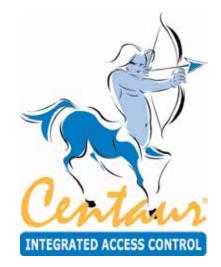

# **Understanding the Centaur User Interface**

# What Will I Find?

The following chapter presents the structure of the Administration Console main window including the different windows, menus, and buttons.

# **USER INTERFACE OVERVIEW**

The following picture demonstrates the Centaur User Interface structure.

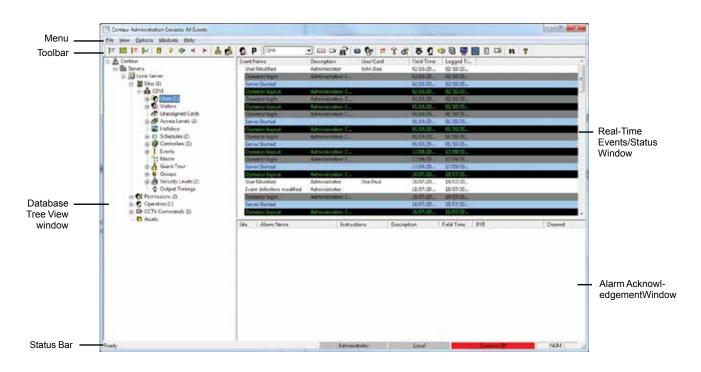

#### Menu Bar

The menu bar gives access to the File, View, Options, Modules, and Help menus.

- The File menu gives access to the Exit sub-menu allowing to close the Centaur Administration Console application.
- The View menu gives access to the following:
  - Toolbar: Allows to show or hide the Toolbar.
  - · Status Bar: Allows to show or hide the Status Bar.
  - Refresh: Allows to refresh the Tree View and the Status windows.

The following sub-menus allow to select what events will be displayed in the Events/Status window. The following selections are also available from the Toolbar.

- All events: Refer to "Display All Events" for more information.
- Access events: Refer to "Display Access Events" for more information.
- Abnormal events: Refer to "Display Abnormal Events" for more information.
- Acknowledged events: Refer to "Display Acknowledged Events" for more information.

The following sub-menus allow to select what devices will be displayed in the Events/Status window. The following selections are also available from the Toolbar.

- Door status: Refer to "Displaying and Controlling the Status of a Door" for more information.
- Relay status: Refer to "Displaying and Controlling the Status of a Relay" for more information.
- · Controller status: Refer to "Displaying Controller Status" for more information.
- · Input status: Refer to "Displaying and Controlling the Status of an Input" for more information.
- **Output status**: Refer to "Displaying and Controlling the Status of an Output" for more information.
- The **Options** menu gives access to the following:
  - Options: Refer to "General Centaur Options" for more information.
  - Events Colours: Refer to "Event Colour Definitions" for more information.
  - Operator Timeout: Refer to "Operator Timeout" for more information.
  - Log File: Refer to "Log File" for more information.

EN

- The **Modules** menu gives access to the following:
  - FontDesk: Refer to "FrontDesk" for more information.
  - Import/Export Application
  - Database Management: Refer to "Database Management Module" for more information.
  - Database Backup Scheduler: Refer to "Database Backup Scheduler" for more information.
  - FrontGuard
  - Locator
  - WavePlayer: Refer to "Centaur Wave Player" for more information.
  - Pro-Report
  - FrontView
  - Diagnostic Tool
  - CMPP card enrollement utility
- The **Help** menu gives access to either the Centaur help file or the about Centaur page. The help window is always on top of the application.

#### Toolbar

The Toolbar is divided in different categories as described in the following example.

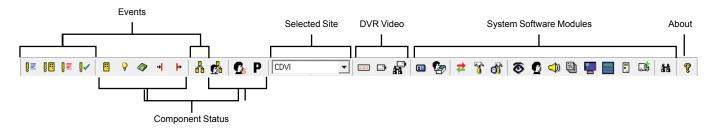

#### **Selected Site**

Select which site to view and/or act upon.

#### **Toolbar Buttons**

The following table describes each Toolbar button.

| CATEGORY | BUTTON | DESCRIPTION                                                                                        | KEYBOARD<br>SHORTCUT | MENU                       |
|----------|--------|----------------------------------------------------------------------------------------------------|----------------------|----------------------------|
| Events   | ₽≣     | All events<br>Refer to "Display All Events" on page 218 for<br>more information.                   | 1                    | View -> All                |
|          | 0      | Access events<br>Refer to "Display Access Events" on page 218<br>for more information.             | 2                    | View -> Access events      |
|          | ₿≣     | Abnormal events<br>Refer to "Display Abnormal Events" on page 218<br>for more information.         | 3                    | View -> Abnormal events    |
|          | ₿~     | Acknowledged events<br>Refer to "Display Acknowledged Events" on<br>page 218 for more information. | 4                    | View - Acknowledged events |
|          | 0      | Guard Tour Events<br>Refer to "Display Guard Tour Events" on<br>page 218 for more information.     | N/A                  | N/A                        |

| CATEGORY | BUTTON                                                                                                    | DESCRIPTION                                                                                                    | KEYBOARD<br>SHORTCUT | MENU                      |
|----------|----------------------------------------------------------------------------------------------------|----------------------------------------------------------------------------------------------------|----------------------|---------------------------|
| Status   | <b>!!</b>                                                                                                    | Door status<br>Refer to "Displaying and Controlling the Status<br>of a Door" on page 219 for more information.      | 5                    | View -> Door status       |
|          | 9                                                                                                    | Relay status<br>Refer to "Displaying and Controlling the Status<br>of a Relay" on page 220 for more information.    | 6                    | View -> Relay status      |
|          | 4                                                                                                    | Controller status<br>Refer to "Displaying Controller Status" on<br>page 221 for more information.                   | 7                    | View -> Controller status |
|          | ÷                                                                                                    | Input Status<br>Refer to "Displaying and Controlling the Status<br>of an Input" on page 222 for more information.   | 8                    | View -> Input status      |
|          | ŀ                                                                                                    | Output Status<br>Refer to "Displaying and Controlling the Status<br>of an Output" on page 223 for more information. | 9                    | View -> Output status     |
|          | <b>P</b>                                                                                                    | Guard Tour Live Rounds<br>Refer to "Displaying Guard Tour Live Rounds"<br>on page 224 for more information.         | N/A                  | N/A                       |
|          | <b>S</b>                                                                                                    | Display Visitor Status<br>Refer to "Displaying Visitor Status" on page 225<br>for more information.                 | N/A                  | N/A                       |
|          | Ρ                                                                                                    | Display Global Parking Status<br>Refer to "Displaying Global Parking Status" on<br>page 226 for more information.   | N/A                  | N/A                       |
| Video    |                                                                                                    | Display DVR Settings<br>Refer to "Modifying DVR Settings" on page 200<br>for more information.                      | N/A                  | N/A                       |
|          |                                                                                                    | Display Live Video<br>Refer to "Display Live Video" on page 204 for<br>more information.                            | N/A                  | N/A                       |
|          | and and a state of the state of the state of | Search Video<br>Refer to "Show Archived Video" on page 203 for<br>more information.                                 | N/A                  | N/A                       |

| CATEGORY | BUTTON      | DESCRIPTION                                                                                                   | KEYBOARD<br>SHORTCUT | MENU                                   |
|----------|-------------|----------------------------------------------------------------------------------------------------|----------------------|----------------------------------------|
| Modules  | •           | Open Badge Editor<br>Refer to "Badge" on page 50 for more informa-<br>tion.                                   | N/A                  | N/A                                    |
|          | P           | Open FrontDesk<br>Refer to "FrontDesk" on page 62 for more<br>information.                                    | Ctrl-F1              | Module -> FrontDesk                    |
|          | #           | Open Import/Export Application                                                                                | Ctrl-F2              | Module -> Import/Export Application    |
|          | *#P         | Open Card Import/Export<br>Refer to "Centaur Card Import/Export Feature"<br>on page 134 for more information. | Ctrl-F2              | Module -> Card import/Export           |
|          | 8           | Open Database Management Module<br>Refer to "Database Management Module" on<br>page 231 for more information. | Ctrl-F3              | Module -> Database Management          |
|          | ď           | Open Database Backup Scheduler<br>Refer to "Database Backup Scheduler" on<br>page 238 for more information.   | Ctrl-F4              | Module -> Database Backup<br>Scheduler |
|          | 8           | Open FrontGuard                                                                                               | Ctrl-F5              | Module -> Front Guard                  |
|          | Q           | Open Locator                                                                                                  | Ctrl-F6              | Module -> Locator                      |
|          |             | Open WavePlayer<br>Refer to "Centaur Wave Player" on page 241 for<br>more information.                        | Ctrl-F7              | Module -> WavePlayer                   |
|          |             | Open Pro-Report                                                                                               | Ctrl-F8              | Module -> Pro-Report                   |
|          | -           | Open FrontView                                                                                                | Ctrl-F9              | Module -> FrontView                    |
|          |             | Open Diagnostic Tool                                                                                          | Ctrl-F10             | Module -> Diagnostic Tool              |
|          | <b>*</b>    | Open Headcount                                                                                                | Ctrl-F11             | Module -> Headcount                    |
|          | -           | Open CMPP<br>Allows loading or adding a card using a CMPP<br>card enrollment station.                         | Ctrl-F12             | Module -> CMPP                         |
|          |             | Open Parcel Pick Up<br>Issue a one-time usage PIN code to unlock one<br>storage locker.                       | N/A                  | Module -> Pick Up                      |
|          | <b>å</b> 13 | Search<br>Allows to perform advanced search. Refer to<br>page 64 for more information.                        | Ctrl-F               | N/A                                    |
| About    | ę           | About<br>Gives information about the Centaur Administra-<br>tion software, and CDVI contact information.      | N/A                  | N/A                                    |

#### **Database Tree View Window**

The Database Tree View window located in the left-hand portion of your screen allows to create and configure a site including all its objects. From the Database Tree View window you can create and/or modify:

- "Sites" on page <OV>
- "Users and User Groups" on page 58
- "Visitors and Visitor Groups" on page 78
- "Holidays" on page 88
- "Schedules" on page 92
- "Controllers" on page 98
- "Doors" on page 116
- "Access Levels" on page 134
- "Cards" on page 138
- "Elevator Control" on page 146
- "Relays" on page 150
- "Inputs" on page 156
- "Outputs" on page 166
- "Events" on page 174
- "Groups" on page 184
- "Security Levels" on page 199
- "Permissions" on page 200
- "Operators" on page 196
- "CCTV Commands" on page 204
- "Macro" on page 218

#### **Real-Time Events/Status Window**

The Real-Time Events/Status window lists all the events or device status for the selected site (see "Selected Site" on page 26). Use the **View** menu (See the **View** menu on page "Menu Bar" on page 24) or the **Toolbar** button (See "Toolbar" on page 26) to select what you want to display in the Real-Time Events/Status window.

When All events, Access events, Abnormal events, or Acknowledged events is selected, the Real-Time Events/Status window displays the following: Event Name, Description, User/Card, Field Time (date and time), and Logged Time.

When **Door/Relay/Input/Output/Visitor/Parking status** is selected, the Real-Time Events/Status window displays the following: **Door/Relay/Input/Output Name**, **Address**, and **Status**.

When Controller status is selected, the Real-Time Events/Status window displays the following: Controller Name, Address, Status, Number of Cards, and Number of Errors.

#### **Alarms Window**

The Alarms window lists all the alarms related to all sites. The Alarms window displays the following: **Site**, **Alarm Name**, **Instructions**, **Description**, and **Field Time** (date and time).

#### **Status Bar**

The status bar is located at the bottom of your screen displays the following:

- Status: Indicates the status of the Administration Console.
- · System Operator: Displays the current system operator login name.
- · Server name: Indicates the name of the server.
- Communication: Indicates the site communication status. Refer to "Communicating with a Site" on page <OV> for more information.
- Keyboard: Indicates the status of your computer keyboard Caps Lock, Num Lock, and Scroll Lock keys.

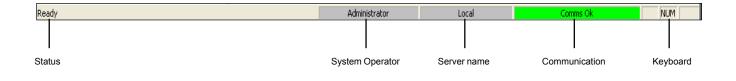

# TYPING NAMES AND NOTES

- 1. When changing the name of a system component in the Database Tree View window (i.e. controllers, events, doors, etc.), Centaur will immediately refresh the screen. Press F5 to manually refresh the screen.
- 2. Please note that Centaur does not support more than 50 characters for Name fields and 255 characters for Notes fields.
- 3. Use the drop-down list on the right of certain text fields to type the text in more than one language (see Languages below for more information).

#### Languages

The Centaur software is a trilingual software. Many of the text fields in the property windows (when programming sites, doors, etc.) will have a drop-down list available. Use these drop-down lists on the right of certain text fields to enter item names and notes in more than one language. When a Centaur Administration Console is installed on a workstation computer, you will be asked to select one language. The Administrator Console will display the item names and notes in the language selected from the Administrator Console's login window.

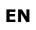

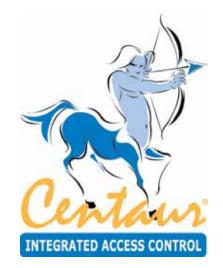

# Sites

# What Will I Find?

Each site can monitor and operate a specific number of cards, controllers, inputs, relays, and multi-function outputs, depending on the Centaur software edition being used.

The first step in setting up your system is creating and defining your sites. Once your sites have been defined you can begin programming the remaining items such as controllers, users, visitors, schedules, and doors. In the **Sites** branch, local sites will be represented by a traffic light icon, remote (dial-up) sites will be represented by a telephone icon, and TCP/IP sites will be represented by a network icon depicting five computers.

# ADDING A SITE

Perform the following to add a site:

- 1. From the **Database Tree View window** (left-hand portion of your screen), right-click the **Sites** branch and click **Add Site**. You can also click the **Sites** branch and press the keyboard **Insert** key.
- 2. A dialogue box appears requesting if you would like to use the site configuration wizard. The site configuration wizard guides you through the minimum required settings to get the site communicating with its controllers. If you want to use the site configuration wizard, click **Yes** and follow the steps detailed in "Using the Site Configuration Wizard (Recommended)". If you do not want to use the site configuration wizard, click **No** and go to step 3. If you do not want to add a site, click **Cancel**.
- 3. In the **New Site** window, type the desired site name. We recommend using a name that is representative of the site such as "Manufacturing Plant (Montreal)".
- 4. Click OK.

#### Using the Site Configuration Wizard (Recommended)

The site configuration wizard guides you through the minimum required settings to get the site communicating with its controllers. When starting Centaur's **Administration Console** for the first time or when adding a site, a dialogue box appears asking if you would like to use the site configuration wizard. If you click **Yes**, the **Site & Communication Setup** window appears.

| Site & Communication Setup |                                                                                                    |   |
|----------------------------|----------------------------------------------------------------------------------------------------|---|
|                            | Please enter the Site name and select the desired communication settings<br>Site Name: Manufacturing Plant (Montreal)<br>Seried Settings<br>Communication Type: Direct (Seried Port)<br>Boud Rate: 19200<br>Diskup Settings<br>Please Hardier: COM Port 1 (CTL 1-64): COM 1<br>COM Port 2 (CTL 65-120): Filine<br>COM Port 3 (CTL 129-132): Filine<br>COM Port 4 (CTL 193-256): Filine<br>COM Port 4 (CTL 193-256): Filine<br>CO |   |
|                            | Date Next > Cancel                                                                                                    | _ |

- 1. In the **Site Name** text field, type the desired site name. We recommend using a name that is representative of the site such as "Manufacturing Plant (Montreal)".
- 2. From the **Communication Type** drop-down list, select the desired connection method. For more detailed information on the available types, refer to "Selecting the Site Communication Type" on page 36. The site configuration wizard is dynamic, therefore only options corresponding to the selected communication type will be available. Other options will be unavailable.

#### **REFERENCE MANUAL**

#### **CENTAUR** Integrated Access Control V7.0

- Set the remaining available options as required and click Next. For more information on these options, which include Baud Rate, Phone Number, Modem, and Serial Settings (COM Port Assignment), refer to "Site Communication Settings" on page 36.
- 4. From the **Number of Controllers** drop-down list, select the number of controllers you would like to add to this site.

|                                                                                                    | Number of Controller | 001        | Б        | C la                  | ndividually setup each | controller |
|----------------------------------------------------------------------------------------------------|----------------------|------------|----------|-----------------------|------------------------|------------|
|                                                                                                    | Controller Default S | 1.1        | the 🔽    | Door Delauit Settings | ŝ                      |            |
| -                                                                                                    | IP Address:          | 0 0 0      | 0        | Unlock Time:          | 005                    | Sec        |
| ~ ~                                                                                                    | Port Number:         | 10001      |          | Over Type             | Access                 | ~          |
|                                                                                                    | Input Config         | N/C Inputs | *        | Reader Type:          | Standard 26 Bit        | *          |
| The second second second second second second second second second second second second second second second s | Num Doore            | 002        | <u>.</u> | Lock Conhot           | De-energize            |            |
|                                                                                                    |                      |            |          | 1.1                   |                        |            |

- 5. If you would like to apply the same controller and door settings to all controllers, select **Apply default settings to all controllers** and go to step 6. If you would like to apply different controller and door settings to each controller, select **Individually setup each controller** and go to step 7.
- 6. If you have selected the Apply default settings to all controllers check box:
  - a) Under Controller Default Settings, set the available options as required. For more information on these options, which include IP Address, Port Number, and Input Config, refer to "Setting the Controller Input Configuration" on page 106 and "Configuring the Controller Communication Settings" on page 106. Num Doors allow selecting the number of doors to be created for each controller.
  - b) Under Door Default Settings, set the available options as required. For more information on these options, refer to "Unlock Time" on page 123, "Lock Control" on page 123 and "Reader Type" on page 122. Please note that the Door Type option is not yet supported and therefore will be set to Access by default. Refer to "Door Type" on page 120 for more information.
  - c) Click Finish.

Controller & Door Setup

- 7. If you have selected the Individually setup each controller check box:
  - a) Click Next.

C Apply default settings to all controllers Please enter the number of Controllers you would like to add to the Site · Individually setup each controller Number of Controllers: 003 . Controller Default Settings Door Delault Settings Active I Sec IP Address: Unlock Time: Port Number Input Config. Reader Type: Num Doore Lock Control < Back Next > Cancel

- b) Set the available options as required for each controller and click Next. For more information on these options, refer to "Controller Configuration" on page 91. To change the name of a controller, double click on the name of the controller that you want to edit and type the new name. Num Doors fields allow selecting the number of doors to be created for each controller.
- c) Set the available options, which includes Door name, Reader Protocol, Lock Ctrl, and Unlock Time, as required for each door. For more information on these options, refer to "Door Settings" on page 107. To change the name of a door, double click on the name of the door that you want to edit and type the new name. To change the Unlock Time, double click on the value to be changed, and enter the new value in seconds. To change the Reader

Custom Door Setup Door Type Controller Name Door Name Door Address Fleader Photocol Unlock Time | Door Contact Lock Dif Flex Ind Controller 001 Controller 001 Controller 002 Controller 002 Door 001:01 Door 001:02 Standard 26 Bit Standard 26 Bit 01 02 Access Access De energize De-energize 03 11 03 11 03 11 55 01 09 01 09 Standard 26 Bit Door 002.01 01 Access De energize De energize 5 Door 002.02 02 Access Standard 26 Bit Controller 003 Controller 003 Door 003:01 Door 003:02 Standard 26 Bit Standard 26 Bit 01 02 Access U1 09 Access De-energize Note: Double click on the name of the door that you want to edit. Finish < Back Cancel

Protocol and/or the Lock Ctrl, click on the desired controller and select the new settings from the drop lists.

| ontrollet Name                   | Address           | Active                     | Input Config        | Num Doors     |  |  |
|----------------------------------|-------------------|----------------------------|---------------------|---------------|--|--|
| Controller 001<br>Controller 002 | 001<br>002<br>003 | Active<br>Active<br>Active | N/C<br>N/C<br>N/C   | 2             |  |  |
| Controller 003                   | 003               | Active.                    | N/C                 | 2             |  |  |
|                                  |                   |                            |                     |               |  |  |
|                                  |                   |                            |                     |               |  |  |
|                                  |                   |                            |                     |               |  |  |
|                                  |                   |                            |                     |               |  |  |
|                                  |                   |                            |                     |               |  |  |
| Note Double                      | click on the      | name of the r              | controller that you | want to edit. |  |  |

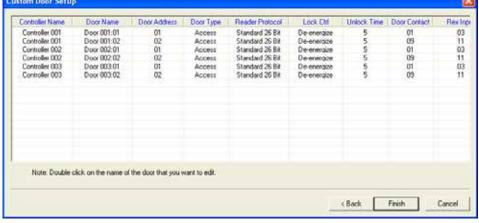

# **MODIFYING A SITE**

To modify an existing site, from the Database Tree View window, right-click the desired site from the **Sites** branch and click **Properties**. You can also select the desired site and press the keyboard **Enter** key. The **Site Properties** window will appear, allowing you to configure the site.

#### **General Site Properties**

Select the **Site** tab from the **Site Properties** window. The **Site** tab will allow you to view the site address as well as record the site name and any additional notes.

#### **Changing the Site Name**

Use the **Site** text field to identify the site location. We recommend using a name that is representative of the site such as "Manufacturing Plant (Montreal)". Also, refer to "Typing Names and Notes" on page 30.

#### **Typing the Site Notes**

Use the **Notes** text field to record any additional notes that may be required. We recommend that you keep a log of what settings were changed and when they were changed. Also, refer to "Typing Names and Notes" on page 30.

#### **Site Communication Settings**

Select the **Comms** (Communications) tab from the **Site Properties** window. Each site can be connected either locally, remotely, or through a TCP/IP connection.

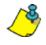

When a site is communicating (online) with the Centaur Server computer, you will not be able to modify the site communication settings. This is to prevent any accidental disconnection from the Centaur Server computer.

#### Selecting the Site Communication Type

From the **Type** drop-down list, select the method of communication between the site controllers and the Centaur Server computer. Use one of the following three methods:

| Visitors & Parking Floors CCTV CM<br>Site Comms Users/Cards Custom Fit<br>Site: 1<br>Site: Site 1<br>Notes: |          |
|----------------------------------------------------------------------------------------------------|----------|
| Site: Site 1                                                                                                |          |
|                                                                                                    |          |
| Notes:                                                                                                    | <u> </u> |
|                                                                                                    | •        |
|                                                                                                    |          |
|                                                                                                    |          |
|                                                                                                    |          |
|                                                                                                    |          |

| Site Properties                                  |                                              |  |  |  |  |  |
|--------------------------------------------------|----------------------------------------------|--|--|--|--|--|
| Visitors & Parking Fi<br>Site Comms              | loors CCTV CMPP<br>Users/Cards Custom Fields |  |  |  |  |  |
| Туре:                                            | Direct (Serial Port)                         |  |  |  |  |  |
| Baud Rate:                                       | 19200 💌                                      |  |  |  |  |  |
| Speed:                                           | Fast 💌                                       |  |  |  |  |  |
| Schedule:                                        | Never                                        |  |  |  |  |  |
| COM Port 1 (CTL 1-64):                           | COM 1                                        |  |  |  |  |  |
| COM Port 2 (CTL 65-128):                         | None                                         |  |  |  |  |  |
| COM Port 3 (CTL 129-192):                        | None                                         |  |  |  |  |  |
| COM Port 4 (CTL 193-256):                        | None                                         |  |  |  |  |  |
| Phone Number:                                    |                                              |  |  |  |  |  |
| Modem: None                                      |                                              |  |  |  |  |  |
| ☑ Update CTL time automatically every 15 minutes |                                              |  |  |  |  |  |
| Enable Offline Buffering (Outbox)                |                                              |  |  |  |  |  |
|                                                  |                                              |  |  |  |  |  |
|                                                  | OK Cancel                                    |  |  |  |  |  |

#### Direct (Serial Port)

Select this method if this is a local site that will communicate with the Centaur Server computer through the COM or USB port. After selecting **Direct (Serial Port)**, you are required to further set the site properties. See "Selecting the Site Baud Rate" on page 40, "Selecting the Site Speed" on page 40, "Selecting the Site Communication Schedule" on page 40 and "Assigning COM Ports to Controller Addresses" on page 40. All other settings will be unavailable.

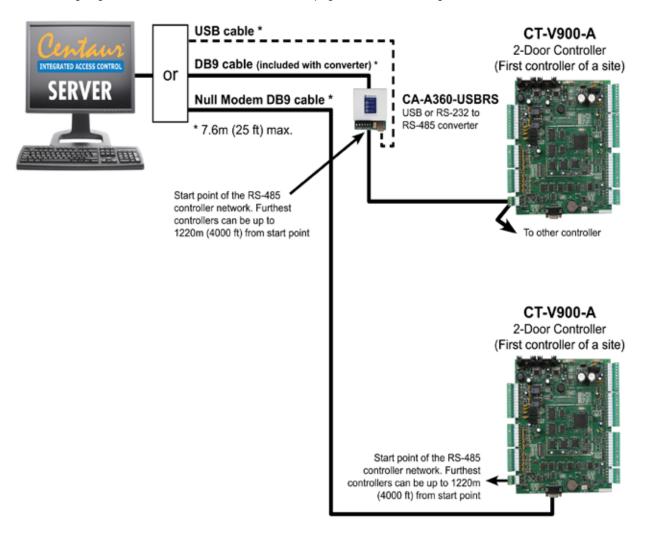

#### Dialup (Modem)

Select this method if this is a remote site that will communicate with the Centaur Server computer through a modem. After selecting **Dialup (Modem)**, you are required to further set the site properties. See "Selecting the Site Speed" on page 40, "Selecting the Site Communication Schedule" on page 40, "Assigning Dial-up Site Telephone Number" on page 41 and "Assigning the Dial-up Site Modem Type" on page 41. If you do not set these properties, you will not be able to exit the **Site Properties** window. All other settings will be unavailable.

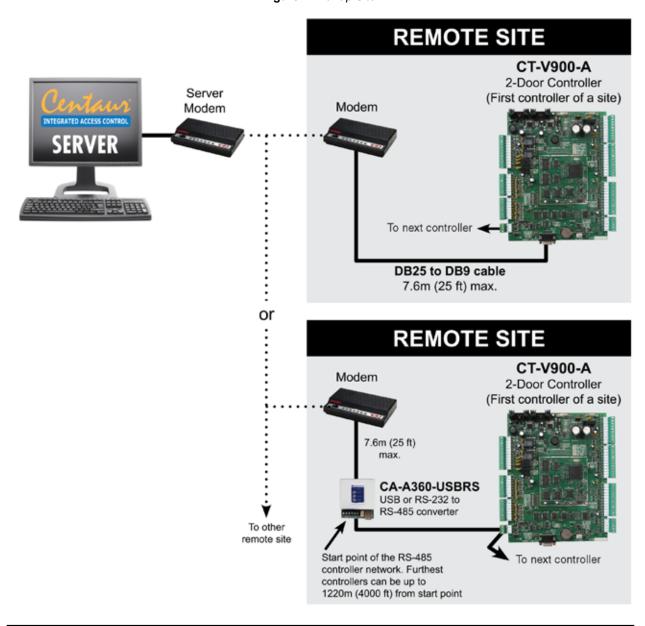

Figure 1: Dial-up Site

Using the Dialup connection method limits the amount of controllers to 64.

#### TCP/IP (LAN/WAN)

Select this method to have a site that communicate over a TCP/IP network. To do so, you must connect one or more TCP/ IP converter (CA-ETHR-A) as shown in "Figure 2". The CA-ETHR-A converts the RS-232 communication protocol into the TCP/IP protocol. After selecting **TCP/IP (LAN/WAN)**, you are required to further set the site properties. See "Selecting the Site Speed" on page 40, "Selecting the Site Communication Schedule" on page 40 and you must also set the TCP/IP communication settings of each controller as detailed in "Configuring the Controller Communication Settings" on page 106. All other settings will be unavailable.

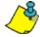

The CA-ETHR-A converter is recommended as it has been tested with our products. Visit our website at www.cdvi.ca for more information.

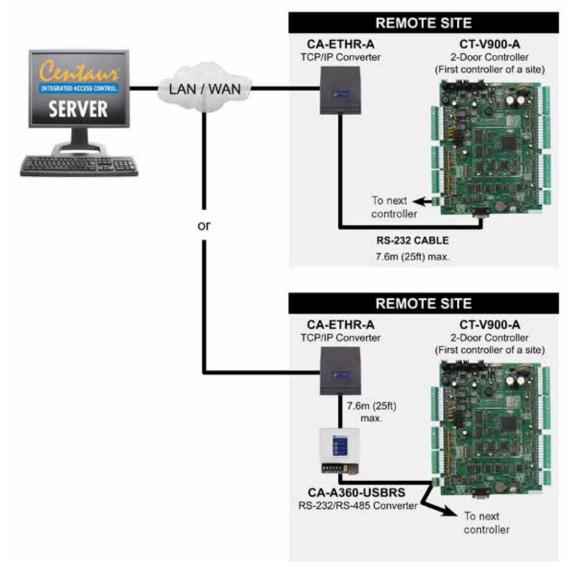

Figure 2: TCP/IP Connection

#### Selecting the Site Baud Rate

It is important that the baud rate be set to the same value that is defined by the dip switch settings (#7) of the controllers (the controller default setting is 19200 baud) in the site. Click the **Baud Rate** drop-down list, and then select the appropriate baud rate from the list. This setting will only be available if the selected communication type is **Direct (Serial Port)** and the site is not connected.

#### **Selecting the Site Speed**

Click the **Speed** drop-down list, then select the appropriate speed from the list. This setting defines the speed of data transfer between the Centaur Server computer and the site controllers. During normal operation, the speed should be set to **Fast**.

#### Selecting the Site Communication Schedule

A site can be programmed to automatically communicate with the controllers (go online) according to a schedule. When the schedule becomes valid, the Centaur Server computer will automatically connect with the site until the schedule expires. Click the **Schedule** drop-down list and select the desired schedule from the list. For more information, refer to "Schedule Periods" on page 94.

#### Assigning COM Ports to Controller Addresses

Each site can support up to 256 controllers (Enterprise edition). The 256 controllers are divided into four controller loops of up to 64 controllers each. Each of these loops must be assigned to a specific COM port.

- From the COM Port 1 (CTL 1-64) list, select a COM port. Controllers connected to the selected COM port will be assigned addresses 1 to 64 (controller's DIP switch setting).
- From the COM Port 2 (CTL 65-128) list, select a COM port. Controllers connected to the selected COM port will be assigned addresses 65 to 128 (controller's DIP switch setting + 64).
- From the COM Port 3 (CTL 129-192) list, select a COM port. Controllers connected to the selected COM port will be assigned addresses 129 to 192 (controller's DIP switch setting + 128).
- From the COM Port 4 (CTL 193-256) list, select a COM port. Controllers connected to the selected COM port will be assigned addresses 193 to 256 (controller's DIP switch setting + 192).

Refer to "Viewing the Controller Address" on page 88 for additional information on controller DIP switches and addresses. This setting will only be available if the selected communication type is **Direct (Serial Port)** and an **Enterprise** hardlock key edition is detected.

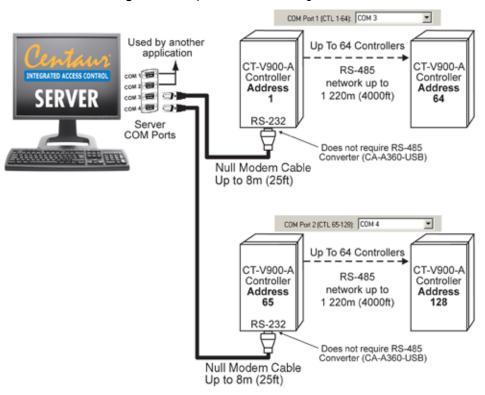

#### Figure 3: Example of COM Port Assignment

## Assigning Dial-up Site Telephone Number

If the selected communication type is **Dialup (Modem)**, type the dial-up site telephone number in the **Phone Number** text box. When attempting to connect, the Centaur Server computer will dial the number recorded here and will try to communicate with the remote site through a modem.

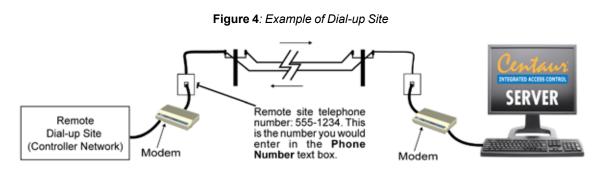

#### Assigning the Dial-up Site Modem Type

If the selected communication type is **Dialup (Modem)**, from the **Modem** drop-down list, select the Centaur Server computer modem that will be used to communicate with the controller network. We recommend to use US Robotics 56k hardware modems (WIN modem are not supported).

## Updating the Controller Time Automatically

Select the **Update CTL time automatically every 15 minutes** check box to download the date and time from the PC to all controllers in the site every 15 minutes. Clear the check box if you wish to disable automatic date and time update. This check box is selected by default.

## Enabling Offline Buffering (Outbox)

Select the **Enable Offline Buffering (Outbox)** check box if you want Centaur to automatically store any system modifications performed while disconnected from the site (controllers offline) to an outbox table. Stored modifications are automatically downloaded to the controller(s) when communication is established with the site (controllers online).

## Site User/Card Settings

Select the **Users/Cards** tab from the **Site Properties** window. Each site can be programmed with different user/card settings.

## **Hexadecimal Card Numbers**

When the **Hexadecimal Card Numbers** check box is selected, the card numbers are entered using the hexadecimal format. When this check box is cleared, the decimal format is used. This setting will also be used when displaying the card numbers in the **Real-Time Events/Status window**. From the list beside the **Hexadecimal Card Numbers**, select the type of the card [26 Bits (6 Digits) or 30 Bits (7 Digits)] that will be used by the controller.

## **Enabling the Use of Unique PIN Numbers**

When you select the **Unique PIN Numbers** check box, Centaur will **not** allow you to create a duplicate PIN. If you wish to use duplicate PINs, clear the **Unique PIN Numbers** check box. Also refer to "P.I.N." on page 143.

## **Enabling Distributed Card Programming**

Select the **Distributed Card Programming** check box if you want Centaur to download only the cards that are required by each controller, which is

determined by each card's assigned access level. This increases the number of cards available in your controllers since less data is being stored in the database. For example, if your system has 50 controllers and a card's assigned access level contains only two doors—both from the same controller—then Centaur only downloads that card to one controller instead of all 50 controllers. If you clear the **Distributed Card Programming** check box, Centaur sends all cards to all controllers in the system.

## Extended Access Levels (Levels 3/4)

By default, up to two access levels can be assigned to each card. If two access levels are assigned to a card, access is granted as long as one of the two access levels is valid when the card is presented (refer to "Access Level" on page 134. Selecting **Extended Access Levels (Levels 3/4)** check box will allow up to four access levels. The extended access levels feature requires firmware R2-C3-70 and higher in order to function correctly.

| te Properties 🛛 🔀                                                                                                    |
|----------------------------------------------------------------------------------------------------|
| Visitors & Parking Floors CCTV CMPP<br>Site Comms Users/Cards Custom Fields<br>Hexadecimal Cards 26 Bits (6 Digits) •<br>Unique PIN Numbers<br>Distributed Card Programming<br>Extended Access Levels (Levels 3/4)<br>Max Family Number 65535 •<br>Global Anti-Passback Reset Schedule:<br>Never •<br>Reset Anti-passback<br>© Order by: First Name, Last Name<br>Default Access Level:<br>None •<br>Default Access Level Schedule:<br>Never • |
| OK Cancel                                                                                                    |
|                                                                                                    |

## Selecting the Cards Maximum Family Number

Each access card has a unique number consisting of two parts. The Family Number is always the first part of the number and is usually followed by a colon (e.g. **247**:1234) and the card number. The family number can be found printed directly on the card or written on the box label. From the **Maximum Family Number** drop-down list, select the appropriate value as detailed below.

| MAXIMUM FAMILY NUMBER VALUE | LENGTH OF THE FAMILY CODE |
|-----------------------------|---------------------------|
| 0                           | No family code            |
| 255                         | Family code at 1 Octet    |
| 65,535                      | Family code at 2 Octets   |
| 16,777,215                  | Family code at 3 Octets   |
| 4,294,967,295               | Family code at 4 Octets   |

Table 1: Selection of the cards maximum family number

#### Selecting a Site's Global Anti-Passback Reset Schedule

In the **Global Anti-passback reset schedule** list, select the schedule that will reset the global anti-passback status of all users to **unknown**. This applies only to doors set as **Global Entry** or **Global Exit** (see "Global Entry or Global Exit" on page 108) and does not apply to the local anti-passback status of the controller (see "Controller Anti-passback Settings" on page 96). The reset occurs at the start of every period in the selected schedule (refer to "Schedule Periods" on page 81) or when clicking on the **Reset Anti-passback** button.

## **Reset Anti-passback**

The **Reset Anti-passback** button is used to manually reset the global anti-passback status of all users to **unknown**. This applies only to doors set as **Global Entry** or **Global Exit** (see "Global Entry or Global Exit" on page 108) and does not apply to the local anti-passback status of the controller (see "Controller Anti-passback Settings" on page 96).

## Selecting the User Ordering criteria

The Order by: First Name, Last Name and Order by: Last Name, First Name radio buttons are used to set how the users will be displayed in the Database Tree View window and in FrontDesk. The default setting is Order by: First Name, Last Name.

## **Default Access Level**

The **Default Access Level** allows the selection of an access level that will be automatically assigned when a card is added to this site. See "Cards" on page 125 for more information. The default setting is **None**.

## **Default Access Level Schedule**

The **Default Access Level Schedule** allows to select the schedule that will be automatically assigned when a new access level is added to this site. See "Access Levels" on page 121 for more information. The default setting is **Never**.

## **Custom Fields**

#### **Defining the User Custom Fields**

Customize the text field headings that appear in the **Custom Fields** tab of the **User Properties** window. Refer to "Custom Fields" on page 50 for more information.

- The text you type in the Text 1 to Text 12 text fields will appear next to the first twelve text fields, respectively, in the Custom Fields tab of a user.
- The text you type in the **Date 1** to **Date 4** text fields will appear next to the four date fields respectively, in the **Custom Fields** tab of a selected user.
- The text you type in the T/F 1 to T/F 4 text fields will appear next to the four check boxes respectively, in the Custom Fields tab of a selected user.

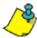

**Example**: The "Figure 5" shows the results of the defined User Definable Card Fields on the **User Properties - Custom Fields** window.

Figure 5: User Custom Fields

| Site Properties                                                                                                    |                                                                                                    |                                                                                                    |
|----------------------------------------------------------------------------------------------------|----------------------------------------------------------------------------------------------------|----------------------------------------------------------------------------------------------------|
| Visitors & Parking Floors CCTV CMPP<br>Site Comms Users/Cards Custom Fields                                                                                                    | Personal Information Custom Fields Badge Cards Doo                                                                                         | r Access Rights   Last Access   Visitors   Assets   Notes                                                                                   |
| Text 1:       Name       Image: Text 2:       Address       Image: Address         Text 3:       City       Image: Text 4:       Address       Image: Address       Image: Address         Text 5:       City       Image: Text 6:       Zip       Image: Address       Image: Address       Image: Addred | Text 1     >       Text 3     >       Text 5     >       Text 7     >       Text 9     >       Text 11     >       Date 1     April -25-10 | Text 2     >       Text 4     >       Text 6     >       Text 8     >       Text 10     >       Text 12     >       Date 2     April -25-10 |
| Date 3: Date 3 Date 4: Date 4 F<br>T/F 1: Full Time T/F 2: Day Shift F<br>T/F 3: Night Shift F T/F 4: Contractor F                                                                                                    | L Date 3 April -25-10 ▼<br>□ Check 1<br>□ Check 3                                                                                          | Date 4 April -25-10  Check 2 Check 4                                                                                                    |

## **Visitors & Parking**

The Visitors & Parking tab allows to set the default site visitor sign-out rules and parking capacity rules.

Visitor Options:

## Disable visitor's card(s) upon departure

Visitor's cards will be denied access upon departure. Visitor's cards must be re-enabled to grant access upon the next sign-in. The card remains with the visitor when he leaves.

## Unassign visitor's card(s) upon departure

Visitor's cards will become available to new visitors. A card must be assigned at next sign-in. The card is returned to the host or security guard.

## Require signature upon departure

Visitors must electronically sign out when leaving (returning visitor card).

#### **Default Host**

Allows the selection of the user that will be assigned as the default host for all visitors that will be created.

#### Parking Options:

#### **Activate Parking Counter**

Allows to keep track of the number of cars present in the parking.

#### **Maximum Capacity**

Allows to limit the number of cars present in the parking.

#### Activate relay when capacity is reached

Allows the selection of the relay that will be activated when the capacity of the parking is reached.

| ite Properties 🛛 🔁                                                                                                    | < |
|----------------------------------------------------------------------------------------------------|---|
| Site     Comms     Users/Cards     Custom Fields       Visitors & Parking     Floors     CCTV     CMPP       Visitor Options <ul> <li>Disable visitor's card(s) upon departure</li> <li>Unassign visitor's card(s) upon departure</li> <li>Require signature upon departure</li> <li>Default Host</li> </ul> |   |
|                                                                                                    |   |
| Parking Options Activate Parking Counter Maximum Capacity: Activate relay when capacity is reached: None                                                                                                    |   |
| OK Cancel                                                                                                    |   |

## **Site Floor Settings**

Select the **Floors** tab from the **Site Properties** window. The first step in setting up elevator control is to define the number of floors in each site and to give a name to each of these logical floors. Up to 64 floors can be controlled per site.

#### **Number of Floors**

Define the number of floors that need to be controlled for the selected site by typing a value between 01 and 64 in the **Number of floors** text field.

#### **Floor Name**

Right-click the desired floor, select **Rename**, type the desired name and press the keyboard **Enter** key. Please keep in mind that when setting up elevator control, the floors always refer to a building's logical floors and not their named floors as shown in "Figure 6".

| Site Properties                                                                                                    |                                                                                                    |
|----------------------------------------------------------------------------------------------------|----------------------------------------------------------------------------------------------------|
| Site Comms<br>Visitors & Parking<br>Number of floors: 54                                                                                                    | Users/Cards Custom Fields Floors CCTV CMPP                                                                                        |
| Floor Name           Floor 1           Floor 2           Floor 3           Floor 6           Floor 7           Floor 8           Floor 10           Floor 12           Floor 13           Floor 14 | Floor Number       1       2       3       4       5       6       7       8       9       10       11       12       13       14 |
|                                                                                                    | OK Cancel                                                                                                    |

Figure 6: Building's logical floors

| Logical Floor #8 | (5) Fifth Floor       |   |
|------------------|-----------------------|---|
| :                | (4) Fourth Floor      |   |
|                  | (3) Third Floor       |   |
| •                | (2) Second Floor      | [ |
| :                | (1) First Floor       |   |
| :                | (G) General Floor     |   |
|                  | (SB1) Parking Level 1 |   |
| Logical Floor #1 | (SB2) Parking Level 2 | - |

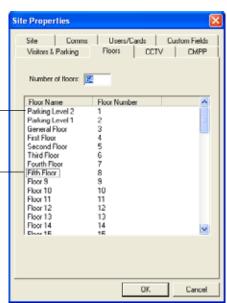

## Site CCTV Port Settings

If a site requires CCTV control, you must activate CCTV control to define through which COM port the CCTV commands will be sent and what communication settings the COM port will use. Select the **CCTV** tab from the **Site Properties** window.

## Activating CCTV Control for a Site

Select the Activate CCTV Control check box if you want Centaur to process CCTV commands. Whenever an event occurs that is assigned a CCTV command (refer to "Selecting the CCTV Command for an Event" on page 182), Centaur transmits the CCTV command to the video switcher connected to the selected COM Port. If you do not activate CCTV Control, Centaur ignores any CCTV command assigned to system events.

#### Selecting a Computer COM Port for CCTV

From the **COM Port** drop-down list, select the computer COM port used to communicate the CCTV commands to the video switcher. Connect the video switcher to the selected COM port. The selected COM port will use the communication settings defined by the **Baudrate**, **Data Bits**, **Parity**, **Stop Bits**, and **Flow Control** lists.

#### Selecting a Video Switcher Baudrate

In the Baudrate list, select a baudrate that is compatible with the video switcher connected to the selected COM port.

#### **Setting the COM Port Communication Parameters**

Select the required data bits, parity, stop bits, and flow control settings to communicate with the video switcher connected to the selected COM port. Set the following parameters as required:

#### Data Bits

From the **Data Bits** drop-down list, select the number of data bits required to communicate with the video switcher connected to the selected COM port. This value is the number of bits used to represent one character of data. Most forms of data require eight bits.

#### Parity

From the **Parity** drop-down list, select a parity value that is required to communicate with the video switcher connected to the selected COM port. Parity check is an error detection technique that tests the integrity of digital data within the computer system or over a network. Each time a byte is transferred or transmitted, the parity bit is tested.

#### Stop Bits

From the **Stop Bits** drop-down list, select the number of stop bits required to communicate with the video switcher connected to the selected COM port. The stop bit is transmitted after each character.

#### Flow Control

From the **Flow Control** drop-down list, select the flow control type required to communicate with the video switcher connected to the selected COM port. Flow control determines the timing of signals and enables slower-speed devices to communicate with higher-speed devices. There are various techniques, but all are designed to ensure that the receiving station is able to accept the next block of data before the sending station sends it.

| Site Properties        | X                                            |
|------------------------|----------------------------------------------|
|                        | Users/Cards Custom Fields<br>Toors CCTV CMPP |
| COM Port:<br>Baudrate: | None  9600                                   |
| Data Bits:             | 8                                            |
| Parity:<br>Stop Bits:  | 0dd 💌                                        |
| Flow Control:          | None                                         |
|                        |                                              |
|                        |                                              |
|                        |                                              |
|                        | OK Cancel                                    |

48 cdvigroup.com

# **CENTAUR** Integrated Access Control V7.0

# Activating and Configuring CMPP Card Enrollment Station

The CMPP feature allows using a card enrollment station that reads a card/badge and automatically shows the card number ("Hexadecimal Card Numbers" on page 42). If a site requires CMPP, you must activate CMPP to define the card type and through which COM port the CMPP commands will be sent and what communication settings the COM port will use. Select the **CMPP** tab from the **Site Properties** window.

# Activating CMPP for a Site

Select the **Activate CMPP** check box to allow Centaur to use CMPP card enrollment station capability.

## Selecting a Computer COM Port for CMPP

From the **COM Port** drop-down list, select the computer COM port used to communicate the CMPP commands to the card enrollment unit. Connect the card enrollment unit to the selected COM port. The selected COM port will use the communication settings defined by the **Baudrate**, **Data Bits**, **Parity**, **Stop Bits**, and **Flow Control** lists.

## Selecting a card enrollment unit Baudrate

In the Baudrate list, select a baudrate that is compatible with the card enrollment unit connected to the selected COM port.

## Setting the COM Port Communication Parameters

Select the required data bits, parity, stop bits, and flow control settings to communicate with the card enrollment unit connected to the selected COM port. Set the following parameters as required:

## Data Bits

From the **Data Bits** drop-down list, select the number of data bits required to communicate with the card enrollment unit connected to the selected COM port. This value is the number of bits used to represent one character of data. Most forms of data require eight bits.

## Parity

From the **Parity** drop-down list, select a parity value that is required to communicate with the card enrollment unit connected to the selected COM port. Parity check is an error detection technique that tests the integrity of digital data within the computer system or over a network. Each time a byte is transferred or transmitted, the parity bit is tested.

## Stop Bits

From the **Stop Bits** drop-down list, select the number of stop bits required to communicate with the card enrollment unit connected to the selected COM port. The stop bit is transmitted after each character.

## Flow Control

From the **Flow Control** drop-down list, select the flow control type required to communicate with the card enrollment unit connected to the selected COM port. Flow control determines the timing of signals and enables slower-speed devices to communicate with higher-speed devices. There are various techniques, but all are designed to ensure that the receiving station is able to accept the next block of data before the sending station sends it.

| ite Proper      | ties  |                                                                                |        |
|-----------------|-------|--------------------------------------------------------------------------------|--------|
| Site Visitors & | Comms | Users/Cards  <br>loors   CC1<br>Activate CMI<br>9600<br>8<br>None<br>1<br>None |        |
|                 |       |                                                                                |        |
|                 |       | OK                                                                             | Cancel |

# **DELETING A SITE**

To delete an existing site, from the Database Tree View window, right-click the desired site from the **Sites** branch, and select **Delete**. You can also select the desired site and press the keyboard **Delete** key.

# **COMMUNICATING WITH A SITE**

In order to communicate with a site, you must first successfully connect to the site (go online). To do so successfully, the

appropriate connections between the controllers and the Centaur Server computer must be completed. Also, the site's communication settings must be programmed appropriately as described in "Site Communication Settings" on page 36. The communication settings of each controller in the site must also be programmed appropriately as detailed in "Configuring the Controller Communication Settings" on page 106.

## Connecting to a Site or Disconnecting from a Site

Perform the following to connect (go online) to a site or disconnect (go offline) from a site:

- 1. From the Database Tree View window, right-click the desired site from the **Sites** branch, and click **Connect** or **Disconnect**.
- 2. Observe the communication status as demonstrated by the colour of the site Direct, Dial-Up, or TCP/IP icon in the Database Tree View window and the colour of the message in the status bar.

| COMMUNICATION             |           | ICON   | TREE VIEW WI | NDOW     | STATUS     |
|---------------------------|-----------|--------|--------------|----------|------------|
| STATUS                    | INDICATOR | Direct | Dial-Up      | TCP/IP   | BAR        |
| Disconnected<br>(Offline) | Red       | **     | ġ            | 8<br>8   | Comms Off  |
| Communication<br>Failure  | Yellow    | ***    |              | 88       | Comms Fail |
| Connected<br>(Online)     | Green     | 窭      | <b>(</b>     | 99<br>99 | Comms Ok   |

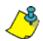

If you wish to connect to a site for continuous communication, select the **Always** schedule in the **Comms** tab of the **Site Properties** window. Refer to "Selecting the Site Communication Schedule" on page 40

# **Using SAP Integration**

Each site may be configured to use SAP integration which will allow automatic user/visitor import from SAP generated file.

To enable and configure the use of SAP integration, from the Database Tree View window, right-click the desired site from the **Sites** branch, and select **SAP Integration**.

| Delimiter                                                                                                    |                       |                         |           |
|----------------------------------------------------------------------------------------------------|-----------------------|-------------------------|-----------|
|                                                                                                    | O Semicolon           | 🔲 First row contains fi | eld names |
| Available Fileds                                                                                                    |                       | Selected Fields         |           |
| Action (0=add,1=mod,2<br>Type (0=use,1=visitor)<br>First Name<br>Last Name<br>Initial<br>Company<br>Department<br>Jobtite<br>User Group<br>Status<br>Address<br>City<br>State/Province | E Add > Remove        |                         |           |
| 🔲 Emp Num as Key                                                                                                    | Field containing Er   | mp Num: None            | <b>v</b>  |
| Create Cards                                                                                                    | Field containing card | number: None            | <b>v</b>  |
| Notes:                                                                                                    | Acce                  | ss Level: None          | -         |
| -                                                                                                    |                       |                         |           |

#### *Enable automatic user/visitor import from SAP generated file* Select the **Enable automatic user/visitor import from SAP generated file** check box to enable the use of SAP integration.

#### File

Select the CSV File that will contain the new user/visitor informations.

## Delimiter

Select the delimiter format use to separate field within the CSV file. Choices are Comma, Tab or Semicolon.

## First row contains field names

Select the First row contains field names if the first row of the CSV file contain the name of the fields.

## Available Fields and Selected Fields

Select the desired fields from left column by either double-clicking on each field or by clicking on each field then on the **Add** button to add the field to the selected fields column. Only field appearing in the right column will use for user/visitor import from SAP file. To remove a field from the selected list, click on the field from the selected field column then on the Remove button. Selected fields must be in the same order as in the SAP generated file.

#### Emp Num as Key

Select the Emps Num as Key check box to assign a unique employee number for each user/visitor.

#### Field containing Emp Num

Select the field that will be used to contain the employee number (**Emp Num as Key**). Available when the **Emp Num as Key** check box is selected.

#### Create Cards

Select the Create Cards check box to automatically create a card number for the user/visitor.

#### Field containing card number

Select the field that will be used to contain the employee card number. Available when the **Create Cards** check box is selected.

#### Access Level

Select the field that will be used to contain the employee card access level. Available when the **Create Cards** check box is selected.

Notes

Use the **Notes** text field to record any additional notes that may be required. We recommend that you keep a log of what settings were changed and when they were changed. Also, refer to "Typing Names and Notes" on page 30.

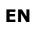

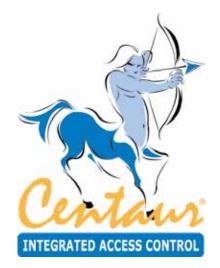

# SMTP

# What Will I Find?

The Simple Mail Transfer Protocol, commonly abbreviated SMTP, is the communications protocol used to transfer email to the email servers with CENTAUR.

# **SMTP CONFIGURATION**

In the Centaur database tree, right-click on the Site Name and select SMTP Settings

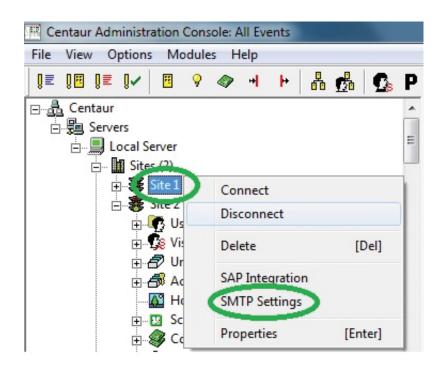

cdvigroup.com

54

## **REFERENCE MANUAL**

## **CENTAUR** Integrated Access Control V7.0

# USING A GMAIL ACCOUNT TO SEND AN EMAIL

# **User Information section**

Name: Person responsible for the email account used to send emails (e.g John Doe)

E-mail Address: Email address/account to send emails (e.g johndoe@gmail.com)

# Server Information section

Outgoing mail server (SMTP): smtp.gmail.com

Port: 587

Secure Connection (SSL/TLS): enabled

| Name:                        | John Doe                       |
|------------------------------|--------------------------------|
| E-mail Address:              | johndoe@gmail.com              |
| Server Information           |                                |
| Outgoing mail server (SMTP): | smtp.gmail.com                 |
| Port:                        | 587 Secure Connection (SSL/TLS |
| Logon Information            |                                |
| User Name:                   | johndoe@gmail.com              |
| Password:                    | ******                         |
|                              | Requires Authentication        |
| Custom Header:               |                                |
|                              |                                |

## Logon Information section

User Name: your Gmail email address (e.g johndoe@gmail.com)

Password: your Gmail account password

Requires Authentication: enabled 🗹

## **Custom Header Section (optional)**

By default, the first line of text in an email sent by Centaur is as follows: This e-mail was auto-generated by the Centaur Access Control Server.

This can be modified. To do so, enter the text that will appear at the beginning/top of the email (e.g service company name and telephone number).

# USING A YAHOO ACCOUNT TO SEND AN EMAIL

## **User Information section**

**Name:** person responsible for the email account used to send emails (e.g John Doe)

**E-mail Address:** email address/account to send emails (e.g johndoe@yahoo.com)

## Server Information section

Outgoing mail server (SMTP): smtp.mail.yahoo.com

Port: 587

Secure Connection (SSL/TLS): enabled

| User Information             |                                 |
|------------------------------|---------------------------------|
| Name:                        | John Doe                        |
| E-mail Address:              | johndoe@yahoo.com               |
| Server Information           |                                 |
| Outgoing mail server (SMTP): | smtp.mail.yahoo.com             |
| Port:                        | 587 Secure Connection (SSL/TLS) |
| Logon Information            |                                 |
| User Name:                   | johndoe@yahoo.com               |
| Password:                    | ******                          |
|                              | Requires Authentication         |
| Custom Header:               |                                 |
| custom ribado.               |                                 |

## Logon Information section

User Name: your Yahoo email address (e.g johndoe@yahoo.com)

Password: your Yahoo account password

Requires Authentication: enabled

## **Custom Header Section (optional)**

By default, the first line of text in an email sent by Centaur is as follows: This e-mail was auto-generated by the Centaur Access Control Server.

This can be modified. To do so, enter the text that will appear at the beginning/top of the email (e.g service company name and telephone number).

# USING A HOTMAIL/WINDOWS LIVE ACCOUNT TO SEND AN EMAIL

# **User Information section**

**Name:** person responsible for the email account used to send emails (e.g John Doe)

**E-mail Address:** email address/account to send emails Using a Hotmail/Windows Live account to send an email

## Server Information section

Outgoing mail server (SMTP): smtp.live.com

Port: 587

Secure Connection (SSL/TLS): enabled 🗹

| SMTP Settings                                               |                                                                  |
|-------------------------------------------------------------|------------------------------------------------------------------|
| User Information<br>Name:<br>E-mail Address:                | John Doe<br>johndoe@hotmail.com                                  |
| Server Information<br>Outgoing mail server (SMTP):<br>Port: | smtp.live.com       587       Image: Secure Connection (SSL/TLS) |
| Logon Information<br>User Name:<br>Password:                | johndoe@hotmail.com<br>∞∞∞∞∞∞<br>✓ Requires Authentication       |
| Custom Header:                                              | OK Cancel                                                        |

## Logon Information section

User Name: your Hotmail/Windows Live email address (e.g johndoe@hotmail.com or johndoe@live.com)

Password: your Hotmail/Windows Live account password

Requires Authentication: enabled

## **Custom Header Section (optional)**

By default, the first line of text in an email sent by Centaur is as follows: This e-mail was auto-generated by the Centaur Access Control Server.

This can be modified. To do so, enter the text that will appear at the beginning/top of the email (e.g service company name and telephone number).

EN

# **EMAIL NOTIFICATION CONFIGURATION**

Let CENTAUR send an email when an event happens! Alarm events such as door forced open, door open to long, controller communication failiure, low battery, input in alarm, etc. In effect, an email can be sent when any event occurs. Additionally, you can choose when an email will be sent. For example, send an email if an event occurs at night or on the weekend but not send an email if the event occurs on week day.

These settings are also used with the new "Pickup" feature now available in CENTAUR.

In the CENTAUR database tree, expand "*Events*" and right-click on the specific event you want to receive an email and select "*Properties*"

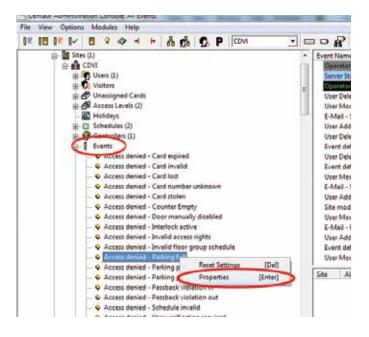

# **EVENT PROPERTIES**

**Settings for:** Select from which device the email should be send (Default= any devices).

**Card Holders:** Select from which card holder the email should be send (Default= any card holder).

## **Email Tab**

Send E-Mail: enabled 2

**Schedule:** Select from which schedule the email should be send.

To: Enter the email of the person who will receiver the notification (e.g johndoe@gmail.com)

Cc: Enter the email of the person who will receive a carbon copy of the notification(e.g marydoe@gmail.com)

**Bcc:** Enter the email of the person who will receive a blind carbon copy of the notification. "To" and "Cc" won't know that person receive the notification.

HTML: When enable will send email in HTML format

Short format (Mobile): When enable will send email in short format (SMS). By default none of them are check and will send email in "Rich Text" format

Message: Enter an optional message

| acess denied - Parking full | the local discount of   |                                                      |
|-----------------------------|-------------------------|------------------------------------------------------|
| Setingular Defail           | CerdHolders Defail      | General   Alama   E-Parl   Marco   Marco & Handsourd |
| CiCose 301.31               | Pad Dos. Dytaik Congary | IF Send EMat                                         |
| Close on the 1              |                         | Schedule Wrays                                       |
|                             |                         | Te, juhrdon@gnel.com                                 |
|                             |                         | Cc. Inarydoe Byrnel.com                              |
|                             |                         | foe:                                                 |
|                             |                         | F HTML F Shot format (Rooke)                         |
|                             |                         | Please advise Paul Don                               |
|                             | 6                       | DK Eve Apply                                         |

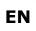

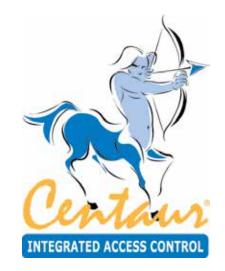

# **Users and User Groups**

# What Will I Find?

Programming a user allows you to define the details pertaining to the user. Any individual that needs to access a door must be defined in the system as a user. Once defined, a card can be assigned to a user.

# **ADDING USERS**

In the Database Tree View window, right-click **Users** from the desired Site branch

and click **New User**. You can also select

**Users** and press the keyboard **Insert** key. The user properties window will appear, allowing you to configure the user properties. Refer to "Modifying a User" on page 60 for more information.

Also, refer to "FrontDesk" on page 75.

| First Name:                                             | Joe                |   | Group:                 | Unassigned            | Ŧ      |
|---------------------------------------------------------|--------------------|---|------------------------|-----------------------|--------|
| ast Name:                                               | Smith              |   | Location:              | Unknown               | -<br>- |
| Fitle:                                                  | Mr. Initial        |   | Status:                | Valid                 | ▼<br>▼ |
|                                                         |                    | • | Status.<br>Start Date: |                       | •      |
| Company:                                                |                    |   |                        | 25/04/2010 I:20:56 PM |        |
| Department:                                             | Default Department | - | End Date:              | 25/04/2010 T:20:56 PM |        |
| lobtitle:                                               | Default JobTitle   | • | Text 1                 |                       | _      |
| Address:<br>City:                                       |                    |   |                        |                       |        |
| State/Pro<br>Country/f<br>ZIP/Post<br>Phone:<br>E-Mail: | Region:            |   |                        |                       |        |

# **MODIFYING A USER**

From the desired Site branch in the Database Tree View window, right-click the user you wish to modify and click **Properties** from the drop-down list. You can also select the desired user and press the keyboard **Enter** key. Also, refer to "FrontDesk" on page 75.

## **General User Properties**

## **First Name and Last Name**

The **First Name** and **Last Name** are used to identify the user and will be used in the Users branch of the Database Tree View window for user identification.

#### Title

Allows the selection of the user title.

#### Initial

Allows to enter the user initials.

## Company

Allows the selection of the user company group. Refer to "Groups" on page 184 for more information.

## Department

Allow the selection of the user department. Refer to "Groups" on page 184 for more information.

| User Propertie                                                                              | 5                  |                  |                                 | ×  |
|---------------------------------------------------------------------------------------------|--------------------|------------------|---------------------------------|----|
| First Name:                                                                                 | Joe                | Group:           | Unassigned                      | -  |
| Last Name:                                                                                  | Smith              | Location:        | Unknown                         | •  |
| Title:                                                                                      | Mr.                | Status:          | Valid                           | •  |
| Company:                                                                                    |                    | Start Date:      | 25/04/2010 T 1:20:56 PM         |    |
| Department:                                                                                 | Default Department | End Date:        | 25/04/2010 T 1:20:56 PM         |    |
| Jobtitle:                                                                                   | Default JobTitle   | Text 1           |                                 | •  |
| Address:<br>City:<br>State/Pro<br>Country/F<br>ZIP/Posta<br>Phone:<br>E-Mail:<br>Signature: | Region:            | Access Hights La | st Access Visitors Assets Notes |    |
|                                                                                             |                    | Print            | OK Apply Cance                  | əl |

#### Jobtitle

Allows the selection of the user jobtitle. Refer to "Groups" on page 184 for more information.

#### Group

Allows the selection of the group the user belongs to. Refer to "Groups" on page 184 for more information.

#### Location

The **Location** drop list is used to indicate or change the global anti-passback status of a user: **In**, **Out** or **Unknown**. All user's location is set to **Unknown** after a reset of the anti-passback. Refer to "Controller Anti-passback Settings" on page 109 for more information.

#### Status

Allows the selection of the user status. Changing the status of the user will change the status of all cards associated to this user except for cards that are lost or stolen; the new status takes effect when clicking on the **Apply** button.

#### Valid

The user is valid and the user can begin using their card until the status is changed.

#### Invalid

This status allows you to indefinitely disable the user without having to delete the user from the database. As soon as you click **OK**, the user is no longer valid until their status is changed.

#### Temporary

You can use this status level to create a user prior to the date the user becomes valid or for personnel on contract which would require an access for a specific period of time. When you select **Temporary** from the **Status** drop-down list, the **Start Date**, **End Date** options become available. Use the **Start Date** and **End Date** drop-down lists to select the day, month, and year the user becomes valid and the day, month, and year the user expires. The user becomes active at 00:00 of the selected **Start Date** and expires at 24:00 of the selected **End Date**.

#### Start Date and End Date

See "Temporary" above for more information.

#### Text 1

Use the **Text 1** field to display one of the custom fields (see "Custom Fields" on page 63) that you would like to see in the general section of the user properties window. Once selected, the field name **Text 1** will be replaced by the selected field name. The information contained in the selected text field will be displayed here.

#### **Personal Information**

From the **User Properties** window, select the **Personal Information** tab and use these fields to record any personal information about the user.

| Personal Information Custom Fields Badge Cards Doo | or Access Rights   Last Access   Visitors   Assets | Notes              |                                                                                                    |
|----------------------------------------------------|----------------------------------------------------|--------------------|----------------------------------------------------------------------------------------------------|
| Address:                                           |                                                    | Acquire the user's | mputer for an existing picture<br>or's picture via a camera<br>picture<br>'s picture from the database<br>or's signature via a signature pad<br>'s signature from the database |

#### **User's Personal Information**

Enter the user's Address, City, State/Province, Country/Region, ZIP/Postal Code, Phone, and E-mail information. Up to three Phone and E-Mail entries is available using the arrow at the right of the specific field. These fields are optional.

#### **User's Signature**

You can associate a signature to a user which can be used for visual verification.

#### Acquire the user's signature via a signature pad

Click on this button to acquire the signature using a signature pad. Compatible signature pads are: Topaz Signature Gem and others...

#### Delete the user's signature from the database

Click on this button to remove the signature from the database.

#### **User's Picture**

You can associate a picture to a user, which is commonly used with Centaur's visual authentication feature. When a user card is presented to a reader, Centaur's visual authentication software can display the user's picture. Use one of the following methods to associate a picture to the user.

#### Browse your computer for an existing picture

Allows selecting a picture on disk. Click on this button and select the picture file and click on Open.

#### Acquire the user's picture via the camera

Allows acquiring a picture from a camera or a scanner. Click on this button and select either Video (Direct Show) or Scan (Twain).

#### Crop the user's picture

Allows cropping the picture proportionally. Click on this button and click-and-drag the appropriate corner(s) to reduce the picture.

#### Delete the user's picture from the database

Allows removing the user's picture from the database. Click on this button to remove the user's picture and replace it by the default picture.

| REFERENCE | ΜΑΝΠΑΙ |
|-----------|--------|
| REFERENCE | MANUAL |

# **Custom Fields**

From the **User Properties** window, select the **Custom Fields** tab and use these fields to record any additional information about the user. For information on how to customize the titles of these fields, refer to "Custom Fields" on page 63

| Personal Information | Custom Fields Ba | adge   Cards   Doo | r Access Rights | Last Access   Visitors   Asse | sts Notes |
|----------------------|------------------|--------------------|-----------------|-------------------------------|-----------|
| Text 1               |                  | •                  | Text 2          |                               | •         |
| Text 3               |                  | •                  | Text 4          |                               | •         |
| Text 5               |                  | •                  | Text 6          |                               | •         |
| Text 7               |                  | •                  | Text 8          |                               | •         |
| Text 9               |                  | •                  | Text 10         |                               | •         |
| Text 11              |                  | •                  | Text 12         |                               | •         |
| Date 1               | April -25-10     | •                  | Date 2          | April -25-10                  | •         |
| Date 3               | April -25-10     | •                  | Date 4          | April -25-10                  | •         |
|                      | Check 1          |                    |                 | Check 2                       |           |
|                      | Check 3          |                    |                 | Check 4                       |           |
|                      |                  |                    |                 |                               |           |
|                      |                  |                    |                 |                               |           |

# Badge

The badge is used to define what will be printed directly on the front and back sides of the user access card.

1. From the user properties window, select the **Badge** tab.

| Personal Information   | Custom Fields                                     | Badge ( | Cards Door | Access Rights   Last Access | Visitors   Assets   I | Notes                   |                                                                                        |
|------------------------|---------------------------------------------------|---------|------------|-----------------------------|-----------------------|-------------------------|----------------------------------------------------------------------------------------|
| Template:<br>Language: | General<br>English<br>• Front Side<br>• Back Side |         | •          | Joe<br>Smith                |                       | 22<br>100<br>100<br>100 |                                                                                        |
|                        |                                                   |         |            | CDVI                        |                       | <u>*</u>                | <ul> <li>Launch the badge template editor</li> <li>Print the selected badge</li> </ul> |

- 2. Select a Template from the list or use the Launch the badge template editor button to create a new template
- 3. Select the language to be used from the Language of user defined text drop list.
- 4. Select the front or back side preview to be displayed using the Front Side or Back Side radio buttons.

#### **Buttons**

#### Launch the badge template editor

Allows defining the front and back side of the badge. See "Badge" on page 63 for more information.

#### Print the selected badge

Allows printing the defined user's badge layout.

#### **REFERENCE MANUAL**

## **CENTAUR** Integrated Access Control V7.0

## Launching the Centaur Badge Editor

The Centaur Card Template Designer allows defining the front and back side of the badge.

- 5. To launch the editor, click on the Launch Editor button.
  - a) Select a template and click **Load** to open the selected template.
  - b) Click **New** to create a new template, enter the name of the template, and click **OK**.

| Select Template 🛛 🔀 |       |     |                |                |                |
|---------------------|-------|-----|----------------|----------------|----------------|
| Template:           | Gener | al  |                |                | •              |
| Load                |       | New | <u>R</u> ename | <u>D</u> elete | <u>C</u> ancel |
| Import/Exp          | oort  |     |                |                |                |

- c) Select a template and click Rename to rename the selected template.
- d) Select a template and click **Delete** to delete the selected template.
- e) Click **Cancel** to quit the editor.
- f) Click Import/Export to import or export a card template to or from the Centaur's database. Click the Import/Export button, select Export or Import, and click Next. For export, select the file name to export to, press Next, select the template, and click Finish. For import, select the file name to import from, press Next, select the template, and click Finish.

The Centaur Card Template Designer editor is displayed when you have selected to Load the selected template.

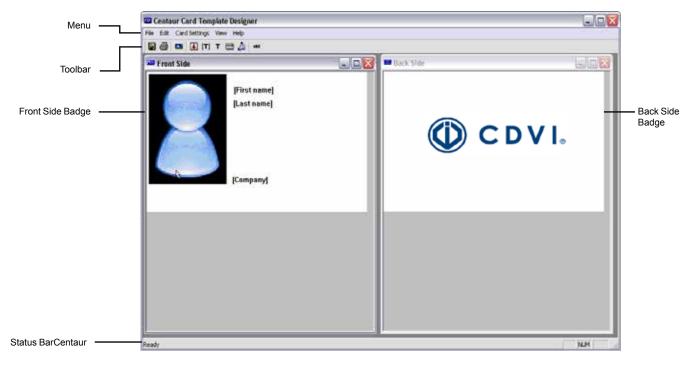

#### Menu

The menu gives access to the File, Edit, Card Settings, View, and Help menus.

- The File menu gives access to the Template selection, Save, Print, and Exit.
- The Edit menu gives access to the following to add items to the template. For each item selected, click on the screen where the field needs to be located. Click and drag the inserted field to change its location on the badge.
  - Add Photo: Allows to add the photo to the badge template.
  - Add Card Info: Allows to add predefined card fields from the "General User Properties" on page 60 and "Personal Information" on page 61. Select a field from the Card Data drop list, and click OK.
  - Add Static Text: Allows to add static text to the badge template.
  - Add Barcode: Allows to add a barcode.
- · The Card Settings menu gives access to the following:
  - Background Image: Allows to add a background image to the badge template. Select the background image for the Front and/or the Back of the badge, and click OK.
  - Default Font: Allows the selection of the font that will be used for the card fields inserted after the font selection. The Default Font does not affect the fields that are already inserted to the badge template.
  - Flip (Portrait / Landscape): Allows to switch the editor layout from portrait to landscape or vice versa.
- The View menu gives access to the following:
  - Toolbar: Allows to show or hide the Toolbar.
  - Status Bar: Allows to show or hide the Status Bar.
  - · Show / Hide Front Side: Allows to show or hide the card badge front side.
  - Show / Hide Back Side: Allows to show or hide the card badge back side.
  - Tile Horizontally: Allows to display the front side of the badge on top of the back side.
  - Tile Vertically: Allows to display the front side of the badge beside the back side.
  - 1 Front Side and 2 Back Side: Allows the selection of either the front side or the back for edition.
- The Help menu gives access to About Centaur Badge Editor window.

EN

## Toolbar

The Toolbar is divided in different categories as described in the following picture.

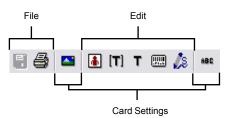

| CATEGORY         | BUTTON     | DESCRIPTION                                                                  | SHORTCUT<br>KEY | MENU                                         |
|------------------|------------|------------------------------------------------------------------------------|-----------------|----------------------------------------------|
| File             |            | Template<br>Allows selecting a template.                                     | Ctrl+L          | File -> Template                             |
|                  |            | Save<br>Allows saving the template.                                          | Ctrl+S          | File -> Save                                 |
|                  | 4          | Print<br>Allows printing the template layout.                                |                 | File -> Print                                |
|                  |            | Exit<br>Allows to quit the <b>Centaur Card Template</b><br><b>Designer</b> . |                 | File -> Exit                                 |
| Edit             | •          | Add Photo                                                                    | Ctrl+P          | Edit -> Add Photo                            |
|                  | <b>[T]</b> | Add Card Info                                                                | Ctrl+I          | Edit -> Add Card Info                        |
|                  | т          | Add Static Text                                                              | Ctrl+T          | Edit -> Add Static Text                      |
|                  |            | Add Barcode                                                                  | Ctrl+B          | Edit - Add Barcode                           |
|                  | 12         | Add Signature                                                                |                 |                                              |
| Card<br>Settings |            | Background Image                                                             | Ctrl+G          | Card Settings -> Background Image            |
|                  | 880        | Default Font                                                                 | Ctrl+D          | Card Settings -> Default Font                |
|                  |            | Flip (Portrait / Landscape)                                                  | Ctrl+F          | Card Settings -> Flip (Portrait / Landscape) |

#### **Status Bar**

The status bar is located at the bottom portion of your screen and allows to display the Centaur Card Template Designer status.

#### Cards

The Cards tab allows to assign card(s) to the user. From the user properties window, select the **Cards** tab. The card(s) associated to the user are listed in the **Cards** tab with its **Description**, **Family Number**, **Card Number**, **Status**, and **Access Level**. When a card is added, its status becomes the same as the one defined for the user.

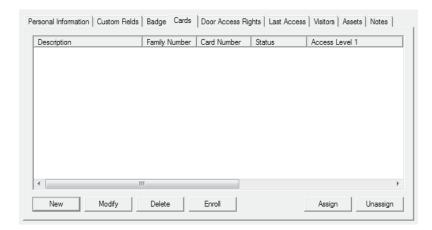

#### New

Allows to add a new card. See "Adding Cards" on page 140 for more information.

#### Modify

To modify the card information, click on **Modify** and see "Modifying a Card" on page 141 for more information.

#### Delete

To permanently delete the selected card from the database, select a card from the list and click Delete.

Enroll

Allows to select the bioscrypt reader and scan the use's finger print.

- To select the bioscrypt reader either enter its IP address or click Find to select from the detected list. The Serial Number, Unit Type and Wiegand Format of the selected Bioscrypt are displayed. Click on OK.
- From the **Finger** drop list, select which finger will be scanned.
- Click Enroll.

#### Assign

To assign unassigned card(s) to the user, click the **Assign** button, select one or more cards that need to be assigned to the current user, and click **OK**.

#### Unassign

To unassign a card, select a card from the list and click Unassign.

## **Door Access Rights**

Gives the list of all doors the user has access to. The door's **Access Level**, **Schedules**, **Description**, **Status**, **Family Number**, and **Card Number** are also displayed.

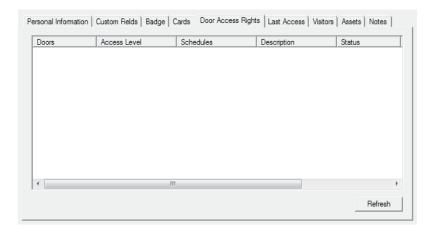

## Last Access

Lists the user's last 25 access events. The Events, Field Time, and Doors information are displayed.

| Personal Information Custom Fie | lds   Badge   Cards | Door Access Rights | Last Access | Visitors Asset | s   Notes |
|---------------------------------|---------------------|--------------------|-------------|----------------|-----------|
| Events                          | Field Time          | Doors              |             |                |           |
|                                 |                     |                    |             |                |           |
|                                 |                     |                    |             |                |           |
|                                 |                     |                    |             |                |           |
|                                 |                     |                    |             |                |           |
|                                 |                     |                    |             |                |           |
|                                 |                     |                    |             |                |           |
|                                 |                     |                    |             |                |           |
|                                 |                     |                    |             |                |           |
|                                 |                     |                    |             |                |           |
| ,                               |                     |                    |             | <b>D</b> : 1   |           |
|                                 |                     |                    |             | Print          | Get Data  |

## Visitors

List the visitors, for which the user is responsible, that are still in the building. The **Visitor Name**, **Company**, **Arrival Time**, and **Schedule Departure Time** information are displayed.

| /isitor Name | Company | Anival Time                           | Scheduled Departure Time |
|--------------|---------|---------------------------------------|--------------------------|
|              |         | i i i i i i i i i i i i i i i i i i i |                          |
|              |         |                                       |                          |
|              |         |                                       |                          |
|              |         |                                       |                          |
|              |         |                                       |                          |
|              |         |                                       |                          |
|              |         |                                       |                          |
|              |         |                                       |                          |
|              |         |                                       |                          |
|              |         |                                       |                          |
|              |         |                                       |                          |
|              |         |                                       |                          |

#### Assets

List the assets assigned to the user. The Visitor Name, Category, Manufacturer, Model, and Serial Number information are displayed. Refer to "Assets" on page 208 for more information.

| /isitor Name | Company | Anival Time | Scheduled Departure Time |
|--------------|---------|-------------|--------------------------|
|              |         |             |                          |
|              |         |             |                          |
|              |         |             |                          |
|              |         |             |                          |
|              |         |             |                          |
|              |         |             |                          |
|              |         |             |                          |

## Notes

Use the **Notes** tab text field to record any additional notes that may be required. We recommend that you keep a log of what settings were changed and when they were changed. Also, refer to "Typing Names and Notes" on page 30.

| Persona | Information | Custom Fields | Badge | Cards | Door Acces | s Rights | Last Access | Visitors | Assets | Notes |   |
|---------|-------------|---------------|-------|-------|------------|----------|-------------|----------|--------|-------|---|
|         |             |               |       |       |            |          |             |          |        |       |   |
|         |             |               |       |       |            |          |             |          |        |       |   |
|         |             |               |       |       |            |          |             |          |        |       |   |
|         |             |               |       |       |            |          |             |          |        |       |   |
|         |             |               |       |       |            |          |             |          |        |       | • |
|         |             |               |       |       |            |          |             |          |        |       |   |
|         |             |               |       |       |            |          |             |          |        |       |   |
|         |             |               |       |       |            |          |             |          |        |       |   |
|         |             |               |       |       |            |          |             |          |        |       |   |
|         |             |               |       |       |            |          |             |          |        |       |   |

# **DELETING A USER**

In the Database Tree View window, right-click the desired user and click **Delete** from the drop-down list. You can also select the desired user and press the keyboard **Delete** key. A dialogue box will appear requesting confirmation. Also, refer to "FrontDesk" on page 75.

# ADDING A USER GROUP

In the Database Tree View window, right-click **Users** from the desired Site branch

and click **New User Group**. The user group properties window will appear, allowing you to configure the user group properties. Refer to "Modifying a User Group" below for more information.

# **MODIFYING A USER GROUP**

From the desired Site branch in the Database Tree View window, right-click the user group you wish to modify and click **Properties** from the drop-down list. You can also select the desired user group and press the keyboard **Enter** key.

## **General User Group Properties**

From the user group properties window, select the **User Group** tab. This allows you to view some of the system's component addresses as well as record the user group's name and any additional notes.

## Typing the User Group Name

Use the **Name** text field in the **User Group** tab to identify the user group. We recommend using a name that is representative of the user group such as **Production**. Also, refer to "Typing Names and Notes" on page 30

## Seclecting the User Group Schedule

Use the **Sch** text field in the **User Group** tab to record any additional notes that may be required. Also, refer to "Typing Names and Notes" on page <?>.

## **Typing the User Group Notes**

Use the **Notes** text field in the **User Group** tab to record any additional notes that may be required. Also, refer to "Typing Names and Notes" on page <?>.

## Typing the User Group Notes

Use the **Notes** text field in the **User Group** tab to record any additional notes that may be required. Also, refer to "Typing Names and Notes" on page <?>.

## **Typing the User Group Notes**

Use the **Notes** text field in the **User Group** tab to record any additional notes that may be required. Also, refer to "Typing Names and Notes" on page 30.

| User Group P | roperties X                             | ( |
|--------------|-----------------------------------------|---|
| User Group   | Default Access Levels   Parking   Users |   |
| Site: 1      | User Group: 1                           |   |
| Name:        | User Group 001                          |   |
| Schedule     | : Always                                |   |
| Type:        | User                                    |   |
| Text:        |                                         |   |
|              | Text Colour:                            |   |
| Notes:       |                                         |   |
|              | OK Cancel                               |   |

#### **REFERENCE MANUAL**

## **CENTAUR** Integrated Access Control V7.0

## Defining the Access Level for all Users of the User Group

The **Access Level 1** to **Access Level 4** drop-down lists identify which doors/schedules the user can access. Up to two access levels can be assigned to each user group by default, and up to four when the "Extended Access Levels (Levels 3/4)" check box is selected (refer to page 42). When you click one of the **Access Level** drop-down lists, all active access levels in the selected site will appear. Select the access level(s) you wish to assign to the user group. This will determine which doors in the site the users of this group will have access to and during which time periods each door can be accessed. For more information, refer to "Access Levels" on page 134. If two or more access levels are assigned to a user group, access is granted as long as one of the defined access levels is valid.

| User Group Prop | erties                                        | × |
|-----------------|-----------------------------------------------|---|
| User Group Defa | ult Access Levels Parking Users               |   |
|                 | ply access levels to the members of the group |   |
| Access Level 1: | None                                          |   |
| Access Level 2: | None                                          |   |
| Access Level 3: | None                                          |   |
| Access Level 4: | None                                          |   |
|                 |                                               |   |
|                 |                                               |   |
|                 |                                               |   |
|                 | OK Cancel Apply                               |   |

## **Defining Parking Rules for the User Group**

The parking options allow to enable the tracking of the number of cars present in the parking. The maximum parking capacity is configurable as well as the selection of the relay that will be activated when the capacity of the parking is reached.

| User Group Properties                                                                                                    | $\times$ |
|----------------------------------------------------------------------------------------------------|----------|
| User Group Default Access Levels Parking Users Users Activate Parking Counter<br>Maximum Capacity: 1<br>Activate relay when capacity is reached:<br>None |          |
| OKCance                                                                                                    |          |

cdvigroup.com

74

## **CENTAUR** Integrated Access Control V7.0

## Assigning Users to User Group

All users associated to the user group will be listed in the **Users** Tab. To Add users to the group, click the **Add** button and all the users defined for this site will be listed at the exception of users already assigned to this group or to another group. Select all the users to be assigned to this group and click **OK** to confirm. To remove a user from the group, click on the desired user and click **Remove**.

## DELETING A USER GROUP

In the Database Tree View window, right-click the desired user group and click **Delete** from the drop-down list. You can also select the desired user group and press the keyboard **Delete** key. A dialogue box will appear requesting confirmation.

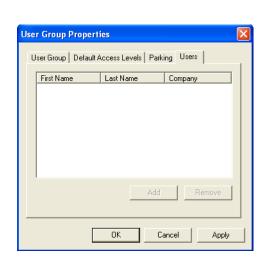

EN

## FRONTDESK

FrontDesk is a module that is automatically installed with the Centaur software. It provides an easy to use interface to program the user properties (see "General User Properties" on page 60) and includes an advanced search engine. You can run FrontDesk without having to run Centaur.

## **Starting FrontDesk**

FrontDesk can be started using one of two methods. To start FrontDesk from within Centaur, click the **Open FrontDesk** icon from the toolbar (refer to "Toolbar" on page 26), or click the **Modules** menu and click **FrontDesk**. You can also simultaneously press the **Ctrl** and **F1** keys. The **FrontDesk - User Management** window appears. In the tree view, select the site whose users you want to view or modify.

To start FrontDesk without Centaur running:

- 1. From Windows, click Start, Programs, CDV Americas, Centaur, Administration Console, and click FrontDesk.
- 2. From the Logon window, type the appropriate Logon ID and Password. FrontDesk uses the same logon IDs and passwords as Centaur. If you are logging on from a networked workstation, type the Centaur Server computer's network name or IP address in the Computer text field. Select the desired language from the Language list.
- 3. The FrontDesk User Management window appears. In the Site list, select the site whose users you want to view or modify.

## Using FrontDesk

After starting FrontDesk, all actions are performed using the icon toolbar at the top of the FrontDesk window. For more information on the settings available in these tabs, refer to "General User Properties" on page 60.

From the Database Tree View window of FrontDesk, select a site to access its users, user groups, and unassigned cards. The Database Tree View window of FrontDesk offers the same user/card management as the Database Tree View window of the Administration Console.

To modify a user or a user group, select it from the list and apply changes as required. See "Modifying a User" on page 60 for more information.

Users and Cards are sorted according to the site settings (refer to "Selecting the User Ordering criteria" on page 43).

#### **Buttons**

Add a New User

To create a new user, click the Add button (+), program the user's settings and click the 

#### Delete the current user

To delete the currently selected user, click the Delete button (-).

Save the changes made to the current user To save any changes made to the currently selected user, click the **Save** button ( $\square$ ).

#### Cancel the changes made to the current user

To undo any changes made to the currently selected user, click the **Cancel** button.

#### Enroll a new card using the CMPP module

To load or add a card using a CMPP card enrollment station, click the CMPP button.

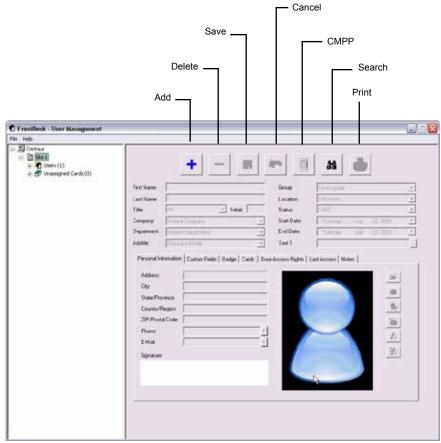

### Search for a user, a card or an unassigned card

To search for a user/card using specific criteria.

Click the **Search** button (binoculars).

The Search window appears.

From the drop-down lists or fields, select the desired criteria.

In the Enter the text to search for below (Blank = ALL) text field, type the text to search for. The text should be representative of the criteria selected in the Field drop list.

If you want the search to match exactly the selected criteria, select the **Exact match** check box.

#### Click the Search button.

From the **Results** list, highlight the desired user/card and click the desired action: **Print**, **Modify Card**, or **Modify User**.

#### Print the current user

To print the card information on paper,

click the Print button and click OK from the print window.

| earch             |           |                                                  |
|-------------------|-----------|--------------------------------------------------|
| Site<br>Site 1    |           | Field First Name 💌 🗖 Exact Match                 |
| Category<br>Users |           | Enter the text to search for below (Blank = ALL) |
| Results           |           |                                                  |
| First Name        | Last Name | Company                                          |
|                   |           |                                                  |
| 1                 |           | Print Modify Card Modify User Exit               |

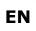

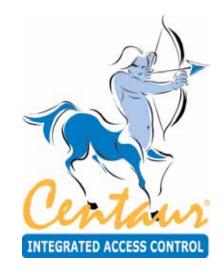

# **Visitors and Visitor Groups**

# What Will I Find?

Programming a visitor allows you to define the details pertaining to the visitor. Any individual that needs to access a door must be defined in the system as a visitor. Once defined, a card can be assigned to a visitor.

#### **REFERENCE MANUAL**

## **CENTAUR** Integrated Access Control V7.0

## **ADDING VISITORS**

In the Database Tree View window, right-click **Visitors** from the desired Site branch and

click **New Visitor**. You can also select **Visitors** and press the keyboard **Insert** key. The visitor properties window will appear, allowing you to configure the visitor properties. Refer to "Modifying a Visitor" on page 80 for more information.

| Visitor Proper                                                                                           | ties                                                         |                                                                    |                                                                                           | ×   |
|----------------------------------------------------------------------------------------------------|--------------------------------------------------------------|--------------------------------------------------------------------|-------------------------------------------------------------------------------------------|-----|
| First Name:<br>Last Name:<br>Title:<br>Company:<br>Host:                                                 | John<br>Doe<br>Mr. Initial:<br>Default Company<br>Unassigned | Group:<br>Location:<br>Status:<br>Arrival Time:<br>Departure Time: | Unassigned<br>Unknown<br>Signed Out<br>07/12/2009 ▼ 7:39:18 PM<br>07/12/2009 ▼ 7:39:18 PM |     |
| Personal In<br>Address:<br>City:<br>State/Prr<br>Country/I<br>ZIP/Post<br>Phone:<br>E-Mail:<br>Signature | Region:                                                      | Text 1                                                             | ast Access   History   Assets   Notes                                                     |     |
|                                                                                                    |                                                              | Print                                                              | OK Apply Can                                                                              | cel |

## MODIFYING A VISITOR

From the desired Site branch in the Database Tree View window, right-click the visitor you wish to modify and click **Properties** from the drop-down list. You can also select the desired visitor and press the keyboard **Enter** key.

## **General Visitor Properties**

## First Name and Last Name

The **First Name** and **Last Name** are used to identify the visitor and will be used in the Visitors branch of the Database Tree View window for visitor identification.

#### Title

Allows the selection of the visitor title.

#### Initial

Allows to enter the visitor initials.

#### Company

Allows the selection of the visitor company group. Refer to "Groups" on page 184 for more information.

#### Host

Allows the selection of the user that will be responsible of the visitor.

#### Group

Allows the selection of the group the visitor belongs to. Refer to "Groups" on page 184 for more information.

#### Location

The **Location** field is used to indicate or change the global anti-passback status of a visitor: **In**, **Out** or **Unknown**. All visitor's location is set to **Unknown** after a reset of the anti-passback. Refer to "Controller Anti-passback Settings" on page 109 for more information.

#### Status

Indicates the status of the visitor: Signed In or Signed Out.

#### **Scheduled Departure**

Activates the departure time fields.

| First Name:                     | John            |              | _ | Group:          | Unassigned |   |                            | - |
|---------------------------------|-----------------|--------------|---|-----------------|------------|---|----------------------------|---|
|                                 | -               |              | _ |                 |            |   |                            | _ |
| Last Name:                      | Doe             |              | _ | Location:       | Unknown    |   |                            |   |
| Title:                          | Mr.             | 💌 Initial: 📔 |   | Status:         | Signed Out |   |                            |   |
| Company:                        | Default Company |              | - | Arrival Time:   | 07/12/2009 | • | 7:39:18 PM                 |   |
| Host:                           | Unassigned      |              | • | Departure Time: | 07/12/2009 | ~ | 7:39:18 PM                 |   |
|                                 | Scheduled Depar | ture         |   | Text 1          |            |   |                            | _ |
| State/Pr<br>Country/<br>ZIP/Pos |                 |              |   |                 |            |   | <b>\$</b> 7<br><b>\$</b> 8 |   |
| Phone:<br>E-Mail:<br>Signatur   | e:              |              |   |                 |            |   | <u>_</u> &<br><u>*</u> &   |   |

#### **Arrival Time and Departure Time**

Use the **Arrival Time** and **Departure Time** drop-down lists to select the date and time the visitor arrives on site and the date and time the visitor expires. When the visitor time expires, the visitor's complete line under visitor status will become highlighted in red.

#### Text 1

Use the **Text 1** field to display one of the custom fields (see "Custom Fields" on page 63) that you would like to see in the general section of the visitor properties window. Once selected, the field name **Text 1** will be replaced by the selected field name it content will appear at the right.

#### **Personal Information**

From the **Visitor Properties** window, select the **Personal Information** tab and use these fields to record any personal information about the visitor.

| Personal Information Custom Fields   Badge   Cards   Door Access Rights   Last Access   History   Assets   Notes | 1                                                                                                    |
|----------------------------------------------------------------------------------------------------|----------------------------------------------------------------------------------------------------|
| Address:   City:   State/Province:   Country/Region:   ZIP/Postal Code:   Phone:   E-Mail:   Signature:          | Browse your computer for an existing picture<br>Acquire the visitor's picture via the camera<br>Crop the visitor's picture<br>Delete the visitor's picture from the database<br>Acquire the visitor's signature via a signature pad |

#### **Entering personal visitor's Information**

Enter the visitor's Address, City, State/Province, Country/Region, ZIP/Postal Code, Phone, and E-mail information. Up to three Phone and E-Mail entries is available using the arrow at the right of the specific field.

#### Assigning visitor's signature

You can associate a signature to a visitor which can be used for visual verification.

#### Acquire signature via a signature pad

Allow acquiring the visitor's signature using a signature pad. Click on this button to acquired the signature using a signature pad.

#### Delete signature from the database

Allows deleting the signature from the database. Click on this button to remove the signature from the database.

#### Adding a Picture of the Visitor

You can associate a picture to a visitor, which is commonly used with Centaur's visual authentication feature. When a visitor card is presented to a reader, Centaur's visual authentication software can display the visitor's picture. Use one of the following methods to associate a picture to the visitor.

#### Browse your computer for an existing picture

Allows selecting a picture on disk. Click on this button and select the photo file and click on Open.

#### Acquire the visitor's picture via the camera

Allows acquiring a picture from a camera or a scanner. Click on this button and select either Video (Direct Show) or Scan (Twain).

#### Crop the visitor's picture

Allows cropping the picture proportionally. Click on this button and click-and-drag the appropriate corner to reduce the picture.

#### Delete the visitor's picture from the database

Allows removing the visitor's picture from the database. Click on this button to remove the visitor's picture and replace it by the default picture.

#### **Custom Fields**

From the **Visitor Properties** window, select the **Custom Fields** tab and use these fields to record any additional information about the visitor. For information on how to customize the titles of these fields, refer to "Custom Fields" on page 63.

| Personal Information | Custom Fields   Badge   Cards | Doc | or Access Rights   I | Last Access   History   Assets   N | otes |
|----------------------|-------------------------------|-----|----------------------|------------------------------------|------|
| Text 1               |                               | Þ   | Text 2               |                                    | •    |
| Text 3               |                               | Þ   | Text 4               |                                    | •    |
| Text 5               |                               | Þ   | Text 6               |                                    | •    |
| Text 7               |                               | Þ   | Text 8               |                                    | •    |
| Text 9               |                               | Þ   | Text 10              |                                    | •    |
| Text 11              |                               | F   | Text 12              |                                    | •    |
| Date 1               | December-07-09                | -   | Date 2               | December-07-09                     | •    |
| Date 3               | December-07-09                | -   | Date 4               | December-07-09                     | •    |
|                      | Check 1                       |     |                      | Check 2                            |      |
|                      | Check 3                       |     |                      | Check 4                            |      |
|                      |                               |     |                      |                                    |      |
|                      |                               |     |                      |                                    |      |

#### Badge

The badge is used to define what will be printed directly on the front and back sides of the visitor access card.

1. From the visitor properties window, select the **Badge** tab.

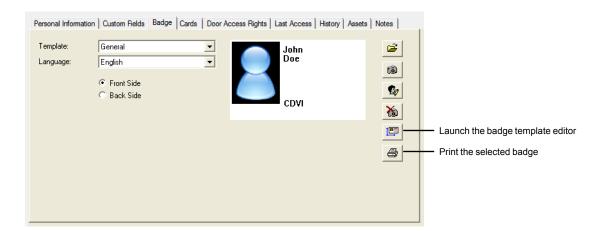

- 2. Select a **Template** from the list or use the **Launch the badge template editor** button to create a new template (see "Launching the Centaur Badge Editor" below.
- 3. Select the language to be used from the Language drop list. The language selected will affect the fields included in the template.
- 4. Select the front or back side preview to be displayed using the Front Side or Back Side radio buttons.

#### **Buttons**

Launch the badge template editor Allows defining the front and back side of the badge. See "Launching the Centaur Badge Editor" below for more information.

*Print the selected badge* Allows printing the defined visitor's badge layout.

#### Launching the Centaur Badge Editor

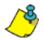

Refer to "Launching the Centaur Badge Editor" on page 65 for more information.

#### Cards

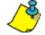

Refer to "Cards" on page 140 for more information.

## **Door Access Rights**

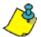

Refer to "Door Access Rights" on page 69 for more information.

#### Last Access

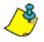

Refer to "Last Access" on page 69 for more information.

## History

List event's history for the current visitors. The Events Name, Host, Operator, and Time information are displayed.

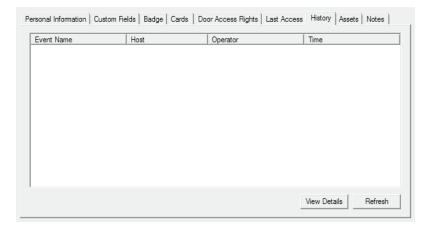

#### Assets

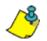

Refer to "Assets" on page 208 for more information.

#### Notes

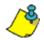

Refer to "Notes" on page 71 for more information.

## **Deleting a Visitor**

In the Database Tree View window, right-click the desired visitor and click **Delete** from the drop-down list. You can also select the desired visitor and press the keyboard **Delete** key. A dialogue box will appear requesting confirmation.

## ADDING A VISITOR GROUP

In the Database Tree View window, right-click **Visitors** from the desired Site branch and click **New Visitor Group**. The visitor group properties window will appear, allowing you to configure the visitor group properties. Refer to "Modifying a Visitor" below for more information.

| V | Visitor Group Properties 🛛 🗙 |                                                |  |  |
|---|------------------------------|------------------------------------------------|--|--|
|   | Visitor Group                | Default Access Levels Options Parking Visitors |  |  |
|   | Site: 1                      | Visitor Group: 2                               |  |  |
|   | Name:                        | Suppliers                                      |  |  |
|   | Notes:                       |                                                |  |  |
|   |                              |                                                |  |  |
|   |                              | OK Cancel Apply                                |  |  |

## MODIFYING A VISITOR GROUP

From the desired Site branch in the Database Tree View window, right-click the visitor group you wish to modify and click **Properties** from the drop-down list. You can also select the desired visitor group and press the keyboard **Enter** key.

### **General Visitor Group Properties**

From the visitor group properties window, select the **Visitor Group** tab. This allows you to view the visitor group's name and any additional notes.

### Typing the Visitor Group Name

Use the **Name** text field in the **Visitor Group** tab to identify the visitor group. We recommend using a name that is representative of the visitor group such as **Suppliers**. Also, refer to "Typing Names and Notes" on page 30.

#### **Typing the Visitor Group Notes**

Use the **Notes** text field in the **Visitor Group** tab to record any additional notes that may be required. Also, refer to "Typing Names and Notes" on page 30..

|                                        | /isitor Group Properties |  |  |  |
|----------------------------------------|--------------------------|--|--|--|
| Default Access Levels   Options   Park | ing Visitors             |  |  |  |
| Visitor Group: 2                       |                          |  |  |  |
| Suppliers                              |                          |  |  |  |
|                                        |                          |  |  |  |
|                                        |                          |  |  |  |
|                                        |                          |  |  |  |

#### REFERENCE MANUAL

## **CENTAUR** Integrated Access Control V7.0

## Defining the Access Level for all Visitors of the Visitor Group

The **Access Level 1** to **Access Level 4** drop-down lists identify which doors/schedules the visitor can access. Up to two access levels can be assigned to each visitor group by default, and up to four when the "Extended Access Levels (Levels 3/4)" check box is selected (refer to page 42). When you click one of the **Access Level** drop-down lists, all active access levels in the selected site will appear. Select the access level(s) you wish to assign to the visitor group. This will determine which doors in the site the visitors of this group will have access to and during which time periods each door can be accessed. For more information, refer to "Access Levels" on page 134. If two or more access levels are assigned to a visitor group, access is granted as long as one of the defined access levels is valid.

### Options

When the **Apply visitor options to the members of the group** check box is selected, the following parameters will apply to all users part of the visitor group.

#### Disable visitor's card(s) upon departure

Visitor's cards will be denied access upon departure. Visitor's cards must be re-enabled to grant access upon the next sign-in. The card remains with the visitor when he leaves.

### Unassign visitor's card(s) upon departure

Visitor's cards will become available to new visitors. A card must be assigned at next sign-in. The card is returned to the host or security guard.

#### Require signature upon departure

Visitors must electronically sign out when leaving (returning visitor card).

### **Default Host**

Allows the selection of the user that will be assigned as the default host for all visitors that will be created.

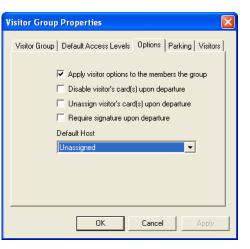

| Visitor Group Pro                                 | operties                                   | ×   |  |  |
|---------------------------------------------------|--------------------------------------------|-----|--|--|
| Visitor Group De                                  | fault Access Levels Options Parking Visito | arc |  |  |
| ✓ Apply access levels to the members of the group |                                            |     |  |  |
| Access Level 1:                                   | None                                       | [ ] |  |  |
| Access Level 2:                                   | None                                       |     |  |  |
| Access Level 3:                                   | None                                       |     |  |  |
| Access Level 4:                                   | None                                       |     |  |  |
|                                                   |                                            |     |  |  |
|                                                   |                                            |     |  |  |
|                                                   |                                            |     |  |  |
|                                                   | OK Cancel Apply                            |     |  |  |

### **Defining Parking Rules for the Visitor Group**

The parking options allow to enable the tracking of the number of cars present in the parking. The maximum parking capacity is configurable as well as the selection of the relay that will be activated when the capacity of the parking is reached.

#### **Activate Parking Counter**

Allows to keep track of the number of cars present in the parking.

#### **Maximum Capacity**

Allows to limit the number of cars present in the parking.

#### Activate relay when capacity is reached

Allows the selection of the relay that will be activated when the capacity of the parking is reached.

### **Assigning Visitors to Visitor Group**

All visitors associated to the visitor group will be listed in the **Visitors** Tab. To Add visitors to the group, click the **Add** button and all the visitors defined for this site will be listed at the exception of visitors already assigned to this group or to another group. Select all the visitors to be assigned to this group and click **OK** to confirm. To remove a visitor from the group, click on the desired visitor and click **Remove**.

| Visitor Group Properties                                                                                                    |
|----------------------------------------------------------------------------------------------------|
| Visitor Group Default Access Levels Options Parking Visitors<br>Parking Options<br>Activate Parking Counter<br>Maximum Capacity: 1<br>Activate relay when capacity is reached:<br>None |
| OK Cancel Apply                                                                                                    |

| Visitor Group Prope   | rties              |                      |
|-----------------------|--------------------|----------------------|
| Visitor Group Default | Access Levels Opti | ons Parking Visitors |
| - internet            | Lastrano           | company              |
|                       |                    |                      |
|                       |                    |                      |
|                       |                    |                      |
|                       | Add                | Remove               |
| Г <u> </u>            | ок   Са            | ncel Apply           |
| _                     |                    |                      |

## **DELETING A VISITOR GROUP**

In the Database Tree View window, right-click the desired visitor group and click **Delete** from the drop-down list. You can also select the desired visitor group and press the keyboard **Delete** key. A dialogue box will appear requesting confirmation.

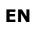

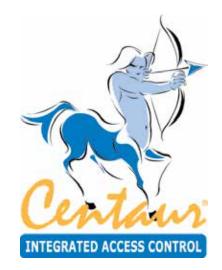

# Holidays

# What Will I Find?

You can define which days in a year are holidays and then the holidays can be assigned to a holiday group. If you assign the holiday to one or more holiday groups, schedules are valid or invalid depending on how the holiday group is assigned to a schedule's period (see "Schedule Periods" on page 94). If you do not assign a holiday to a holiday group, schedules are invalid (access denied) on that day.

## ADDING A HOLIDAY

Right-click **Holidays** in the desired **Site** branch and click **New Holiday**. You can also click **Holidays** and press the keyboard **Insert** key to add a new holiday. After adding a holiday, the **Holiday Properties** window will appear, allowing you to configure the holiday (see "Holiday Settings" below). Up to 128 holidays can be created in the system.

## MODIFYING A HOLIDAY

From the desired Site branch in the Database Tree View window, right-click on the holiday you wish to modify, and click

**Properties**. You can also click the desired holiday and press the keyboard **Enter** key. The **Holiday Properties** window will appear, allowing you to configure the holiday.

### **General Holiday Properties**

From the Holiday Properties window, select the **Holiday** tab. This allows you to view the holiday's name and any additional notes.

#### Typing the Holiday Name

Use the **Name** text field in the **Holiday** tab to identify the holiday. We recommend using a name that is representative of the holiday such as **New Year's Day**. Also, refer to "Typing Names and Notes" on page 30.

#### **Typing the Holiday Notes**

Use the **Notes** text field in the **Holiday** tab to record any additional notes that may be required. We recommend that you keep a log of which schedules have this holiday selected. Also, refer to "Typing Names and Notes" on page 30.

## **Holiday Settings**

You can define which days in a year are holidays and then the holidays can be assigned to a holiday group. If you assign the holiday to one or more holiday groups, schedules are valid or invalid depending on how the holiday group is assigned to a schedule's period (see "Schedule Periods" on page 94). If you do not assign a holiday to a holiday group, schedules are invalid (access denied) on that day.

Holiday group allows to group several holidays in one type.

| foliday Det |                |          |
|-------------|----------------|----------|
| Sile 1 H    | oliday: 1      |          |
| Name:       | New Year's Day | <u> </u> |
| Notes       |                | •        |
|             |                | K Cancel |

Half day Descention

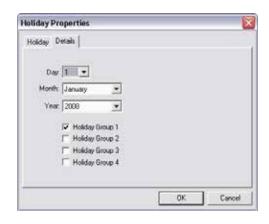

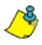

**Example**: Christmas, New Year's Day, and Labour Day are all days where the site is closed and users are denied access all day. These can be grouped as **Holiday Group 1**. Half-days such as Christmas Eve, and New Year's Eve would be grouped as **Holiday Group 2**. Religious days would be grouped as **Holiday Group 3**.

### REFERENCE MANUAL

## CENTAUR Integrated Access Control V7.0

## Creating a Holiday and Assigning it to a Holiday Group

Perform the following to define the day, month, and year of the desired holiday.

- 1. From the Holiday Properties window, select the Details tab.
- 2. From the **Day** drop-down list, select a day from 1 to 31.
- 3. From the **Month** drop-down list, select a month from January to December.
- 4. From the **Year** drop-down list, select the desired year. If it is a holiday that occurs on the same month and day every year (e.g. New Year's Day), select the **Every Year** option from the drop-down list.
- 5. If required, assign the holiday to the desired holiday group(s) by selecting the appropriate check box(es).
- 6. Click OK.

## **DELETING A HOLIDAY**

To delete an existing holiday, right-click the holiday from the appropriate **Site** branch in the **Database Tree View window**, and click **Delete**. You can also select the desired holiday and press the keyboard **Delete** key. A dialogue box will appear requesting confirmation.

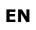

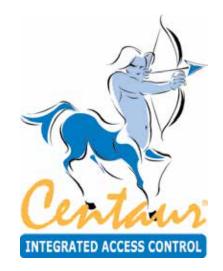

# Schedules

# What Will I Find?

A schedule can be used to schedule tasks, automate operations and to control access to doors, elevator floors, and much more. Schedules play an important role in the operation of many Centaur functions and are widely used throughout the software. A schedule is made up of up to eight time periods which determine when that schedule will be valid. Each period in a schedule specifies the days and times the schedule will be valid. For example, when programming doors, a schedule can be assigned to a specific door and the schedule will dictate when the door can be accessed without the use of a card.

| USED IN                  | AFFECTS                                           | CROSS-<br>REFERENCE |  |  |
|--------------------------|---------------------------------------------------|---------------------|--|--|
| Site Programming         | Communications Schedule                           | page 40             |  |  |
|                          | Global Anti-Passback Reset Schedule               | page 43             |  |  |
| Access Level Programming | Card Programming                                  | page 142            |  |  |
| Controller Programming   | Anti-Passback Schedule                            | page 109            |  |  |
|                          | Anti-Passback Reset Schedule                      | page 109            |  |  |
| Door Programming         | Keypad Enabling Schedule                          | page 123            |  |  |
|                          | Door Unlock Schedule                              | page 123            |  |  |
|                          | REX Input Enabling Schedule                       | page 127            |  |  |
|                          | Interlock Input Enabling Schedule                 | page 127            |  |  |
| Relay Programming        | Timed Activation Schedule                         | page 152            |  |  |
|                          | Activating Schedule                               | page 153            |  |  |
| Input Programming        | Input Enabling Schedule                           | page 162            |  |  |
| Event Programming        | Event Display Schedule - General tab              | page 177            |  |  |
|                          | Save to Disk Schedule - General tab               | page 177            |  |  |
|                          | Device Activation Schedule - General tab          | page 178            |  |  |
|                          | Acknowledge Schedule - Alarms tab                 | page 179            |  |  |
|                          | Sending E-mail Schedule - E-Mail tab              | page 181            |  |  |
|                          | Sending ASCII Command Schedule - CCTV Control tab | page 182            |  |  |
| Elevator Control         | Floor Group Enabling Schedule                     | page 186            |  |  |
| Programming              | Floor Schedules                                   | page 186            |  |  |
|                          | I                                                 | <b>-</b>            |  |  |

| Table | <b>1</b> · | Where   | schedules   | can | he used |
|-------|------------|---------|-------------|-----|---------|
| Iable | ••         | VVIICIC | Scriculuics | can |         |

Please note that Centaur includes two default schedules (**Always** and **Never**) which cannot be modified or deleted. The **Always** schedule is valid 24 hours a day, 365 days per year including any programmed Holidays. The **Never** schedule is invalid at all times.

## **ADDING A SCHEDULE**

In order to add a schedule, at least one site must be created. If you have not created a site, please refer to "Sites" on page 32.

To add a schedule, right-click **Schedules** in the desired Site and click **New Schedule** from the drop-down list. You can also click **Schedules** in the desired Site and press the keyboard **Insert** key. After adding a schedule, the **Schedule Properties** window will appear, allowing you to configure the schedule (see "General Schedule Properties" on page 94).

## **MODIFYING A SCHEDULE**

From the desired Site in the Database Tree View window, right-click the desired schedule from the **Schedules**, and click **Properties**. You can also click the desired schedule and press the keyboard **Enter** key. You cannot modify the default **Always** and **Never** schedules.

## **General Schedule Properties**

From the **Schedule Properties** window, select the **Schedule** tab. This will allow you to view the schedule name and any additional notes.

#### Active

Select the **Active** check box to enable the schedule, allowing you to assign the schedule as required. Clear the **Active** check box to disable the schedule without having to remove it from the database (this will disable any system device or card assigned to this schedule).

#### **Schedule Name**

Use the **Name** text field in the **Schedule** tab to identify the schedule. We recommend using a name that is representative of the schedule such as **Production Schedule**. Also, refer to "Typing Names and Notes" on page 30.

| Schedule Pr  | operties            |          |        |
|--------------|---------------------|----------|--------|
| Schedule   D | etails              |          |        |
| Site: 2 S    | chedule 5           | 🔽 Active |        |
| Name         | Production Schedule |          | 1      |
| Notes        |                     |          |        |
|              |                     | ОК       | Cancel |

#### **Schedule Notes**

In the **Notes** text box, record any important explanations of the schedule and its use. Try to keep an up-to-date record of where the schedules are used. This will help you understand how disabling the schedule will affect the system. Also, refer to "Typing Names and Notes" on page 30.

### **Schedule Periods**

Each schedule consists of up to eight periods and each period defines when the schedule will be valid. Each period can be programmed with a different start and end time. Use the check boxes to define which days of the week and which holiday groups will be used for each period. To define a schedule period:

- 1. From the Schedule Properties window, select the Details tab.
- In the desired period Start and End text fields, type the period start and end time using the 24Hr clock. For more information, refer to "Setting the Period Start and End Time" on page 95.
- Select the check box(es) corresponding to the day(s) of the week you wish to assign to the schedule. The schedule will only be valid during the days of the week that have been selected and only at the times specified by the start and end times.

| Schedule | Details |      |     |     |     |     |     |     |     |      |      |      |     |
|----------|---------|------|-----|-----|-----|-----|-----|-----|-----|------|------|------|-----|
|          | Start   | End  | Sun | Mon | Tue | Wed | Thu | Fri | Sat | Holl | Hol2 | Hol3 | Hol |
| Period 1 | 0000    | 0000 | Г   | Г   | Г   | Г   | Г   | Г   | Г   | Г    | Г    | Г    | 1   |
| Period 2 | 0000    | 0000 | Г   | Г   | Г   | Г   | Γ.  | Г   | Г   | Г    | Г    | Г    | Γ.  |
| Period 3 | 0000    | 0000 | Г   | F   | Г   | г   | г   | г   | Г   | Γ.   | E.   | E.   | E.  |
| Period 4 | 0000    | 0000 | Г   | Г   | Г   | Г   | -   | ٣   | г   | Г    | Π.   | Γ.   | Ē.  |
| Period 5 | 0000    | 0000 | Г   | Г   | Г   | Г   | Г   | Г   | Г   | Г    | E    | E    | Γ.  |
| Period G | 0000    | 0000 | Г   | Г   | ٢   | Г   | Г   | г   | ٣   | Г    | г    | E.   | Π.  |
| Period 7 | 0000    | 0000 | Г   | Г   | Г   | Г   | Г   | Г   | Г   | F    | П    | Г    | Π.  |
| Period 8 | 0000    | 0000 | Г   | г   | Г   | Г   | -   | ٣   | -   | г    | r    | 17   | -   |

- 4. To assign the period to a holiday group, select the check box(es) corresponding to the desired holiday groups. For more information, refer to "Assigning Holiday Groups to a Schedule Period" on page 96.
- 5. Click OK.

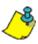

**Example:** In "Figure 7", the schedule will be valid from Monday to Friday between 7:00AM and 9:00PM and from Saturday to Sunday between 9:00AM and 1:00PM. The schedule will not be valid on any programmed holidays.

#### Figure 1: Schedule example

| Schedule  | Details |      |     |     |     |     |     |    |    |      |      |      |     |
|-----------|---------|------|-----|-----|-----|-----|-----|----|----|------|------|------|-----|
|           | Start   | End  | Sun | Mon | Tue | Wed | Thu | Fn | SM | Holl | Hol2 | Hol3 | Hol |
| Period 1  | 0700    | 2100 | Г   | P   | P   | P   | P   | P  | Г  | Г    | Г    | Г    | Г   |
| Period 2  | 0900    | 1300 | V   | Г   | Г   | Г   | Г   | Г  | ø  | Г    | Г    | Г    | Г   |
| Period 3. | 0000    | 0000 | Г   | Г   | Г   | г   | Г   | ٣  | Г  | Γ.   | E.   | Ē.   | Π.  |
| Period 4: | 0000    | 0000 | Г   | Г   | Г   | Г   | Г   | ٣  | Г  | г    | 17   | -    | F   |
| Period 5  | 0000    | 0000 | Г   | Г   | Г   | Г   | Г   | Г  | Г  | Г    | F.   | E    | F   |
| Period 6: | 0000    | 0000 | Г   | Г   | г   | Г   | Г   | г  | ٣  | г    | г    | F.   | Γ.  |
| Period 7: | 0000    | 0000 | Г   | Г   | Г   | Г   | Г   | Г  | Г  | Г    | Г    | Г    | Γ   |
| Period 8: | 0000    | 0000 | Г   | Г   | Г   | Г   | Г.  | ٣  | -  | г    | r    | -    | Γ.  |
|           | -       | =    |     |     |     |     |     |    |    |      |      |      |     |

#### Setting the Period Start and End Time

When defining the schedule period (see "Schedule Periods" on page 81), the **Start** and **End** text fields define when the schedule is valid. The start and end times apply only to the selected days of the week. Note that you must use the 24Hr clock to program the times (i.e. 6:00PM = 1800). If you want the period to be valid 24 hours a day, type 0000 into the **Start** text field and 2400 into the **End** text field.

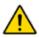

The start and end time of a single period cannot cross over into another day. You must use separate periods. For example, 23h (11 PM) Sunday night to 7h AM Friday morning must be programmed as follows: Period 1 = Sunday 2300 to 2400 Period 2 = Friday 0000 to 0700.

| Schedule  | Details |      |     |     |     |     |     |    |     |      |      |      |      |
|-----------|---------|------|-----|-----|-----|-----|-----|----|-----|------|------|------|------|
|           | Start   | End  | Sun | Mon | Tue | Wed | Thu | Fn | Sat | Holl | Hol2 | Hol3 | Hold |
| Period 1  | 2300    | 2400 | P   | P   | P   | P   | P   | Г  | Г   | Г    | Г    | F    | 1    |
| Period 2  | 0000    | 0700 | Г   |     | 1   | V   | ₽.  | S. | Г   | г    | г    | 17   | Γ.   |
| Period 3. | 0000    | 0000 | Г   | Г   | Г   | г   | -   | Г  | E   | Γ.   | E.   | E.   | Π.   |
| Period 4: | 0000    | 0000 | Г   | Г   | Г   | Г   | -   | ٢  | г   | Г    | 17   | -    | Ē.   |
| Period 5: | 0000    | 0000 | Г   | Г   | Г   | Г   | Г   | Г  | Г   | Г    | Ε.   | E    | Γ.   |
| Period 6: | 0000    | 0000 | Г   | Г   | г   | E   | Г   | г  | г   | Г    | п    | E    | Π.   |
| Period 7: | 0000    | 0000 | Г   | Г   | Г   | Γ.  | Г   | Г  | Г   | E    | F    | Г    | Π.   |
| Period B. | 0000    | 0000 | Г   | Г   | F   | г   | Г   | ٢  | Г   | Г    | r    | 17   | 5    |

#### Figure 2: Programming Crossover Periods

#### Assigning Holiday Groups to a Schedule Period

When defining the schedule's periods (see "Schedule Periods" on page 92), select the **Hol1**, **Hol2**, **Hol3**, and **Hol4** check boxes to assign any of the site holiday groups to one or more periods within the schedule. For more information on holidays, refer to "Creating a Holiday and Assigning it to a Holiday Group" on page 90. Holiday groups function as follows:

- When you clear a holiday group check box, the schedule's period is **invalid** during holidays assigned to that holiday group.
- When you select a holiday group check box, the schedule's period is **valid** between its start and end time on any holidays assigned to that holiday group, even if the holiday falls on a day that is not enabled in the schedule's period.
- To create a different start and end time period for holidays only (a holiday schedule), assign the holiday group to a separate (new) period. Set the start and end time, but do not select any of the "day" check boxes (Sun to Sat).

## DELETING A SCHEDULE

To delete an existing schedule, right-click the schedule from the **Schedules** and click **Delete**. You can also click the desired schedule from the **Schedules** and press the keyboard **Delete** key. A dialogue box will appear requesting confirmation. You cannot

delete the default **Always** and **Never** schedules. You cannot delete a schedule assigned/used in other parts of the system such as access levels, door schedules, etc.

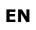

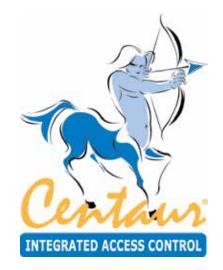

# Controllers

# What Will I Find?

Controllers are the heart of the Centaur integrated access control system. The database is distributed to all controllers allowing them to make decisions in a fraction of a second, whether or not the managing computer is online. These controllers also feature online upgradable firmware and a real-time clock.

Program each controller individually by defining its door input and output configuration as well as setting its anti-passback options. For additional communication settings, refer to "Sites" on page 32. Each site can support up to 256 controllers.

## ADDING CONTROLLERS

Perform the following to add one controller or multiple controllers at one time:

- 1. From the Database Tree View window, right-click **Controllers** from the desired Site and select **New Controllers** from the drop-down list. You can also click **Controllers** and press the keyboard **Insert** key.
- A dialogue box appears providing you with the option to automatically create and link the default doors, inputs and outputs to the new controller(s). To use the Controller Configuration Wizard, click Yes and follow the steps detailed in "Controller Configuration Wizard" below. Otherwise, click No and continue with step 3.
- 3. Select the desired controller address(es) and click **OK**. For more information on controller addresses, refer to "Viewing the Controller Address" on page 88. After adding the controller(s), you will have to program each controller individually within the Controller Properties window (see "Modifying a Controller" on page 104).

| Controller 005 | < OK   |
|----------------|--------|
| Controller 006 | (C)    |
| Controller 007 | Cancel |
| Controller 008 |        |
| Controller 009 |        |
| Controller 010 |        |
| Controller 011 |        |
| Controller 012 |        |
| Controller 013 |        |
| Controller 014 |        |
| Controller 015 | 0      |

## **Controller Configuration Wizard**

The Controller Configuration Wizard guides you through the minimum required settings to set up the default doors, inputs and outputs for the controller(s).

- 1. Check the **Create** check box for each controller you want to create.
- To change the controller's name, double click on the name of the controller and type the new name.
- 3. To automatically activate the controller once created, select its **Active** check box.

| teste Name     | Address | Active   | Input config |  |
|----------------|---------|----------|--------------|--|
| Controller 001 | 001     | 12       | N/C          |  |
| Controller 002 | 002     | 2        | N/C          |  |
| Controller 003 | 003     |          | N/C          |  |
| Controller 004 | 004     | P        | N/C          |  |
| Controller 005 | 005     | P        | N/C          |  |
| Controller 006 | 006     | R        | N/C          |  |
| Controller 007 | 007     | 9        | N/C          |  |
| Controler 008  | 008     | 12       | N/C          |  |
| Controller 009 | 008     | P        | N/C          |  |
| Controller 010 | 010     | R        | N/C          |  |
| Controller 011 | 011     | P        | N/C          |  |
| Controller 012 | 012     | P        | N/C          |  |
| Controller 013 | 013     | P        | N/C          |  |
| Controller 014 | 014     | 17       | N/C          |  |
| Controller 015 | 015     | 1        | N/C          |  |
| Controller 016 | 016     | P        | N/C          |  |
| Controller 017 | 012     | P        | N/C          |  |
| Controller 018 | 018     | P        | N/C          |  |
| Controller 019 | 019     | 1        | N/C          |  |
| Controller 020 | 020     | 12       | N/C          |  |
| Controller 021 | 021     | P        | N/C          |  |
| Controller 022 | 022     |          | N/C          |  |
| Controller 023 | 023     | 2        | N/C          |  |
| Controller 024 | 024     | 1        | N/C          |  |
| Controller 025 | 025     | 12       | N/C          |  |
| Controller 026 | 026     | 00000000 | N/C          |  |
| Controller 027 |         | R        | N/C          |  |
| Controller 029 | 027     | P        | N/C          |  |

- 4. Select the controller input configuration. See "Controller Configuration" on page 103 for more information.
- 5. Click Next.

- 6. Under the **Create** label, select the check box next to each door address you would like to add for each controller.
- 7. To change the door's name, double click on the name of the door and type the new name.
- 8. From the **Contact** drop-down list, select the contact's zone input address. If there is no contact associated with the door, select **None**.
- 9. From the **REX** drop-down list, select the REX's zone input address. If there is no REX associated with the door, select **None**.
- 10. From the **Green LED** drop-down list, select the green LED's PGM output address. If there is no green LED associated with the door, select **None**.
- 11. From the **Red LED** drop-down list, select the red LED's PGM output address. If there is no red LED associated with the door, select **None**.
- 12. From the **Buzzer** drop-down list, select the buzzer's PGM output address. If there is no buzzer associated with the door, select **None**.
- 13. Click Finish.

| Create  | Name                                                                                                    | Controller                                    | Address                                      | Contact.                                   | REX                                   | Green LED                                | RedLED                                    | Bugger                                     |
|---------|----------------------------------------------------------------------------------------------------|-----------------------------------------------|----------------------------------------------|--------------------------------------------|---------------------------------------|------------------------------------------|-------------------------------------------|--------------------------------------------|
| BBLLLLL | Deer 001.01<br>Deer 001.02<br>Deer 001.03<br>Deer 001.04<br>Deer 001.05<br>Deer 001.05<br>Deer 001.05<br>Deer 001.07<br>Deer 001.07<br>Deer 001.07 | 001<br>001<br>001<br>001<br>001<br>001<br>001 | 01<br>02<br>03<br>04<br>05<br>06<br>07<br>00 | 1<br>9<br>17<br>19<br>29<br>20<br>25<br>27 | 3<br>11<br>20<br>22<br>24<br>26<br>20 | 1<br>3<br>7<br>9<br>13<br>15<br>19<br>21 | 2<br>4<br>8<br>10<br>14<br>15<br>20<br>22 | 5<br>6<br>11<br>12<br>17<br>18<br>23<br>24 |
|         |                                                                                                    |                                               |                                              |                                            |                                       | Back                                     | Frish                                     | Cancel                                     |

EN

## MODIFYING A CONTROLLER

To modify an existing controller, right-click the desired controller from the **Controllers** and click **Properties** from the drop-down list. You can also click the desired controller and press the keyboard **Enter** key. The **Controller Properties** window will appear, allowing you to configure the controller.

## **General Controller Properties**

From the **Controller Properties** window, select the **Controller** tab to view the controller's address as well as record the controller's name and any additional notes.

#### **Viewing the Controller Address**

At the top of the **Controller** tab, Centaur will display the site's address as well as the controller's address. Each controller in a site is assigned to an address by setting the dip switches located on the controller (see "Table on page 102). Also, refer to "Figure on page 103.

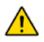

The controller addresses are greatly affected by the controller's COM port assignment. Please refer to "Assigning COM Ports to Controller Addresses" on page 33 for more information.

| ontroller  | Properties                           |           |
|------------|--------------------------------------|-----------|
| Controller | Configuration   Anti-passback   Expe | ander     |
| Site: 2    | Controller: 1                        |           |
| Name       | Invite COI                           | <u> </u>  |
| Notes:     | <u> </u>                             |           |
|            |                                      |           |
|            | k                                    | _         |
|            |                                      |           |
|            |                                      |           |
|            |                                      |           |
|            |                                      |           |
|            |                                      |           |
|            |                                      |           |
|            |                                      | OK Cancel |

| Cont. | (   | Contro | oller D | ip Sw | itches |     | Cont. | (   | Contro | oller D | ip Sw | vitches | \$ |
|-------|-----|--------|---------|-------|--------|-----|-------|-----|--------|---------|-------|---------|----|
| Add.  | 1   | 2      | 4       | 8     | 16     | 32  | Add.  | 1   | 2      | 4       | 8     | 16      | 32 |
| 1     | OFF | OFF    | OFF     | OFF   | OFF    | OFF | 33    | OFF | OFF    | OFF     | OFF   | OFF     | ON |
| 2     | ON  | OFF    | OFF     | OFF   | OFF    | OFF | 34    | ON  | OFF    | OFF     | OFF   | OFF     | ON |
| 3     | OFF | ON     | OFF     | OFF   | OFF    | OFF | 35    | OFF | ON     | OFF     | OFF   | OFF     | ON |
| 4     | ON  | ON     | OFF     | OFF   | OFF    | OFF | 36    | ON  | ON     | OFF     | OFF   | OFF     | ON |
| 5     | OFF | OFF    | ON      | OFF   | OFF    | OFF | 37    | OFF | OFF    | ON      | OFF   | OFF     | ON |
| 6     | ON  | OFF    | ON      | OFF   | OFF    | OFF | 38    | ON  | OFF    | ON      | OFF   | OFF     | ON |
| 7     | OFF | ON     | ON      | OFF   | OFF    | OFF | 39    | OFF | ON     | ON      | OFF   | OFF     | ON |
| 8     | ON  | ON     | ON      | OFF   | OFF    | OFF | 40    | ON  | ON     | ON      | OFF   | OFF     | ON |
| 9     | OFF | OFF    | OFF     | ON    | OFF    | OFF | 41    | OFF | OFF    | OFF     | ON    | OFF     | ON |
| 10    | ON  | OFF    | OFF     | ON    | OFF    | OFF | 42    | ON  | OFF    | OFF     | ON    | OFF     | ON |
| 11    | OFF | ON     | OFF     | ON    | OFF    | OFF | 43    | OFF | ON     | OFF     | ON    | OFF     | ON |
| 12    | ON  | ON     | OFF     | ON    | OFF    | OFF | 44    | ON  | ON     | OFF     | ON    | OFF     | ON |
| 13    | OFF | OFF    | ON      | ON    | OFF    | OFF | 45    | OFF | OFF    | ON      | ON    | OFF     | ON |
| 14    | ON  | OFF    | ON      | ON    | OFF    | OFF | 46    | ON  | OFF    | ON      | ON    | OFF     | ON |
| 15    | OFF | ON     | ON      | ON    | OFF    | OFF | 47    | OFF | ON     | ON      | ON    | OFF     | ON |
| 16    | ON  | ON     | ON      | ON    | OFF    | OFF | 48    | ON  | ON     | ON      | ON    | OFF     | ON |
| 17    | OFF | OFF    | OFF     | OFF   | ON     | OFF | 49    | OFF | OFF    | OFF     | OFF   | ON      | ON |
| 18    | ON  | OFF    | OFF     | OFF   | ON     | OFF | 50    | ON  | OFF    | OFF     | OFF   | ON      | ON |
| 19    | OFF | ON     | OFF     | OFF   | ON     | OFF | 51    | OFF | ON     | OFF     | OFF   | ON      | ON |
| 20    | ON  | ON     | OFF     | OFF   | ON     | OFF | 52    | ON  | ON     | OFF     | OFF   | ON      | ON |
| 21    | OFF | OFF    | ON      | OFF   | ON     | OFF | 53    | OFF | OFF    | ON      | OFF   | ON      | ON |
| 22    | ON  | OFF    | ON      | OFF   | ON     | OFF | 54    | ON  | OFF    | ON      | OFF   | ON      | ON |
| 23    | OFF | ON     | ON      | OFF   | ON     | OFF | 55    | OFF | ON     | ON      | OFF   | ON      | ON |
| 24    | ON  | ON     | ON      | OFF   | ON     | OFF | 56    | ON  | ON     | ON      | OFF   | ON      | ON |
| 25    | OFF | OFF    | OFF     | ON    | ON     | OFF | 57    | OFF | OFF    | OFF     | ON    | ON      | ON |
| 26    | ON  | OFF    | OFF     | ON    | ON     | OFF | 58    | ON  | OFF    | OFF     | ON    | ON      | ON |
| 27    | OFF | ON     | OFF     | ON    | ON     | OFF | 59    | OFF | ON     | OFF     | ON    | ON      | ON |
| 28    | ON  | ON     | OFF     | ON    | ON     | OFF | 60    | ON  | ON     | OFF     | ON    | ON      | ON |
| 29    | OFF | OFF    | ON      | ON    | ON     | OFF | 61    | OFF | OFF    | ON      | ON    | ON      | ON |
| 30    | ON  | OFF    | ON      | ON    | ON     | OFF | 62    | ON  | OFF    | ON      | ON    | ON      | ON |
| 31    | OFF | ON     | ON      | ON    | ON     | OFF | 63    | OFF | ON     | ON      | ON    | ON      | ON |
| 32    | ON  | ON     | ON      | ON    | ON     | OFF | 64    | ON  | ON     | ON      | ON    | ON      | ON |

Table 1: Assigning Controller Addresses Via Dip Switches

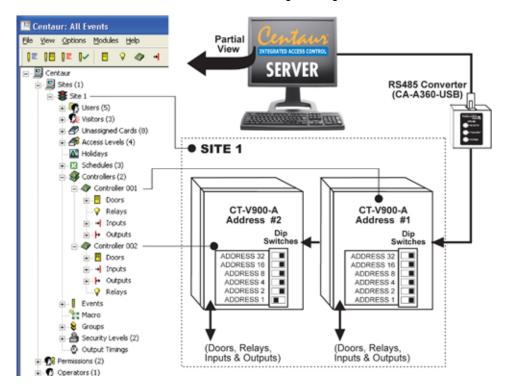

: Overview of Controller Programming

#### **Typing the Controller Name**

Use the **Name** text field in the **Controller** tab to identify the controller's use or location. We recommend using name that is representative of the controller such as **Main Entrance**. Also, refer to "Typing Names and Notes" on page 30.

#### **Typing the Controller Notes**

Use the **Notes** text field in the **Controller** tab to record any additional notes that may be required. We recommend that you keep a log of when and what settings were changed. Also, refer to "Typing Names and Notes" on page 30.

## **Controller Configuration**

From the **Controller Properties** window, select the **Configuration** tab. The **Configuration** tab will allow you to program some of the communication settings as well as select the door and input configurations that will be used

with the selected controller.

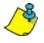

For more information on how to set up doors located on the 2-Door Expansion Modules, please refer to "Door Expansion Module Configuration" on page 110.

#### Selecting the Door Reader and Keypad Configuration

From the **Controller Properties** window, select the **Configuration** tab. Notice that when you click the **Configuration** tab, a **Reader** and a **Keypad** drop-down list appears for each door. Use these fields to configure the controller to function with the readers and/or keypads

| Controller Properties                                                         |
|-------------------------------------------------------------------------------|
| Controller Configuration Anti-passback Expander                               |
| Door 1<br>Reader: Standard 26 Bit 💌 Keypad: None 💌                            |
| Door 2<br>Reader: Standard 26 Bit  Keypad: None                               |
| Input configuration<br>• N/C Inputs C ATZ 2R (16 Inputs) C ATZ 3R (16 Inputs) |
| Communication                                                                 |
| IP Address: 0 . 0 . 0 . 0 DNS                                                 |
| Port Number: 10001                                                            |
| Poll Timeout: 1000 ms Active 🔽                                                |
| Controller time-out: 05000 ms Log Com. Failure                                |
| Controller response delay: 000 ms Fast Event Request                          |
|                                                                               |
| OK Cancel                                                                     |

connected to the controller. In the **Configuration** tab, the doors will be labeled **Door 1** and **Door 2**. These are directly linked to where on the controller the readers and/or keypads are connected as shown in "Figure on page 105

ΕN

: Controller's Door Configuration

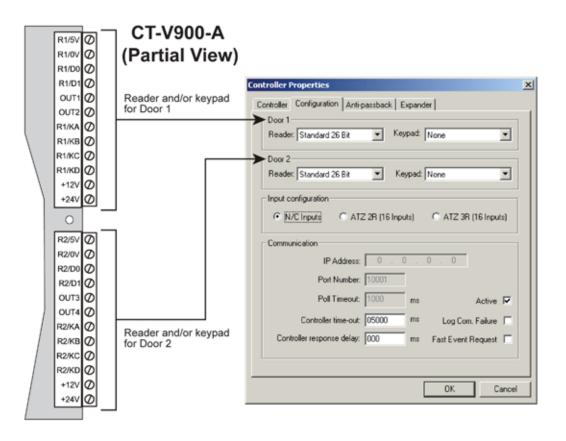

#### Reader Type

From the **Reader** drop-down list, select the protocol of reader used. If no reader is being used on the selected door, select **None**.

#### Keypad Type

From the **Keypad** drop-down list, select the protocol of keypad used. If the controller's door is not using a keypad, select **None**. When both a reader and a keypad are used, only users with the **Use Keypad** option enabled (see "Use Keypad" on page 143) have to use both to gain access.

## EN

#### Setting the Controller Input Configuration

Each controller has eight inputs that can be doubled to 16 and each 2-Door Expansion Module (CA-A470-A) has four inputs. This means that the controller can monitor the state of up to 28 input devices. These inputs can be used to monitor devices such as magnetic contacts, motion detectors, and temperature sensors. Under **Input Configuration**, select one of the three following input configuration radio buttons. The selected input configuration applies to the controller's inputs and the inputs located on the controller's 2-Door Expansion Modules.

#### NC Inputs

This setup will not support tamper and wire fault (short circuit) recognition, but will generate an alarm condition when the state of the input is breached. All inputs on the selected controller and its 2-Door Expansion Modules must be connected using the NC Input Connection Method described in "NC Input Connection" on page 157.

#### ATZ 2R (16 Inputs)

This setup will not support wire fault (short circuit) recognition, but will generate an alarm condition when the state of the input is breached. This method also requires the connection of two devices to each controller's input for a total of 16 inputs. The 2-Door Expansion Modules do not support input doubling. All inputs on the selected controller and its 2-Door Expansion Modules must be connected using the ATZ 2R Input Connection Methods described in "ATZ 2R Connection" onpage 158.

#### ATZ 3R (16 Inputs)

This setup generates an alarm condition when the state of the input is breached. An alarm condition is also generated when a wire fault (short circuit) occurs. This method requires the connection of two devices to each controller's input for a total of 16 inputs. The 2-Door Expansion Modules do not support input doubling. All inputs on the selected controller and its 2-Door Expansion Modules must be connected as described in "ATZ 3R Connection Method" on page 159.

#### **Configuring the Controller Communication Settings**

Under **Communication**, configure the controller's communication settings.

#### IP Address, DNS, and Port Number

The **IP** Address, **DNS**, and **Port Number** text fields are available only if the selected communication type is **TCP/IP** (LAN/ WAN) as described in "Selecting the Site Communication Type" on page 36. Before entering this data, you need a "static" IP address or DNS name, and port number for each CA-ETHR-A, which should be provided by your Network Administrator. You will then need to program each CA-ETHR-A with an IP address or DNS name, and a port number. In the **IP Address** or DNS name and **Port Number** text fields, type the IP address or DNS name, and port number programmed into the CA-ETHR-A device that is connected to the controller. If there are several controllers wired to one CA-ETHR-A device, then each controller on that loop must be programmed with the same IP address or DNS name as detailed in the example below.

The first time you program a CA-ETHR-A, it will be done via a serial port using DB9 to RJ-11 cable included with the CA-ETHR-A. To initiate a communication with the CA-ETHR-A, press the reset button and type **postech** with in 5 seconds, if you pass this delay you won't be able to log in. Once programmed, you will be able to access the configurations easily by using a web browser and simply typing in the IP address or DNS name. To program the Port #, the range is from 1 - 65535, however do not use 21, 25, 80, or 110 as they are reserved. For further details please consult the CA-ETHR-A Installation Guide.

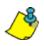

**Example:** In "Figure 11", the IP Address for controller #1 and #2 would be 10.10.10.2 and the IP Address for controller #3 and #4 would be 10.10.10.3. The port number for controller #1 and #2 would be 10001 and the port number for controller #3 and #4 would be 10001.

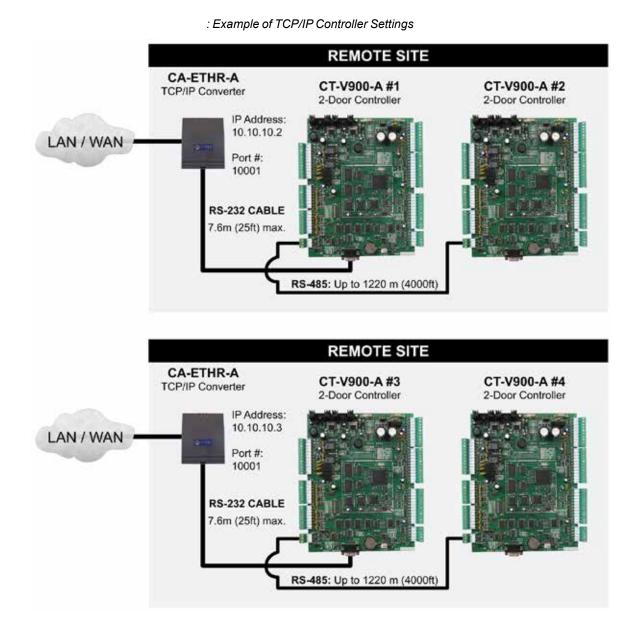

#### Poll Timeout

The **Poll Timeout** text field appears only if the selected communication type is **TCP/IP (LAN/WAN)** as described in "Selecting the Site Communication Type" on page 36. Depending on network traffic, you may need to increase this value to improve communication speed between the Centaur Server and the controllers. In the **Poll Timeout** text field, type a value between 500 and 5000 milliseconds.

#### Active

When the **Active** check box is selected, communication between the Centaur Server and the controller is possible. Clear the **Active** check box to cancel any communication between the controller and the Centaur Server.

#### Controller Timeout

Enter the length of time the controller will wait for a response from the Centaur Server before generating a Communication Failure locally at the controller.

#### Log Com. Failure

When the Log Com. Failure check box is selected, Communication Failures between the controller and the Centaur Server are logged.

#### Controller Response Delay

In the **Controller response delay** text field, type the amount of time (1 to 255 milliseconds) that the controller will wait before responding to a command from the Centaur Server.

#### Fast Event Request

When the Fast Event Request check box is selected, the event upload rate is increased in order to prevent lost of events.

#### **Controller Anti-passback Settings**

You can use local anti-passback to closely monitor the movements of the users and prevent any tailgating. Tailgating occurs when a user does not use a card at the reader and enters through the door opened by another user who has already used their card. To use this feature, the controller must have its doors configured as **Entry** and **Exit** doors. For more information, refer to "Doors" on page 127.

When a card is presented to an **Entry** reader, the controller labels the card as **in**. The next time the card is used, it must be presented to an **Exit** reader, in which case it will be labeled as **out**. Please note that the user must exit from an **Exit** door associated to the same controller. Two subsequent **Entries** or two subsequent **Exits** will cause the controller to generate the appropriate **Access Denied - Anti-passback violation** event.

Centaur also supports **Global Anti-Passback**, which functions independently of the local anti-passback settings defined in the following sections. For more information, refer to "Global Entry or Global Exit" on page 121.

#### **Enabling Controller Anti-passback**

Select the **Anti-passback** tab and select the **Anti-passback** check box to activate the anti-passback feature.

#### Selecting the Anti-Passback Schedule

From the **Schedule** drop-down list, select the schedule during which the anti-passback status of cards will be monitored. Note that the **Anti-passback** check box must be selected. For more information on schedules, refer to "Schedules" on page 92.

#### **Enabling Hard-passback**

Select the **Hard-passback** check box to deny access to the door when the "Access Denied - Anti-passback violation" event occurs. Clear this check box to grant access to the door when the **Access Denied - Antipassback violation** event occurs. Please note that to enable hardpassback you must also enable the **Anti-Passback**.

#### Selecting the Anti-passback Reset Schedule

From the **Reset Schedule** drop-down list, select the schedule that will

reset the anti-passback status of all cards to **unknown**. This reset will occur at the start of every period in the selected schedule. For more information on schedules, refer to "Schedules" on page 92..

#### Selecting the Anti-passback Reset Input

Select the **Reset on Input** check box, and select an input from the **Input** drop-down list. Clear the check box to deactivate this feature.

#### Selecting the Anti-passback Activation Relay

From the Activate Relay When Area is Empty drop-down list, select the relay that will activate whenever there are no longer any cards in the controller labelled as in. For example, you can use the relay to arm a security system when everyone is out of the building.

| ontroller Configuration Anti-pl | antback Expe   | ander            |         |
|---------------------------------|----------------|------------------|---------|
| Anti-passback Settings          |                |                  |         |
| F Anti-patisback                | Schedule       | theree.          | <u></u> |
| F Hard suitablich Be            | eset Schedule: | Novies           | -       |
| E Base output                   | Input          | Noch             |         |
| Activate Relay When             | Area is Emply: | Norm             |         |
| - Lock Control Entry/Exit Doors |                |                  |         |
| Unlock Door 1 and 2             | 🖂 Unio         | sk. Door 5 and 6 | 6       |
| Unlock Door 3 and 4             | T: Unio        | sk Door 7 and 8  | E3      |
| Tracker LCD Display Opt         | on             |                  |         |
|                                 |                |                  |         |
|                                 |                |                  |         |
|                                 |                |                  |         |

#### Setting Lock Control for Entry/Exit Doors

When doors are set up for **Entry** and **Exit** (see "Door Type" on page 120), the controller can be programmed to unlock both doors upon valid access. Under the **Lock Control Entry/Exit Doors** heading, select one or more of the following check boxes: **Unlock Door 1 and 2**, **Unlock Door 3 and 4**, **Unlock Door 5 and 6**, and **Unlock Door 7 and 8**. This feature is typically used when an entry and exit reader are set up on the same door and the door is using both a magnetic lock and an electromagnetic lock.

#### **Enabling the Tracker LCD Display Option**

Each Tracker LCD is assigned to a specific door. When this feature is disabled, the Tracker LCD keypad will only display messages that occur on the assigned door. Select the **Tracker LCD Display Option**. When selected, Tracker LCD keypad can be used to display the messages for both doors on the controller or 2-Door Expansion Module. For example, a Tracker LCD keypad assigned to door 1 will display messages occurring on doors 1 and 2.

## **Door Expansion Module Configuration**

Select the **Expander** tab to program door and keypad configurations that will be used with the selected controller's 2-Door Expansion Modules (CA-A470-A). A maximum of three 2-Door Expansion Modules can be used with each controller.

#### **Door Expander's Configuration**

Notice that when you click the **Expander** tab, two **Reader** and two **Keypad** drop-down lists appear for each 2-Door Expansion Module. Use these fields to configure the readers and/or keypads connected to the 2-Door Expansion Modules. In the **Expander** tab, each **Reader** and **Keypad** drop-down list is associated with a predetermined input on a specific 2-Door Expansion Module, which is determined by its DIP switch settings as shown in on page 111.

#### Reader

From the **Reader** drop-down list, select the type of reader used. If no reader is being used on the selected door input, select **None**.

#### Keypad

From the Keypad drop-down list, select the type of keypad used. If

the door is not using a keypad, select **None**. When both a reader and a keypad are used, only users with the **Use Keypad** option enabled (see "Use Keypad" on page 130) have to use both to gain access.

#### Poll Door Expander Status Non-Stop

By enabling the **Poll Door Expander Status Non-Stop (Front View)** check box, Centaur will poll the selected 2-Door Expansion Module every time it polls the controller. Select this feature when using Centaur's **FrontView**. If it is not selected, Centaur's **FrontView** might display the 2-Door Expansion module as offline. If you are not using Centaur's **FrontView**, clear this feature check box.

| Door expan | nfiguration Anti-pa |         |              | -              |   |
|------------|---------------------|---------|--------------|----------------|---|
|            |                     | -       |              | -              |   |
| Reader 1:  | Standard 26 Bit     | -       | Keypad 1:    | None           | - |
| Reader 2   | Standard 26 Bit     |         | Keypad 2     | None           |   |
|            | Poll Door Expe      | nder St | atus Non-Ste | ap (Front View | đ |
| Door expan | der 2               |         |              |                |   |
| Reader 1:  | Standard 26 Bit     |         | Keypad 1:    | None           |   |
| Reader 2   | Standard 26 Bit     | •       | Keppad 2     | None           | 2 |
|            | F Poll Door Expa    | nder St | atus Non-St  | ap (Front View | đ |
| Door expan | der 3               |         |              |                |   |
| Reader 1   | Standard 26 Bit     |         | Keypad 1;    | None           |   |
| Reader 2   | Standard 26 Bit     |         | Keypad 2     | None           |   |
|            | Poli Door Expa      | nder St | atus Non-Str | op (Front View | 8 |

# REFERENCE MANUAL

🔣 Centaur: All Events

Integrated Access Control V7.0

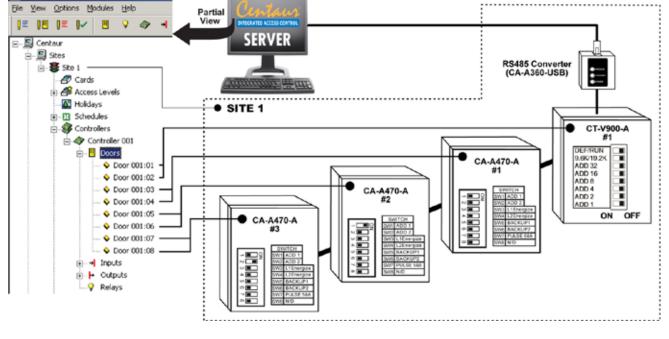

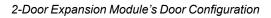

## DELETING A CONTROLLER

To delete an existing controller, right-click the desired controller from the **Controllers** and click **Delete**. You can also click the desired controller and press the keyboard **Delete** key. A dialogue box will appear requesting confirmation.

## ONLINE CONTROLLER FIRMWARE UPGRADES

With the Centaur software there's no need to change the microchips of each controller. Centaur can download the new firmware to the controllers in your installation in just a few easy steps.

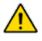

When updating the controllers, the controllers cannot control access or perform any other monitoring functions. Therefore, we recommend that firmware updates are performed when traffic is at a minimum and advise users of any interruptions that may occur.

The latest version of the controller firmware can be downloaded from our website at www.cdvi.ca. Please note that the controller firmware consists of two files, one with a HXL extension and the other with a HXH extension. Also, the file name will indicate the version and release number of the firmware. Use the **View Controller Status** command (see page 114) to verify the application version currently used by the controller.

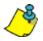

Each site must be updated separately. We recommend one controller at a time.

## **Updating Controller Firmware**

Once the firmware files have been downloaded from our website, the controller(s) can be updated within Centaur. Perform the following to update the controller's firmware:

- 1. Ensure that you are connected (communicating) with the controllers in Centaur. The Centaur software must be running.
- 2. Within Centaur, expand the desired Site in the Database Tree View window and expand the Controllers branch.
- 3. From the expanded Controllers branch, right-click on a controller whose firmware you would like to update and click **Update Firmware**.
- 4. Under the Firmware Files heading, browse and select the required HXH file.
- 5. Click Update.
- 6. Wait for the process to be completed.
- 7. Click **Close** then wait for the download to be completed.

## DOWNLOAD

The Centaur software can download the following system characteristics to one or all controllers in a site: access levels, cards, controllers, doors, holidays, inputs, input groups, outputs, output timings, relays, relay groups, and schedules. If any system characteristics are set when a controller is online, Centaur will automatically download the information to all controllers in the site.

## When to Use the Download Function

- When you update the controller firmware (see "Online Controller Firmware Upgrades" on ), the controller memory will be erased. The Centaur database is automatically downloaded after the firmware update.
- You can do the following when the Enable Offline Buffering (Outbox) check box is not selected (refer to "Enabling Offline Buffering (Outbox)" on page 42):
  - If you wish to program any items without connecting to the site, you must download the system characteristics to the controllers the next time you connect.
  - If you wish to download a particular characteristic to a specific controller in a site, program the desired characteristic without connecting, then connect and download to the desired controller.

#### **Downloading to One Controllers**

- 1. To download to one controller in a site, from the desired Site, right-click a controller from the **Controllers** list.
- 2. From the drop-down list, select Download.
- 3. Click **All** or only the specific programming item you wish to download (i.e. doors). Please note that download time depends on the size of the database. Downloading 20 cards will take less time than 3,500 cards.

## **OTHER CONTROLLER MANAGEMENT OPTIONS**

The following controller management options are also available when you right-click a controller within the **Controllers** of a desired site.

#### Updating the Controller Time

The Centaur software can update the date and time of one controller or all controllers in a site. To do so, right-click a controller from the **Controllers** of the desired site, and click **Update Time**. In the Date/Time window, type the required date and time. If you wish to update all controllers in the selected site, select the **Update all controllers on this site** check box. Click **OK**. Also, refer to "Updating the Controller Time Automatically" on page 42.

## **Viewing Controller Status**

The **View Controller Status** command allows you to view the complete details of each controller. The Centaur software will display the selected controller's site, address, status, firmware version, number of cards and errors that may have occurred and the controller's voltage status. To view the controller status, right-click the desired controller from the **Controllers** and click **View Controller Status**.

#### **Resetting the Controller**

To perform a controller reset, right-click a controller from the desired site's **Controllers** and click **Reset Controller**. This will not affect any items you may have already programmed, such as cards, doors, inputs, etc.

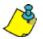

If the DIP switch #8 on the controller is set to "default" (left side), performing a controller reset will reset all programming such as cards, doors, and inputs to default.

## Activating/Deactivating the Controller

To activate a controller, right-click a controller from the desired site's **Controllers** and click **Activate Controller**. To deactivate a controller, right-click a controller from the desired site's **Controllers** and click **Deactivate Controller**.

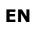

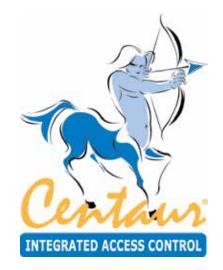

Doors

# What Will I Find?

Each controller includes 2 reader and/or 2 keypad inputs, which can monitor the state of up to 2 doors. Each controller also supports up to three 2-Door Expansion Modules (CA-A470-A), which provide an additional 2 reader and/or 2 keypad inputs each. Therefore, each controller can monitor the state of up to 8 doors.

The term **door** refers to any access point controlled by a reader and/or keypad such as a door, turnstile, gate, cabinet, etc. To control entry and exit to an access point, a reader and/or keypad can be used on both sides of the door. This also provides the ability to set up Interlock ("mantrap") or Anti-passback applications.

The use of door contacts on all controlled doors is highly recommended since it greatly enhances the level of security provided by an access control system. Many of the door's programmable options can only be used if a door contact is installed.

## ADDING DOORS

In order to add one or more doors, at least one site and one controller must be created. If you have not created a site, please refer to "Sites" on page 32. For more information on setting up a controller, refer to "Controllers" on page 98. When adding doors, you will be required to select an address for each door (refer to "Viewing the Door Address" on page 118).

Perform the following to add a door:

- 1. From the Database Tree View window, right-click the Doors from the desired controller and click **New Doors**. You can also click the Doors and press the keyboard **Insert** key.
- 2. A dialogue box appears requesting if you would like to use the Door Configuration Wizard. The Door Configuration Wizard guides you through the minimum required settings to set up your doors. If you want to use the Door Configuration Wizard, click **Yes** and follow the steps detailed in "Using the Door Configuration Wizard". If you do not want to use the Door Configuration Wizard, click **No** and go to step 3.
- 3. In the Add Devices window, select the door address(es) and click OK. After adding the door(s), you will have to configure them within the Door Properties window (see "Modifying a Door" on page 118).

## **Using the Door Configuration Wizard**

The Door Configuration Wizard guides you through the minimum required settings to set up your doors.

- When adding a door, a dialog box appears asking if you would like to use the Door Configuration Wizard. If you click Yes, the Door Defaults window appears.
- 2. Under the **Create** heading, select the check box next to the door address you would like to add.
- 3. From the **Contact** dropdown list, select the contact's zone input address. If there is no contact associated with the door, select **None**.
- Door defaults Buzzer Addess Contact REX Green LED RedLED Nat Controlle Door 002:05 Door 002:05 002 002 002 21 23 25 27 22 24 26 28 05 06 07 08 13 15 19 21 14 16 20 22 17 18 23 24 Door 002.03 Door 002:08 002 OK Cancel
- 4. From the **REX** drop-down list, select the REX's zone input address. If there is no REX associated with the door, select **None**.
- 5. From the **Green LED** drop-down list, select the green LED's PGM output address. If there is no green LED associated with the door, select **None**.
- 6. From the **Red LED** drop-down list, select the red LED's PGM output address. If there is no red LED associated with the door, select **None**.

cdvigroup.com

118

## **CENTAUR** Integrated Access Control V7.0

- 7. From the **Buzzer** drop-down list, select the buzzer's PGM output address. If there is no buzzer associated with the door, select **None**.
- 8. To add another door, repeat steps 2 to 7.
- 9. Click OK.

## MODIFYING A DOOR

Right-click the desired door from the **Doors** found within the appropriate controller's branch and click **Properties** from the drop-down list. You can also select the desired door and press the keyboard **Enter** key. The **Door Properties** window will appear, allowing you to configure the door.

## **General Door Properties**

The **Door** tab will allow you to view some of the system component addresses as well as record the door name and any additional notes.

## Viewing the Door Address

At the top of the **Door** tab, Centaur will display the door address, as well as the address of the controller and site to which it is connected. The door addresses are represented by which input the door reader and/or keypad is connected to (see"Figure on page 119").

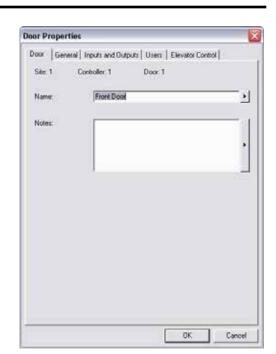

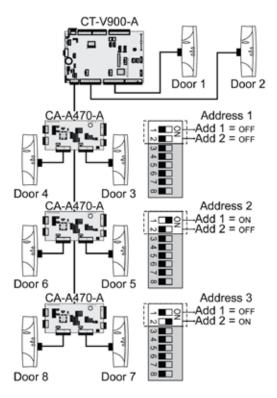

Controller's Door Address Assignment

#### Typing the Door Name

Use the **Name** text field to identify the door and its location. We recommend using a name that is representative of the door such as "Front Door". Also, refer to "Typing Names and Notes" on page 30.

#### **Typing the Door Notes**

Use the **Notes** text field in the **Door** tab to record any additional notes that may be required. We recommend that you keep a log of what settings were changed and when they were changed. Also, refer to "Typing Names and Notes" on page 30.

#### **Door Settings**

Each controller includes 2 reader and/or 2 keypad inputs, which can monitor the state of up to 2 doors. Each controller also supports up to three 2-Door Expansion Modules (CA-A470-A), which provide an additional 2 reader and/or 2 keypad inputs each. Therefore, each controller can monitor the state of up to 8 doors.

The term "door" refers to any access point controlled by a reader and/or keypad such as a door, turnstile, gate, cabinet, etc. To control entry and exit to an access point a reader and/or keypad can be used on both sides of the door. This also provides the ability to set up Interlock ("mantrap") or Anti-passback applications. Centaur enables you to define a specific configuration for each door as well as set the door's various timers.

#### Door Type

Depending on the hardware configuration being used for the selected door, you must select the appropriate door type for the selected door. From the **Door Properties** window, select the **General** tab. From the **Door Type** drop-down list, select the required door type:

#### Access

Select the **Access** door type if you plan to use the controlled entry (one reader access) configuration. This means the reader will be located on one side of a door with no reader on the other side.

#### Elevator

When using CA-A480-A Elevator Controllers (refer to "Elevator Control" on page 146), a reader can be installed inside an elevator. When you select **Elevator** from the **Door Type** drop-down list, Centaur tells the controller that the selected door reader will be installed inside an elevator cart for elevator control. The door cannot be used for any other purpose. Also note that options and features located in the **Elevator Control** tab can only be set when the Door Type is set to **Elevator** (see "Floor Public Access Schedule" on page 130). Each controller door can control up to 64 floors for one elevator cart. Please note that the number of floors is defined per site and not per door (see "Site Floor Settings" on page 46). For example, if you define a site with 20 floors and set up four doors from the same site for elevator control, each door will represent a different elevator cart for the same 20 floors.

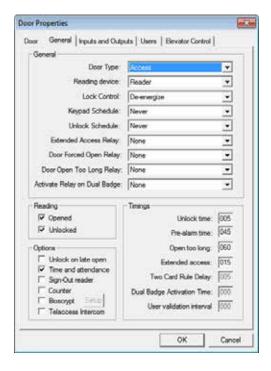

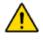

The Elevator door type cannot be selected for doors located on a 2-Door Expansion Module (doors 3 to 8). Only the controller doors can be set with the Elevator door type.

#### Entry or Exit

Select the **Entry** door type for the reader located on the entry side of the door and select the **Exit** door type for the exit reader located on the other side of the door. This configuration must be used to implement the local Anti-passback feature (see "Enabling Controller Anti-passback" on page 109).

#### Global Entry or Global Exit

These door types allow you to use global anti-passback, which functions independently and provides more versatility than the local anti-passback feature (see "Enabling Controller Anti-passback" on page 109).

When using Entry and Exit door types (see above), users must enter and exit through a door on the same controller. When using the Global Entry and Global Exit door types, a user can enter through a door defined as global entry, and then the user can exit through any door defined as global exit.

You can also reset the global anti-passback status of all users. For more information, refer to "Selecting a Site's Global Anti-Passback Reset Schedule" on page 43.

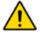

Global Entry and Exit will only function when the Centaur Server is online (connected). Please note that when using Global Entry and Exit, the Centaur system will also generate a "Waiting for Host" event with every "Access Granted" event generated from a door defined with Global Entry or Exit.

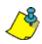

**Example**: As demonstrated in "Figure 14", if a user were to enter through door 1 (Global Entry), the user would be able to exit through either door 1 (Global Exit) or door 2 (Global Exit), but not through door 3 since it is not defined as a Global Exit (meaning that the user would still be considered as in).

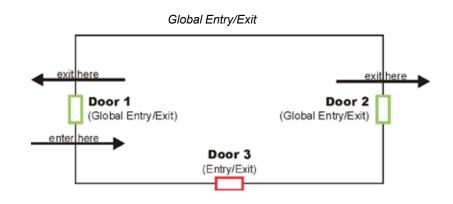

## EN

#### Parking Global Entry or Parking Global Exit

These door types allow you to use global anti-passback, which functions independently and provides more versatility than the local anti-passback feature.

When using Entry and Exit door types (see above), users must enter and exit through a door on the same controller. When using the Parking Global Entry and Parking Global Exit door types, a user can enter through a parking door defined as global entry, and then the user can exit through any parking door defined as global exit.

You can also reset the global anti-passback status of all users. For more information, refer to "Selecting a Site's Global Anti-Passback Reset Schedule" on page 43.

#### Global Entry/Exit Validation

Select the **Global Entry Validation** or **Global Exit Validation** to invalidate a user to proceed to a validation after a predefined number of access (see "User validation interval" on page 126).

#### Two Card Rule

Select the **Two Card Rule** door type when two user credentials are mandatory to access the door. This means that the two users will have to present their cards one after the other within the defined delay as defined in the "Two card rule delay" on page 126 to unlock the door.

#### **Reading Devices**

From the **Reading device** drop-down list, select the device that will be used to obtain access to the door, either a keypad, or a reader.

#### Reader

If you are connecting a reader, or a reader and a keypad, select **Reader** from the drop-down list. The controller will recognize the use of a keypad if a keypad has been set up in the controller door configuration (see "Selecting the Door Reader and Keypad Configuration" on page 104).

#### Keypad

If you are connecting only a keypad (no reader) to the door input, select Keypad from the drop-down list.

#### Lock Control

From the **Lock Control** drop-down list, select the activation (locking) method that will be used by the door when an "Access Granted" or "Unlock" event occurs.

#### De-energize

To operate in **fail-secure** mode (apply power to unlock a door), select **De-energize** from the **Lock Control** drop-down list. This means the selected lock output on the controller will remain de-activated. When an **Access Granted** or **Door Unlocked** event occurs, the controller will apply power to the lock output. If an electric door strike is used, this mode will keep the door locked during a total power loss.

#### Energize

To operate in **fail-safe** mode (remove power to unlock a door), select **Energize** from the **Lock Control** drop-down list. This means the lock output on the controller will remain activated. When an **Access Granted** or **Door Unlocked** event occurs, the controller will remove power from the lock output. If an electric door strike or an electromagnetic lock is used, this mode will unlock the door during a total power loss.

#### **Keypad Schedule**

From the **Keypad Schedule** drop-down list, select the schedule that will determine when both a reader and a keypad must be used in order to gain access. When the selected schedule is valid, the user must present a valid card to the reader, and then a valid P.I.N. must be entered on the keypad before access is granted. Only cards with the **Use Keypad** option enabled must enter a valid keypad P.I.N. (see "Use Keypad" on page 130). For more information on schedules, refer to "Schedules" on page 92.

#### **Unlock Schedule**

From the **Unlock Schedule** drop-down list, select the schedule during which a controlled door will automatically unlock. For example, you may want a door to remain open (unlocked) from 9 a.m. to 5 p.m. Monday to Friday. To do so, create the appropriate schedule and select it from the **Unlock Schedule** drop-down list. For more information on schedules, refer to "Schedules" on page 92. Also, refer to "Unlock on Late Open" on page 124.

#### **Extended Access Relay**

From the **Extended Access Relay** drop-down list, select the relay that will be activated when a card with the extended option checked is granted on the door.

#### **Door Forced Open Relay**

From the **Door Forced Open Relay** drop-down list, select the relay that will be activated when the door if forced open.

#### **Door Open Too Long Relay**

From the **Door Open Too Long** drop-down list, select the relay that will be activated when the door is open too long.

#### Activate Relay on Dual Badge

From the **Activate Relay on Dual Badge** drop-down list, select the relay that will be activated when a user access this door by presenting his card twice to the door's reader within the defined dual badge activation time.

#### **Setting the Reading Options**

Under the **Reading** heading, select one or more of the following check boxes. These check boxes determine how and when a controller will read (log) the presentation of a card to the door's reader.

#### Opened

When the **Opened** check box is selected, the controller will continue to read cards presented to the door reader when the door is already opened. This option is commonly used in conjunction with the "Controller Anti-passback Settings" (see page 109) in high-traffic areas. This prevents Anti-passback errors from occurring due to users forgetting to wait until the door is closed before presenting their card.

#### Unlocked

When the **Unlocked** check box is selected, the controller will continue to read cards presented to the door's reader when the door is already unlocked. This option is commonly used in conjunction with the "Controller Anti-passback Settings" (see page 109) when the door may be unlocked by a schedule. This prevents Anti-passback errors from occurring due to a user presenting a card to a reader of a door that has already been unlocked by a schedule.

#### Selecting the Door options

Under the **Options** heading, select one or more of the following check boxes. These check boxes determine how and when a controller will read (log) the presentation of a card to the door's reader.

#### Unlock on Late Open

When "Unlock Schedule" (see page 110), select **Unlock on Late Open** to prevent the door from unlocking automatically until the first user with valid access presents their card at the door.

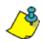

**Example:** The feature is enabled and the front door of an establishment has been programmed to unlock (via schedule) between 8<sub>AM</sub> and 5<sub>PM</sub>. If by 8:15 no one has presented their card to the front door's reader, it will not unlock. When the first person arrives at 8:30<sub>AM</sub> and presents a valid card, the door will remain unlocked until 5<sub>PM</sub>.

#### Time and Attendance

When the **Time and Attendance** check box is selected, the time and attendance from the punch device become available for the Pro-Report module.

#### Sign-Out Reader

When the **Sign-Out Reader** check box is selected, a visitor is automatically signed out when presenting his card to the door's reader.

#### Counter

When the **Counter** check box is selected, the number of times a card can access this door is limited by the time defined in the card properties window (refer to "Enable Counter" on page 143).

#### Bioscrypt

When the **Bioscrypt** check box is selected, the use of biometric (Bioscrypt, L1 technology) reader is allowed. Click on the **Setup** button to select the Bioscrypt reader. Enter the IP address of the Bioscrypt reader or click **Find** to select from the detected list. The **Serial Number**, **Unit Type** and **Wiegand Format** of the selected Bioscrypt are displayed.

#### Teleaccess Intercom

When the Teleaccess Intercom check box is selected, the use of teleaccess intercom is allowed.

#### **Setting the Door Timers**

Under the Timings heading, you can set four different door timers as detailed below.

#### Unlock Time

In the **Unlock time** text field enter a value between 001 and 999 seconds (Default: 5 seconds). This value represents the amount of time the door will remain unlocked when an "Access Granted" or "Unlock" event is generated from the door. The door will only remain unlocked for the entire Unlock Time if the Door Input Relock schedule and REX Input Relock schedule are disabled or if no door input has been programmed. For more information, refer to "Door Inputs and Outputs" on page 126.

#### Pre-alarm Time

Before generating an **Open Too Long** event (see "Open Too Long" below ), the controller can be programmed to generate a pre-alarm as a warning of the upcoming alarm. In the **Pre-alarm time** text field, type a value between 001 and 999 seconds (Default: 45 seconds). This value represents the amount of time a door can remain open after an **Access Granted** or **Door Unlock** event before generating a **Door Left Open** event. The **Pre-alarm time** should always be less than the **Open too long time** (see figure below). The controller can also be programmed to activate an output when a **Door Left Open** event is generated (see "Outputs" on page 166).

#### Open Too Long

In the **Open too long** text field, enter a value between **1** and **999** seconds (Default: 60 seconds). This value represents the amount of time a door can remain open after an **Access Granted** or **Door Unlock** event before generating a **Door Open Too Long** event (see figure below). The controller can also be programmed to activate an output when a **Door Open Too Long** event is generated (see "Outputs" on page 166). Also, refer to "Pre-alarm Time" above.

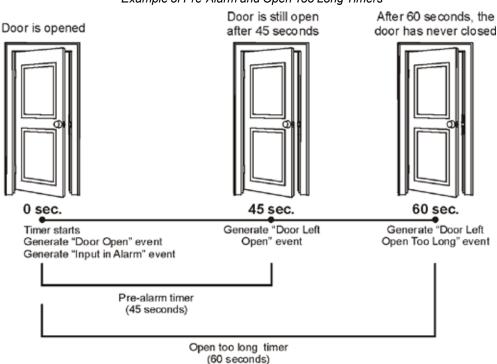

Example of Pre-Alarm and Open Too Long Timers

#### Extended Access

When a user is granted access, the controller will unlock the door for the period defined by the "Unlock Time" (see page 125). However, if the card has been programmed with the **Extended** option (see "Setting Card Options" on page 143), the controller will unlock the door for the duration of the **Unlock Time** in addition to the value programmed in the **Extended access** timer. In the **Extended access** text field, type a value between **1** and **999** seconds (Default: 15 seconds). This option is particularly useful for individuals that may require more time to access the door.

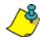

**Example:** A card that has the **Extended access** option enabled is granted access to the **Front Door**. This door's **Unlock Time** is 15 seconds and its **Extended access** timer is 30 seconds. This means the door will remain unlocked for 45 seconds instead of only 15 seconds.

#### Two card rule delay

When two users are mandatory to access a specific door, see "Two Card Rule" on page 122, the **Two card rule delay** determines the delay within which the two users have to present their cards in order to grant access to the door. In the **Two card rule delay** text field, type a value between **1** and **999** seconds (Default: 5 seconds).

#### User badge activation time

When a card must be presented twice to the door's reader, see "Activate Relay on Dual Badge" on page 123, the **User badge activation time** determines the time within which the card has to presented twice to the card reader in order to grant access to the door. In the **User badge activation time** text field, type a value between **1** and **999** seconds (Default: 0 second).

#### User validation interval

When a user validation must be made, enter the number of access frequency that will be used to invalidate a user and proceed to the validation. This field is only available when **Global Exit Validation** or **Global Entry validation** has been selected as the door type (see "Door Type" on page 120). Enter a value between **1** and **999** access (Default is 0).

#### **Door Inputs and Outputs**

The **Inputs and Outputs** tab will allow you to specify the configuration for the door input, REX input and its interlock (mantrap) input as well as select which output(s) can be activated for the selected door.

#### **Assigning a Door Input**

After installing a door contact, use the **Door Input** settings to enable the controller to supervise the status of a door (open/closed). A door input is used:

- · To generate Door Open and Door Forced events
- To generate **Open Too Long** and **Door Left Open** events (see "Setting the Door Timers" on page 125)
- To effectively use the Anti-passback feature (see "Controller Antipassback Settings" on page 109)
- For Interlock ("mantrap") applications (see "Assigning an Interlock Input" on page 127)

Perform the following to set up a door input:

|                                 | eral Inputs and Outputs Users   Elevator Contr | ol |
|---------------------------------|------------------------------------------------|----|
| Door Inpu                       | 4                                              |    |
| Input                           | Door 001:01 Contact                            |    |
| Relock                          | Disabled                                       |    |
| REX Inpu                        | 1                                              |    |
| Input                           | Door 001-01 REX                                |    |
| Relock:                         | Disabled                                       |    |
| Schedule                        | Abvayt 🔻                                       |    |
|                                 | Vunlock on REX (Normal)                        |    |
|                                 | in one of the provide                          |    |
|                                 | Unlock on REX (Regardless of Door Status)      |    |
| Interlock I                     |                                                |    |
|                                 |                                                | *  |
|                                 | Input<br>Door 001:02 Contact                   | ×  |
|                                 | Input<br>Door 001:02 Contact                   | ×  |
| Input<br>Schedule               | Input<br>Door 001:02 Contact<br>Always         | ×  |
| Input<br>Schedule:<br>Dutput Ac | Input<br>Door 001:02 Contact<br>Always         |    |

- 10. A door contact must be installed above the door and it must be connected to an input on the controller (see the appropriate controller's Installation Manual).
- 11. The input must be programmed as detailed in "Inputs" on page 156.
- 12. Under the Door Input heading, select the desired input from the Input drop-down list.
- 13. Select a relock option from the **Relock** drop-down list under the **Door Input** heading. After a valid access through the use of a card, the control panel can relock the door as soon as it opens (**Door opening**), when the door closes (**Door closing**), or if you select **Disabled**, it will relock when the Unlock Time has elapsed (see "Unlock Time" on page 125). Also, refer to "Lock Control" on page 123.

## Assigning a REX Input (Request for Exit)

A request for exit (REX) input is required if you have selected the Access (controlled entry) configuration (see "Door Type" on page 120). If you do not use a REX input, the controller will not be able to distinguish between a valid exit and a forced exit. The controller will always generate a "Door Forced" event. Perform the following to set up a REX input:

- 1. A vertical motion detector must be installed above the door and it must be connected to an input on the controller (refer to the appropriate controller's *Installation Manual*).
- 2. The input must be programmed as detailed in "Inputs" on page 156..
- 3. Under the **REX Input** heading, select the desired input from the **Input** drop-down list.
- 4. From the **Schedule** drop-down list under the **REX Input** heading, select the schedule which will define when the REX can be used.
- Select a relock option from the **Relock** drop-down list under the **REX Input** heading. After a valid Request for Exit access, the control panel can relock the door as soon as it opens (**Door opening**), when the door closes (**Door closing**), or if you select **Disabled**, it will relock when the Unlock Time has elapsed (see "Unlock Time" on page 125). Also, refer to "Lock Control" on page 123.
- 6. Select the **Unlock on REX (Normal)** check box if you wish the controller to unlock the door when the controller receives a valid **Request for Exit** (the door must be closed and locked). To unlock the door regardless of its current status (i.e. **Door forced**, **Door open too long**, etc.), select the **Unlock on Rex (Regardless of Door Status)** check box.

## Assigning an Interlock Input

This feature allows you to set up the doors for use with Interlock (**Mantrap**) applications. A "mantrap" consists of two doors, each controlled by a card reader and/or keypad. When one of the two doors is open or unlock, it is impossible to open the other door until both doors are closed. Please note that the selected doors must be from the same controller.

An interlock input is required if the door will be used in a "mantrap" configuration or to generate Access Denied - Interlock Active and Interlock Enabled/Disabled by Schedule events

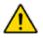

The Interlock Inputs feature cannot be used with doors located on a 2-Door Expansion Module (doors 3 to 8). Only the controller's doors can use Interlock Inputs.

Perform these steps for each of the two doors being used in the mantrap configuration.

1. Make sure the door inputs have been programmed (see "Assigning a Door Input" on page 126).

- 2. From the **Input** drop-down list under the **Interlock Input** heading, select the same input that is assigned to the door input of the other door in the mantrap configuration.
- 3. From the **Schedule** drop-down list under the **Interlock Input** heading, select the schedule which will define when the Interlock (mantrap) configuration can be used.

Notice how the input selected for the **Interlock Input** is the same input used for the opposite door's **Door Input**. This is how the controller determines which two doors are used for the Interlock ("Mantrap") application.

| Door Properties                                                                                                    | Door Properties                                                                                                    |
|----------------------------------------------------------------------------------------------------|----------------------------------------------------------------------------------------------------|
| Door   General   Inputs and Outputs   Users   Elevator Control  <br>Door Input<br>Input   Door 001:01 Contact<br>Relock: Disabled<br>REX Input<br>Relock: Disabled<br>Schedule: Adways<br>V Unlock on REX (Normal)<br>Unlock on REX (Normal)<br>Unlock on REX (Normal) | Door   General Inputs and Dutputs   Users   Elevator Control  <br>Door Input<br>Input   Door 001:02 Contact  Relock: Disabled  REX Input   Door 001:02 REX  Relock: Disabled  Relock: Disabled  Schedule: Always  Relock: Disabled  Unlock on REX (Normal) Unlock on REX (Normal) Unlock on REX (Normal) Unlock on REX (Normal) |
| Interlock Input<br>Input: Door 001:02 Contact                                                                                                    | Interlock Input<br>Input  Door 001:01 Contact<br>Schedule: Adways<br>Dutput Activation<br>□ 1 □ 2 □ 3 □ 4 □ 5 □ 6                                                                                                    |
| OK Cancel                                                                                                    | OK Cancel                                                                                                    |

#### Assigning Outputs to a Door

Each controller has six multi-function outputs. Each controller also supports up to three 2-Door Expansion Modules (CA-A470-A), which provide an additional 6 outputs each. Therefore, each controller can support a maximum of 24 outputs. Up to 6 outputs can be assigned to the selected door. Typically, these outputs are used to indicate whether a card is granted access and/or the status of the door by activating and controlling the LEDs and buzzers normally found on the readers and keypads.

Depending on the selected door, the **Output Activation** check boxes will be numbered differently. Each group of doors is assigned specific output addresses as demonstrated below:

- Outputs 1 to 6 belong to Doors 1 and 2 (controller)
- Outputs 7 to 12 belong to Doors 3 and 4 (CA-A470-A: DIP 1 off, DIP 2 off)
- Outputs 13 to 18 belong to Doors 5 and 6 (CA-A470-A: DIP 1 on, DIP 2 off)
- Outputs 19 to 24 belong to Doors 7 and 8 (CA-A470-A: DIP 1 off, DIP 2 on)

The selected door and its selected outputs must be from the same controller or the same expansion module. For example, outputs 7 to 12 can only be used with doors 3 and 4; they cannot be used with doors 1 and 2, or 5 to 8. When a check mark is placed in the appropriate output check boxes under the **Output Activation** heading, the selected output(s) will operate as defined by the output's programmed features (refer to "Outputs" on page 166.

#### Users

The **Users** tab displays the list of users having access to this door. The access to this door is granted by programming the card access level of the user's card(s). Refer to "Modifying a Card" on page 141 for more information. Each user is displayed using its first name, last name, and the user group he belongs to.

| or Properties        |                          |                              |       |
|----------------------|--------------------------|------------------------------|-------|
| oor   General   Inp  | uts and Outputs U        | sers Elevator Control        |       |
| First Name           | Last Name                | User Group                   |       |
| Frank<br>John<br>Tom | Smith<br>Dole<br>Johnson | User Group 001<br>N/A<br>N/A |       |
|                      |                          |                              |       |
|                      |                          | ОК                           | Cance |

## Floor Public Access Schedule

When using CA-A480-A Elevator Controllers (refer to "Elevator Control" on page 146), a reader can be installed inside an elevator. Each controller's door (elevator cart) can be programmed with a general/public access schedule by assigning a schedule to each of the door's assigned floors. This defines, for the selected door, which floors are accessible to the general public (no access card required) and during which time period. Please note that to program these schedules, the door type must be set to **Elevator** (see "Door Settings" on page 120).

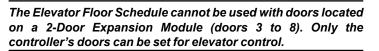

## Setting Up a Door Public Access Schedule

Perform the following to assign a schedule to each floor:

- 1. To assign a schedule to a floor, select the check box associated with the desired floor. The **Schedule** drop-down list will become active.
- 2. From the **Schedule** drop-down list, select the schedule you would like to assign to the selected floor. Although there is only one **Schedule** drop-down list, you can assign a different schedule to each selected floor. The selected schedule will be assigned to the highlighted floor whose check box is selected.
- 3. Return to step 2 to assign another floor and schedule, or click **OK** to save and exit.

/°

Example: In "Figure below", the "Parking Level 2" floor is enabled and has been assigned the "Weekly (General)" schedule. This means that access to that floor is unrestricted when the "Weekly (General)" schedule is valid. Any user, even those without access cards, can access the "Parking Level 2" floor.

| Floor Unlock Schedule: We | ekly (General) 🗶 |   |
|---------------------------|------------------|---|
| ✓ Parking Level 2         |                  | ~ |
| Parking Level 1           |                  |   |
| General Floor             |                  |   |
| First Floor               |                  |   |
| Second Floor              |                  | 1 |
| Third Floor               |                  |   |
| E Fourth Floor            |                  |   |
| EFifth Floor              |                  |   |
| Elloce 9                  |                  |   |
| EFloor 10                 |                  |   |
| EFloor 11                 |                  |   |
| Ellor 12                  |                  |   |
| Floor 13                  |                  |   |
| Eloor 14                  |                  |   |
| Floor 15                  |                  |   |
| Elloor 16                 |                  |   |
| EPloor 17                 |                  |   |
| E Floor 18                |                  |   |
| EFloor 19                 |                  |   |
| □Floor 20                 |                  |   |
| EFloor 21                 |                  | 4 |
|                           | 12 2 12          |   |
|                           | Al None          |   |

- -----

#### Example of Programming a Door's Floor Schedules

 Door Properties

 Door | General | Inputs and Dutputs | Users | Elevator Control |

 Floor Unlock Schedule:

 Phone 1

 Phone 2

 Phone 3

 Phone 5

 Phone 6

 Phone 7

 Phone 9

 Phone 10

 Phone 11

 Phone 2

 Phone 3

 Phone 4

 Phone 5

 Phone 6

 Phone 7

 Phone 10

 Phone 13

 Phone 13

 Phone 14

 Phone 15

 Phone 15

 Phone 15

 Phone 15

 Phone 16

 Phone 17

 Phone 18

 Phone 19

 Phone 20

 Phone 21

## **DELETING A DOOR**

To delete an existing door, right-click the desired door from the Doors branch and click **Delete** from the drop-down list. You can also select the desired door and press the keyboard **Delete** key. A dialogue box will appear requesting confirmation.

## DISPLAY DOOR STATUS

When you click on the **Door Status** icon, from the menu bar, Centaur will display the current (live) status of the doors in the

system. If you wish to manually change the status of a door, right-click the desired door. You can also use the keyboard **Shift** or **Ctrl** key to select multiple doors if you wish to modify several doors in the same manner at once and then right-click on any of the selected doors. A drop-down list will appear. Select one of the actions from the list. For more information, refer to "Displaying and Controlling the Status of a Door" on page 248.

| Door Status                            |                              |                            |                                                   |
|----------------------------------------|------------------------------|----------------------------|---------------------------------------------------|
| 🗷 Centaur: Door Status                 |                              |                            |                                                   |
| File View Options Modules Help         |                              |                            |                                                   |
| ]≣  ]19  ]≣  ]✔  19 9 🛷 →  🕨 💁 P Site1 | <b>F</b>                     | 🚥 🧐 😚 🚳 🧐                  | 🖸 📣 🖺 🔚 🔛 🗉 🗛 🤶                                   |
| E 💭 Centaur                            | Door                         | Address Status             |                                                   |
|                                        | 🗄 Door 001:01                |                            | nd Locked (secure)                                |
| 🖻 🐺 Site 1                             | E Door 001:02                |                            | nd Locked (secure)                                |
| 🕀 🌆 Users (5)                          | Door 001:03                  | 1:3 Offline                | Lock Door                                         |
|                                        | Door 001:04                  | 1:4 Offline                | Unlock Door                                       |
|                                        | Door 001:05                  | 1:5 Offline                | Unlock Door (Timed)                               |
| Access Levels (4)                      | l Door 001:06<br>Door 001:07 | 1:6 Offline                | Unlock Door (Latched)                             |
|                                        | Door 001:07                  | 1:7 Offline<br>1:8 Offline | Return Selected Doors to the Programmed Schedules |
| Controllers (3)     Controllers (2)    | Door 001:08                  | 2:1 Offline                |                                                   |
| Events                                 | Door 002:02                  | 2:2 Offline                | Enable Door<br>Disable Door                       |
| Macro                                  |                              | 2.2 011110                 | Disable Door                                      |
| tracio<br>tració Groups                |                              |                            | Delete                                            |
| E A Security Levels (2)                |                              |                            | Properties                                        |
| Output Timings                         |                              |                            |                                                   |
|                                        |                              |                            |                                                   |
| ⊕ 😨 Operators (1)                      |                              |                            |                                                   |
| E CCTV Commands (1)                    |                              |                            |                                                   |
|                                        |                              |                            |                                                   |
|                                        | Site Alarm Name              | Instruction                | ons Description Field Time                        |
|                                        |                              |                            |                                                   |
|                                        |                              |                            |                                                   |
|                                        |                              |                            |                                                   |
|                                        |                              |                            |                                                   |
|                                        |                              |                            |                                                   |
|                                        |                              |                            |                                                   |
|                                        |                              |                            |                                                   |
|                                        |                              |                            |                                                   |
|                                        |                              |                            |                                                   |
|                                        |                              |                            |                                                   |
|                                        |                              |                            |                                                   |
|                                        |                              |                            |                                                   |
|                                        |                              |                            |                                                   |
|                                        |                              |                            |                                                   |
| Ready                                  | Administrator                | Local                      | Comms Ok                                          |
|                                        |                              |                            |                                                   |

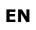

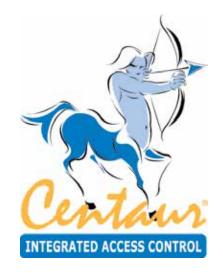

# **Access Levels**

# What Will I Find?

Access levels determine which doors in the system a user will have access to and during which periods. This is done by enabling the desired doors in an access level, then assigning a schedule to each selected door and assigning the access level to the desired cards. Please note that the 256 access levels include two default access levels (**All** and **None**) which cannot be modified or deleted. The **All** access level provides access to any door that exists in the site, 24 hours a day including any programmed holidays. The **None** access level will deny all access at all times. For information on how the access levels are used, refer to "Cards" on page 138.

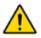

In order to program the access levels, you must first program the "Sites" on page 32, the "Doors" on page 116, the "Controllers" on page 98, and "Schedules" on page 92.

## ADDING AN ACCESS LEVEL

To add an access level, right-click **Access Levels** in the desired Site branch and click **New Access Level** from the drop-down list. You can also click **Access Levels** and press the keyboard **Insert** key to add an access level. After adding an access level, the **Access Level Properties** window will appear, allowing you to configure the access level. See "Modifying an Access Level" for more information.

## MODIFYING AN ACCESS LEVEL

From the desired Site branch in the **Database Tree View window**, right-click the access level you wish to modify and click **Properties** from the drop-down list. You can also select the desired access level and press the keyboard **Enter** key. You cannot modify the default **All** and **None** access levels.

## **General Access Level Properties**

From the this window, select the **Access Level** tab. This will allow you to view some of the system component addresses as well record the access level name and any additional notes.

#### Viewing the Access Level Address

At the top of the **Access Level** tab, Centaur displays the selected site's address as well as the address of the access level. The first access level created is assigned **Access Level: 3** as its address. Every time an access level is added, Centaur increments the access level's address by one. Addresses 1 and 2 are reserved for the **All** and **None** access levels.

| Access Leve | l Properties          |          | X      |
|-------------|-----------------------|----------|--------|
| Access Leve | Doors and Schedules L | Isers    |        |
| Site: 1 A   | ccess Level: 3        | V Active |        |
| Name:       | Management            |          | ١      |
| Notes:      |                       |          | Þ      |
|             |                       | OK       | Cancel |

#### **Enabling the Access Level**

Select the **Active** check box to enable the access level, allowing you to assign the access level as required. Clear the **Active** check box to

disable the access level without having to remove it from the database (this access level will not work for any card but the cards having other access level will continue to work).

#### **Typing the Access Level Name**

In the **Name** text field, type a descriptive name for the access level (e.g. Management). Also, refer to "Typing Names and Notes" on page 30.

#### **Typing the Access Level Notes**

Record any important explanations regarding the access level and its use. Use the **Notes** text field to keep a record of how an access level was changed and when it was changed. Also, refer to "Typing Names and Notes" on page 30.

## Access Level Doors and Schedules

Access levels determine which doors in the system a card will have access to and during which periods. This is done by enabling the desired doors in an access level, then assigning a schedule to each selected door and assigning the access level to the desired cards.

For information on how to create doors, see "Doors" on page 116. For information on how to create schedules, see "Schedules" on page 92. For information on how to assign an access level to a card, see "Cards" on page 138.

## Assigning Doors and Schedules to an Access Level

Perform the following to define the access level:

- 1. Select the **Doors and Schedules** tab. A list of all doors that have been created in the site will appear with a check box on the left of each one.
- 2. To assign a door to the access level, select the check box associated with the desired door. A **Schedule** drop-down list will become active.
- 3. From the Schedule drop-down list, select the schedule you would like to assign to the selected door.
- 4. Repeat steps step 2-3 to assign another door and schedule or click **OK** to save and exit.

**Example:** In figure below, the **Back Door** is enabled and has been assigned the **General** schedule. This means any card assigned with this access level will be granted access to the back door only when the **General** schedule is valid.

|   | Door                    | Schedule                    |   |
|---|-------------------------|-----------------------------|---|
| ř | Back Door<br>Front Door | General<br>Always           | - |
|   |                         | (Abuqos<br>General<br>Never |   |

Example of Access Level Programming

| Access | Level Properties           | X                |
|--------|----------------------------|------------------|
| Acces  | s Level Doors and Sche     | dules Users      |
|        | Door                       | Schedule         |
| F      | Door 001:01<br>Door 001:02 | Always<br>Always |
|        |                            |                  |
| ,      | -                          | OK Cancel        |

#### User's access level

The **Users** tab displays the list of users having this access level. Each user is displayed using its first name, last name, and the user group he belongs to.

| Access Level Prope | rties            |            | X      |
|--------------------|------------------|------------|--------|
| Access Level Doors | and Schedules Us | ers        | 1      |
| First Name         | Last Name        | User Group |        |
|                    |                  |            |        |
|                    |                  |            |        |
|                    |                  |            |        |
|                    |                  |            |        |
|                    |                  |            |        |
|                    |                  |            |        |
|                    |                  |            |        |
|                    |                  | OK         | Cancel |

## **DELETING AN ACCESS LEVEL**

In the Database Tree View window (left-hand portion of your screen), right-click the desired access level and click **Delete** from the drop-down list. You can also select the desired access level and press the keyboard **Delete** key. A dialogue box will appear requesting confirmation. You cannot delete the default **All** and **None** access levels.

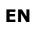

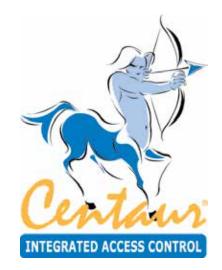

Cards

# What Will I Find?

Programming a card allows you to define the card's specific privileges. When setting up the users in the system, you must define WHO has access to WHERE, and WHEN they have access. In order to program the cards, you must first program the site (see "Sites" on page 32), doors (see "Doors" on page 116), holidays (see "Holidays" on page 88), schedules (see "Schedules" on page 92), access levels (see "Access Levels" on page 134), and users (see "Users and User Groups" on page 58). Please note that the number of cards your system can support is also limited by your Centaur edition (refer to "Centaur Editions" on page 9).

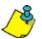

1

**Example:** In "Figure 18", the card will give access to the "Production Entrance" from 8:00AM to 5:00PM, Monday to Friday including New Year's Day, and 9:00AM to 13:00PM Sunday and Saturday.

# Program the **Holidays** and assign each holiday to one or more **Holiday Groups**.

# Holiday Properties

Program the Access Levels by assigning a schedule to each selected door. Here we programmed the Production access level.

- Overview of Card Programming
  - Program the periods and assign the desired
    Holiday Groups for each desired Schedule.

| Schedule  | Details |       |     |     |     |     |     |     |     |      |      |      |     |
|-----------|---------|-------|-----|-----|-----|-----|-----|-----|-----|------|------|------|-----|
|           | Start   | End   | Sun | Mon | Tue | Wed | Thu | Fri | Sat | Holl | Hol2 | Hol3 | Hol |
| Penod 1   | 0000    | 1700  | Г   | F   | V   | V   | P.  | P   | г   | P    | Г    | Г    | 1   |
| Period 2  | 0900    | 1300  | P   | г   | Г   | Г   | -   | Г   | P   | P    | Π.   | Π.   |     |
| Period 3  | 0000    | 0000  | Г   | E   | Г   | г   | Γ.  | C   | Г   | Γ.   | Γ.   |      | Ε.  |
| Period 4: | 0000    | 0000  | Г   | Г   | ٣   | Г   | Г   | ٣   | г   | Г    | Г    | Г    | Γ.  |
| Period 5  | 0000    | 0000  | Г   | Г   | F   | Г   | Г   | Г   | Γ.  | T.   | Γ.   | E    | Γ.  |
| Period 6  | 0000    | 0000  | Г   | г   | ٣   | Г   | -   | ٣   | 1   | ٣    | Γ.   | Γ.   | 1   |
| Period 7: | 0000    | 0000  | Г   | Г   | Г   | Г   | Г   | Г   | Г   | П    | E.   | Г    | Π.  |
| Period 8  | 0000    | 00000 | Г   | Г   | Г   | ٢   | Γ.  | ٣   | 1   | F.   | F.   | r.   | ri. |

Assign the desired Access Levels and
 program the required Card properties.

| ISS TOYN   | I Properties     |                                         |                                       | Card Properties   |                      |    |                    |                              |
|------------|------------------|-----------------------------------------|---------------------------------------|-------------------|----------------------|----|--------------------|------------------------------|
| cess Leve  | Doors and Schedu | les Users                               |                                       | Description:      | 150:8                |    | Card Number (HEX): | 0000960002                   |
| 10.1920.00 | Door             | Schedule                                |                                       | LCD Display Name: |                      |    | Family Number:     | 00150                        |
| Fion       | f Door           | Never                                   |                                       | Access Level 1:   | Production Entrance  | -  | Card Number:       | 00002                        |
|            | luction Enhance  | Never                                   | 4                                     | Access Level 2:   | None                 | -  | P.I.N.:            | 00000000                     |
| RD         |                  | Adways<br>Never                         | -                                     | Access Level 3:   | None                 | -  |                    | Use Keypa                    |
|            |                  | Production Schedule<br>Weekly [General] | · · · · · · · · · · · · · · · · · · · | Access Level 4:   | None                 | -  |                    | Card Trace<br>Extended Acces |
|            |                  | _                                       |                                       | Floor Group:      | None                 | -  | 1                  | Interlock Overric            |
|            |                  |                                         |                                       | Location:         | Unknown              | -  | Antip              | assback Overric<br>Guard To  |
|            |                  |                                         |                                       | Status:           | Invalid              | -  |                    | 0000010                      |
|            |                  |                                         |                                       | Start Date:       | 04/05/2010           | ~  |                    |                              |
|            |                  |                                         | and a                                 | End Date:         | 04/05/2010           | ~  |                    |                              |
|            |                  | -                                       |                                       |                   | 🔲 Enable Card Traced | 30 | Days Before End D  | ) ate                        |
|            |                  |                                         | loci                                  |                   | Enable Counter       | 0  | Maximum 255        |                              |
|            |                  |                                         |                                       |                   | Disable Card After   | 0  | Days Not Used      |                              |
|            |                  |                                         |                                       | Notes:            | 1                    |    |                    |                              |
|            |                  |                                         |                                       |                   | ľ                    |    |                    |                              |
|            |                  |                                         |                                       |                   |                      |    |                    |                              |
|            |                  |                                         |                                       |                   | ,                    |    |                    |                              |

Programming a card allows you to define the card's specific privileges. Cards can be added individually or in batches. You can also add cards within the **User Properties - Cards** window (refer to "Cards" on page 68).

## ADDING CARDS

In the Database Tree View window, right-click **Unassigned Cards** from the desired Site branch and click **New Card**. You can also select **Unassigned Cards** and press the keyboard **Insert** key. The Card window will appear, allowing you to configure the card properties. Refer to "Modifying a Card" on page 141 for more information.

You can also add a batch of new cards all at once rather than adding each card individually. In the Database Tree View window, right-click **Unassigned Cards** from the desired Site branch and select **New Cards**. Within the **Batch Adding Cards** window, specify how many cards you would like to create as well as any common card information you would like to specify for all cards and click **OK**. Centaur adds the specified amount of cards to your database and autoincrements the card numbers. If you wish to modify the cards, you will have to modify them individually within the Card window (see "Modifying a Card" on page 141).

| Card Properties                                      |                                        |                                                                        |                 |                                 | 23                                          |  |
|------------------------------------------------------|----------------------------------------|------------------------------------------------------------------------|-----------------|---------------------------------|---------------------------------------------|--|
| Description:<br>LCD Display Name:<br>Access Level 1: | None                                   | None 💌                                                                 |                 | (HEX):<br>er:                   | 0000960002<br>00150<br>00002                |  |
| Access Level 2:<br>Access Level 3:                   | None                                   |                                                                        | P.I.N.:         |                                 | 00000000 💌                                  |  |
| Access Level 4: None                                 |                                        | Batch Adding Cards                                                     |                 |                                 |                                             |  |
| Floor Group:<br>Location:                            | None<br>Unknown                        | Maximum of cards                                                       | s you can creat | e:                              | 2047                                        |  |
| Status:<br>Start Date:                               |                                        | How many cards you want to create?<br>What would be the family number? |                 |                                 | 0                                           |  |
| End Date:                                            | 04/05/2010                             | What is the startir                                                    | ng card number? |                                 | 00001                                       |  |
| Notes:                                               | Enable Ca     Enable Ca     Disable Ca | Access Lough 2:                                                        | N. you want?    | None<br>None<br>None<br>None    | None                                        |  |
|                                                      |                                        | Floor Group:<br>Status:<br>Start Date:<br>End Date:                    |                 | None<br>Valid<br>7/23/<br>7/23/ |                                             |  |
|                                                      |                                        | Use Keyp<br>Extended                                                   | Access          | 🗌 Inte                          | passback Override<br>rlock Override<br>ncel |  |

## **MODIFYING A CARD**

From the desired Site branch in the Database Tree View window, right-click the card you wish to modify and click **Properties** from the drop-down list. You can also select the desired card and press the keyboard **Enter** key.

#### **Card Identification**

Use the Description and LCD Display Name fields to identify the card.

#### Description

Use the **Description** text field to identify the card. We recommend using a name that is representative of the card. Also, refer to "Typing Names and Notes" on page 30.

#### LCD Display Name

Use the LCD Display Name text filed to enter the name of the user that will be displayed on the Tracker LCD when the user punch (needs firmware R2-G3-70 in order to work)

| Description:      |                      |          | Card Number (HEX):                    | 0000960002                               |  |
|-------------------|----------------------|----------|---------------------------------------|------------------------------------------|--|
| LCD Display Name: | ·                    |          | Family Number:                        | 00150                                    |  |
| Access Level 1:   | None                 | •        | Card Number:                          | 00002                                    |  |
| Access Level 2:   | None                 |          | P.I.N.:                               | 00000000                                 |  |
| Access Level 3:   | None 🔻               |          |                                       | Use Keypad                               |  |
| Access Level 4:   | None                 | -        |                                       | Card Traced 🗌                            |  |
| Floor Group:      | None  VINKnown       |          |                                       | Extended Access 🗌<br>nterlock Override 🗌 |  |
| Location:         |                      |          | Antipassback Override  <br>Guard Tour |                                          |  |
| Status:           | Invalid              | -        |                                       | Guard Four                               |  |
| Start Date:       | 04/05/2010           |          |                                       |                                          |  |
| End Date:         | 04/05/2010           | <b>v</b> |                                       |                                          |  |
|                   | Enable Card Traced   | 30       | Days Before End D                     | ate                                      |  |
|                   | Enable Counter       |          | Maximum 255                           |                                          |  |
|                   | 🔲 Disable Card After | 0        | Days Not Used                         |                                          |  |
| Notes:            | -                    | ,        |                                       |                                          |  |
|                   |                      |          |                                       |                                          |  |
|                   |                      |          |                                       |                                          |  |

#### Family Number

The family number can be found printed directly on the card or written on a cross-reference sheet. The family number is always the first part of the number and is usually followed by a colon (e.g. **247**:1234). If you cannot locate the family number, you can present the card to any reader in the system and its family and card number will appear in the User/Card field of the Real-Time Events/Status window (see "Figure 19"). When you have located the correct number, type it into the **Family Number** text box. This text box will not be available if the maximum family number is set to 0 (see "Selecting the Cards Maximum Family Number" on page 43).

#### Card Number and Card Number (HEX)

The card number can be found printed directly on the card or written on a cross-reference sheet. The card number is always the second part of the number and is usually preceded by a colon (e.g. 247:1234). If you cannot locate the card number, you can present the card to any reader in the system and its family and card number will appear in the User/Card field of the Real-Time Events/Status window (see "Figure 19"). When you have located the correct number, type it into the Card Number textbox. Alternatively, enter the card number in hexadecimal in the Card Number (Hex) field when the "Hexadecimal Card Numbers" check box on page 35 is selected. Entering the Card Number in decimal format will affect the Card Number (HEX) field and vice versa.

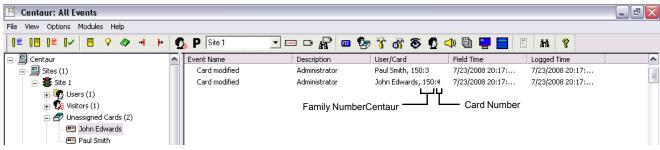

Using the Real-Time Events/Status window to Find Out the Card Number

Click on the ... button to load or add a card using a CMPP card enrollment station. This button is only available when the **Activate CMPP** check box is selected (refer to "Activating CMPP for a Site" on page 48).

## EN

#### Assigning Access to a Card

The Floor Group, Access Level 1 to Access Level 4 drop-down lists identify which doors and floors the card can access.

#### Floor Group

To obtain access to a door defined for elevator control, the desired cards must be assigned a valid floor group. If the selected site has been set up for elevator control, a list of existing floor groups will appear in the **Floor Group** drop-down list. Select the floor group you wish to assign to the card. This will determine which floors and during which schedule a card will have access. For more information on floor groups, refer to "Groups" on page 186.

#### Access Level

Up to two access levels can be assigned to each card by default, and up to four when the "Extended Access Levels (Levels 3/4)" check box is selected (refer to page 42. When you click one of the **Access Level** drop-down lists, all active access levels in the selected site will appear. Select the access level(s) you wish to assign to the card. This will determine which doors in the site the card will have access to and during which time periods each door can be accessed. For information, refer to "Access Levels" on page 134. If two or more access levels are assigned to a card, access is granted as long as one of the defined access levels is valid when the card is presented.

#### **Setting Card Options**

The following check boxes can be used to enable or disable the corresponding options or features.

#### P.I.N.

If the **Use Keypad** check box has been selected (see Use Keypad on page 130), the user will have to type the P.I.N. (Personal Identification Number) recorded in the **P.I.N.** text box on the system keypad. The P.I.N. can be from four to eight digits in length and each digit can be any numerical value from zero to nine. The P.I.N. length is also a function of the keypad hardware being used. If desired, Centaur can automatically generate a unique P.I.N. for you. To do so, click the drop-down arrow to the right of the **P.I.N.** text field and select the desired P.I.N. length.

#### Use Keypad

This option is used when a user presents their card to a reader that is accompanied by a keypad on the same side of the door. If the **Use Keypad** check box is selected, the user will have to enter a "P.I.N." (see above) on the keypad after presenting their card to the reader before being granted access.

#### Card Traced

Track a user's movements by generating a **Card Traced** event in addition to the **Access Granted** or **Access Denied** event every time the card is used. To enable this feature, select the **Card Traced** check box. You can use Centaur's report generation feature to generate a report of all the **Card Traced** events. The **Card Traced** event can also be used to activate a device such as a relay. The relay can be connected to a signalling device, warning the operator that a card with the **Card Traced** feature enabled has been presented to a reader. For more information, refer to "Events" on page 174.

#### Extended Access

When a user is granted access to a door, the door will remain unlocked for the period defined by the door's "Unlock Time" (see page 125). When the **Extended Access** check box is selected, the door will remain unlocked for the duration of the door's "Extended Access" (see page 126) in addition to its **Unlock Time**. This option is particularly useful for individuals that may require more time to access the door.

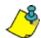

**Example:** A user is granted access to the front door with an **Unlock Time** of 15 seconds and an **Extended Access** time of 30 seconds. If the option is enabled, the door will remain unlocked for 45 seconds instead of only 15 seconds.

#### Interlock Override

An interlock installation consists of two doors each controlled by a reader. Access will not be granted to a door in this configuration if the other door is already open or unlock. With the **Interlock Override** feature enabled, the user does not have to wait for both doors to be closed in order to access a door using the interlock feature. When using this option and access is granted, the controller will generate an **Access Granted - Interlock Override** event. Also refer to "Assigning an Interlock Input" on page 127.

#### Anti-passback Override

When the **Anti-passback Override** check box is selected, all the controllers in the site will ignore the anti-passback status of the card (see "Enabling Controller Anti-passback" on page 109).

#### Guard Tour

When the **Guard Tour** check box is selected, the card can be used for guard tour check point validation. Refer to "Guard Tour" on page 190 for more information.

#### Enable Counter

When the **Enable Counter** check box is selected, the number of times this card can be used on a door that has its **Counter** option enabled (refer to "Counter" on page 124), will be limited to the number specified, up to 255 times.

#### Disable Card After

When the **Disabled Card After** check box is selected, the card will be automatically disabled (unassigned) after the specified number of days of inactivity (up to 365 days).

#### Selecting the card location

The Location drop list is used to indicate or change the global anti-passback status of a user card: In, Out or Unknown. All user's card location is set to Unknown after a reset of the global anti-passback. Refer to Global Anti-Passback Reset Schedule on page 43 for more information.

#### **Selecting Card Status**

Each card can be tagged with one of five status levels. These status levels will determine when a user's access card is valid. Click the **Status** drop-down list to select one of the following status levels.

#### Valid

As soon as you click **OK**, the card's programmed access privileges are valid and the user can begin using their card until the status is changed.

#### Stolen, Invalid, or Lost

These status levels allow you to indefinitely revoke a card's privileges without having to remove it from the database. As soon as you click **OK**, the card can no longer be used until the status is changed.

#### Temporary

You can use this status level to create a card prior to the date the card becomes valid or for personnel on contract which would require a card to be active for a specific period of time. When you select **Temporary** from the **Status** drop-down list, the **Start Date**, **End Date**, **Enable Card Traced**, and **Days Before End Date** options become available.

Use the **Start Date** and **End Date** drop-down lists to select the day, month, and year the card becomes valid and the day, month, and year the card expires. The card becomes active at 00:00 of the selected **Start Date** and expires at 24:00 of the selected **End Date**.

When the **Enable Card Traced** check box is selected, a card traced event will be generated when the card is presented within the defined number of days (**Days Before End Date**) before the **End Date**.

#### **Typing the Card Notes**

Use the **Notes** text field to record any additional notes that may be required. We recommend that you keep a log of what settings were changed and when they were changed. Also, refer to "Typing Names and Notes" on page 30.

## DELETING A CARD

In the Database Tree View window, right-click the desired card and click **Delete** from the drop-down list. You can also select the desired card and press the keyboard **Delete** key. A dialogue box will appear requesting confirmation.

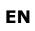

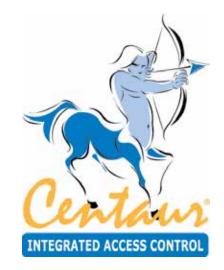

# **Elevator Control**

# What Will I Find?

Using the Centaur software, you can control the access of up to 64 floors per site. Each of the CA-A480-A Elevator Controllers can control up to 16 floors and up to eight elevator controllers can be supported by each controller. You can interface the elevator cart's floor buttons with the elevator controllers' relays and program them to follow a public access schedule (no card required) or to limit access to individuals with a valid card. Only the floors that have been assigned to the elevator cart's public access schedule or to a floor group assigned to a card will be active.

# **OVERVIEW OF ELEVATOR CONTROL**

Elevator control allows you to define when certain floors from an elevator cart can be accessed and by whom these can be accessed.

- Each site can control up to 64 floors.
- Each CA-A480-A Elevator Controller controls up to 16 floors.
- Each controller supports up to eight CA-A480-A Elevator Controllers.
- Each door supports four elevator controllers for up to 64 floors.
- Each door in a site represents an elevator cart and each one controls the same floors defined by the site.

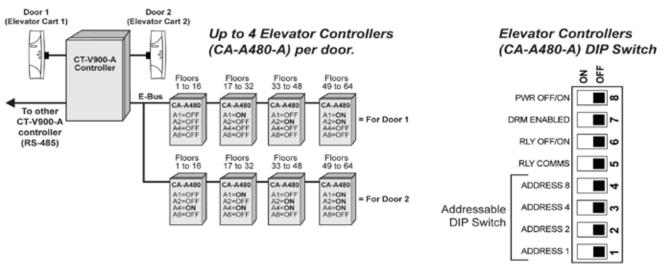

### Basic Overview of Elevator Controllers

## **Quick Start Programming**

To properly set up Centaur for elevator control, several different elements must be programmed as defined here:

- Access the Site Properties window by right-clicking on the desired site from the Database Tree View window and selecting **Properties** from the drop-down list. You can also select the desired site and press the keyboard **Enter** key. In the **Site Properties** window, select the **Floors** tab and define the names and numbers of the site's logical floors (see "Site Floor Settings" on "Site Floor Settings" on page 46).
- 2. Program the door's reader for elevator control and install it inside the elevator cart. The door cannot be used for any other purpose other than elevator control. Access the Door Properties window by right-clicking on the desired door from the desired controller's branch within the selected site and clicking **Properties** from the drop-down list. You can also select the desired door and press the keyboard **Enter** key. In the Door Properties window of the desired door, select the **General** tab and set the **Door Type** to **Elevator** (see "Door Settings" on page 120). Please note that you cannot use any doors from the 2-Door Expansion Modules for elevator control.

- 3. Define when each floor of a door/elevator cart is accessible to the general public (no access card required). In the Door Properties window of the desired door, select the **Elevator Control** tab and assign a schedule to each floor (see "Floor Public Access Schedule" on page 130).
- 4. To access a floor when its schedule is invalid, you must create a floor group and assign the floor group to the desired cards. Expand the Groups branch within the Database Tree View window, right-click on Floor Groups and click New Floor Group from the drop-down list. You can also select Floor Groups and press the keyboard Insert key. In the Floor Group Properties window, select the Floors tab and assign specific floors to the floor group and then assign a schedule and an alternate schedule to the floor group (see "Floor Group's Floors and Schedules" on page 186).
- 5. Access the Card Properties window of a desired user by right-clicking on the desired user, select **Properties**, select the **Card** tab, select the card from the list then click on **Modify**. Assign a floor group to the card (see "Modifying a Card" on page 141).

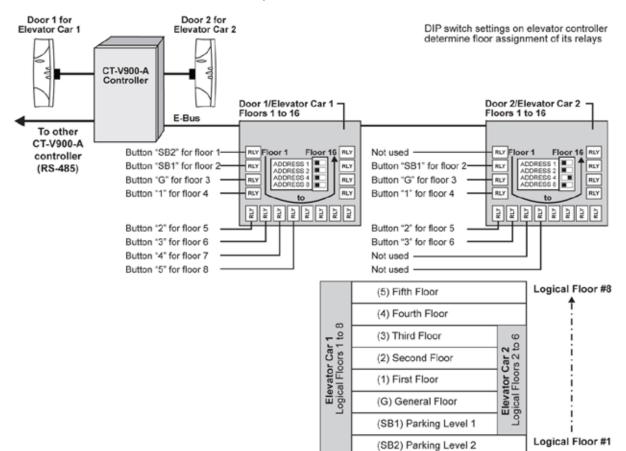

#### Example of Elevator Control

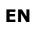

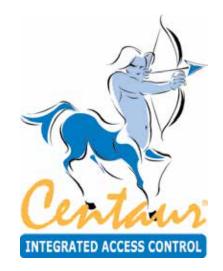

Relays

# What Will I Find?

The CA-A460-P Relay Expansion Module adds seven additional relays to the CT-V900-A controller. Up to two relay expansion modules can be added to each controller for a total of 16 relays per controller.

Typically, the relays are used to activate alarm sounders or other devices such as lighting control units and air conditioners. The relays can be programmed to follow a schedule or to activate upon the validity of a schedule and disable after a programmed timer has elapsed.

In order to add or create one or more relays, at least one site and one controller must be created. If you have not created a site, please refer to "Sites" on page 32. For more information on setting up a controller, refer to "Controllers" on page 98. When adding relays using the methods described in the following sections, you will be required to select an address for each relay. These addresses represent a specific relay on the selected controller or on a Relay Expansion Module connected to the controller (see figure on page 152).

# ADDING RELAYS

If you wish to add one relay or multiple relays at one time, right-click **Relays** from the desired co window and select **New Relays**. You can also select **Relays** and press the keyboard **Insert** key. Select the desired relay address(es) and click **OK**. After adding the relay(s), you will have to configure them within the Relay Properties window (see "Modifying a Relay").

| Relay 001:01 | < OK   |
|--------------|--------|
| Relay 001:02 |        |
| Relay 001:03 | Cancel |
| Relay 001:04 |        |
| Relay 001:05 |        |
| Relay 001:06 |        |
| Relay 001:07 |        |
| Relay 001:08 |        |
| Relay 001:09 |        |
| Relay 001:10 |        |
| Relay 001-11 | 0      |

# **MODIFYING A RELAY**

From the desired controller's branch in the Database Tree View window, right-click the relay you wish to modify and click **Properties** from the drop-down list. You can also select the desired relay and press the keyboard **Enter** key.

## **General Relay Properties**

From **Relay Properties** window, select the **Relay** tab. The **Relay** tab will allow you to view the component addresses as well as record the relay's name and any additional notes.

## Viewing the Relay Address

At the top of the **Relay** tab, Centaur will display the relay's address, as well as the address of the controller and site to which it is connected. For details on relay addresses, refer to the figure on page 152. For details on controller addresses, refer to "Viewing the Controller Address" on page 101.

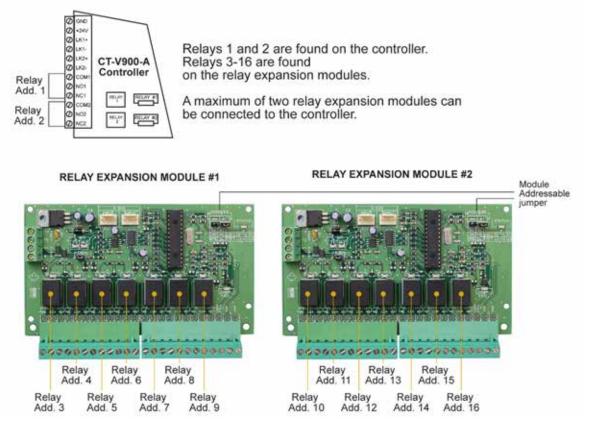

#### Relay Address Assignment for Each Controller

Typing the Relay Name

Use the **Name** text field to identify the relay's use or location. We recommend using a name that is representative of the device that it is controlling such as "Alarm Sounder Relay". Also, refer to "Typing Names and Notes" on page 30.

### **Typing the Relay Notes**

Use the **Notes** text field to record any additional notes that may be required. We recommend that you keep a log of when and what settings were changed. Also, refer to "Typing Names and Notes" on page 30.

### **Relay Activation Properties**

From the Relay Properties window, select the **Activation** tab. The **Activation** tab will allow you to program the relay's activation schedules and activation timers as well as select the relay's normal state (i.e. de-energized or energized).

### Selecting a Time Relay Activation Schedule

From the **Timed activation** drop-down list under the **Schedules** heading, select the schedule that will activate the relay for the period of time defined by the activation time (see "Setting the Relay Activation Timer" on page 153). At the start time of every period in the selected schedule, the relay will activate for the amount of time specified in the **Activation time** text box, regardless of the schedule's end times. Refer to "Setting the Relay Delay Time Before Activation" on page 153.

### Sample Time Activated Schedule

**Example**: If you wish a relay to activate a bell from Monday to Friday at 8:00AM, 12:00PM, 3:00PM, and 6:00PM for 10 seconds each time, you would program the relay and schedule as follows.

| Relay Properties 🛛 🕅                                  |                    | Schedule  | Proper  | ties  |      |            |        |       |      |      |      |      |      | ×    |
|-------------------------------------------------------|--------------------|-----------|---------|-------|------|------------|--------|-------|------|------|------|------|------|------|
| Relay Activation                                      |                    | Schedule  | Details | 1     |      |            |        |       |      |      |      |      |      |      |
| Schedules                                             |                    |           | Start   | End   | Sun  | Mon T      | ue We  | d Thu | Fri  | Sat  | Hoff | Hol2 | Hold | Hol4 |
| Timed activation: Emercial                            |                    | Period 1  | 0000    | 0801  | Г    | P          | P      | P     | P    | Г    | Г    | Г    | F    | F    |
| Activating Neves                                      |                    | Period 2  | 1200    | 1201  | Г    |            | 7 7    | V     |      | Г.   | Г    | Г    | F    |      |
| Tenings                                               |                    | Period 3  | 1500    | 1501  | Г    |            | ~ ~    | V     | ¥    | F    | Γ.   | E.   | Ē.   | ň I  |
| Activation time: 10 seconds (0 to 65535)              |                    | Period 4  | 1800    | 1801  | Г    | <b>V</b>   | -      | P     | P    | Г    | П    | 17   | F 1  | ri   |
| Delay time before activation: 30 seconds (0 to 65535) |                    | Period 5  | 0000    | 0000  | Г    | FI         | ГГ     | Г     | Г    | Г    | Г    | Π.   | F    |      |
|                                                       |                    | Period 6  | 0000    | 0000  | Г    | F I        | Г      | Г     | г    | -    | Г    | г    | E I  |      |
| Non-activated state: De-energice                      |                    | Period 7  | 0000    | 0000  | Г    | F I        | ГГ     | Г     | Г    | -    | Г    | Г    | F    |      |
|                                                       |                    | Period 8  | 0000    | 0000  | Г    | <b>F</b> ( | r r    | Г     | ٣    | ٣    | Г    | E.   |      |      |
| OK. Cancel                                            |                    | 5         |         |       |      |            |        |       | Г    | 0    | ĸ    | 1    | Cer  | cel  |
|                                                       | '                  |           |         |       |      |            |        |       | _    |      |      |      |      |      |
|                                                       | At the Start of e  | • •       |         |       |      |            |        |       |      |      |      |      | -    |      |
|                                                       | activate for the a | amount    | of tin  | ne sp | beci | ifiec      | l in t | he    | Ac   | tiv  | ati  | on   | Tim  | ie   |
| L                                                     | text box, regard   | less of t | he p    | erioc | 's E | Ind        | tim    | e. F  | lela | ау а | acti | ivat | ion  | can  |
|                                                       | be delayed by th   | ne value  | e prog  | gram  | me   | d in       | the    | De    | lay  | / ti | me   | be   | for  | е    |
|                                                       | activation text l  | oox.      |         | -     |      |            |        |       | -    |      |      |      |      |      |

### **Selecting a Relay Activation Schedule**

From the **Activating** drop-down list box under the **Schedules** heading, select the schedule that will activate the relay for the period(s) defined by the selected schedule. This feature will ignore the values programmed under the **Timings** heading and will follow the selected schedule only.

### **Setting the Relay Activation Timer**

In the **Activation Time** text field under the **Timings** heading, type a value between **0** and **65535** seconds (Default: 5 seconds). This value represents the amount of time the relay will remain activated when enabled by a timed activation schedule (see "Selecting a Time Relay Activation Schedule" on page 139) or when activated manually (see "Displaying and Controlling the Status of a Relay" on page 248).

### Setting the Relay Delay Time Before Activation

In the **Delay time before activation** text field under the **Timings** heading, type a value between **0** and **65535** seconds (Default: 0 second). This value represents the amount of time the controller will wait before activating the relay upon a valid time activation schedule or when activated manually (see "Displaying and Controlling the Status of a Relay" on page 248).

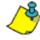

**Example:** A **Delay time before activation** of 30 seconds has been programmed in the example shown in "Figure 23" on page 140. If period 1 of the schedule becomes valid, the relay would activate 30 seconds after 8:00AM.

# EN

### Setting the Relay's Non-Activated State

From the Non-activated state drop-down list, select the appropriate normal state.

#### De-energized

The relay output is energized when activated. This means the selected relay output on the controller will remain deenergized until activated by a schedule or manually (see "Displaying and Controlling the Status of a Relay" on page 248). When activated, the controller will change the state from off to on.

### Energized

The relay output is de-energized when activated. This means the selected relay output on the controller will remain energized until activated by a schedule or manually (see "Displaying and Controlling the Status of a Relay" on page 248). When activated, the controller will change the state from on to off.

## **DELETING A RELAY**

Status of a Relay" on page 248

To delete an existing relay, right-click the relay from the appropriate controller's branch in the Database Tree View window, and click **Delete** from the list. You can also select the desired relay and press the keyboard **Delete** key. A dialogue box will appear requesting confirmation.

## **DISPLAY RELAY STATUS AND MANUAL CONTROLS**

When you click on the **Relay Status** icon from the tool bar, Centaur will display the current (live) status of the relays in the system. If you wish to manually change the status of a relay, right-click the desired relay. You can also use the **Shift** or **Ctrl** keys to select multiple relays if you wish to modify several relays in the same manner at once and then right-click on any of the selected relays. A drop-down list will appear. Select one of the actions from the list. For more information, refer to "Displaying and Controlling the

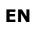

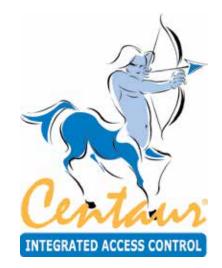

# Inputs

# What Will I Find?

Each controller includes eight inputs which can be connected using ATZ Zone Doubling to monitor up to 16 input devices. Each controller also supports up to three 2-Door Expansion Modules (CA-A470-A), which provide an additional 4 inputs each. Therefore, each controller can monitor the state of up to 28 inputs.

Typically, the inputs are used to monitor and control the status of door contacts and request for exit devices installed on the controlled door. The inputs can be programmed to follow a schedule, or to activate relays and/or bypass other inputs when triggered. For additional information on how inputs can be used, refer to "Door Inputs and Outputs" on page 126.

## CONNECTING INPUTS

Each controller and its assigned 2-Door Expansion Modules can monitor the state of up to 28 inputs such as magnetic contacts, motion detectors, temperature sensors or other devices. Inputs can be installed to a maximum distance of 1000m (3300ft.) from the controller when using AWG #22 wire. The controller and its assigned 2-Door Expansion Modules can only use one of the following input connection methods.

## **NC Input Connection**

When this option is selected (see Setting the Controller Input Configuration on page 106), the controller will generate an alarm condition when the state of an input is toggled (opened). This set up will not support tamper or wire fault (short circuit) recognition. Connect one device to each input. For address assignment of the 2-Door Expansion Module's inputs, refer to "Viewing the Input Address" on page 160.

N.C. Input Connection Methods

NC CONNECTIONS FOR NO CT-V900-A CONTROLLER

## NC CONNECTIONS FOR CA-A470-A

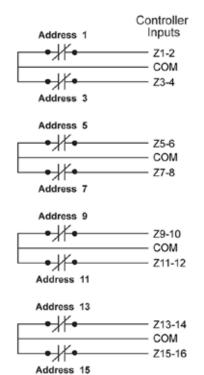

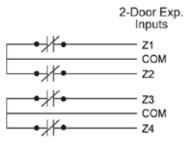

## **ATZ 2R Connection**

When this option is selected (see Setting the Controller Input Configuration on page 106), the controller will generate an alarm condition when the state of an input is toggled (opened). An alarm condition will also be generated when a cut in the line occurs, but will not recognize a wire fault (short circuit). Connect two devices to each controller's input, but only one device to each 2-Door Expansion Module's input. For address assignment of the 2-Door Expansion Module's inputs, refer to "Viewing the Input Address" on page 160.

ATZ 2R Input Connection Method

#### **ATZ 2R CONNECTIONS FOR** ATZ 2R CONNECTIONS FOR **CT-V900-A CONTROLLER** Address 1 Address 2 Controller 1K Ohm 2.2K Ohm Inputs -~~ -~~ Z1-2 COM ۲ł - Z3-4 ٦Ł -------W-Address 4 2.2K Ohm Address 3 1K Ohm Address 5 Address 6 1K Ohm 2.2K Ohm -W-¥¥ -₩ Z5-6 COM # Z7-8 Ж Address 7 Address 8 1K Ohm 2.2K Ohm Address 9 Address 10 1K Ohm 2.2K Ohm -W -łł ₩ Z9-10 -COM Z11-12 ¥ł Ъł -Address 11 Address 12 1K Ohm 2.2K Ohm Address 13 Address 14 1K Ohm 2.2K Ohm --lt-₩ -Z13-14 COM Z15-16 łł Ħ -W-

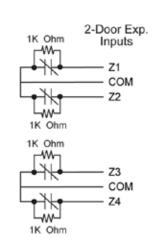

CA-A470-A

Address 15

1K Ohm

Address 16

2.2K Ohm

## **ATZ 3R Connection Method**

When this option is selected (see Setting the Controller Input Configuration on page 106), the controller will generate an alarm condition when the state of an input is toggled (opened). An alarm condition will also be generated when a wire fault (short circuit) or a cut in the line occurs. Connect two devices to each controller's input, but only one device to each 2-Door Expansion Module's input. For address assignment of the 2-Door Expansion Module's inputs, refer to "Viewing the Input Address" on page 160.

ATZ 3R Input Connection Method

## ATZ 3R CONNECTIONS FOR CT-V900-A CONTROLLER

#### Address 1 Address 2 Controller 1K Ohm 2.2K Ohm Inputs EOL -~~ -M 1K Ohm ¥ w -Z1-2 COM Ħ łł w Z3-4 -W--W-EOL 1K Ohm Address 3 1K Ohm Address 4 2.2K Ohm Address 5 Address 6 2.2K Ohm 1K Ohm EOL 1K Ohm ₩ ₩ w Z5-6 COM łł łł w Z7-8 Lw Lw. EOL 1K Ohm Address 8 Address 7 1K Ohm 2.2K Ohm Address 9 Address 10 1K Ohm 2.2K Ohm EOL -M-₩ 1K Ohm łł ¥ ¥ Z9-10 w COM Ж ۲ł Z11-12 w Lw-EOL -w-Address 11 Address 12 1K Ohm 2.2K Ohm 1K Ohm Address 13 Address 14 1K Ohm 2.2K Ohm EOL -~~ -~~ 1K Ohm ¥ ¥ w Z13-14 COM Z15-16 Hł w ЪŤ Lw-EOL 1K Ohm Address 15 Address 16 1K Ohm 2.2K Ohm

## ATZ 3R CONNECTIONS FOR CA-A470-A

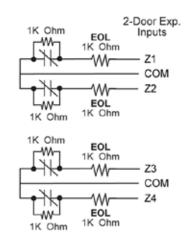

# ADDING INPUTS

In order to add one or more inputs, at least one site and one controller must be created. If you have not created a site, please refer

to "Sites" on page 32. For more information on setting up a controller, refer to "Controllers" on page 98. When adding inputs using the methods described in the following sections, you will be required to select an address for each input. These addresses represent a specific input on the selected controller as described in "Connecting Inputs" on page 157.

To add one input or multiple inputs at one time, right-click **Inputs** from the desired controller in the Database Tree View window and select **New Inputs** from the drop-down list. You can also select **Inputs** and press the keyboard **Insert** key. Select the desired input address(es) and click **OK**. After adding the input(s), you will have to configure them within the **Input Properties** window (see "Modifying an Input" below).

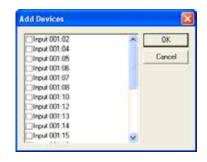

# **MODIFYING AN INPUT**

From the desired controller's branch in the Database Tree View window, right-click the input you wish to modify, and click **Properties** from the drop-down list. You can also select the desired input and press the keyboard **Enter** key.

## **General Input Properties**

From the **Input Properties** window, select the **Input** tab. The **Input** tab will allow you to view the component addresses as well as record the input name and any additional notes.

## **Viewing the Input Address**

At the top of the **Input** tab, Centaur will display the input address, as well as the address of the input controller and site. Please note that the DIP switch settings on each CA-A470-A (2-Door Expansion Module) determines the address assignment of its input terminals as demonstrated in figure on page 161.

| nput Prop | erties                 | 1        |
|-----------|------------------------|----------|
| Input Det | els                    |          |
| Site 1    | Controller 1 Input 1   |          |
| Name      | REX Input (Front Door) | <u> </u> |
| Notes:    | 1                      |          |
|           |                        |          |
|           |                        |          |
|           |                        |          |
|           |                        |          |
|           |                        |          |
|           | 0                      | Cancel   |

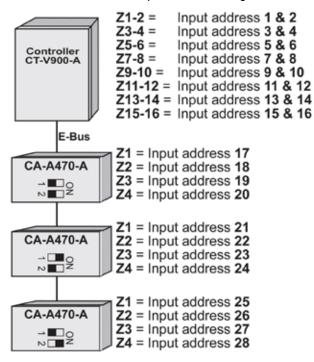

Overview of the inputs address assignation

The settings of the DIP switches of each CA-A470-A determinent the assignation of the terminal reader or keypad.

### Typing the Input Name

Use the **Name** text field in the **Input** tab to identify the input's use. We recommend using a name that is representative of the device that it is controlling such as "REX Input (Front Door)". Also, refer to "Typing Names and Notes" on page 30.

### **Typing the Input Notes**

Use the **Notes** text field in the **Input** tab to record any additional notes that may be required. We recommend that you keep a log of when and what settings were changed. Also, refer to "Typing Names and Notes" on page 30.

### **Input Properties**

From the **Input Properties** window, select the **Details** tab. The **Details** tab will allow you to configure the input's timers, normal state, schedule and whether a triggered input will bypass an input or activate a relay.

### Selecting the Input Normal State (N.C./N.O.)

From the **Configuration** drop-down list, select the input's normal state (e.g. Normally Closed or Normally Open). Typically a Normally Closed configuration is used for devices that open upon activation such as door contacts and request for exit detectors. Normally Open configurations are used for devices that close upon activation such as smoke detectors and water level sensors.

### Selecting the Input Enabling Schedule

From the **Enabling Schedule** drop-down list, select the schedule that will determine when the controller will take into account the input's status (i.e. alarm, restore, etc.). The controller will ignore the state of the input when the

selected schedule is invalid. For more information on schedules, refer to "Schedules" on page 96.

### Setting the Input Response Time

The **Input Response Time** (zone speed) defines how quickly the controller will respond to the triggering of an input. If the input remains triggered for the period defined by the **Input Response Time**, the controller will log the **Input in alarm** event and react according to its programming. This prevents any momentary glitch from causing unnecessary alarms. After adding an input (see "Modifying an Input" on page 160), the Input Properties window can be opened to configure the input. In the **Input response time** text field, type a value from **0** to **65535** ms (65.5 seconds). Please note that once an input is in alarm (input is triggered for the duration of Input Response Time), another alarm won't be generated until the system registers the input as normal or restored (see "Setting the Input Restore Time" below).

**Example:** The Input Response Time is set for 600 ms and an input is triggered, but doesn't stay in that state for at least 600 ms. The controller will not consider the input change state (i.e. no event generation, no alarm, etc.).

### Setting the Input Restore Time

The **Input Restore Time** defines how quickly the controller will respond to the restoring of an input in alarm. If the input remains restored (in its normal state) for the period defined by the **Input Restore Time**, the controller will log the **Input restore/normal** event and react according to its programming. This only occurs if the input has already generated an alarm. In the **Input restore time** text field, type a value from **0** to **65535** ms (65.5 seconds).

### Bypassing Inputs with an Input

When an input is triggered, the controller can be programmed to bypass another input or a selected group of inputs. Also refer to the example demonstrated on page 163.

- 1. From the This input bypasses input drop-down list, select which input will be bypassed upon triggering of the input.
- 2. From the **Bypass input group** drop-down list, select the input group that will be bypassed upon triggering of the programmed input. For more information on input groups, refer to "Groups" on page 184.

| Input Details               |                 |   |
|-----------------------------|-----------------|---|
| Configuration               | Normally Closed | • |
| Enabling Schedule:          | Abvays          | * |
| Input response time:        | 00600 ms        |   |
| Input restore time:         | 00600 ms        |   |
| Bypass delay:               | 00005 +         |   |
| This input activates relay: | None            | * |
| This input bypasses input:  | None            | ٠ |
| Activates relay group:      | None            | ÷ |
| Bjipass input group:        | None            | * |

3. When an input is programmed to bypass other inputs, the Bypass Delay determines how long the input(s) selected in step 1 and step 2 will remain bypassed. The controller will use the Bypass Delay of the input being bypassed, not the input Bypass Delay timer of the triggered input. In the Bypass delay field, type a value from 0 to 65535 seconds. If you type a value of 0 second, the controller no longer follows the timer and becomes latched. This means that the input(s) will be bypassed until the selected input is triggered again.

### Example of Bypassing Inputs

In this example when input 1 is triggered, it will bypass input 2 for the period defined by input 2's Bypass Delay (25 seconds).

|                             | Input 1         |   |                             | Input 2         |   |
|-----------------------------|-----------------|---|-----------------------------|-----------------|---|
| put Properties              |                 | 2 | Input Properties            |                 |   |
| Input Details               |                 |   | Input Details               |                 |   |
| Configuration               | Normally Closed | • | Configuration               | Normally Closed |   |
| Enabling Schedule:          | Abvays          | • | Enabling Schedule:          | Ahvaya          | * |
| Input response time:        | 00500 ms        |   | Input response time:        | 00500 ms        |   |
| Input restore time.         | 00500 ms        |   | Input restore time:         | 00500 ma        |   |
| Bypass delay:               | 00005 ±         |   | Bypass delay:               | 00025 ±         |   |
| This input activates relay: | None            | • | This input activates relay: | None            | • |
| This input bypasses input:  | 101-02 Contact  |   | This input bypasses input:  | None            | * |
| Activates relay group:      | None            | - | Activates relay group:      | None            | - |
| Bypass input group          | None            | - | Bypass input group:         | None            | • |

In this example when input 3 is triggered, it will bypass Door 001:03 Contact, Door 001:04 Contact, and Door 001:05 Contact for the period defined by their respective Bypass Delay timers (30 seconds for Door 001:03 Contact, Door 001:04 Contact, and 125 seconds for Door 001:05 Contact).

| Input 3                                                                                                    | Input Group 1                                                                                                    |                                                                                                    |
|----------------------------------------------------------------------------------------------------|----------------------------------------------------------------------------------------------------|----------------------------------------------------------------------------------------------------|
| Input Properties                                                                                                    | Input Group Properties                                                                                                    | ×                                                                                                    |
| Input Details Configuration: Normally Closed Enabling Scheckle: Always Input response time: 00500 ms Bypass delay: 00005 s This input activates relay: None This input sposses input. None Activates relay group: Bypass input group: The input group: The input group: Document of the second second se | Input Group Inputs Doer 001 01 Contact Doer 001 02 Contact Doer 001 02 Contact Doer 001 02 Contact Doer 001 03 REX VDoer 001 04 Contact Doer 001 04 Contact Doer 001 05 Contact Doer 001 05 REX Doer 001 05 REX Doer 001 05 REX Doer 001 05 REX Doer 001 05 REX Doer 001 05 REX Doer 001 05 REX Doer 001 05 REX Doer 001 05 REX Doer 001 05 REX Doer 001 05 REX Doer 001 05 REX Cancel | <ul> <li>Bypass Delay Timer set to 30</li> <li>Bypass Delay Timer set to 30</li> <li>Bypass Delay Timer set to 125</li> </ul> |

## Input Group 1

## Activating Relays with an Input

Input 2

When an input is triggered, the controller can be programmed to activate one relay or a group of relays. The relay(s) will remain activated for the amount of time defined by the relays' Activation Time (see "Setting the Relay Activation Timer" on page 153). Also refer to the example demonstrated below.

- 1. From the This input activates relay drop-down list, select the relay that will be activated upon triggering of the input.
- 2. From the Activates relay group drop-down list, select the relay group that will be activated by the input.

### Example of Activating Relays with an Input

Relay 4

In this example when input 2 is triggered, relay 4 will activate for the period defined by relay 4's Activation Time (15 sec.).

| put Details                                                                        |                 |   | Relay Activation                             |                 |                                              |
|------------------------------------------------------------------------------------|-----------------|---|----------------------------------------------|-----------------|----------------------------------------------|
| Configuration<br>Enobling Schedule                                                 | Normally Closed | • | Schedules<br>Timed activation:<br>Activating | 0000000         | -                                            |
| Input response time<br>Input restore time<br>Bypass delay:                         | 00500 ma        |   | Tenings Activati                             | ion time: 015   | seconds (0 to 65535)<br>seconds (0 to 65535) |
| This input activates relay:<br>This input bypasses input<br>Activates relay group: | None            | • | Non-activated sta                            | Mr. De energiae |                                              |
| Bjipass input group:                                                               | None            | - |                                              |                 | OK Cance                                     |

In this example when input 4 is triggered, it will activate relay 3, 4, and 5 for the period defined by their respective Activation Time (15 seconds for relays 3 and 4, and 60 seconds for relay 5).

| Input 4                                                                                                    | ŀ     | Relay Group 1                                                                                                    |                                                                                                    |
|----------------------------------------------------------------------------------------------------|-------|----------------------------------------------------------------------------------------------------|----------------------------------------------------------------------------------------------------|
| Input Properties                                                                                                    | 2     | Relay Group Properties                                                                                                    |                                                                                                    |
| Input Details Configuration: N<br>Enabling Schedule: A<br>Input response time: 0<br>Input restore time: 0<br>Bypass delay: 0<br>This input activates relay: N<br>This input activates relay group: 1<br>Bypass input group: 1 | hrays | Relay Group         Relays           Relay 001:01         Relay 001:02           PRelay 001:03         PRelay 001:05           PRelay 001:05         OK | <ul> <li>Activation Time set to 15</li> <li>Activation Time set to 15</li> <li>Activation Time set to 60</li> </ul> |

## **DELETING AN INPUT**

To delete an existing input, right-click the input from the appropriate controller's branch in the Database Tree View window (left-hand portion of your screen), and click **Delete** from the list. You can also select the desired input and press the keyboard **Delete** key. A dialogue box will appear requesting confirmation.

# **DISPLAY INPUT STATUS AND MANUAL CONTROLS**

When you click on the **Input Status** icon from the toolbar, Centaur will display the current (live) status of the inputs in the system. If you wish to manually change the status of an input, right-click the desired input. You can also use the **Shift** or **Ctrl** keys to select multiple inputs if you wish to modify several inputs in the same manner at once and then right-click on any of the selected intputs. A drop-down list will appear. Select one of the actions from the list. For more information, refer to "Displaying and Controlling the Status of an Input" on page 248.

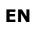

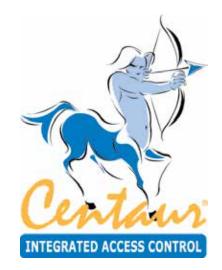

# Outputs

# What Will I Find?

Each controller includes six multi-function outputs. Each controller also supports up to three 2-Door Expansion Modules (CA-A470-A), which provide an additional 6 outputs each. Therefore, each controller can monitor the state of up to 24 outputs. Typically, the controller's outputs are used to control the built-in LEDs and buzzers of the card readers and keypads in the system. For example, a red/green indicator on the reader will inform the user that access has been granted (changes from red to green), or the reader buzzer will inform the card user that the door has been left open or the door has been forced open. You can individually program each output to follow a specific event as well as determine whether the output will be timed, pulsed, or latched.

# OVERVIEW OF OUTPUT PROGRAMMING

Each controller includes six on-board multi-purpose outputs and each door can be assigned to activate one or more of these outputs. Each controller also supports up to three 2-Door Expansion Modules (CA-A470-A), which provide an additional 6 outputs each.

Overview of Output Programming

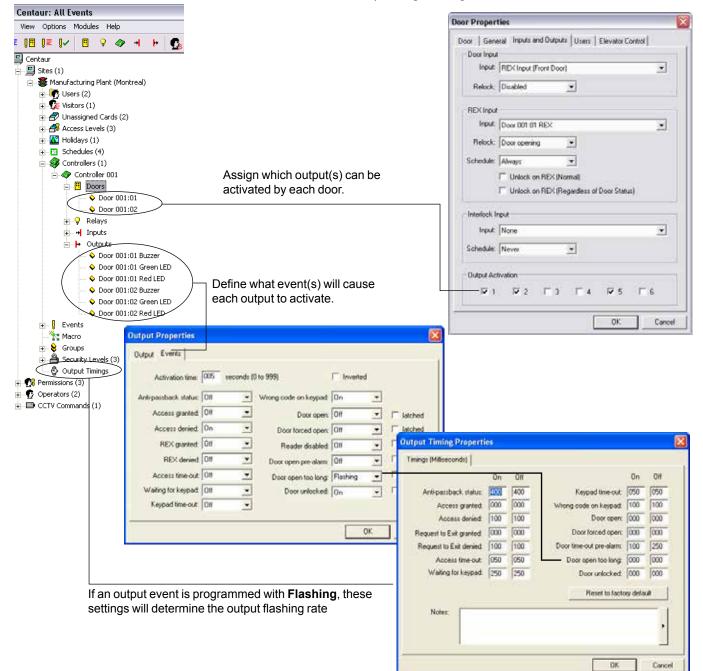

## ADDING OUTPUTS

In order to add one or more outputs, at least one site and one controller must be created. If you have not created a site, please refer to "Sites" on page 25. For more information on setting up a controller, refer to "Controllers" on page 85. When adding outputs using the methods described in the following sections, you will be required to select an address for each output. These addresses represent a specific output on the selected controller as described in "Output Addresses" Figure below.

If you wish to add one output or multiple outputs at one time, right-click **Outputs** from the desired controller in the Database Tree View window. From the drop-down list, select **New Outputs**. You can also click the desired output and press the keyboard **Insert** key. Select the desired output address(es) and click **OK**. After adding the output(s), you will have to configure them within the Output Properties window (see "Modifying an Output").

# **MODIFYING AN OUTPUT**

From the desired controller branch in the Database Tree View window, right-click the output you wish to modify click **Properties** from the drop-down list. You can also click the desired output and press the keyboard **Enter** key.

## **General Output Properties**

From the **Output Properties** window, select the **Output** tab. The **Output** tab will allow you to view the component addresses as well as record the output's name and any additional notes.

### Viewing the Output Address

At the top of the **Output** tab, Centaur will display the output's address, as well as the address of the output's controller and site. Please note that the DIP switch settings on each 2-Door Expansion Module determine the address assignment of its output terminals.

**Output Addresses** 

| Output Prop  | erties                  |           |
|--------------|-------------------------|-----------|
| Output   Eve | rika                    |           |
| Siler 1      | Controller: 1 Output: 5 |           |
| None         | Door 1 Buzzer           | <u> </u>  |
| Notes        | 8                       |           |
|              |                         | 2.<br>    |
|              |                         |           |
|              |                         |           |
|              |                         |           |
|              |                         | OK Cancel |

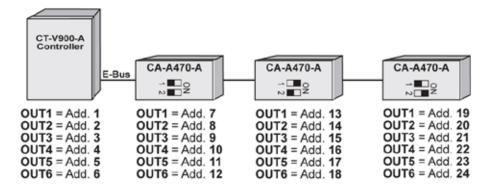

### **Typing the Output Name**

Use the **Name** text field to identify the output and its use. We recommend using a name that is representative of the device that it is controlling such as "Door 1 Buzzer". Also, refer to "Typing Names and Notes" on page 30.

## **Typing the Output Notes**

Use the **Notes** text field in the **Output** tab to record any additional notes that may be required. We recommend that you keep a log of when and what settings were changed. Also, refer to "Typing Names and Notes" on page 30.

## **Output Settings**

Each controller includes six multi-function outputs. Each controller also supports up to three 2-Door Expansion Modules (CA-A470-A), which provide an additional 6 outputs each. Therefore, each controller can monitor the state of up to 24 outputs. Typically, the controller's outputs are used to control the built-in LEDs and buzzers of the card readers and keypads in the system. You can individually program each output to follow a specific event as well as determine whether the output will be timed, pulsed or latched. Also, refer to "Overview of Output Programming" on page 167. Determine how the six outputs will be used. Typically they are set up as follows:

- Output 1 Access Granted for Door 1 (green LED)
- Output 2 Access Denied for Door 1 (red LED)
- Output 3 Access Granted for Door 2 (green LED)
- Output 4 Access Denied for Door 2 (red LED)
- Output 5 Beeper for Door 1 (buzzer)
- Output 6 Beeper for Door 2 (buzzer)

### **Setting the Output Activation Events**

You can program the output to activate upon the occurrence of one or more selected events. After setting the activation events for all required outputs, you must determine which outputs can be activated by each door (see "Assigning Outputs to a Door" on page 128). For example, if the "Access Granted" event is set to **On** for output 2, but output 2 has not been assigned to a door, the output will never activate. To set the output's activation events, perform the following:

- 1. From the Output Properties window, select the **Events** tab.
- In the Events tab you will find 15 events, which are described in the following sections. Each event has a drop-down list allowing you to select Off, On, or Flashing. Select the desired setting for each event.

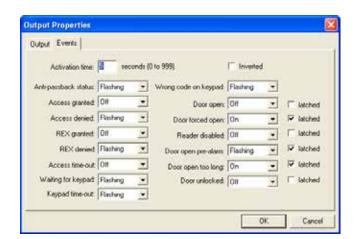

- · If you select Off, the selected event will never activate the output.
- If you select **On**, the output will activate for the amount of time defined by the **Activation Time** (see step 4) when the corresponding event occurs.
- If you select Flashing, the output will activate for the amount of time defined by the Activation Time (see step 4) and will flash according to the rate defined by the programmed Output Timings (see "Setting a Flashing Output's On/ Off Timers" on page 158) when the corresponding event occurs.

170

## CENTAUR Integrated Access Control V7.0

- 3. Six of these events also have a **latched** check box. If the **latched** check box is selected, the output will ignore the **Activation Time** and instead will follow the event that activated it. This means the output will deactivate when the event is restored.
- 4. In the **Activation time** text field, type a value from 0 to 999 seconds. If an event is set to **On** or **Flashing** (see step 2) and the event occurs, the output will activate for the amount of time defined here unless the **latched** check box is selected.
- 5. Selecting the **Inverted** check box will reverse the output's normal condition to ON. Therefore, when activated, the output will turn OFF and when the output is deactivated, the output will turn ON.
- 6. Click OK.

### Anti-passback status

If the Anti-passback feature is enabled (see "Controller Anti-passback Settings" on page 109 and a controller registers two subsequent Entries or two subsequent Exits, the appropriate "Access Denied - Anti-passback violation" event will be generated and the output will be activated.

### Access granted

The output can activate when access has been granted to the door following the presentation of a valid card or keypad code.

### Access denied

The output can be activated when access has been denied to the door following the presentation of an invalid card or keypad code.

### REX granted

The output can activate when a request for exit device (vertical detector) assigned to a door's REX input (see "Assigning a REX Input (Request for Exit)" on page 127 has been triggered.

### REX denied

The output can be activated when a "REX denied" event occurs other than the "REX Denied - Schedule Invalid" event (i.e. interlock enabled).

### Access time-out

The output can be activated when access has been granted, but the door was never opened during the unlock period (see "Unlock Time" on page 125 and "Extended Access" on page 126).

### Waiting for keypad

When both a reader and a keypad are required for access (see "Use Keypad" on page 143), the output can be activated as soon as the reader has granted access.

### Keypad time-out

When both a reader and a keypad are required for access (see "Use Keypad" on page 143)), the output can be activated when the reader grants access, but no P.I.N. is entered on the keypad within 30 seconds.

### Wrong code on keypad

The output can be activated when an incorrect code is entered on a keypad after a valid access card is presented (see "Use Keypad" on page 143)).

### Door open

cdvigroup.com

The output can be activated whenever an access control door is opened (see "Assigning a Door Input" on page 126). Also, when using this event, the output can be latched.

### Door forced open

The output can be activated whenever an access control door is forced opened (see "Assigning a Door Input" on page 126). Also, when using this event, the output can be latched.

### Reader disabled

The output can be activated whenever a programmed door has been manually disabled (see "Displaying and Controlling the Status of a Door" on page 248). Also, when using this event, the output can be latched.

### Door open pre-alarm

The output can be activated whenever a "Door Left Open" event occurs. This occurs when the door has been open for the duration of the Pre-alarm timer (see "Pre-alarm Time" on page 125). Also, when using this event, the output can be latched.

### Door open too long

The output can be activated whenever a "Door Open Too Long" event occurs. This occurs when the door has been open for the duration of the Open Too Long Timer (see "Open Too Long" on page 125). Also, when using this event, the output can be latched.

### Door unlocked

The output can be activated whenever an access control door is unlocked. Also, when using this event, the output can be latched.

### Setting a Flashing Output's On/Off Timers

If any of the output's selected events have been set to **Flashing** (see "Setting the Output Activation Events" on page 169), you must define the rate of the output's flashing for each event. The Output Timings are programmed for each event and not per output, therefore affecting all outputs. To do so:

- Right-click Output Timings from the Database Tree View window and click Properties from the drop-down list to display the Output Timing Properties window. You can also select Output Timings from the Database Tree View window and press the keyboard Enter key.
- 2. In the **Timings** tab, you will find the same events that are found in the **Events** tab of the Output Properties window (see "Setting the Output Activation Events" on page 169)).
- 3. In the **On** and **Off** text fields, type a value from 0 to 999 milliseconds. This will set the rate of flashing for the output.
- 4. Click OK.

Use the Reset to factory default button to restore the default factory timing for each event.

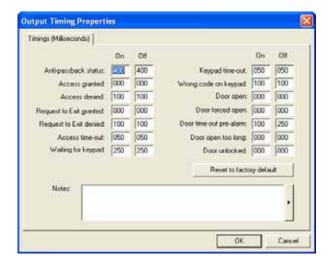

## **DELETING AN OUTPUT**

To delete an existing output, right-click the output from the appropriate controller branch in the Database Tree View window and click **Delete**. You can also click the desired output and press the keyboard **Delete** key. A dialogue box will appear requesting confirmation.

# **DISPLAY OUTPUT STATUS AND MANUAL CONTROLS**

When you click on the **Output Status** icon from the toolbar, Centaur will display the current (live) status of the outputs in the system. If you wish to manually change the status of an output, right-click the desired output. You can also use the **Shift** or **Ctrl** keys to select multiple outputs if you wish to modify several outputs in the same manner at once and then right-click on any of the selected outputs. A drop-down list will appear. Select one of the actions from the list. For more information, refer to "Displaying and Controlling the Status of an Output" on page 248.

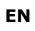

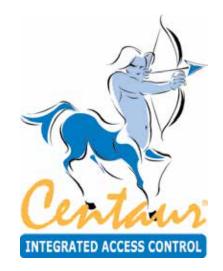

**Events** 

# What Will I Find?

Every event that occurs in the system can be programmed to perform a series of actions. Schedules can be assigned to each event defining when the event will be displayed on the screen and when it will be saved in the database. Select which device (i.e. relay) can be activated, when it can be activated and the length of activation. A schedule defines when an event will require operator acknowledgement while providing the operator with detailed instructions.

# **EVENT DEFINITION OVERVIEW**

Every event that occurs in the system can be programmed to perform a series of actions. The event definitions are programmed separately for each site in the system. A default event definition for all devices and/or users can be created as well as separate event definitions for each event-related device, user, and visitor.

- To select the desired event, double-click Events from the desired Site branch in the Database Tree View window.
   Right-click the desired event and select
   Properties. You can also select the desired event and press the keyboard Enter key.
   The event's properties window will appear.
- 2. A list of devices related to the selected event will appear in the event's

| Settings for Default                 | Card Holders: Default                                        |   | General Alams E-Mail Video Macro & Hea | doount   |
|--------------------------------------|--------------------------------------------------------------|---|----------------------------------------|----------|
| (Front Disc)<br>(Ptuduction Entrance | ∏Frank Smith, Default Company<br>□John Dole, Default Company | _ | Schedule<br>Screen: Always             |          |
| R4D                                  |                                                              |   | Disk: Always                           | •        |
|                                      |                                                              |   | Device Activation                      |          |
|                                      |                                                              |   | Action. None                           | -        |
|                                      |                                                              |   | Time: [65535 mz, max.]                 |          |
|                                      |                                                              |   | Schedule: hinver                       |          |
|                                      |                                                              |   | Schedule: t/aver                       | <u>ب</u> |
|                                      |                                                              |   |                                        | 1        |

properties window. From the **Settings for** list, select either **Default** (see "Programming a Default Event Definition" on page 176) or **Devices** (see "Programming a Device-Specific Event Definition" on page 176). If necessary, select one or more devices from the list.

- A list of users related to the selected event will appear in the event's properties window. From the Users list, select either Default (see "Programming a Default Event Definition" on page 176), User, or Visitor (see "Programming a Device-Specific Event Definition" on page 176). If necessary, select one or more users from the list.
- 4. Program the event's definitions using the General tab (see "Event Schedules and Device Activation" on page 177), the Alarms tab (see "Alarm Acknowledgement" on page 179), the E-Mail tab (see "E-Mail Activation" on page 181), the Video tab (see "Event-Activated Video Control" on page 182), or the Macro & Headcount tab (see "Macro & Headcount" on page 183).
- 5. Click **Apply** and click **OK**. The selected event will appear in bold under **Events** in the Database Tree View window to indicate that changes were made.

## **Programming a Default Event Definition**

A default event definition enables you to program the same settings for more than one device and user (usually to apply to all devices and users in the list). When you select **Default** from the **Settings for** and **Users** drop-down list (see step 2 and step 3 in "Event Definition Overview"), the definitions that you program in the **General**, **Alarms**, **E-Mail**, **Video**, and **Macro & Headcount** tabs will apply to

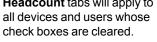

| Access granted        |                                                                    |                                                                                                    |
|-----------------------|--------------------------------------------------------------------|----------------------------------------------------------------------------------------------------|
| Settings for: Default | Card Holders: Default                                              | General Alarms E-Mail Video Macro & Headcount                                                                                       |
| Production Entrance   | □Frank Smith, CDVI Laval, Canada<br>□John Dole, CDVI Laval, Canada | Schedule<br>Screen: Always<br>Disk: Always<br>Device Activation<br>Action: None<br>Time: 0 (65535 ms. max.)<br>Device: Relay 001:01 |
|                       | ,                                                                  | OK Exit Apply                                                                                                    |

## **Programming a Device-Specific Event Definition**

A device-specific event definition enables you to program different settings for each device and user in the list. When you select Devices from the Settings for and/or Card Holders drop-down list (see step 2 in "Event Definition Overview" on page 175), the definitions that you program in the General, Alarms, E-Mail, Video, and Macro & Headcount tabs will apply to the highlighted devices. In this case, Front Door and John Dole.

| Access granted                                 |                                                                    |                                                                                                    |
|------------------------------------------------|--------------------------------------------------------------------|----------------------------------------------------------------------------------------------------|
| Settings for: Devices                          | Card Holders: Devices                                              | General Alarms E-Mail Video Macro & Headcount                                                                                                    |
| ✓ Front Door<br>☐ Production Entrance<br>☐ R&D | □Frank Smith, CDVI Laval, Canada<br>▼John Dole, CDVI Laval, Canada | Schedule<br>Screen: Always<br>Disk: Always<br>Device Activation<br>Action: None<br>Time: 0 (65535 ms. max.)<br>Device: Relay 001:01<br>Schedule: Never |
|                                                |                                                                    | OK. Exit Apply                                                                                                    |

## **Reset Event's Definition to Default**

To reset an event's definition to default, right-click the desired event from the **Events** branch in the Database Tree View window and select **Reset Settings**. You can also select the desired event and press the keyboard **Delete** key.

Setting the event's definition to default will:

- Always show the event in the Real-Time Events/Status window (see "Screen" on page 177)
- Always log the event in the Event database (see "Disk" on page 177)
- Disable alarm acknowledgement (see "Enabling Alarm Acknowledgement" on page 179)
- Disable CCTV control (see "Enabling CCTV Control for an Event" on )page 182)

# EVENT SCHEDULES AND DEVICE ACTIVATION

Once an event has been selected as described in "Event Definition Overview" on page 175, click the **General** tab in the event's Properties window to program its general properties.

# Selecting the Event Schedules

Under the **Schedule** heading you can define when the selected event will be displayed in Centaur's Real-Time Events/Status window as well as when the event will be logged in the Centaur database.

- -

### Screen

From the **Screen** drop-down list, select the schedule that will define when the event will be displayed in the Real-Time Events/ Status window. If the event occurs when the schedule is valid, the event will appear in the Real-Time Events/Status window.

### Disk

From the **Disk** drop-down list, select the schedule that will define when the event will be logged in Centaur's databases. If the event occurs when the schedule is valid, the event will be saved.

## Selecting a Device and Setting its Properties

Under the **Device Activation** heading you can define a specific device such as a relay or output to activate or deactivate when the selected event occurs. Also, refer to the example on page 178.

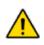

Device activation will only function when the Centaur Server is running (connected). Device activation will NOT function if the Centaur Server is offline or if the selected devices are from a remote (dial-up) site. This warning applies to the Centaur Server only. Whenever the Server comes online again, events that occurred in the last 15 minutes will activate a device. Events older than 15 minutes will be ignored upon connection.

## Action

From the **Action** drop-down list located below the **Device Activation** heading, select the type of device or group of devices that will be activated when the event occurs. You can activate/deactivate outputs or relays, lock/unlock doors, and enable/ disable door groups. Also refer to "Groups" on page 184.

### Timed

If the device selected in the **Action** drop-down list is labelled **Timed**, you can type a value from 0 to 65535 seconds in the **Timed** text field. The device will activate or deactivate for the period programmed in the **Timed** text field. If the selected device is not **Timed**, the **Timed** text field will be unavailable.

| Access granted        |                                                                                      |                                                                                                    |
|-----------------------|--------------------------------------------------------------------------------------|----------------------------------------------------------------------------------------------------|
| Settings for: Default | Card Holders: Default  Frank Smith, CDVI Laval, Canada John Dole, CDVI Laval, Canada | General Alarms E-Mail Video Macro & Headcount<br>Schedule<br>Screen: Always<br>Disk: Always<br>Device Activation<br>Action: None<br>Time: 0 (65535 ms. max.)<br>Device: Relay 001:01<br>Schedule: Never |
|                       |                                                                                      | OK Exit Apply                                                                                                    |

### Device

After selecting an **Action**, use the **Device** drop-down list to select which device or group of devices will be affected by the selected action.

### Schedule

The selected device(s) will only activate or deactivate when the schedule selected from the **Schedule** drop-down list is active. Also refer to "Schedules" on page 92.

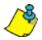

*Example:* In "Figure 32", any time (1) Front Door (2) is forced open (3), relay 001:03 (4B) will activate (4A) for 30 seconds (5).

### Example of Activating a Device with an Event

| 3 | Door forced open alarm                    |                                                                    | X                                                                                                    |                    |
|---|-------------------------------------------|--------------------------------------------------------------------|----------------------------------------------------------------------------------------------------|--------------------|
|   | Settings for: Devices 🗸                   | Card Holders: Devices                                              | General Alarms E-Mail Video Macro & Headcount                                                                                                    |                    |
| 2 | ✓Front Door<br>Production Entrance<br>R&D | □Frank Smith, CDVI Laval, Canada<br>□John Dole, CDVI Laval, Canada | Schedule<br>Screen: Always<br>Disk: Always<br>Device Activation<br>Action: Activate Relay (timed)<br>Time: 00030 (65535 ms. max.)<br>Device: Relay 001:03 | 4A<br>5<br>4E<br>1 |
|   |                                           |                                                                    | OK Exit Apply                                                                                                    |                    |

# ALARM ACKNOWLEDGEMENT

| Alarm acknowledgement allows   |
|--------------------------------|
| you to program an event to     |
| give operators a warning and/  |
| or instructions concerning the |
| event that just occurred.      |
| These instructions will appear |
| in the alarm                   |
| acknowledgement window.        |
| The operator can then          |
| acknowledge the event and      |
| provide details concerning the |
| event. To program an event's   |
| alarm acknowledgement          |
| properties:                    |

| Access denied - Card expired |                       |                                                                                              |  |  |
|------------------------------|-----------------------|----------------------------------------------------------------------------------------------|--|--|
| Settings for: Default        | Card Holders: Default | General Alarms E-Mail Video Macro & Headcount<br>Requires acknowledgement<br>Schedule: Never |  |  |

- 1. Select the desired event as described in "Event Definition Overview" on page 175.
- 2. Select the Alarms tab.
- 3. Enable the alarm acknowledgement by selecting the **Requires acknowledgement** check box. For more information, refer to "Enabling Alarm Acknowledgement" on page 179.
- 4. In the **Schedule** drop-down list, select the desired schedule. For more information, refer to "Selecting the Alarm Acknowledgement Schedule" on page 179.
- 5. Type the desired instructions and details that the operator will see on the screen into the **Instructions** text field. For more information, refer to "Typing the Instructions for the Selected Alarm" below.

## **Enabling Alarm Acknowledgement**

Select the **Requires acknowledgement** check box to enable the Alarm Acknowledgement feature. If the check box is cleared the feature will be disabled and the **Schedule** drop-down list and the **Instructions** text field will be unavailable. If this feature is enabled, you can also use "Centaur Wave Player" (see page 270) to program Centaur to play a sound every time the selected event occurs.

## Selecting the Alarm Acknowledgement Schedule

Select a schedule from the **Schedule** drop-down list. The event will only appear in the alarm acknowledgement window when the selected schedule is valid. Also refer to "Schedules" on page 92. For this feature to function, you must enable alarm acknowledgement (see "Enabling Alarm Acknowledgement" on page 179).

## Typing the Instructions for the Selected Alarm

In the **Instructions** text field type the instructions or warnings that you wish to provide to the operator. These instructions will appear in the alarm acknowledgement window when the event occurs and the schedule is valid. For this feature to function, you must enable alarm acknowledgement (see "Enabling Alarm Acknowledgement" on page 179.

## **Acknowledging Alarms**

The following details how an operator can acknowledge an alarm.

- 1. If the event meets the programmed criteria (see "Alarm Acknowledgement" on page 179), the event and its programmed instructions appear in the **Alarms** window. To play a sound file every time the event occurs, refer to "Centaur Wave Player" on page 270.
- 2. The operator can acknowledge one event and type any comments, or the operator can acknowledge all events without providing any comments. To acknowledge one event, right-click the event in the alarm acknowledgement window and select **Acknowledge** from the list. Go to step 3. To acknowledge all events, right-click any event in the alarm acknowledgement window and select **Acknowledge all** from the list. Go to step 4.
- 3. The Acknowledge alarm acknowledgement window appears. Type any comments in the **Comments** text field and click **Acknowledge**.
- 4. The "Operator Acknowledge" event appears in the Real-Time Events/Status window. View all acknowledged events by clicking the **Acknowledged Events** icon from the tool bar. To view any recorded comments, click the **Acknowledged Events** icon, right-click the desired event in the Real-Time Events/Status window, and click **View Comments**.

## **E-Mail Activation**

After selecting an event as described in "Event Definition Overview" on page 175, click the **E-Mail** tab in the event's properties window to program the E-Mail settings for that event.

### Enabling Sending E-Mail for an Event

Select the **Send E-Mail** check box to send E-Mail whenever the selected event occurs. When selected, all fields become available.

| Access denied - Card expired |                                                                                |                                                                           |
|------------------------------|--------------------------------------------------------------------------------|---------------------------------------------------------------------------|
| Settings for: Default        | Card Holders: Default  Frank Smith, Default Company John Dole, Default Company | General Alarms E-Mail Video Macro & Headcount Send E-Mail Schedule: Never |
|                              |                                                                                | Message:                                                                  |
|                              |                                                                                | OK Exit Apply                                                             |

## Selecting the E-Mail Schedule for an Event

Select the schedule from the **Schedule** drop-down list, which determines when Centaur can send the programmed E-Mail. If the selected schedule is not valid when the event occurs, Centaur does not send the associated E-Mail. The **Schedule** list is only available if the **Send E-Mail** check box is selected. For more information on schedules, see "Schedules" on page 92.

## Typing the Operator E-Mail Addresse(s)

In the **To**, **Cc**, and **Bcc** text fields, type the E-Mail address(es) of the user(s) that you wish to send the E-Mail to. Only one E-mail address per field is supported.

## Typing the Message for the Selected Event

In the **Message** text field type the content of the E-Mail message that you wish to send to the operator. This message will be sent to all the operator(s) defined in the **To**, **Cc**, and **Bcc** field E-Mail addresses when the event occurs and the schedule is valid.

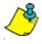

For this feature to work, Microsoft Outlook 2003 must be installed and configured on the Centaur server. Only one E-Mail per field is allowed, not possible to use; to separate E-Mail addresses.

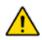

If Centaur Service Manager is set as a service under Windows (see page 16), you must do the following. Click Start, Control Panel, double-click Administrative Tools, Services, and Centaur. From the Centaur Properties window, select This account from the Log On tab, enter Administrator for this account or any Windows administrator user, enter the Windows user's password in the Password and Confirm password fields, click Apply, and click OK.

## EVENT-ACTIVATED VIDEO CONTROL

After selecting an event as described in "Event Definition Overview" on page 175, click the **Video** tab in the event's properties window to program the CCTV and DVR settings for that event. To activate CCTV control for a site, refer to "Site CCTV Port Settings" on page 47. To program CCTV commands, refer to "CCTV Commands, refer to "CCTV Commands" on page 204.

## Enabling CCTV Control for an Event

Select the **Send ASCII Command** check box to send a CCTV command to the connected video switcher whenever the selected event occurs. When selected, all lists become available.

## Selecting the CCTV Control Schedule for an Event

Select the schedule from the **Schedule** drop-down list, which determines when Centaur can send the programmed CCTV command. If the selected schedule is not valid when the event occurs, Centaur does not send the associated CCTV command. The **Schedule** list is only available if the **Send ASCII Command** check box is selected. For more information on schedules, see "Schedules" on page 92.

## Selecting the CCTV Command for an Event

From the **Command** list select the CCTV command that you want to send to the connected video switcher whenever the selected event occurs. The **Command** list is only available if the **Send ASCII Command** check box is selected. For more information on how to program CCTV commands, refer to "CCTV Commands" on page 204.

## Selecting the Video Switcher Protocol for an Event

From the **Protocol** list select the protocol used by the video switcher connected to the computer's COM port (refer to "Site CCTV Port Settings" on page 47). The **Protocol** list is only available if the **Send ASCII Command** check box is selected.

## Link to DVR

Allows the use of a DVR video when the event occurs. A camera icon will appear in front of the DVR event in the Real-Time Events/Status Window.

## **DVR Name**

Select a DVR from the list you want to associate to the event. Refer to "Adding a DVR" on page 200 to add new DVR in the list.

| Access denied - Card expired                                                           |                                                                                | X                                                                                                    |
|----------------------------------------------------------------------------------------|--------------------------------------------------------------------------------|----------------------------------------------------------------------------------------------------|
| Access denied - Card expired Settings for: Default  Front Door Production Entrance R&D | Card Holders: Default  Frank Smith, Default Company John Dole, Default Company | General Alarms E-Mail Video Macro & Headcount<br>Send ASCII Command<br>Schedule: Never<br>Command: CCTV Command 001<br>Protocol: Pelco<br>Link To DVR<br>DVR Name: None<br>Channel:<br>Display video: 15<br>Seconds before event time<br>Display video: 15<br>Seconds after event time |
|                                                                                        | 1                                                                              | OK Exit Apply                                                                                                    |

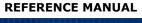

#### Channel

Select the DVR camera channel from the list you want to associate to the event.

#### **Display Video Before and After Event Time**

Allows to view up to 60 seconds of video preceding and following the event. When an event occurs, the video associated to the event will contain a video length corresponding to the configured duration before and after the event.

## MACRO & HEADCOUNT

After selecting an event as described in "Event Definition Overview" on page 175,

click the Macro & Headcount

tab in the event's properties window to program the macro and headcount settings for that event.

### **Execute Macro**

Select the **Execute Macro** check box to execute a macro action whenever the selected event occurs. When selected, all lists become available.

| Access granted        |                                                                                |                                                                                                    |
|-----------------------|--------------------------------------------------------------------------------|----------------------------------------------------------------------------------------------------|
| Settings for: Default | Card Holders: Default  Frank Smith, Default Company John Dole, Default Company | General Alarms E-Mail Video Macro & Headcount<br>Execute Macro<br>Schedule: Never<br>Macro: None<br>Start Headcount<br>Stop Headcount |
|                       |                                                                                | OK Exit Apply                                                                                                    |

#### Selecting the Macro Schedule for an Event

Select the schedule from the **Schedule** drop-down list, which determines when Centaur can execute the programmed macro. If the selected schedule is not valid when the event occurs, Centaur does not execute the associated macro. The **Schedule** list is only available if the **Execute Macro** check box is selected. For more information on schedules, see "Schedules" on page 79.

#### Selecting the Macro for an Event

From the **Macro** list select the macro action that you want to execute whenever the selected event occurs. The **Macro** list is only available if the **Execute Macro** check box is selected. For more information on how to program macro actions, refer to "Macro" on page 218.

#### **Start Headcount and Stop Headcount**

Enable start headcount by selecting the **Start Headcount** check box if you want to start the headcount process when the selected event occurs. Select the **Stop Headcount** check box to stop the headcount when the selected event occurs.

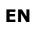

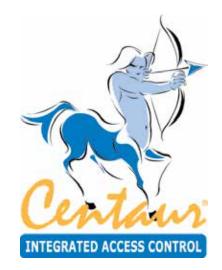

# Groups

# What Will I Find?

In the Centaur Integrated Access Control System you are often required to select one specific device (i.e. door or relay). Centaur provides you with the added option of creating a group. A group consists of more than one device. Therefore, instead of just selecting one device, you can select a group, which would represent, for example, relays 3, 4, and 5. There are eight types of groups: **Companies**, **Departments**, **Job Titles**, **Floors**, **Risk Levels**, **Doors**, **Inputs**, and **Relays**.

## WHAT ARE GROUPS?

When a card is presented to a reader programmed for elevator control, Centaur ignores the card's assigned access levels and instead verifies the card's assigned floor group. If the floor group's assigned schedule (see "Selecting a Floor Group Schedule" on page 187) is valid, Centaur will allow access to the floor group's assigned floors (see "Assigning Floors to a Floor Group" on page 186).

The door, input and relay groups enable you to create groups of devices, such as relays, that can be activated or deactivated together when a specified event occurs.

|                   |                                | nere are the Groups Osed                                                            |
|-------------------|--------------------------------|-------------------------------------------------------------------------------------|
| <b>GROUP TYPE</b> | USED IN                        | CROSS-REFERENCE                                                                     |
| Companies         | User and Visitor<br>Properties | "General User Properties" on page 60 and<br>"General Visitor Properties" on page 80 |
| Departments       | User Properties                | "General User Properties" on page 60                                                |
| Job Titles        | User Properties                | "General User Properties" on page 60                                                |
| Floor Groups      | Card Properties                | "Assigning Access to a Card" on page 142                                            |
| Risk Levels       | Locator                        | Refer to "Centaur's Locator" online help                                            |
| Door Groups       | Event Definitions              | "Action" on page 177                                                                |
| Input Groups      | Input Properties               | "Bypassing Inputs with an Input" on page 163                                        |
|                   | Event Definitions              | "Action" on page 177                                                                |
| Relay Groups      | Input Properties               | "Activating Relays with an Input" on page 164                                       |
|                   | Event Definitions              | "Action" on page 177                                                                |

| Table 1: | Where ar | e the Gro | ups Used |
|----------|----------|-----------|----------|
|----------|----------|-----------|----------|

## ADDING A GROUP

In order to program a floor, door, input, or relay group, you must first program

the site (see "Sites" on page 32) and the schedules (see "Schedules" on page 92). In the Database Tree View window, expand the **Groups** branch from the desired Site branch, right-click the desired type of group (**Companies**, **Departments**, **Job Titles**, **Floors**, **Risk Levels**, **Doors**, **Inputs**, or **Relays**), and select **New...** from the drop-down list. You can also select the desired group and press the keyboard **Insert** key. The appropriate properties window will appear (see "Modifying a Group" on page 186).

| Floor Group | Noors                  |          |
|-------------|------------------------|----------|
| Siler 1 Fic | or Group: 1            |          |
| Name:       | Management Floor Group | <u> </u> |
| Notes       |                        |          |
|             | -                      | _        |
|             |                        |          |

## **MODIFYING A GROUP**

From the desired Site branch in the Database Tree View window, expand the **Groups** branch, expand the desired group branch (**Companies**, **Departments**, **Job Titles**, **Floors**, **Risk Levels**, **Doors**, **Inputs**, or **Relays**), right-click the desired group you wish to modify, and click **Properties** from the drop-down list. You can also select the desired group and press the keyboard **Enter** key. The appropriate Properties window will appear, allowing you to configure the group.

### **General Group Properties**

From this window, select the appropriate **Company**, **Department**, **Floor Group**, **Risk Level**, **Door Group**, **Input Group**, or **Relay Group** tab. For **Job Titles**, there is no tab to select. This will allow you to view the site's address as well as record the group's name and any additional notes.

#### Addresses

At the top of the **Group** tab, Centaur will display the group's address, as well as the address of the site to which it belongs. The first group created is assigned "Group: 3" as its address for groups that already have the predefined **All** and **None** groups. The first group address for Floor Groups will be "Group: 1". For all other groups, the first group address will be "Group: 1". Every time a group is added, Centaur increments the group's address by one. Addresses 1 and 2 are reserved for the **All** and **None** groups.

#### Name

Use the **Name** text field in the **Group** tab to identify your groups. We recommend using a name that is representative of the group such as "Management Floor Group". Also, refer to "Typing Names and Notes" on page 30.

#### Notes

Use the **Notes** text field in the **Group** tab to record any additional notes that may be required. We recommend that you keep a log of what settings were changed and when they were changed. Also, refer to "Typing Names and Notes" on page 30.

#### Text and Background Colour (Risk Levels)

For **Risk Levels**, Centaur provides the ability to customize the text and background colour of each event logged in Locator. Use the **Text Colour** and **Background Colour** drop lists to make the selection. When an event occurs, it will appear in the Locator with its defined colours (default or custom).

### Floor Group's Floors and Schedules

From the **Floor Group Properties** window, select the **Floors** tab. This will allow you to define which floors in a site that a user has access to and when access can be granted to these floors. The floor groups are then assigned to cards in the system (see "Floor Group" on page 142). For more information on elevator control, refer to "Elevator Control" on page 146.

#### **Assigning Floors to a Floor Group**

All the floors that have been assigned to a site will be listed (see "Site Floor Settings" on page 46). Assign the desired floors to the floor group by selecting their associated check box.

| or Group Floors       |       |   |
|-----------------------|-------|---|
| Floor 1               |       | ~ |
| Floor 2               |       |   |
| Floor 3               |       |   |
| Floor 4               |       |   |
| Floor 5               |       |   |
| Floor 6               |       |   |
| Floor 7               |       |   |
| Floor 8               |       |   |
| Floor 9               |       | Y |
| Schedule              | Never |   |
| Alternate Floor Group | None  |   |

### Selecting a Floor Group Schedule

Access to the floor group's assigned floors (see "Assigning Floors to a Floor Group" on page 186) will be granted when the selected schedule is valid. Select the desired schedule from the **Schedule** drop-down list. This schedule affects all floors in this floor group. Also refer to "Schedules" on page 92.

### Setting an Alternate Floor Group

If the selected schedule (see "Selecting a Floor Group Schedule" on page 187) is not valid, Centaur will verify the schedule selected as the alternate floor group. If the alternate floor group's schedule is valid, the user will have access to the floors assigned to the alternate floor group. Select the desired floor group from the **Alternate Floor Group** drop-down list.

## Assigning Devices to a Door, Input, or Relay Group

From the **Door/Input/Relay Group Properties** window, select the **Doors**, **Inputs**, or **Relays** tab. All the devices that have been programmed in the current site will be listed. Assign the desired devices to the group by selecting their associated check box.

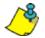

Example: In the example below, the selected relay group has been assigned relays 3, 4, and 5 from controller 1.

| Relay Group Properties        |           |
|-------------------------------|-----------|
| Relay Group Relays            |           |
| Belay 001:01                  |           |
| Relay 001:02                  |           |
| ✓Relay 001:03                 |           |
| ✓ Relay 001:04 ✓ Belay 001:05 |           |
| a source out and              |           |
|                               |           |
|                               |           |
|                               |           |
|                               |           |
|                               |           |
|                               |           |
|                               |           |
|                               |           |
|                               |           |
|                               | OK Cancel |

Example of Programming a Group of Devices

# ADDING DETAILS AND ASSIGNING USERS TO COMPANY AND DEPARTMENT GROUP

From the **Company/Department Group Properties** window, select the **Details** tab. Enter the company/department contact information.

From the **Company/Department Group Properties** window, select the **Users** tab. For a company group, all users and visitors defined with this company will be listed. For a department group, all users defined with this department will be listed. The list includes the first name and last name of the user or visitor and the user's group or visitor's group he belongs to.

| Company                          | Propertie                | s                                     |                                            |        |
|----------------------------------|--------------------------|---------------------------------------|--------------------------------------------|--------|
| Company                          | Details U                | sers                                  |                                            |        |
| Company                          | Company Properties 🛛 🛛 🔀 |                                       |                                            |        |
| Company                          | Details U                | sers                                  |                                            |        |
| First Na<br>Tom<br>John<br>Frank | ame                      | Last Name<br>Johnson<br>Dole<br>Smith | User Group<br>N/A<br>N/A<br>User Group 001 |        |
|                                  |                          |                                       | ОК                                         | Cancel |

## **DELETING A GROUP**

From the desired Site branch in the Database Tree View window, expand the **Groups** branch, expand the desired group branch (Company, Department, Job Title, Floor, Risk Level, Door, Input, or Relay Groups), right-click the desired group you wish to delete, and click **Delete** from the drop-down list. You can also select the desired group and press the keyboard **Delete** key. A dialogue box will appear requesting confirmation.

EN

## EN

## MANUAL CONTROL OF DOOR AND RELAY GROUPS

The following describe how you can remotely control a group of doors or relays.

### Lock or Unlock a Door Group

To lock or unlock all doors in a door group, expand the **Door Groups** branch within the Database Tree View window, right-click the desired door group and select the desired **Lock Door Group** or **Unlock Door Group** command from the drop-down list. For more information on the available commands, refer to "Displaying and Controlling the Status of a Door" on page 219.

#### Enable or Disable a Door Group

To enable or disable a door group, expand the **Door Groups** branch within the Database Tree View window, right-click the desired door group, and select the desired **Enable Door Group** or **Disable Door Group** command from the drop-down list. When enabled, the door group functions normally. When disabled, the door group will be deactivated and will not be recognized by the system.

#### Activate or Deactivate a Relay Group

To activate or deactivate all relays in a relay group, expand the **Relay Groups** branch within the Database Tree View window, right-click the desired relay group and select the desired **Activate Relay Group** or **Deactivate Relay Group** command from the drop-down list. When activated, each relay in the selected relay group will activate for the period specified by the relay's activation timer (see "Setting the Relay Activation Timer" on page 140).

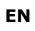

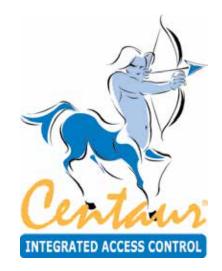

# **Guard Tour**

# What Will I Find?

The live interactive guard tour allows check point validation using card readers, input points (Motion sensors, key switches, or push buttons) or data collectors. The guard tour provides option to create and configure data collectors, check points, and rounds.

## ADDING DATA COLLECTORS

From the Database Tree View window, right-click the **Data Collectors** from the **Guard Tour** branch and click **New Data Collector**. You can also click on **Data Collectors** and press the keyboard **Insert** key. See "Modifying a Data Collector" for more information.

## **MODIFYING A DATA COLLECTOR**

From the desired Site branch in the Database Tree View window right-click the data collector you wish to modify and click **Properties** from the drop-down list. You can also select the desired data collector and press the keyboard **Enter** key.

### **Data Collector Properties**

| Data Col | lector Properties      |
|----------|------------------------|
| Site: 1  | Data Collector: 2      |
| Name:    | Data Collector 002     |
| Туре:    | PulseStar (Videx) S/N: |
| Notes:   |                        |
|          | OK Cancel              |

#### Name

In the data collector **Name** text field, type the desired data collector name. We recommend using a name that is representative of the data collector.

#### **Type and Serial Number**

Select the type of data collector and enter its serial number in the S/N field.

#### Notes

Use the **Notes** text field in the data collector tab to record any additional notes that may be required. Also, refer to "Typing Names and Notes" on page 30.

## ADDING CHECK POINTS

From the Database Tree View window, right-click the **Check Points** from the **Guard Tour** branch and click **New Check Point**. You can also click on **Check Points** and press the keyboard **Insert** key. See "Modifying a Check Point" for more information.

## **MODIFYING A CHECK POINT**

From the desired Site branch in the Database Tree View window right-click the check point you wish to modify and click **Properties** from the drop-down list. You can also select the desired check point and press the keyboard **Enter** key.

## **Check Point**

| Check Poi | nt Properties                |
|-----------|------------------------------|
| Check Po  | int Rounds                   |
| Site: 1   | Check Point: 1               |
| Name:     | Check Point 001              |
| Type:     | Dallas Chip (iButton) 💌 S/N: |
| Door:     | None                         |
| Input     | None                         |
|           | Start Check Point            |
|           | Finish Check Point           |
| Notes:    |                              |
|           | OK Cancel                    |

#### Name

In the check point **Name** text field, type the desired check point name. We recommend using a name that is representative of the check point.

#### Туре

Select the type of check point. Choices are Dallas Chip (iButton), Input, and Reader.

#### **Serial Number**

When the selected Type is Dallas Chip (iButton), enter its serial number in the S/N field.

#### Door

When the selected Type is Reader, select the door from the list.

#### Input

When the selected Type is Input, select an input from the list.

#### **Start Check Point**

Select the Start Check Point check box to automatically start a round when using this check point

#### **Finish Check Point**

Select the Finish Check Point check box to automatically end a round when using this check point

#### Notes

Use the **Notes** text field in the check point tab to record any additional notes that may be required. Also, refer to "Typing Names and Notes" on page 30.

#### Rounds

Indicates the rounds using this check point. See "Round Check Points" on page 194 for more information.

| Check Point Properties |
|------------------------|
| Check Point Rounds     |
| Round                  |
|                        |
| OK Cancel              |

## **ADDING A ROUND**

From the Database Tree View window, right-click the **Rounds** from the **Guard Tour** branch and click **New Round**. You can also click on **Rounds** and press the keyboard **Insert** key. See "Modifying a Round" for more information.

## **MODIFYING A ROUND**

From the desired Site branch in the Database Tree View window right-click the round you wish to modify and click **Properties** from the drop-down list. You can also select the desired round and press the keyboard **Enter** key.

### Round

| Round     |           |              | 23           |
|-----------|-----------|--------------|--------------|
| Site: 1   | Round: 1  |              |              |
| Name:     | Round 001 |              |              |
|           | -         |              | <u> </u>     |
| Schedule: | ,         |              | <b>_</b>     |
| Round Che |           |              |              |
| Check Po  | pint      | Minimum Time | Maximum Time |
|           |           |              |              |
|           |           |              |              |
|           |           |              |              |
|           |           |              |              |
|           |           |              |              |
|           |           |              |              |
|           |           |              |              |
|           |           |              |              |
|           |           |              |              |
|           |           |              |              |
| Notes:    |           |              |              |
|           |           |              |              |
|           |           |              |              |
|           |           |              |              |
|           |           |              |              |
|           |           | OK           | Cancel       |
|           |           |              |              |

#### Name

In the round Name text field, type the desired round name. We recommend using a name that is representative of the round.

#### Schedule

From the **Schedule** drop-down list, select the schedule that will determine when the round is valid. When the selected schedule is valid, the guard can start his round by going through the list of check points. For more information on schedules, refer to "Schedules" on page 92.

### **Round Check Points**

Allows to set up and configure all the required check points for the round.

• User the "+" sign to add a new check point to the list.

| Add Check Point |           | <b>—</b>   |
|-----------------|-----------|------------|
| Check Point:    | Back Door | •          |
| Minimum Time:   | 00:00:30  | (HH:MM:SS) |
| Maximum time:   | 00:01:00  | (HH:MM:SS) |
| (               | )К        | Cancel     |

- Use the "-" sign to remove the selected check point from the list.
- Use the up or down arrow to move the selected check point into the list.

### Notes

Use the **Notes** text field in the check point tab to record any additional notes that may be required. Also, refer to "Typing Names and Notes" on page 30.

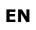

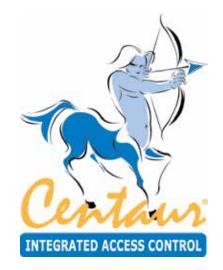

# Operators

# What Will I Find?

Operators are personnel authorized to program and/or monitor the Centaur Integrated Access Control System through the Centaur software. Each operator authorized to access the Centaur system can be defined with different permissions and security levels. Security levels determine whether an operator can view, modify, and/or delete system characteristics. The system characteristics consist of all the elements found in the Database Tree View window such as controllers, doors, and events. After creating a security level, the security level is assigned to a permission, and the permission is assigned to an operator.

## **OVERVIEW OF OPERATORS**

Operators are personnel authorized to interact with the Centaur Integrated Access Control System through the Centaur software. Each operator can be defined with different permissions and security levels. To create an operator you must set up the following items in the order specified below:

- Security levels determine whether an operator can view, modify, and/or delete system characteristics and whether the operator can perform manual controls, such as locking and unlocking doors remotely. The system characteristics consist of all the elements found in the Database Tree View window, such as controllers, doors, and events. For more information, refer to "Security Levels" on page 199. Security levels are then assigned to a permission.
- **Permissions** determine which sites the operator is authorized to access and the operator's security level for each site. For more information, refer to "Permissions" on page 200. Permissions are then assigned to an operator.
- Operators determine who can access the Centaur software to program and monitor the integrated access control system.
   Define the login ID and password, assign a permission and select which software modules will be accessible. For more information, refer to "Operators" on page 196.

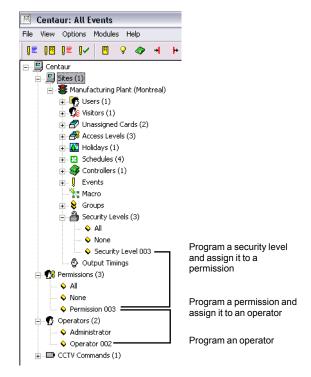

Centaur includes two default security levels and two default

permissions (All and None), which cannot be modified or deleted. The All security level and permission enable you to program, view and delete any system characteristic. The None security level and permission will deny any access to all system characteristics. Unlike security levels, the permissions are not programmed per site; instead, they apply to the entire integrated access control system.

Centaur includes one default operator (**Administrator**), which cannot be modified (except for its logon ID and password) or deleted. The **Administrator** has full access to all system characteristics in all sites.

## ADDING A SECURITY LEVEL, PERMISSION, OR OPERATOR

To add a security level or a permission, right-click **Permissions** in the Database Tree View window or right-click **Security Levels** from the desired Site branch in the Database Tree View window. Select **New Permission** or **New Security Level** from the drop-down list. You can also select **Permissions** or **Security Levels** and press the keyboard **Insert** key.

To add an operator, right-click **Operators** in the Database Tree View window and select **New Operator** from the drop-down list. You can also select **Operators** and press the keyboard **Insert** key.

After adding a security level, permission, or operator, the appropriate Properties window will appear (see "Modifying a Security Level, Permission, or Operator" on page 198), allowing you to configure the selected item.

## **MODIFYING A SECURITY LEVEL, PERMISSION, OR OPERATOR**

To modify a security level or permission, right-click the security level or

permission you wish to modify and click **Properties** from the dropdown list. You can also select the security level or permission you wish to modify and press the keyboard **Enter** key. You cannot modify the default **All** and **None** security levels and permissions.

To modify an operator, right-click the operator you wish to modify from the Database Tree View window and click **Properties** from the drop-down list. You can also select the desired operator and press the keyboard **Enter** key. You cannot modify the default **Administrator**.

### General Properties for Security Levels, Permissions, and Operators

From this window, select the **Security Level**, **Permission**, or **Operator** tab. This will allow you to view some of the system's component addresses as well record the name and any additional notes.

# Viewing the Security Level, Permission, or Operator's Address

At the top of the **Security Level** tab, Centaur will display the selected site's address, as well as the address of the selected security level. The first security level created is assigned "Security Level: 3" as its address. Every time a security level is added, Centaur increments the item's address by one. Addresses 1 and 2 are reserved for the **All** and **None** security levels.

At the top of the **Permission** and **Operator** tab, Centaur displays the address of the selected permission or operator. The first permission created is assigned "Permission: 3" as its address and the first operator created is assigned "Operator: 3" as its address. Every time a permission or operator is added, Centaur increments the item's address by one. Permission addresses 1 and 2 are reserved for the **All** and **None** permissions and operator address 1 is reserved for the **Administrator** operator.

# Typing the Security Level, Permission, or Operator's Name

In the **Name** text field, type a descriptive name for the security level (e.g. Level 1), permission (e.g. System Master), or operator (e.g. John Doe). Also refer to "Typing Names and Notes" on page 30.

### Typing the Security Level, Permission, or Operator's Notes

In the **Notes** text field type any important explanations of the selected item and its use. Also refer to "Typing Names and Notes" on page 30.

| Security Leve       | l                          |    |       |        |
|---------------------|----------------------------|----|-------|--------|
| Security Level      | Database Operations        |    |       |        |
| Site: 1             | Security Level: 3          |    |       |        |
| Name:               | Level 1                    |    |       | •      |
| Notes:              |                            |    |       | •      |
| Operator Permissi   | ions                       |    |       |        |
| Permission Sites an | nd Security Levels         |    |       |        |
| Permission: 3       |                            |    |       |        |
| Name:               | System Master              |    | •     |        |
| Matan               |                            |    |       |        |
| Notes:              |                            |    |       | Cancel |
|                     |                            |    |       | Jancer |
|                     |                            |    |       |        |
| Operator P          | roportion                  |    |       | X      |
|                     | Dperator Details   Modules |    |       |        |
| Operator: 2         |                            |    |       |        |
| Name:               | John Doe                   |    |       | -      |
| Notes:              |                            |    |       | •      |
|                     |                            |    |       |        |
|                     |                            |    |       |        |
|                     |                            |    |       |        |
|                     |                            | OK | Cance | ,I     |

#### **Security Levels**

Security levels determine whether an operator can view, modify, and/or delete system characteristics and whether the operator can perform manual controls, such as locking and unlocking doors remotely. The system characteristics consist of all the elements found in the Database Tree View window, such as controllers, doors, and events. Security levels are then assigned to permissions (see "Permissions" on page 200).

#### Setting the Security Level's Programming Rights

From the **Security Level** properties window, select the **Database** tab programmed, and/or deleted for the selected site. The system characteristics consist of all the elements found in the Database Tree View window, such as access levels, cards, and controllers. Each system characteristic has three check boxes labeled **View**, **Modify**, and **Delete**, which are detailed below.

#### View

If you select the **View** check box, the operator assigned with this security level will be able to view the details of the associated characteristic. For example, if the **View** check box located next to **Access Levels** is selected, the operator assigned with this security level will be able to view all the programmed access levels in the site.

#### Modify

If you select the **Modify** check box, the operator assigned with this security level will be able to view, add, and edit any elements of the associated characteristic. For example, if the **Edit** check box located next to **Controllers** is selected, the operator assigned with this security level will be able to view, add, and edit the site's controllers.

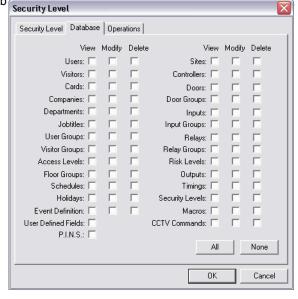

#### Delete

If you select the **Delete** check box, the operator assigned with this security level will be able to view and delete elements of the associated characteristic. For example, if the **Delete** check box located next to **Cards** is selected, the operator assigned with this security level will be able to view and delete any of the site's cards.

#### All

Click the All button to select all the View, Modify, and Delete check boxes of every system characteristic.

#### None

Click the None button to clear all the View, Modify, and Delete check boxes of every system characteristic.

## Setting the Security Level's Manual Operation

From the **Security Level** properties window, select the **Operations** tab to define which manual actions (see "Manual Controls" on page 246) that the operator can perform. You can also define whether an operator can acknowledge alarms and whether they can acknowledge all alarms (see "Alarm Acknowledgement" on page 179). To allow operators to perform actions detailed above, select the check box associated with the desired operation.

## Permissions

Permissions determine which sites the operator is authorized to access and the operator's security level for each site. Permissions are then assigned to operators (see "Operators" on page 201).

## Assigning Security Levels to a Permission

Each site in the permission can be assigned with a different security level.

- 1. From the **Operator Permissions** properties window, select he **Sites and Security Levels** tab. A list of all sites that have been created will appear with a check box on the left of each one.
- To assign a site to the permission, select the check box associated with the desired site. The Security Level drop-down list will become active.
- 3. From the **Security Level** drop-down list, select the security level you would like to assign to the selected site. When a site is selected, only security levels created for that site will appear in the drop-down list. Although there is only one **Security Level** drop-down list, you can assign a different security level to each selected site. The selected security level will be assigned to the highlighted site whose check box is selected.

4. Return to step 2 to assign another site and security level or click OK to save and exit.

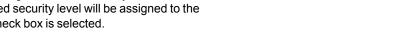

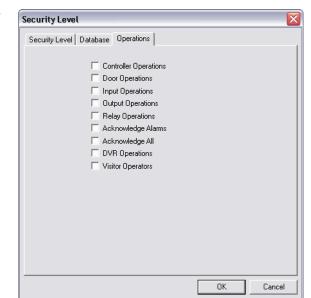

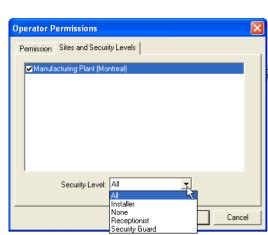

#### Operators

Operators enable you to determine which personnel are authorized to program, control, and/or monitor the Centaur Integrated Access Control System through the Centaur software. Define the login ID and password, assign a permission, and select which software modules will be accessible for each operator.

#### Setting the Operator's Access Rights

Perform the following to define the operator's system privileges:

- 1. From the Operator Properties window, select the **Operator Details** tab.
- 2. In the **Logon ID** text field, under **Centaur Settings**, type the operator's user name that will be used when logging on to the Centaur server (see "Starting the Centaur Server and Software" on page 18).
- 3. In the **Password** text field, under **Centaur Settings**, type the password that the operator will use when logging on to the Centaur server (see "Starting the Centaur Server and Software" on page 18).
- 4. In the **Confirm Password** text field, under **Centaur Settings**, retype the **Password** text field to confirm the use of that password.

| Operat | tor Properties         |        |       |       |
|--------|------------------------|--------|-------|-------|
| Opera  | tor Operator Details M | odules |       |       |
|        | Centaur Settings       |        |       |       |
|        | Logon ID:              |        |       |       |
|        | Password:              |        |       |       |
|        | Confirm Password:      |        |       |       |
|        | Permissions:           | All    | •     |       |
|        | DVR Settings           |        |       |       |
|        | DVR:                   |        | -     |       |
|        | Logon ID:              |        |       |       |
|        | Password:              |        |       |       |
|        | Confirm Password:      |        |       |       |
|        |                        |        |       |       |
|        |                        |        |       |       |
|        |                        | 0      | IK C. | ancel |

- 5. Select the permission you wish to assign to the operator from the **Permissions** drop-down list, under **Centaur Settings**. This determines which system characteristics can be viewed, modified, and/or deleted, and which manual controls can be performed. Also refer to "Permissions" (see page 200).
- 6. In the **DVR** drop-down list, under **DVR Settings**, select a DVR from the list. DVRs must be created first from the **Available DVR's** window on page 213
- In the Logon ID text field, under DVR Settings, type the name configured in the DVR device that will be used when viewing live video (see "Display Live Video" on page 217) or when searching for video (see "Show Archived Video" on page 215).
- In the **Password** text field, under **DVR Settings**, type the password configured in the DVR device that the operator will use when viewing live video (see "Display Live Video" on page 217) or when searching for video (see "Show Archived Video" on page 215).
- 9. In the Confirm Password text field, under DVR Settings, retype the Password to confirm the user password.

10. Click OK.

## Assigning Which Software Applications Operators Can Use

All of the software applications listed below are automatically installed with the Centaur software. Perform the following to enable an operator to use one or more of the software modules automatically installed with Centaur:

- 1. From the Operator Properties window, select the Modules tab.
- Select the check box(es) associated with the desired software module(s) to enable the operator to use the selected software module(s).
- 3. Click OK.

### FrontDesk (User Management)

Centaur's FrontDesk provides an easy to use interface to program the user properties and includes an advanced search engine. For more information, refer to "FrontDesk" on page 75

### User & Card Import/Export

Centaur's user and card import/export feature (server only) enables you to export Centaur user and card data to a .csv file or import a .csv file containing user and card data into Centaur's card database.

#### Database Management

Centaur's database file management feature (server only) allows you to control and manage the often large and complex database files of the Centaur software. You can back up and restore database files, purge events from selected sites during specific periods, limit the size of database files and delete entire database files. For more information, refer to "Database Management" on page 258.

#### Database Backup Scheduler

Centaur's database backup scheduler (server only) enables you to schedule regular backups of the Centaur databases. You can back up the Main database and the Event database separately, specify the location of the backup files and select how often (daily, weekly, or monthly) the backup will occur. For more information, refer to "Database Backup Scheduler" on page 267.

#### Front Guard (Visual Authentication)

Centaur's visual authentication feature uses events generated in Centaur to retrieve a picture and/or video feed to help you identify users or to view the location where an event has occurred. For more information, refer to Centaur's Visual Authentication Software *Operator's Manual*.

#### Locator (User Location)

Designed to function with the system's Global Anti-Passback feature, Centaur's Anti-Passback Monitoring feature allows you to monitor when users enter and exit designated doors in real-time, retrieve user/card information and print custumizable user/card access reports. For more information, refer to Centaur's Anti-Passback Monitoring Software Online Help.

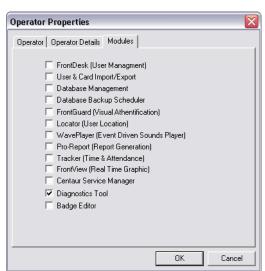

#### WavePlayer (Event Driven Sounds Player)

This utility was designed to enable a .wav file to be played on the computer when an event that requires acknowledgement occurs. The sound can replay at programmed intervals until the alarm is acknowledged. For more information, refer to "Centaur Wave Player" on page 270.

#### Pro-Report (Report Generation)

Centaur's Report Generation feature provides a user-friendly wizard for generating system and Time and Attendance reports. Generate quick (one-time), pre-defined and scheduled reports for up to 8 different report types. You can also search, group, and sort your reports. For more information, refer to Centaur's *Report Generation Software Operator's Manual*.

#### Tracker (Time & Attendance)

When the **Tracker (Time & Attendance)** check box is selected, the time and attendance from the punch device become available for the Pro-Report module. For more information, refer to Centaur's *Report Generation Software Operator's Manual*.

#### FrontView (Real Time Graphic)

Centaur's real-time graphic interface gives you point-and-click control over doors, relays, inputs, outputs, and controllers through a graphical floor plan. For more information, refer to Centaur's *Real-Time Graphic Interface Online Help*.

#### Centaur Service Manager

The Centaur Service Manager allows operators to start and access the Centaur Integrated Access Control System. A valid operator login ID and password are required to start Centaur. For more information on how to use the Centaur Service Manager, refer to "Starting the Centaur Server and Software" on page 18.

#### Diagnostic Tool

Centaur's new Diagnostic Tool allows you to view your system information to ensure all of the components required to run the Centaur software have been installed. Within the Diagnostic Tool's menu, you may save or copy your system information to a specific folder on your computer or send it directly to our technical support team in the event that you require assistance. This tool is also helpful in assessing which prerequisites your computer may require when upgrading to the latest version of the Centaur software.

#### Badge Editor

When the **Badge Editor** check box is selected, the badge designer become available for the **User Properties** window allowing to design and print user badges. For more information, refer to "Badge" on page 63.

## **DELETING A SECURITY LEVEL, PERMISSION, OR OPERATOR**

To delete a security level or permission, right-click the security level or permission you wish to delete and click **Delete** from the drop-down list. You can also select the desired security level or permission and press the keyboard **Delete** key. A dialogue box appears requesting confirmation. You cannot delete the default **All** and **None** security levels and permissions.

To delete an operator, right-click the desired operator from the Database Tree View window and click **Delete** from the drop-down list. You can also select the desired operator and press the keyboard **Delete** key. A dialogue box appears requesting confirmation. You cannot delete the default **Administrator**.

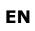

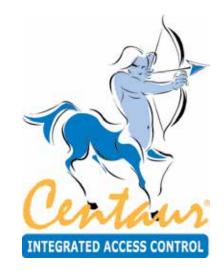

# **CCTV** Commands

# What Will I Find?

When you activate CCTV control, Centaur can send a detailed CCTV command to a video switcher whenever an event assigned with that command occurs. The CCTV command will tell the video switcher to switch to a specific camera and monitor. You can even set the cameras to tilt, pan, and/or zoom.

Prior to assigning CCTV Commands to an event (refer to "Event-Activated Video Control" on page 182), you must program the CCTV commands, which will define how the video switcher will react when selected system events occur.

## ADDING A CCTV COMMAND

Right-click the **CCTV Commands** branch in the Database Tree View window and select **New CCTV Command** from the dropdown list. You can also select **CCTV Commands** and press the keyboard **Insert** key. The CCTV Command Properties window will appear (see "Modifying a CCTV Command"), allowing you to configure the CCTV Command.

## MODIFYING A CCTV COMMAND

Right-click the desired CCTV Command from the **CCTV Commands** branch in the Database Tree View window and select **Properties** from the drop-down list. You

can also select the desired CCTV Command from the **CCTV Commands** branch in the Database Tree View window and press the keyboard **Enter** key. The CCTV Command Properties window will appear, allowing you to configure the CCTV Command.

## **General CCTV Command Properties**

From the **CCTV Command Properties** window, select the **General** tab to record the CCTV Command's name and any additional notes.

### Typing a CCTV Command's Name

Use the **Name** text field in the **General** tab to identify the CCTV Command. We recommend using a name that is representative of the CCTV Command such as "Cam1 Vid3". Also, refer to "Typing Names and Notes" on page 30.

### Typing a CCTV Command's Notes

Use the **Notes** text field in the **General** tab to record any additional notes that may be required. We recommend that you keep a log of what settings were changed and when they were changed. Also, refer to "Typing Names and Notes" on page 30.

## **CCTV Command Settings**

A CCTV Command and its programmed settings are assigned to one or more system event (refer to "Selecting the CCTV Command for an Event" on page 182) and when that event occurs within its assigned schedule (refer to "Selecting the CCTV Control Schedule for an Event" on page 182), Centaur sends the assigned command to the video switcher connected to the COM port selected in the site properties (refer to "Selecting a Computer COM Port for CCTV" on page 48.

| nd Properties | e      |
|---------------|--------|
| iti           |        |
| and: 001      |        |
| Cam1 Vid3     | 1      |
| -             | -      |
|               | ,      |
|               |        |
|               | -      |
|               |        |
|               |        |
| ОК            | Cancel |
|               |        |

## **Defining a CCTV Command**

Perform the following to program a CCTV Command's settings:

- 1. From the CCTV Command Properties window, select the Details tab.
- If you want to use the preset CCTV commands offered by Centaur, follow step 3 to step 6. If you want to send a CCTV command that is not offered by Centaur, select the **Custom Command** check box, type the desired command in the text field below the check box and go to step 6. When you select the **Custom Command** check box, all other options are disabled.
- 3. From the Select Preset drop-down list, select one of the video switcher's preset definitions to be activated when the selected event occurs. When you select a preset definition, the radio buttons under the Tilt, Pan, and Zoom headings are unavailable. If you do not want to use a preset definition, select None and use the radio buttons under the Tilt, Pan, and Zoom headings to select the tilt, pan, and zoom commands you wish to send to the video switcher's camera selected in the next step.
- CCTV Command Properties General Details Select Prevet Nov Select Camera 001 • Select Monitor 001 . Ta Pan Zoom G. Nore G None @ Nore Up C Left C In C C Out Doe Right Custom Command OK Cancel
- 4. From the Select Camera drop-down list, select which camera will be activated when the selected event occurs.
- 5. From the Select Monitor drop-down list, select which monitor will be activated when the selected event occurs.
- 6. Click OK.

## DELETING A CCTV COMMAND

Right-click the desired CCTV Command from the **CCTV Commands** branch in the Database Tree View window and select **Delete** from the drop-down list. You can also select the desired CCTV Command from the **CCTV Commands** branch in the Database Tree View window and press the keyboard **Delete** key. A dialogue box appears requesting confirmation.

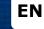

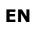

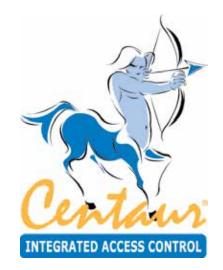

# Assets

# What Will I Find?

Each asset can be defined using a name and a picture, and then be assigned to a user.

## **ADDING AN ASSET**

In the Database Tree View window, right-click **Assets** from the desired Site branch and click **New Asset**. You can also select **Assets** and press the keyboard **Insert** key. The asset properties window will appear, allowing you to configure the asset properties. See "Modifying an Asset" for more information.

## **MODIFYING AN ASSET**

From the desired Site branch in the Database Tree View window, right-click the asset you wish to modify and click **Properties** from the drop-down list. You can also select the desired asset and press the keyboard **Enter** key.

### **Asset Properties**

| Asset Properties |              | 8      |
|------------------|--------------|--------|
| Asset Details    | Photo        |        |
|                  |              |        |
| Asset:           | 2            |        |
| Name:            | Asset 002    | • •    |
| Owner:           | Not Assigned |        |
|                  |              |        |
|                  |              |        |
|                  |              |        |
|                  |              |        |
|                  |              |        |
| Notes:           |              |        |
|                  |              | •      |
|                  |              |        |
|                  | 0/           |        |
|                  | OK           | Cancel |

#### Name

In the asset Name text field, type the desired asset name. We recommend using a name that is representative of the asset.

#### Owner

Indicates either the name of the owner of this asset or **Not Assigned** when the asset is not assigned. To assign an asset to a user/visitor, refer to "Assets" on page 71.

#### Notes

Use the **Notes** text field in the **Asset** tab to record any additional notes that may be required. Also, refer to "Typing Names and Notes" on page 30

#### Details

This tab is not supported.

### Photo

You can associate a picture to an asset. Use one of the following methods to associate a picture to the asset.

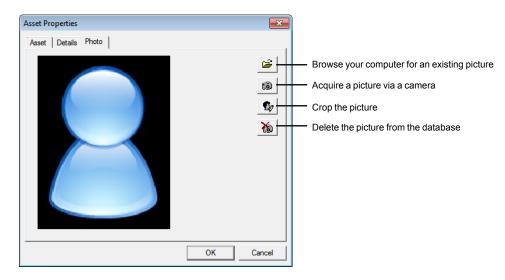

#### Browse your computer for an existing picture

Allows selecting a picture on disk. Click on this button and select the picture file and click on Open.

#### Acquire a picture via the camera

Allows acquiring a picture from a camera or a scanner. Click on this button and select either Video (Direct Show) or Scan (Twain).

#### Crop the picture

Allows cropping the picture proportionally. Click on this button and click-and-drag the appropriate corner(s) to reduce the picture.

#### Delete the picture from the database

Allows removing the user's picture from the database. Click on this button to remove the user's picture and replace it by the default picture.

## **DELETING AN ASSET**

In the Database Tree View window, right-click the desired asset and click **Delete** from the drop-down list. You can also select the desired asset and press the keyboard **Delete** key. A dialogue box will appear requesting confirmation.

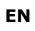

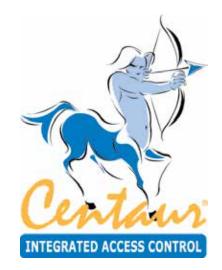

# DVR

# What Will I Find?

This section allows to add and configure DVR settings. It also covers how to access archive or live video and how to use the search video feature.

## ACCESSING THE AVAILABLE DVRS

From the Centaur toolbar, click on the **Display DVR Setting** icon. The available DVR's window will appear listing all configured DVR for this site. Each DVR will be listed with the following information: **Name**, **Description, Manufacturer, Channels, IP Address, Port, Search Port, and Database Path**.

| Name    | Description | Manufacturer | Channels | IPAddress | Port  |
|---------|-------------|--------------|----------|-----------|-------|
| OVR 001 |             | Infinova     | 16       | 0.0.0.0   | 10000 |
|         |             |              |          |           |       |
|         |             |              |          |           |       |
|         |             |              |          |           |       |
|         |             |              |          |           |       |
|         |             |              |          |           |       |
|         |             |              |          |           |       |
|         |             |              |          |           |       |
|         |             |              |          |           |       |
|         |             |              |          |           |       |
|         |             |              |          |           |       |
|         |             |              |          |           |       |

## Adding a DVR

From the available DVR's window, click on the **Add** button. The DVR settings window will appear (see "Modifying DVR Settings"), allowing you to configure the DVR settings.

## **Modifying DVR Settings**

To modify the DVR settings, from the **Available DVR's** window, select a DVR from the list by clicking on it then click on the **Modify** button.

#### Name

Use the **Name** text field to identify the DVR. We recommend using a name that is representative of the DVR such as "Cam1 Vid3". Also, refer to "Typing Names and Notes" on page 30

#### Description

Use the **Description** text field to record a description for the DVR. Also, refer to "Typing Names and Notes" on page 30.

| Name:               | Cam1 Vid3 | N          |
|---------------------|-----------|------------|
|                     |           | <u> </u>   |
| Description:        |           |            |
| Manufacturer:       | Infinova  | •          |
| Number of channels: | 16 🔹      |            |
| IPAddress:          | · · · Pc  | rt: 00000  |
|                     | Search Po | ort: 00000 |
| DB Path:            |           |            |
|                     |           |            |
|                     |           |            |

### Manufacturer

From the **Manufacturer** drop list, select the DVR manufacturer name corresponding to the physical DVR device. Centaur supports the following manufacturers:

- Capture
- Dahua
- Dedicated Micros
- Digiop
- Digital WatchDog
- Eneo
- Everfocus
- HIK Vision
- Infinova
- Microcom
- Milestone
- *NUUO*
- Samsung
- Sphere
- ViewGate
- Vivotek IP Camera
- Vivotek

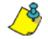

Consult our website at www.cdvi.ca for the complete list of supported DVR.

### Number of channels

Select the number of channel available on the selected DVR. Choices are from 1 to 64.

### IP Address, Port, and Search Port

From the **IP Address** field enter the IP address of the DVR, from the **Port** field enter its port number, and from the **Search Port** field enter the port number that will be used to search for the specified IP address.

### **DB** Path

When Vivotek IP Camera is selected as the Manufacturer, select the folder where the Vivotek database is located.

### Refresh

The refresh button is used to refresh the list of available DVRs. This may be useful when somebody from another workstation did some modifications recently.

### Set Time

The **Set Time** button allows to manually set the time of the DVR. Click the **Set Time** button to establish the communication with the DVR. Once the communication is established, enter the new time.

### **Deleting a DVR**

From the **Available DVR's** window, select a DVR from the list by clicking on it then click on the **Delete** button. A dialogue box appears requesting confirmation.

## VIEWING ARCHIVED OR LIVE VIDEO

When an event defined to use DVR occurred (refer to "Link to DVR" on page 182), an

event is added to the

Real-Time Events/Status Window. A camera icon to the left of the event name indicates that this event is a DVR video capture event.

Right-click on the camera icon and select either **Show Archived Video** (see "Show Archived Video" on page 216) to watch recorded video or **Show Live Video** (see "Display Live Video" on page 217) to watch a live video.

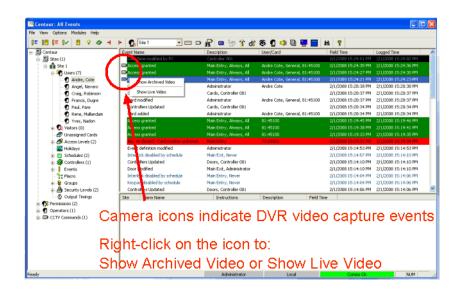

## SHOW ARCHIVED VIDEO

The Centaur DVR allows to watch a saved/archived video.

To watch an archive video, click on the Display Archived Video icon from the Centaur toolbar.

If more than one video is available, a window is displayed allowing you to choose the desired DVR. Select the DVR and click OK.

| Dialog                   | Σ      |
|--------------------------|--------|
| Please select equipment: |        |
| DVR 001                  | •      |
| OK                       | Cancel |

The DVR Video Display window appears.

The DVR Name displays the DVR selected.

### **Selecting an Archived Video**

For an archived video, select the start and end time for the video you want to search for.

Note that the end time is only available when the DVR is supporting the end time feature.

#### **Using DVR Command Buttons**

The DVR command buttons, at the bottom of the DVR Video Display window, allows to respectively play video, play video frame by frame, pause, stop, and capture frame. Capture frame is only available when the DVR is supporting this feature.

#### Capturing and Saving a Frame

To capture a frame, press the frame capture button.

To save the captured frame, select the **Picture Folder** and file name, then press **OK**.

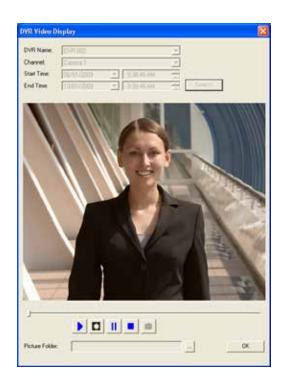

# **DISPLAY LIVE VIDEO**

The Centaur DVR allows to watch a live video from a specific camera.

To watch a live video, click on the Display Live Video icon from the Centaur toolbar.

If more than one video is available, a window is displayed allowing you to choose the desired DVR. Select the DVR and click OK.

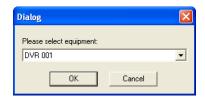

The DVR Video Display window appears.

The **DVR Name** displays the DVR selected.

Select the **Channel** of the selected DVR and the live video will automatically be displayed.

Press OK to close the DVR Video Display window.

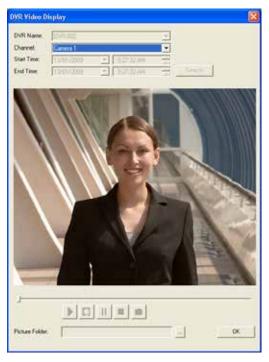

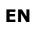

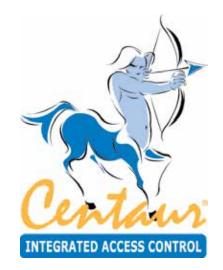

# Macro

# What Will I Find?

Macro is used to send actions (up to 16) to a device whenever an event assigned with that macro occurs. The macro will tell the device to do specified actions like **Activate Relay (timed)**, **Lock Door**, etc. Centaur must be running to be able to use the macro's functionalities.

# ADDING A MACRO

In the Database Tree View window, right-click **Macro** from the desired Site branch, and click on **New Macro**. The macro properties window will appear (see "Modifying Macro Settings"), allowing you to configure the macro settings.

# MODIFYING MACRO SETTINGS

To modify a macro, right-click the macro you wish to modify and click **Properties** from the drop-down list.

### **General Macro Properties**

From the **Macro Properties** window, select the **Macro** tab. This will allow you to view some of the system component addresses as well as record the macro name and any additional notes.

#### **Typing a Macro Name**

Use the **Name** text field to identify the macro. We recommend using a name that is representative of the macro. Also, refer to "Typing Names and Notes" on page 30.

#### **Typing the Macro Notes**

In the **Notes** text box, record any important explanations of the macro and its use. Try to keep an up-to-date record of where the macro is used. This will help you understand how changing the macro will affect the system. Also, refer to "Typing Names and Notes" on page 30.

## **Defining the Macro Actions**

From the **Macro Properties** window, select the **Actions** tab. This will allow you to add, delete, modify the action(s).

Up to 16 actions can be created. All actions will be executed at the same time, no order.

| Macro Pro | perties 🛛 🔀     |
|-----------|-----------------|
| Macro 🖌   | Actions         |
| Site: 1   | Macro: 1        |
| Name:     | Macro 001       |
|           |                 |
|           |                 |
| Notes:    |                 |
|           | •               |
|           |                 |
|           | ,               |
|           | OK Cancel Apply |

| croProperties    |                           |        |
|------------------|---------------------------|--------|
| Action           | Device                    | Time   |
| There are no ite | ems to show in this view. |        |
|                  |                           |        |
|                  |                           |        |
|                  |                           |        |
|                  |                           |        |
| New              | Delete                    | Modify |
|                  | Cancel                    | Apply  |
|                  |                           | Abbia  |

# Adding a New Action

Click on the **New** button to add a new action. Select the macro action parameters and click **OK**.

Action

Select the macro action from the Action drop list.

### Time

Select how long (0 to 65535 ms) the action will be effective. The **Time** field is only available with action name ending with **(timed)** like **Activate Relay (timed)**.

### Device

Select the device on which the selected action will take effect.

## **Deleting an Action**

To delete an Action, click on the desired action from the list and click on the Delete button.

## **Modifying an Action**

To modify an Action, click on the desired action from the list and click on the Modify button. See "Adding a New Action" above for more information.

# **DELETING A MACRO**

To delete an existing macro, right-click the macro and click **Delete**. You can also click the desired macro and press the keyboard **Delete** key. A dialogue box will appear requesting confirmation. You cannot delete a macro assigned/used in other parts of the system such as event definition.

| Action Prope | erties                  | ×        |
|--------------|-------------------------|----------|
| Action:      | Activate Relay (timed)  | <b>•</b> |
| Time:        | 000000 (65535 ms. max.) |          |
| Device:      | Relay 001:01            | •        |
| Ľ            | OK Cancel               |          |

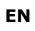

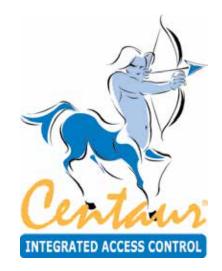

# Options

# What Will I Find?

The Centaur software can be programmed to provide visual and/or auditory feedback when specific events or alarms occur in the system. You can also determine at what frequency (in seconds) that Centaur will update the Real-Time Events/Status window. The colours of each event that appear in the Real-Time Events/Status window can be customized to your needs. You can also set the Centaur administration consoles to automatically log off if no action has occurred after a specified amount of time.

# **GENERAL CENTAUR OPTIONS**

From Centaur's main menu bar, select the **Options** menu and select **Options** from the drop-down list. The **Options** window will appear, allowing you to set Centaur's visual and/or auditory feedback options as well as determine how often Centaur will update

# Setting Alarm Acknowledgement Options

the Real-Time Events/Status window. The options are detailed below.

The following options are available under the **Alarms** heading. These options only apply if alarm acknowledgement is enabled (see "Enabling Alarm Acknowledgement" on page 166).

### **Display a Notification Message**

When the **Display a notification message** check box is selected, a pop-up window will appear to notify you that an alarm requiring acknowledgement has occurred when your Centaur integrated access control software is minimized or running in the background. Therefore, if you are working in another program such as Microsoft Word, or if the Centaur integrated access control software is minimized, a pop-up

window will appear asking you if you would like to view the alarm now. If you click **Yes**, it will maximize (return) to the Centaur integrated access control software. If you choose to ignore the alarm, click **No**.

### Make a Beep

When the **Make a beep** check box is selected, your computer will beep every time an alarm requiring acknowledgement occurs.

## **Play Alarm Wave Non-Stop**

When the **Play Alarm Wave Non-Stop** check is selected, your computer will play the selected **Wave** file continuously when an alarm requiring acknowledgement occurs. The computer will stop playing the wave file only when the alarm is acknowledged.

#### Wave

When the Play Alarm Wave Non-Stop check is selected, select a wave file.

| Alams  | E material and a second                        |
|--------|------------------------------------------------|
| 8      | Display a notification message     Make a beep |
|        | Play alam wave non-stop                        |
|        | Wave                                           |
|        |                                                |
| Events |                                                |
|        | Make a beep on all events                      |
|        | Make a beep on all Access events               |
| •      | Make a beep on all Abnormal events             |
|        | Update events every 0.5 <b>•</b> seconds       |
| Status |                                                |
| P      | Update status display every 0.5 💌 seconds      |

# **Setting General System Event Options**

The following options are available under the **Events** heading.

## Make a Beep on all Events

When the **Make a beep on all events** check box under the **Events** heading is selected, your computer will beep every time an event appears in the Real-Time Events/Status window.

#### Make a Beep on All Access Events

When the **Make a beep on all Access events** check box is selected, your computer will beep every time an Access event appears in the Real-Time Events/Status window. Access events consist of any event generated that is linked to the status of the doors in the system such as "Access Granted", and "Access Denied".

#### Make a Beep on All Abnormal Events

When the **Make a beep on all Abnormal events** check box is selected, your computer will beep every time an abnormal event appears in the Real-Time Events/Status window. Abnormal events consist of any event generated that is uncommon to normal site operation such as "Door Left Open", "Door Forced Open", "Relay Activated by Operator", and any troubles.

#### Update events every

This option determines at what intervals the Centaur integrated access control software will refresh the Real-Time Events/ Status window. From the **Update events every** drop-down list, select the desired interval of time.

### Setting the Event Status Refresh Rate

This option determines at what intervals the Centaur integrated access control software will refresh the Real-Time Events/Status window when displaying the status of devices in the system such as doors and controllers. For information on displaying the status of devices in the system for the **Update status display every** drop-down list under the **Status** heading, select the desired interval of time.

# **EVENT COLOUR DEFINITIONS**

Centaur provides the ability to customize the text and background colour of each event logged in the system. You can set events to use its default colours or a custom colour definition. When an event occurs, it will appear in the Real-Time Events/Status window with its defined colours (default or custom).

## **Using Default System Event Colours**

Perform the following to use an event's default system colours

- 1. From Centaur's main menu, select the **Options** menu and **Event Colours**.
- 2. From the Event Colours window, highlight the desired event.
- 3. Select the Use System Colours check box.
- 4. Repeat steps 2 and 3 until the desired events are set.
- 5. Click OK.

## **Customizing Event Colours**

Perform the following to set an event to use a custom set of colours.

- 1. From Centaur's main menu, select the Options menu and select Event Colours.
- 2. From the Event Colours window, highlight the desired event.
- 3. Clear the Use System Colours check box.
- 4. Select the desired colours from the Text Colour and Background Colour drop-down lists.
- 5. Repeat steps 2 to 4 until the desired events are set.
- 6. Click OK.

| vent Colours                                                              | <u>×</u> |
|---------------------------------------------------------------------------|----------|
| Access denied - Card expeed                                               | ~        |
| Access denied - Card invalid<br>Access denied - Card lost                 | 245      |
| Access denied - Card number unknown                                       |          |
| Access denied - Card stolen                                               |          |
| Access denied - Door manually disabled                                    |          |
| Access denied - Interlock active<br>Access denied - Invalid access rights |          |
| Access denied - Invalid floor group schedule                              |          |
| Access denied - Passback violation in                                     |          |
| Access denied - Passback violation out                                    |          |
| Access denied - Schedule invalid                                          | *        |
| Text Colour:                                                              |          |
| Background Colour                                                         |          |
|                                                                           |          |
| 🖂 Use System Colo                                                         | urs .    |
|                                                                           |          |
| OK Cancel                                                                 | 1        |

| Event Colours                                                                                                    | 🔛 Centaur: All Events                                                                                                    |  |
|----------------------------------------------------------------------------------------------------|----------------------------------------------------------------------------------------------------|--|
| Server Stated<br>Server Stopped<br>Site added<br>Site modified<br>TAPI etco- cannot initiative modem<br>TCP/IP - Communication Error<br>TCP/IP - Incompatible WinStock Version<br>TCP/IP - Incompatible WinStock Version<br>TCP/IP - Invaded TCP/IP Address/Port Number<br>Unknown modem etror<br>Walking for floor selection<br>Walking for floor selection | Events         Ele Yew Options Modules (belp         Image: Section State State         Image: Section State State State State St |  |
| Test Colour:                                                                                                    |                                                                                                    |  |

#### Customizing Event Colours

# **OPERATOR TIMEOUT**

The Centaur administration consoles can be programmed to log off automatically when no action (i.e. programming, viewing system status, etc.) for a specified amount of time.

- 1. From Centaur's main menu, select the **Options** menu and select **Operator Timeout**.
- 2. The **Operator Timeout** window will appear. In the **Timeout** text field, type a value in minutes from **0** to **65536**. To disable this feature, type **00000**.
- 3. Click OK.

# LOG FILE

Centaur can automatically save a .xml log file of events to your hard drive. This is convenient in the event th assistance from our technical support team and a log of recent events is required.

- 1. From Centaur's main menu, select the Options menu and select Log File.
- 2. The **Log file options** window will appear. Select the **Enable Log** check box. This feature is disabled when the check box is cleared.
- 3. In the **Log file limit** text field, type a value in amount of entries from 10 to 1000.
- 4. Click OK.

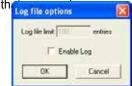

Timeout: 00000 Minutes

**DK** 

Cancel

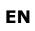

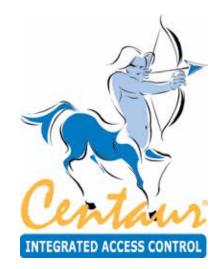

# Parking

# What Will I Find?

Using the Centaur software, you can control the access to the parking. The access to the parking may be assigned to specific users and to members of user and visitor group. A relay may be activated to indicate that the parking is full.

# **OVERVIEW OF PARKING MANAGEMENT**

Parking management allows you to define the parking capacity, select a relay that will be activated when the parking is full, and whom will have access to the parking.

## **Quick Start Programming**

To properly set up Centaur for parking management, several different elements must be programmed as defined here:

- Access the Site Properties window by right-clicking on the desired site from the Database Tree View window and selecting **Properties** from the drop-down list. You can also select the desired site and press the keyboard **Enter** key. In the **Site Properties** window, select the **Visitors & Parking** tab, activate the parking counter, set the parking capacity, and select a relay that will be activated when the parking is full (see "Visitors & Parking" on page 45).
- 2. Program the door's reader for parking global entry or global exit. The door cannot be used for any other purpose other than parking management. Access the Door Properties window by right-clicking on the desired door from the desired controller's branch within the selected site and clicking **Properties** from the drop-down list. You can also select the desired door and press the keyboard **Enter** key. In the **Door Properties** window of the desired door, select the **General** tab and set the **Door Type** to **Parking Global Entry** or **Parking Global Exit** (see "Door Settings" on page 120). Please note that you cannot use any doors from the 2-Door Expansion Modules for parking management.
- 3. You must create a user/visitor group that will have access to the parking. Expand the **Users** or **Visitors** branch within the Database Tree View window, right-click on the desired user or visitor group, and click **Properties**. Select the **Parking** tab, set the parking capacity for this group, and select a relay that will be activated when the parking is full (see "Defining Parking Rules for the User Group" on page 73 and "Defining Parking Rules for the Visitor Group" on page 87).

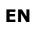

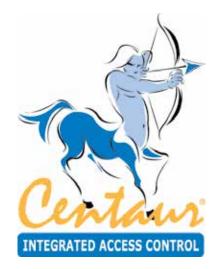

# **Parcel Pick Up Guide**

# What Will I Find?

The parcel pick up feature issue a one-time usage PIN code to unlock one storage locker at any time of day or night - any day of the week, only at specified days and times. Will automatically send an email to advise a client that their parcel is ready for pick up. Disable the PIN code after one valid use.

# PRE-REQUISITES

- 1. Centaur 5.2 software.
- 2. One CT-V900-A door controller.
- 3. One CA-A480-A elevator controller per 16 lockers (maximum 64 lockers).
- 4. One GALEO/W keypad.
- 5. Locker compartments.
- 6. Lock device(s) one per locker.
- 7. External power supplies (sufficient for lock devices).

# CONFIGURATION

# **Email SMTP Settings**

1. In the Centaur database tree, right-click the site name and select "SMTP Settings".

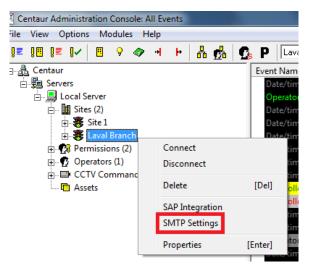

- 2. Enter the required email account information used by Centaur to send emails.
- 3. Enter the first line of text that will appear in the body of the email in the "Custom Header" section (optional).

| SMTP Settings                | <b>X</b>                         |
|------------------------------|----------------------------------|
| User Information             |                                  |
| Name:                        | Laval Branch                     |
| E-mail Address:              | lavalbranch@email.com            |
| Server Information           |                                  |
| Outgoing mail server (SMTP): | smtp.email.com                   |
| Port:                        | 587 Secure Connection (SSL/TLS)  |
| Logon Information            |                                  |
| User Name:                   | lavalbranch@email.com            |
| Password:                    | *****                            |
|                              | Requires Authentication          |
| Custom Header:               | Laval Branch Distribution Center |
|                              | OK Cancel                        |

4. Click "OK" to save and exit.

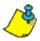

The SMTP settings displayed above are for instructional purposes only. Use your email account SMTP settings to enable Centaur to send emails.

# **CENTAUR** Integrated Access Contr<u>ol V7.0</u>

## **Controller Properties**

- 1. In the Centaur database tree, right-click the CT-V900-A controller and select "Properties".
- 2. Click on the "Configuration" tab.
- 3. Select "None" in the "Reader" field.
- 4. Select "Motorola ARK" in the "Keypad" field.
- 5. Click "OK" to save and exit.

| Controller Properties                                                           |   |
|---------------------------------------------------------------------------------|---|
| Controller Configuration Anti-passback Expander                                 |   |
| Door 1                                                                          |   |
| Reader: None  Keypad: Motorola ARK Motorola ARK                                 |   |
| Door 2 4 Bit<br>4 Bit with parity                                               |   |
| Reader: Standard 26 Bit<br>Keypad: 4 Bit buffered<br>4 Bit buffered with parity | - |
| Input configuration                                                             |   |
| N/C Inputs     O ATZ 2R (16 Inputs)     O ATZ 3R (16 Inputs)                    |   |
| Communication                                                                   |   |
| IP Address: 0 . 0 . 0 . 0 DNS 🗖                                                 |   |

<u></u>

This guide assumes the CDVI GALEO/W keypad will be connected to the CT-V900-A reader port 1. Other keypads may be compatible but have not been tested. Refer to the GALEO/W manual to configure the keypad with the following settings:, 26 bit wiegand mode, 5 digit PIN codes, Motorola ARK mode.

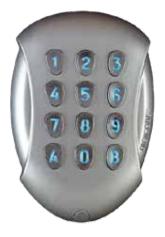

CDVI GALEO/W keypad

cdvigroup.com

233

# **Door Properties**

1. In the Centaur database tree, right-click the door (Door 001:01) and select "Properties".

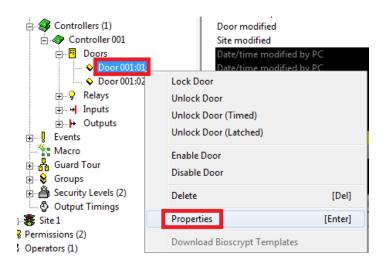

2. Click the "Door" tab and rename the door.

| Door Properties  |               |             |                  | ×      |
|------------------|---------------|-------------|------------------|--------|
| Door General Inp | outs and Outp | uts Users I | Elevator Control |        |
| Site: 2 Contr    | roller: 1     | Door: 1     |                  |        |
| Name:            | Parcel Pick   | Up Lockers  |                  |        |
|                  |               |             |                  |        |
| Notes:           |               |             |                  |        |
|                  |               |             |                  | •      |
|                  |               |             |                  |        |
|                  |               |             |                  |        |
|                  |               |             |                  |        |
|                  |               |             |                  |        |
|                  |               |             |                  |        |
|                  |               |             |                  |        |
|                  |               |             |                  |        |
|                  |               |             |                  |        |
|                  |               |             |                  |        |
|                  |               |             |                  |        |
|                  |               |             | ОК               | Cancel |

- 3. Click the "General" tab and set:
  - a) Door Type Elevator
  - b) Reading device Keypad
  - a) Keypad Schedule Always
  - b) Activate ( $\Box$ ) the "Counter" option (located at the bottom-left of the window).
- 4. Adjust the "Unlock Time" setting in accordance with the time it will take a client to reach the furthest locker from the keypad location. Maximum value is 255 seconds (4 min 15 sec).

| Door Properties                        |                                 | <b>— X</b> |
|----------------------------------------|---------------------------------|------------|
| Door General Inputs and Outp           | outs Users Elevator Control     | 1          |
| Door Type:                             | Elevator                        |            |
| Reading device:                        | Keypad 🔹                        |            |
| Lock Control:                          | De-energize                     |            |
| Keypad Schedule:                       | Always 🗨                        |            |
| Unlock Schedule:                       | Never                           |            |
| Extended Access Relay:                 | None                            |            |
| Door Forced Open Relay:                | None                            |            |
| Door Open Too Long Relay:              | None                            |            |
| Activate Relay on Dual Badge:          | None                            |            |
| Reading                                | Timings                         |            |
| Opened                                 | Unlock time: 005                |            |
| Unlocked                               | Pre-alarm time: 045             |            |
| Options                                | Open too long: 060              |            |
| Unlock on late open                    | Extended access: 015            |            |
| Sign-Out reader                        | Two Card Rule Delay: 005        |            |
|                                        | Dual Badge Activation Time: 005 |            |
| Bioscrypt Setup     Telaccess Intercom | User validation interval: 005   |            |
|                                        | ОК                              | Cancel     |

- 5. Select the "Inputs and Outputs" tab and set:
  - a) Door Input section:
    - i. Input None
    - ii. Relock Disabled
  - b) REX Input section:
    - i. Input None
    - ii. Relock Disabled
    - iii. Schedule Never
    - iv. Unlock on Rex (Normal) Not checked
- 6. Click "OK" to save and exit.

| Door Properties                                        |
|--------------------------------------------------------|
| Door General Inputs and Outputs Users Elevator Control |
| - Door Input                                           |
| Input: None                                            |
| Relock: Disabled                                       |
| - REX Input                                            |
| Input: None                                            |
| Relock: Disabled                                       |
| Schedule: Never 👻                                      |
| Unlock on REX (Normal)                                 |
| Unlock on REX (Regardless of Door Status)              |
| Interlock Input                                        |
| Input: None                                            |
| Schedule: Never                                        |
|                                                        |
| Output Activation                                      |
| ☑ 1 ☑ 2 □ 3 □ 4 ☑ 5 □ 6                                |
|                                                        |
|                                                        |
| OK Cancel                                              |

## **Site Properties**

7. In the Centaur database tree, right-click your site and select "Properties".

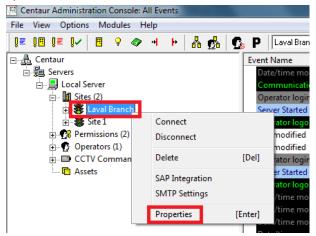

8. Click on the "Floors" tab.

| Site Properties                                                                                        | ×            |  |  |  |
|----------------------------------------------------------------------------------------------------|--------------|--|--|--|
|                                                                                                    | ustom Fields |  |  |  |
| Visitors & Parking Floors CCTV                                                                         | CMPP         |  |  |  |
|                                                                                                    |              |  |  |  |
| Number of floors: 64                                                                                   |              |  |  |  |
|                                                                                                    |              |  |  |  |
| Floor Name Floor Numb                                                                                  | per 🔺        |  |  |  |
| Parcel Pick Up Locker 1- 1                                                                             |              |  |  |  |
| Parcel Pick Up Locker 2- 👝 2                                                                           | =            |  |  |  |
| Parcel Pick Up Locker 3 (2) 3                                                                          |              |  |  |  |
| Floor 4                                                                                                |              |  |  |  |
| Parcel Pick Up Locker 2 2<br>Parcel Pick Up Locker 3 2 3<br>Floor 4 4<br>Floor 5 Rename 5<br>Floor 6 6 |              |  |  |  |
| Floor 7 7                                                                                              |              |  |  |  |
| Floor 8 8                                                                                              |              |  |  |  |
| Floor 9 9                                                                                              |              |  |  |  |
| Floor 10 10                                                                                            |              |  |  |  |
| Floor 11 11                                                                                            |              |  |  |  |
| Floor 12 12                                                                                            |              |  |  |  |
| Floor 13 13                                                                                            | -            |  |  |  |
| ₹ <u> </u>                                                                                             | •            |  |  |  |
|                                                                                                    |              |  |  |  |
| <ol> <li>Indicate how many lockers will be controlled</li> </ol>                                       | d (max 64).  |  |  |  |
|                                                                                                    |              |  |  |  |
| 2 Right-click the floor name to rename the flo                                                         | or           |  |  |  |
|                                                                                                    |              |  |  |  |
| OK                                                                                                    | Cancel       |  |  |  |
|                                                                                                    |              |  |  |  |

- Indicate how many lockers will be controlled by the system (1). For programming purposes, note that each locker is a "floor".
- 10. Right-click the default floor name to rename it (2).

# **Floor Groups**

- 1. In the Centaur database tree, expand "Groups" (click the "+" sign).
- 2. Right-click "Floor Groups" and select "New Floor Group".

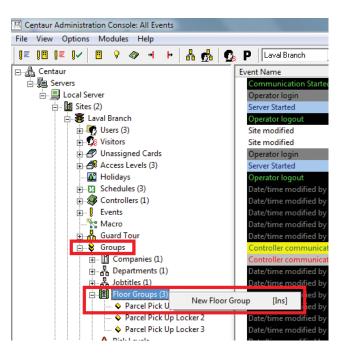

3. Assign an appropriate name to the Floor Group. Note that each "floor group" will be one locker only.

| Floor Group Pro | operties                | x |
|-----------------|-------------------------|---|
| Floor Group     | Floors                  |   |
| Site: 2 Flo     | oor Group: 1            |   |
| Name:           | Parcel Pick Up Locker 1 |   |
| Notes:          |                         |   |
|                 | OK Cancel               |   |

| REFERENCE MANUAL               |  |  |
|--------------------------------|--|--|
| CENTAUR                        |  |  |
| Integrated Access Control V7.0 |  |  |

4. Click on the "Floors" tab, select the appropriate floor/locker and assign a schedule when access will be permitted to the locker.

| Floor Group Properties                                                                                                | -  | ×      |
|----------------------------------------------------------------------------------------------------|----|--------|
| Floor Group       Floors         Parcel Pickup Locker 1         Parcel Pickup Locker 2         Parcel Pickup Locker 3 |    |        |
|                                                                                                    |    |        |
| Schedule: Always                                                                                                    | -  |        |
| Alternate Floor Group: None                                                                                           | •  |        |
|                                                                                                    | ОК | Cancel |

5. Create a floor group for each locker by repeating steps 2, 3 and 4 listed above.

# **Access Levels**

1. In the Centaur database tree, right-click "Access Levels" and select "New Access Level"

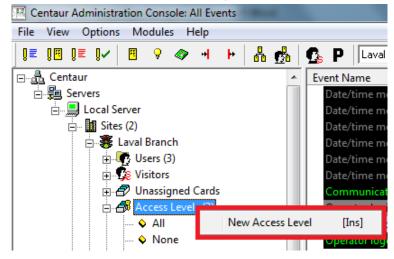

2. Give an appropriate name to the access level.

| Notes: |        | •      |
|--------|--------|--------|
|        | <br>ОК | Cancel |

Parcel Pick Up Lockers Access Level

Access Level Doors and Schedules Users

Access Level: 3

3. Click on the "Doors and Schedules" tab, select the locker area door (refer to point 2 in the Door Properties section described previously in this document) and select the "Always" schedule.

Access Level Properties

Site: 2

Name:

| Access Level Properties          | <b>X</b>  |
|----------------------------------|-----------|
| Access Level Doors and Schedules | Users     |
| Door                             | Schedule  |
| Door 001:02                      | Never     |
| Parcel Pick Up Lockers           | Always 🚽  |
|                                  |           |
|                                  |           |
|                                  |           |
|                                  |           |
|                                  |           |
|                                  |           |
|                                  |           |
|                                  |           |
|                                  | OK Cancel |

х

۲

Active

## **Site Properties**

1. In the Centaur database tree, right-click your site and select "Properties".

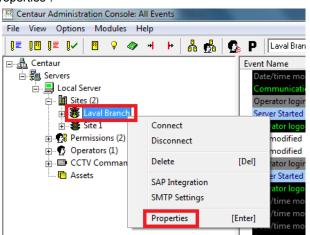

2. Click on the "Users/Cards" tab and select Parcel Pick Up Lockers Access Level as the "Default Access Level".

| Site Properties                                                                           |
|-------------------------------------------------------------------------------------------|
| Visitors & Parking   Floors   CCTV   CMPP  <br>Site   Comms   Users/Cards   Custom Fields |
| <ul> <li>☐ Hexadecimal Cards</li> <li>☐ Unique PIN Numbers</li> </ul>                     |
| Distributed Card Programming                                                              |
| Extended Access Levels (Levels 3/4)                                                       |
| Max Family Number 65535 💌 💌                                                               |
| Global Anti-Passback Reset Schedule:                                                      |
| Never                                                                                     |
| Reset Anti-passback                                                                       |
| Order by: First Name, Last Name                                                           |
| Order by: Last Name, First Name                                                           |
| Default Access Level:                                                                     |
| Parcel Pick Up Lockers Access 💌                                                           |
| Default Access Level Schedule:                                                            |
| Never                                                                                     |
|                                                                                           |
| OK Cancel                                                                                 |

# EN

## Issuing a PIN code - Sending an email

1. Click on the "Parcel Pick Up" button located on the Centaur toolbar above the events window.

|                                                                                                    |                                                                                                    |                | $\sim$                |
|----------------------------------------------------------------------------------------------------|----------------------------------------------------------------------------------------------------|----------------|-----------------------|
|                                                                                                    | 8                                                                                                    | 🖸 📣 🗎 🌄        | 📰 E( 🗔 )hi   🤋        |
|                                                                                                    |                                                                                                    |                | User/Card             |
| L <sup>2</sup> Centaur Administration Console: All Events                                                                                                    | Million of the local division of the local division of the local d |                |                       |
| Eile View Options Madules Help                                                                                                    |                                                                                                    |                | <u> </u>              |
| 1= 18 1= 1× 8 9 4 + 8 & 6 0                                                                                                    | P Laval Buanch 🕑 🖂 🖸 🎪                                                                                                    | ? 🖴 🧐 荐 🕆 dì 🖲 | 5 🖸 🗇 🗟 🐺 📑 🖻 🖾 )H  ? |
| particular and a second second s | t Name Description                                                                                                    |                | User/Carb             |

2. The following "Pick – Up (One Time Usage)" window will appear.

| F | Pick-UP (Or | ne Time Usage) |
|---|-------------|----------------|
|   |             |                |
|   | User:       |                |
|   | Card:       | <b></b> +      |
|   | Locker:     | None           |
|   | P.I.N.:     | <b></b>        |
| ľ | Message     | A              |
|   |             |                |
|   |             |                |
|   |             | -              |
|   |             | OK Cancel      |
|   |             |                |

- 3. The drop-down buttons are used to select an existing User, Card and Locker.
- 4. The drop-down button is used to automatically generate a unique Personal Identification Number (P.I.N) code as shown below (step 9).
- 5. To edit an existing User, select a User with the drop-down button and click the browse button .

- 6. To create a new User, click the "add" button +. Enter the User's Name and email address (required). Other information may also be added (optional).
- 7. Click "OK" to save and exit.

| User Propertie                                                                                              | s                                                      |                   |                                  | x  |
|----------------------------------------------------------------------------------------------------|--------------------------------------------------------|-------------------|----------------------------------|----|
| First Name:                                                                                                 | ABC                                                    | Group:            | Unassigned                       | -  |
| Last Name:                                                                                                  | Security                                               | Location:         | Unknown                          | •  |
| Title:                                                                                                    | Mr. 🔽 Initial:                                         | Status:           | Valid                            | •  |
| Company:                                                                                                    | Default Company                                        | Start Date:       | 18/07/2014 Z:55:05 PM            | ×  |
| Department:                                                                                                 | Default Department                                     | End Date:         | 18/07/2014 Z:55:05 PM            |    |
| Jobtitle:                                                                                                   | Default JobTitle                                       | Text 1            |                                  | -  |
| Personal Inf<br>Address:<br>City:<br>State/Pro<br>Country/F<br>ZIP/Posta<br>Phone:<br>E-Mail:<br>Signature: | vince:<br>Region:<br>al Code:<br>abcsecurity@email.com | Access Rights   L | ast Access Visitors Assets Notes |    |
|                                                                                                    |                                                        | Print             | OK Apply Canc                    | el |

8. Create, edit or select cards in the same fashion as a User. Note that no "physical" card will be issued. Only a PIN code will be required to access the locker.

| REFERENCE MANUAL |  |
|------------------|--|
|------------------|--|

- 9. Click the drop-down button to select the locker the parcel has been placed in.
  - Pick-UP (One Time Usage) User: Card: Locker: None Ŧ P.I.N.: Parcel Pick Up Locker 1 Parcel Pick Up Locker 2 Message Parcel Pick Up Locker 3 0K Cancel
- 10. Manually enter a P.I.N. code or click the drop-down button to have Centaur automatically generate one for you.

| Pick-UP (On                          | e Time Usage) | <b>—</b> X—                                                                                                    |
|--------------------------------------|---------------|----------------------------------------------------------------------------------------------------|
| User:<br>Card:<br>Locker:<br>P.I.N.: | None          | ▼ +<br>▼ +<br>▼                                                                                                    |
| Message                              |               | Generate unique 5 digit P.I.N.<br>Generate unique 6 digit P.I.N.<br>Generate unique 7 digit P.I.N.<br>Generate unique 8 digit P.I.N.<br>Generate unique 26 bit Wiegand P.I.N. |

- Since the Galeo/w keypad was configured in 5-digit PIN mode, select "Generate unique 5 digit P.I.N."
- Only generate 6, 7, 8 or 26 bit Wiegand P.I.N. codes if they are supported by the keypad.
- If entering a P.I.N. code manually, only P.I.N. codes between 00001 and 65595 are valid. This will be the case with the current configuration of the Galeo/w.

х

11. Enter a personalised message that will be included in the email (optional).

| F | vick-UP (On | e Time Usage)                       |
|---|-------------|-------------------------------------|
|   |             |                                     |
|   | User:       | ABC Security 🚽 +                    |
|   | Card:       | Temporay Locker Access PIN 💌 +      |
|   | Locker:     | Parcel Pick Up Locker 1             |
|   | P.I.N.:     | 19434 🗾                             |
|   | Message     | Thank you for ordering Centaur 5.2. |
|   |             |                                     |
|   |             |                                     |
|   |             | ~                                   |
|   |             |                                     |
|   |             | OK Cancel                           |

# **Email received by the Client**

| 🔟 Package Pickup - Message (Plain Text) 👘 🖬 👘 👘                                                    |                           |
|----------------------------------------------------------------------------------------------------|---------------------------|
| <u>É Eile E</u> dit <u>V</u> iew Insert F <u>o</u> rmat <u>T</u> ools <u>A</u> ctions <u>H</u> elp |                           |
| 🗄 🙈 Reply   🍂 Reply to All   🙈 Forward   🎒 🕒   😽   🌾   🏠   🏋   🔺 🔹 🛷 🔹 👫   🏤 🗑 💂                   |                           |
| From: lavalbranch@email.com                                                                        |                           |
| Tc: abcsecurity@email.com<br>Cc:                                                                   |                           |
| Subject: Package Pickup                                                                            |                           |
| This e-mail was auto-generated by the Centaur Access Control System (1)                            |                           |
| ABC Security 🔕                                                                                     | •                         |
| Your package is ready for pickup in locker:                                                        | Parcel Pick Up Locker 1 3 |
| PIN:                                                                                               | 19434 ④                   |
| Date & Time:                                                                                       | 11:23:35 - 23/07/2014     |
|                                                                                                    |                           |
| Message                                                                                            |                           |
| Thank you for ordering Centaur 5.2. 5                                                              |                           |

- 1. Default Header text. Can be modified. Refer to "Email SMTP Settings" section.
- 2. Client Name
- 3. Locker Name
- 4. One-time usage P.I.N. code
- 5. Text entered in the "Message" area of the Pick-Up (One Time Usage) window. Refer to step 10 in the "Issuing a PIN Code Sending an email" section

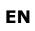

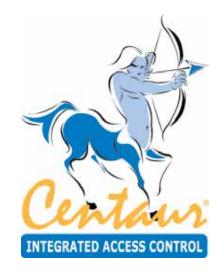

# **Manual Controls**

# What Will I Find?

Centaur includes an intuitive toolbar that you can be use to display the status of specific output and input devices as well as control the activation and deactivation of those devices. In each site, you can view and control the status of the controllers, doors, inputs, outputs, and relays.

# EVENT DISPLAY

The following sections describe how an operator can view some or all of the events in the system. For details on how they are displayed, refer to "Events" on page 161. Make sure you select the appropriate site from the desired site branch in the Database Tree View window. Appropriate operator permissions and security levels must be enabled (see "Operators" on page 196).

# **Display All Events**

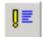

When you click on the **All events** icon, the last 1000 events that occurred in the selected site will appear along with its details in the Real-Time Events/Status window.

# **Display Access Events**

When you click on the **Access events** icon, any of the last 1000 events generated that is linked to the status of the doors in the selected site (i.e. "Access Granted", "Card Traced", etc.) will appear along with its details (i.e. company name and information about the user) in the Real-Time Events/Status window.

## **Display Abnormal Events**

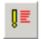

When you click on the **Abnormal events** icon, any of the last 1000 events generated that is uncommon to normal site operation (i.e. "Door Left Open", "Relay Activated by Operator", troubles, etc.) will appear along with its details in the Real-Time Events/Status window.

## **Display Acknowledged Events**

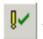

Any of the last 1000 events in the site can be programmed to require operator acknowledgement (see "Alarm Acknowledgement" on page 166). When you click on the **Acknowledged events** icon, any event that requires acknowledgement and has been acknowledged by an operator will appear along with its details in the Real-Time Events/ Status window.

## **Display Guard Tour Events**

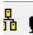

When you click on the **Guard Tour Events** icon, the last 1000 guard tour events that occurred in the selected site will appear along with its details in the Real-Time Events/Status window.

# MANUAL CONTROLS

The following sections describe how an operator can view the status of the devices in the system and how they can remotely control these devices (i.e. enable or disable a relay, etc.). Make sure you select the appropriate site from the desired site branch in the Database Tree View window. Appropriate operator permissions and security levels must be enabled (see "Operators" on page 196.

## Displaying and Controlling the Status of a Door

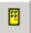

When you click on the **Door status** icon, Centaur will display the current (live) status of the doors in the system. If you wish to manually change the status of a door, right-click the desired door. You can also select multiple doors to manually change in the same way by clicking on the doors while holding down the **Shift** or **Ctrl** keys and right-clicking on one of the selected doors. A drop-down list will appear. Select one of the following actions from the list. Also, refer to figure "Door

Status and Manual Controls" on page 249

## Lock Door

Locks the selected door if it was unlocked on schedule, manually or by an operator.

## **Unlock Door**

Unlocks the selected door for the period specified by the door's Unlock Time (see "Setting the Door Timers" on page 125).

## **Unlock Door (Timed)**

Unlocks the selected door for a programmed period of time. When you select this action, the Activation Time window will appear. In the text box, type a value from 1 second to 65535 seconds, and click **OK**.

## **Unlock Door (Latched)**

Unlocks the selected door until an operator re-locks the door using the Lock Door manual command (see "Lock Door" above) or until locked by the door's schedule (see "Unlock Schedule" on page 123.

## **Enable Door**

When an operator manually bypasses a door (see "Disable Door" below), this command will reinstate the active state of the selected door.

## **Disable Door**

Allows the operator to manually bypass the selected door. The active state of the door is reinstated when the operator uses the Enable Door command (see above) or when enabled by the door's enabling schedule (see "Unlock Schedule" on page 123).

#### Door Status and Manual Controls

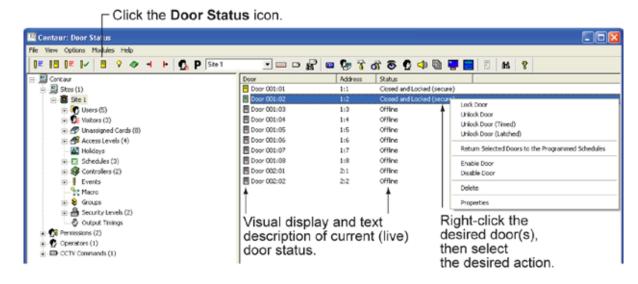

## Displaying and Controlling the Status of a Relay

When you click on the **Relay status** icon from the menu bar, Centaur will display the current (live) status of the relays in the system. If you wish to manually change the status of a relay, right-click the desired relay. You can also select multiple relays to manually change in the same way by clicking on the relays while holding down the **Shift** or **Ctrl** keys and right-clicking on one of the selected relays. A drop-down list will appear. Select one of the following actions from the list. Also, refer to figure "Display Relay Status" on page 250.

## Activate Relay

Activates (toggles) the selected relay for the period specified by the relay's Activation Time (see "Setting the Relay Activation Timer" on page 153). If a relay's **Delay on Activation Time** is programmed (see "Setting the Relay Delay Time Before Activation" on page 140), the relay will only activate after this delay has elapsed.

### Activate Relay (Timed)

Activates (toggles) the selected relay for a programmed period of time. When you select this action, the Activation Time window will appear. In the **Time (seconds)** text box, type a value from 1 to 65535 seconds and click **OK**.

### Activate Relay (Latched)

Activates (toggles) the selected relay until an operator deactivates the relay using the Deactivate Relay manual command (see "Deactivate Relay" below or until deactivated by the relay's schedule (see "Selecting a Time Relay Activation Schedule" on page 152).

### **Deactivate Relay**

Deactivates the selected relay.

#### Display Relay Status

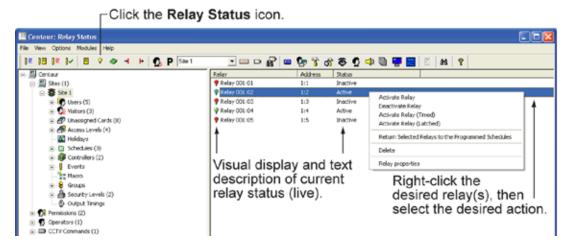

## **Displaying Controller Status**

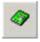

When you click on the **Controller status** icon from the menu bar, Centaur will display the current (live) status of the controllers in the selected site.

#### Display Controller Status

Click the Controller Status icon.

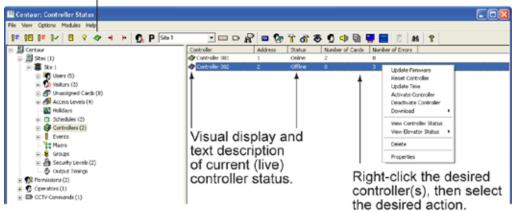

## Displaying and Controlling the Status of an Input

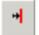

When you click on the **Input Status** icon from the menu bar, Centaur will display the current (live) status of the inputs in the system. If you wish to manually enable/disable an input, right-click the desired input. You can also select multiple inputs to manually enable/disable in the same way by clicking on the inputs while holding down the keyboard **Shift** or **Ctrl** keys, and right-clicking on one of the selected inputs. A drop-down list will appear. Select one of the two following actions from

the list. Also, refer to "Inputs" on page 156.

### **Enable Input**

When an operator manually bypasses (disables) an input, this command will reinstate the active state of the selected input.

## **Disable Input**

Allows the operator to manually bypass the selected input. The active state of the input is reinstated when the operator uses the Enable Input command or when enabled by the input's enabling schedule (see "Selecting the Input Enabling Schedule" on page 162).

#### Display Input Status

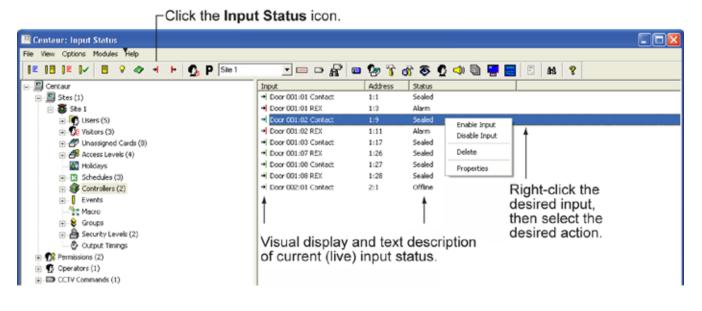

# Displaying and Controlling the Status of an Output

When you click on the Output Status icon from the menu bar, Centaur will display the current (live) status of the outputs in the system. If you wish to manually change the status of an output, right-click the desired output. You can also select multiple outputs to manually change in the same way by clicking on the outputs while holding down the keyboard Shift or Ctrl keys, and right-clicking on one of the selected outputs. A drop-down list will appear. Select one of the following actions

from the list. Also, refer to "Outputs" on page 166.

## **Activate Output**

Activates the selected output for the period specified by the output's Activation Time (see "Setting the Output Activation Events" on page 169).

# Activate Output (Timed)

Activates the selected output for a programmed period of time. When you select this action, the Activation Time window will appear. In the text box, type a value from 1 to 99999 seconds, and click OK.

Display Output Status

## **Deactivate Output**

Deactivates the selected output.

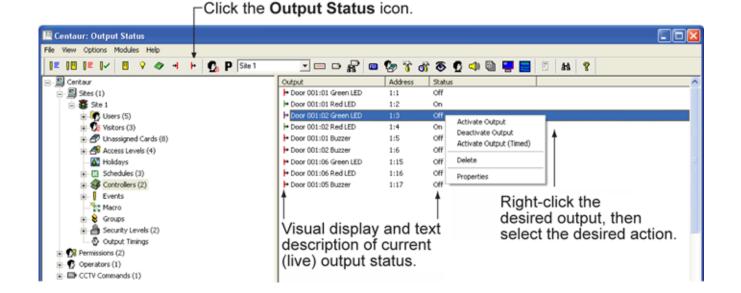

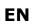

# **Displaying Guard Tour Live Rounds**

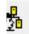

When you click on the **Guard Tour Live Rounds** icon from the menu bar, Centaur will display the current (live) status of the rounds in the system. If you wish to start, end, or view round details, right-click the desired round and select one of the following actions from the list. Also, refer to "Guard Tour" on page 190.

#### Start Round

Starts the selected guard tour round and displays its check point details.

#### **End Round**

Ends the selected guard tour round.

#### **View Round Details**

Displays check point details of the selected round.

| 日ドレヨマクイト品                                                                                                    | S C P Ste    |                                                     | R = 🗞 📬      | 3 # 8 0                                | 4 8 9 1    | E # 8 |         |  |
|----------------------------------------------------------------------------------------------------|--------------|-----------------------------------------------------|--------------|----------------------------------------|------------|-------|---------|--|
| John, Doe     Unassigned Cards     Access Levels (3)     A All     One (2)     David, Green     John, Doe     Production Entrance     Widelays                                                                                                    | * Round Name | Status<br>Art Round<br>vd Round<br>ew Round Details | Schedule     | Lett Run D<br>11/05/2010<br>11/05/2010 | late       |       |         |  |
| (a) [1] Schedules (3)<br>(b) € Controller (0)<br>(c) € Controller (0)<br>(c) € Door 001.01 (Entry)<br>(c) Door 001.02 (Ditt)<br>(c) • Poor 001.01 Contact<br>(c) Door 001.01 Contact<br>(c) Door 001.01 Contact<br>(c) Door 001.01 Contact<br>(c) Door 001.01 Contact<br>(c) Door 001.01 Contact<br>(c) Door 001.02 (EX | Site Alarm   | Name                                                | Instructions | Description                            | Field Time | DVR   | Channel |  |

View Round Details

#### **Extend Time**

If you wish extend the time of a check point, right-click on the desired check point, select Extend Time and enter the new time.

#### Validate Check Point

To manually validate a check point, right-click on the desired check point and select Validate Check Point.

### **Displaying Visitor Status**

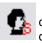

When you click on the **Displaying Visitor Status** icon from the menu bar, Centaur will display the list of visitors that are currently (live) signed in. If you wish to manually change the status of a visitor, right-click the desired visitor's name. A drop-down list will appear. Select one of the following actions from the list. Also, refer to "Visitors and Visitor Groups" on page 78.

#### **View Current Visit Details**

Displays the visitor's picture, reference signature and notes.

#### Sign-Out

Signs out the selected visitor. The operator will be prompted to ask for a signature and the visitor will be erased from the list if the option **Require signature upon departure** is checked. The visitor's card(s) will be disabled when the option **Disable visitor's card(s) upon departure** is checked. The visitors's card(s) will be unassigned when the option **Unassign visitor's card(s) upon departure** is checked. Refer to "Options" on page 222 for more information.

#### **Properties**

Displays the Visitor Properties window with the History tab selected displaying the event's history for the current visitor.

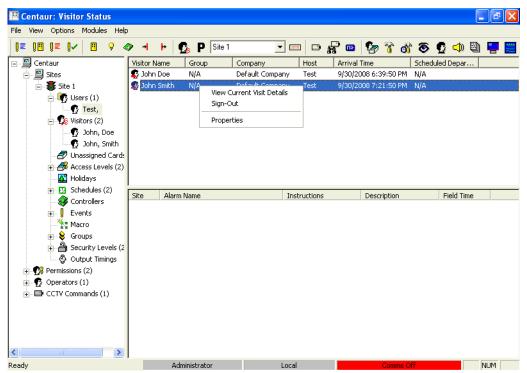

Display Visitor Status

#### **Displaying Global Parking Status**

When you click on the **Display Global Parking Status** icon from the menu bar, Centaur will display the list of sites and user groups that have the Parking Counter option enabled. If you wish to manually allocate or free parking spaces, right-click the desired site/user group's name. A drop-down list will appear. Select one of the following actions from the list.

#### **Allocate Parking Space**

Allocates parking for a specific user for a specific period. Select a user from the list and select the allowed parking period (date and time). Click OK to confirm.

| Allocate Parking Space |                               |                                    |            |    |
|------------------------|-------------------------------|------------------------------------|------------|----|
| Allocate Parking Space | Group:<br>User:<br>Date/Time: | Site 1<br>John Smith<br>10/ 5/2008 | 9:09:55 PM | •  |
|                        |                               |                                    | OK Cano    | el |

#### **Reset Parking Count for Selected Group**

Resets the parking counter freeing up the used places.

#### **View Detailed View**

Displays the list of all users currently present in the parking for the selected group.

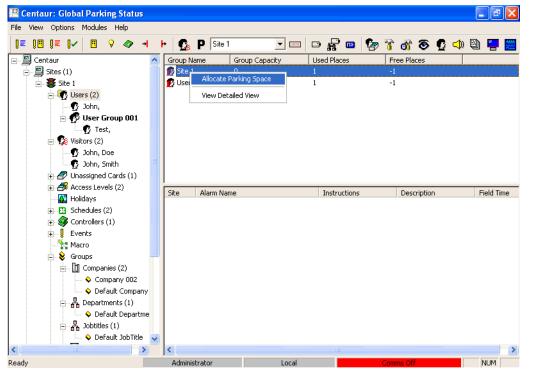

#### Display Global Parking Status

#### **Free Parking Space**

To free parking space for a specific user, double on the site or user group, right-click the desired user/visitor and select **Free Parking Space**.

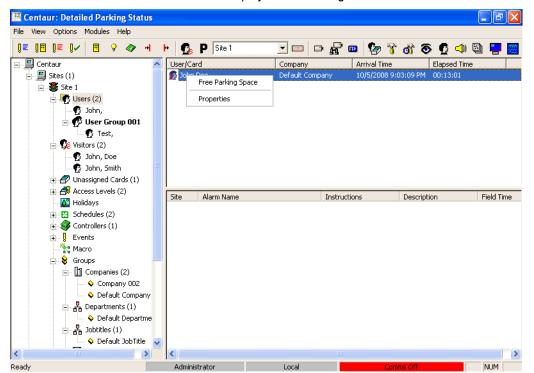

Display Global Parking Status

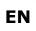

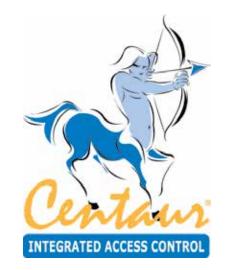

# **Database Management**

# What Will I Find?

Centaur's database file management feature is automatically installed with Centaur Server. This database utility was designed to control and manage the often large and complex database files of the Centaur software. You can back up and restore database files, purge events from selected sites during specific periods, limit the size of database files and delete entire database files.

# WHAT ARE THE CENTAUR DATABASES?

Before starting, you need to understand how the Centaur databases are used and what information is saved in them. These

databases are attached to the SQL Server application used by Centaur. Whenever something is programmed or an event occurs in the system, the information is downloaded to the SQL Server and saved in the Main and/or Event databases. The Main and Event databases are saved on your hard drive in the following default path C:\Program Files\CDV Americas\'Centaur\'Centaur Server\Data while the Pro-Report and Tracker databases are save in the path c:\Program Files\Microsoft SQL ServerMSSQL\Data. Only databases currently used by SQL and Centaur will be saved in the above-mentioned directory path. The backup files can be saved wherever you wish.

#### **Main Database**

The Main database (Centaur3Main) contains all the system characteristics of the Centaur software (i.e. sites, controllers, schedules, cards, etc.). The more sites, cards and controllers you have programmed, the bigger this file will be.

## **Event Database**

The Event database (Centaur3Events) contains all events that have occurred in the system (i.e. "Access Granted", "Door Forced", alarms, etc.). For more information on how you can manage the size of the Event database, please refer to "Limiting the Event Database's Size" on page 263. Also, refer to "Disk" on page 177.

#### **Pro-Report Database**

The Pro-Report database (Pro-Report) contains all Pro-Report configuration such as predefined report, schedule report, etc.

#### **Tracker Database**

The Tracker database (Tracker) contains all tracker (time and attendance configuration / punches modification) access events copied from the event database.

# DATABASE MANAGEMENT MODULE

The Centaur Database Management Module is automatically installed with Centaur and can only be run on the Server. This

database utility was designed to control and manage the often large and complex database files of the Centaur software. You can back up and restore database files, purge events from selected sites during specific periods, limit the size of database files and delete entire database files.

### Starting the Database Management Module

The Database Management Module can be started using one of two methods. To start the module from within Centaur, click the **Open Database Management Module** icon from the main menu bar. If you open the Database Management Module from within Centaur, the Restore, Attach, Detach, and Remove database options will not be available. To access all database options, run the Database Management Module as described below.

- 1. Make sure the SQL Server is running and that the Centaur Administration Console isn't running and the Centaur Service Manager is stopped and exit (refer to "Starting the Centaur Server and Software" on page 18).
- 2. Click Start, point to Programs, CDV Americas, Centaur, and click Centaur Database Manager.
- 3. From the SPXDBase Logon window, type the appropriate **Logon ID** and **Password**. Centaur's database file management utility uses the same Logon ID and Password as Centaur.

#### **Backing Up Databases**

Performing a backup will save all information in the selected database(s) into a file with a .bak extension. These files can later be restored to the SQL Server application used by Centaur (see "Restoring Databases" on page 262). Also refer to "What are the Centaur Databases?" on page 259.

We highly recommend that you back up your databases regularly and that these backup files are saved on a form of removable media (i.e. tape backup, zip disk, etc.) as well as on your computer's hard drive. This safety precaution is an important part of keeping your data safe. If for any reason a database becomes corrupt, you will be able to restore a backed up file. Creating a backup is also useful for keeping a log of events, especially if the size of the Event database is limited (see "Limiting the Event Database's Size" on page 263), or to save as a default programming database for future applications.

- 1. After starting the Database Management Module as described in "Starting the Database Management Module" on page 260, the SpxDBase (Centaur Database Utility) window will appear.
- 2. From this window, select the **Backup** tab.
- Select the databases you wish to back up by clicking the Main Database, Event Database, Pro-Report Database, and/or Tracker Database check boxes. For more information refer to "What are the Centaur Databases?" on page 259.
- 4. In the text field corresponding to the selected database(s), type the full path (location where you would like to save the backup) and desired file name. You can also click the "..." button to browse for the desired file.
- 5. Click the Backup button.

| 🕈 SPXDBase (Centaur Database Utility)                                                                                                    |                                    |
|----------------------------------------------------------------------------------------------------|------------------------------------|
| Backup Size Advanced                                                                                                    |                                    |
| Backup Make a backup of the current Centaur date                                                                                                 | abases as selected below.          |
| Restore Restore previously made backups of the cr<br>selected below. Please close the Centaur s                                                  |                                    |
| Verify Verifies previously made backups. This che<br>complete and that all volumes are readable<br>verify the structure of the data contained in | e. However, it does not attempt to |
| Main Database Backup Path:                                                                                                    |                                    |
| c:\main.bak                                                                                                    | 🔽 Main Database                    |
| Event Database Backup Path:                                                                                                    |                                    |
| c:\event.bak                                                                                                    | 🔽 Event Database                   |
| Pro-Report Database Backup Path:                                                                                                    |                                    |
| c:\ProReport.prb                                                                                                    | 🔽 Pro-Report Database              |
| Tracker Database Backup Path:                                                                                                    |                                    |
| c:\Tracker.trb                                                                                                    | 🔽 Tracker Database                 |
| NOTE: Spaces are not supported in the path or in the file nar                                                                                    | mes.                               |
|                                                                                                    | Exit                               |

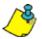

Spaces are note supported in the path or in the file names.

# **Restoring Databases**

Restoring databases will bring back all information saved in a backed up database file (.bak) so it can be used with the Centaur software. Performing a restoration will attach the back up files to the SQL Server application and save them in C:\Program Files\ CDV Americas\'Centaur\'Centaur Server\Data. This will overwrite any databases currently attached.

If you are having problems with a database, or if you have experienced a loss of data, or if your database is corrupted due to a computer hardware failure, you can restore any database that you have backed up. Please note that you will have to add any programming changes that were done since the last backup was created. If events are also restored, all events that have occurred since the last backup will be lost.

- 1. After starting the Database Management Module as described in "Starting the Database Management Module" on page 260, the SpxDBase (Centaur Database Utility) window will appear.
- 2. From this window, select the **Backup** tab.
- 3. Select the databases you wish to restore by clicking the Main Database, Event Database, Pro-Report Database, and/or Tracker Database check boxes. For more information refer to "What are the Centaur Databases?" on page 259.
- 4. In the text field corresponding to the selected database(s), type the full path and the name of the file from which you want to restore the database. You can also click the "..." button to browse for the desired file.
- 5. Click the **Restore** button. Wait until you get the restore successful message.

| Backup         | Make a backup of the curre         | nt Centaur databases as selected below                                                  |
|----------------|------------------------------------|-----------------------------------------------------------------------------------------|
| Restore        |                                    | clups of the current Centaur databases as<br>the Centaur server before restoring        |
| Venity         |                                    | kups. This checks only that the backup set is                                           |
|                |                                    | is are readable. However, it does not attempt to<br>ta contained in the backup volumes. |
| Main Databas   | e Backup Palh:                     |                                                                                         |
| c: Vmain bak   |                                    | 🖉 Main Database                                                                         |
| Event Databa   | te Backup Path                     |                                                                                         |
| c:\event.bak   |                                    | Vent Database                                                                           |
| Pro-Report Da  | rabase Backup Path                 |                                                                                         |
| c:\PtoReport   | prb                                | Pro-Report Database                                                                     |
| Tracker Datab  | ase Backup Path                    |                                                                                         |
| c:\Tracker.ttb |                                    | 🔽 Tracker Database                                                                      |
| NOTE: Space    | s are not supported in the path of | x in the file names.                                                                    |
|                |                                    |                                                                                         |

cdvigroup.com

263

#### **REFERENCE MANUAL**

CENTAUR

# Limiting the Event Database's Size

Integrated Access Control V7.0

With this feature, you can define the maximum size of the Event database. This feature will not affect the Main database, only the Event database (see "What are the Centaur Databases?" on page 259). When the Event database has reached its maximum size, each subsequent event will be followed by a "Failed to Process Event" event, which will appear in the Real-Time Events/ Status window. At this point, events will not be saved because the database has exceeded its maximum size. You should perform a backup of the Event database (see "Backing Up Databases" on page 261), and then truncate (see "Truncating Events" below) the database to reduce its size. Perform the following to define the size of the Event database:

- 1. After starting the Database Management Module as described in "Starting the Database Management Module" on page 260, the SpxDBase (Centaur Database Utility) window will appear.
- 2. From this window, select the Size tab and click the Size button.
- 3. In the **Restrict growth of Event database to** text field, type the maximum size of the Event database in MB, or select the **Unlimited Growth** check box. If using MSDE, growth is limited to 2GB.

Do not select the **Unlimited Growth** check box unless the full version of SQL server is installed. Do not enter more than 1800MB when using MSDE.

4. Click OK.

# **Truncating Events**

When the Event database has reached its maximum size (see "Limiting the Event Database's Size" on page 263), each subsequent event will be followed by a "Failed to Process Event" event which will appear in the Real-Time Events/Status window. At this point, events will not be saved because the database has exceeded its maximum size. When the Event database becomes too large, you can use the Truncate feature to delete all records (including events and alarms) from the Event database. This will reduce the database file to its original size. The Truncate feature will not affect the Main database, only the Event database. Perform the following to truncate events from the Event database:

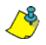

We recommend you make a backup of the database before truncating it. For more information, see "Backing Up Databases" on page 261.

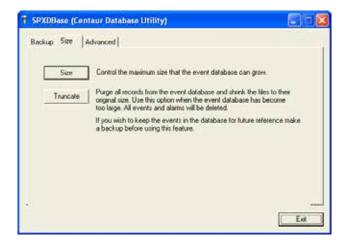

- 1. After starting the Database Management Module as described in "Starting the Database Management Module" on page 260, the SpxDBase (Centaur Database Utility) window will appear.
- 2. From this window, select the Size tab.
- 3. Click the Truncate button.
- 4. Click Yes to confirm the truncate action, or click No to cancel the truncate operation.

### **Attaching Databases**

This feature is for advanced users only and should not be used frequently. Attaching a database will tell the SQL Server application used by Centaur to begin using the databases located in C:\Program Files\CDV Americas\'Centaur\'Centaur Server\Data. Make sure that the Centaur3Main.mdf, Centaur3Events.mdf and the spxDBase.exe files are located in the above-mentioned path. Please note that before attaching the database, the database files currently used by Centaur need to be detached or removed (see "Detaching Databases" on page 265 or "Removing Databases" on page 265). Verify that Centaur and the Centaur Service Manager applications are closed and that the SQL Server is running. Perform the following to attach the database:

- After starting the Database Management Module as described in "Starting the Database Management Module" on page 260, the SpxDBase (Centaur Database Utility) window will appear.
- 2. From this window, select the Advanced tab.
- 3. Click the Attach button.

| nckup   Size /   | Advanced                                                                                                    |
|------------------|----------------------------------------------------------------------------------------------------|
| Attach           | Register the database files with SQL Server. Please make sure that<br>the files you wish to attach (Centau3Events.md) and<br>Centau3Man.md) are located in the same directory as this<br>application.                                                                                                    |
| Detach           | Unregister the database files from SQL Server                                                                                                    |
| Remove           | Unregister the databases from SQL Server and remove the files completely                                                                                                    |
| Purge Events     | Delete events from the event database by Date. Please do not use this<br>for reducing the size of the database or purging large numbers of events.<br>If the event database is too large then use the Truncate option in the size<br>tab.                                                                                                    |
| Allach progress: | E Contraction of the second second se |

### **Detaching Databases**

This feature is for advanced users only and should not be used frequently. Before attaching a database (see "Attaching Databases" on page 264), you must tell the SQL Server application used by Centaur to stop using the current databases by detaching them. Detaching the database will allow you to keep a manual backup of the current databases. If you perform a detachment, the databases will be detached from SQL, but will still exist. You must move them from the current path C:\Program Files\CDV Americas\'Centaur\'Centaur Server\Data to another path. Perform the following to detach the database:

- After starting the Database Management Module as described in "Starting the Database Management Module" on page 260, the SpxDBase (Centaur Database Utility) window will appear.
- 2. From this window, select the Advanced tab.
- 3. Click the Detach button.

#### **Removing Databases**

If you remove the databases, it will detach the database and delete it completely. You will not be able to restore or re-attach databases that have been removed. Perform the following to remove the database:

- After starting the Database Management Module as described in "Starting the Database Management Module" on page 260, the SpxDBase (Centaur Database Utility) window will appear.
- 2. From this window, select the Advanced tab.
- 3. Click the **Remove** button.

| T SPXDBase (Cen  | taur Database Utility) 📃 🖬 🔀                                                                                                    |
|------------------|----------------------------------------------------------------------------------------------------|
| Backup   Size /  | Idvanced                                                                                                    |
| Attach           | Register the database files with SQL Server. Please make sure that<br>the files you wish to attach (Centau:Servers.md) and<br>Centau:Main.md) are located in the same directory as this<br>application.                                   |
| Detach           | Unregister the database Hes from SQL Server                                                                                                    |
| Remove           | Unregister the databases from SQL Server and remove the files completely                                                                                                    |
| Purge Events     | Delete events from the event database by Date. Please do not use this<br>for reducing the size of the database or purging large numbers of events.<br>If the event database is too large then use the Truncate option in the size<br>tab. |
| Allach progress: |                                                                                                    |

| SPXDBase (Cent   | taur Database Utility)                                                                                                    | E 6 🛛        |
|------------------|----------------------------------------------------------------------------------------------------|--------------|
| Backup   Size A  | idvanced                                                                                                    | 1            |
| Attach           | Register the database files with SQL Server. Please make sure<br>the files you wish to attach (Centau3Events.mdl and<br>Centau3Main.mdl) are located in the same decitory as this<br>application.          | that         |
| Detach           | Unregister the database Res from SQL Server.                                                                                                    |              |
| Remove           | Unregister the databases from SQL Server and remove the file                                                                                                    | s completely |
| Purge Events     | Delete events from the event database by Date. Please do not<br>for reducing the size of the database or purging large numbers.<br>If the event database is too large then use the Truncate option<br>tab. | of events.   |
| Allach progress: | E.                                                                                                    |              |
|                  |                                                                                                    | Ext          |

#### **Purging Databases**

Using this feature, you can delete events that occurred between a specified period of time and within a selected site or within all sites. The purge feature will not affect the Main database, only the Event database. Perform the following to purge events from the Event database:

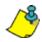

Do not use the purge feature to reduce the size of the database or to delete large numbers of events. Instead, use the Truncate feature (see "Truncating Events" on page 263). Also, any alarms that require acknowledgement (see "Alarm Acknowledgement" on page 180 that have not been acknowledged will not be deleted.

- After starting the Database Management Module as described in "Starting the Database Management Module" on page 260, the SpxDBase (Centaur Database Utility) window will appear.
- 2. From this window, select the **Advanced** tab and click the **Purge Events** button.
- 3. From the Purge Events window, use the Start Date and End Date drop-down lists to select the period.
- 4. Select the site from the Site drop down list or click the All Sites check box.
- 5. Click OK. Centaur will delete events that occurred in the selected site(s) during the selected period.

| ackup   Size   | ntaur Detabase Utility) 🗧                                                                                                    |      |
|----------------|----------------------------------------------------------------------------------------------------|------|
| Attach         | Register the database files with SQL Server. Please make sure that<br>the files you with to attach (Centau/Sevents.md) and<br>Centau/Man.md) are located in the same deectory as this<br>application. |      |
| Detach         | Unregister the database files from SQL Server.                                                                                                    |      |
| Bemove         | Unregister the databases from SQL Server and remove the files completed and the server and remove the files completed.                                                                                | - Qe |
| Purge Even     |                                                                                                    |      |
| Attach progres | I for reducing the size of the database or purging large numbers of events<br>If the event database is too large then use the Truncate option in the siz<br>tab.                                      |      |
| Attach progres | I for exclusing the size of the database or purging large numbers of events<br>If the event database is too large then use the Truncate option in the size<br>tab.                                    |      |
| Purge          | I for exclusing the size of the database or purging large numbers of events<br>If the event database is too large then use the Truncate option in the size<br>tab.                                    | •    |
| Purge          | I for exclusing the use of the database or purging large numbers of events If the event database is too large then use the Truncate option in the siz tab  wonts Date: Sehurday , February 02, 2000   | •    |

# DATABASE BACKUP SCHEDULER

Centaur's database backup scheduler enables you to schedule regular backups of the Centaur databases. You can back up the Main database and the Event database separately, specify the location of the backup files and select how often (daily, weekly, or monthly) the backup will occur.

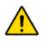

When the database backup scheduler saves the backup file, it will overwrite the previous file. If you want to create backup files that do not overwrite each other, refer to the document from the c:\Program Files\CDV Americas\'Centaur\Administration Console\MSDE Management\MSDE\_How to create a schedule task.doc or contact technical support (see "Free Technical Support" on page 11).

## **Creating a Scheduled Database Backup**

Multiple scheduled jobs can be created to save database backups in different locations, with different names and using different schedules. Perform the following to run Centaur's database backup scheduler and create scheduled job:

- 1. Make sure the SQL Server is running (see "Starting the Centaur Server and Software" on page 18).
- 2. Click Start, Programs, T MSDE Management Console CDV Americas, Centaur, View Help Administration Console, and 1 8 click MSDE Management Server Job name Next run date and time Databases Console, or directly from within Sched-Centaur3Main Centaur3Events ule Centaur, click the Open backup Shemecedel **Database Backup Scheduler** button SQLServer Agent icon from the main menu bar. O Jobs Choose the language from the pop-up window, click OK, and the MSDE Management Console window will appear.
  - 3. Click the Schedule backup button from the main menu bar. The Create Database Backup Wizard window will appear.
  - 4. Click Next.
  - 5. From the **Database** drop-down list, select the database you would like to backup. For more information, refer to "What are the Centaur Databases?" on page 259. Click **Next**.
  - 6. In the **Name** text box, type the job name of the scheduled backup. In the **Description** text box, type the description of the backup. Click **Next**.
  - 7. In the **Select backup file** text field, type the full path (location where you would like to save the backup) and the desired file name. You can also click the "..." button to browse for the desired path and/or file. Click **Next**.
  - 8. Select **Create a scheduled job to be performed periodically**. A text field will appear indicating the current schedule. Click the **Change** button to change the schedule and click **OK**. After changing the schedule, and click **Next**.
  - 9. Click Finish.

# EN

#### **Editing a Scheduled Database Backup**

You cannot edit a scheduled job. If you need to change the scheduled job's settings, you must delete the existing job (see "Deleting a Scheduled Database Backup" on page 267).

### **Deleting a Scheduled Database Backup**

Perform the following to delete a scheduled job:

- 1. Make sure the SQL Server is running (see "Starting the Centaur Server and Software" on page 18).
- 2. Click Start, Programs, CDV Americas, Centaur, and click MSDE Management Console, or directly from within Centaur, click the Open Database Backup Scheduler icon from the main menu bar. The MSDE Management Console window will appear.
- 3. From the Database Tree View window (left-hand portion of your screen), double-click the **Jobs** branch.
- 4. From the Details window (right-hand portion of your screen), right-click the desired job and click **Delete job**. A dialogue box will appear requesting confirmation.

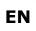

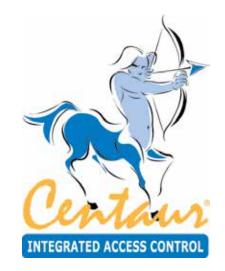

# **Centaur Wave Player**

# What Will I Find?

This utility was designed to enable a .wav file to be played on the computer when an event that requires acknowledgement occurs. The sound can replay at programmed intervals until the alarm is acknowledged.

# CENTAUR WAVE PLAYER

This utility was designed to enable a .wav file to be played on the computer when an event that requires acknowledgement occurs (see "Alarm Acknowledgement" on page 166). The sound can replay at programmed intervals until the alarm is acknowledged.

### **Starting Centaur Wave Player**

- 1. Make sure that Centaur is running. Click Start, Programs, CDV Americas, Centaur, Administration Console, and click WavePlayer.
- 2. From the Wave Player Login window, type the appropriate Login ID and Password. Centaur Wave player uses the same Login ID and Password as Centaur. If you are trying to log in to a Centaur Server that is on a network, type the computer's network name or IP address in the Computer text field.
- 3. Click OK.

### Assigning a WAV File

When an event that requires acknowledgement occurs and it has been assigned a .wav file as detailed below, the associated sound will play. The event that occurs will also appear in Centaur Wave player Real-Time Events/Status window until the alarm is acknowledged (refer to "Alarm Acknowledgement" on page 166 for more information). If the alarm event is not acknowledged, the sound will replay every 1 to 60 minutes depending on the set value.

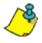

The .wav file will only play if the selected event has been set as an alarm in Centaur. The event's alarm acknowledgement feature must be enabled (refer to "Alarm Acknowledgement" on page 166 for more information).

- 1. Start Centaur Wave player as detailed in "Starting Centaur Wave Player".
- 2. From the main menu bar, select **File** and click **Settings**. The Wave Player Settings window appears.
- 3. In the **Repeat Sound Every** text field, type a value between 1 and 60 minutes. This value applies to all events with an associated .wav file.
- 4. In the Event Definition list, double-click the event you wish to assign a .wav file to. The **Select Wav** file path window appears.
- 5. Click the "..." button and select the .wav file and location. Click **OK**.
- 6. Repeat these steps to assign further .wav files to events. Click **Apply**.

| Tepeat sound every:                                                                                                    | mins          |   |
|----------------------------------------------------------------------------------------------------|---------------|---|
| Event Name                                                                                                    | Way file Path | - |
| Access denied - Card Invalid<br>Access denied - Card Invalid<br>Access denied - Card Invalid<br>Access denied - Card Invalid<br>Access denied - Invalid Invo<br>Access denied - Invalid Invo<br>Access denied - Invalid Invo<br>Access denied - Invalid Invo<br>Access denied - Pastback v<br>Access denied - Schuld en<br>Schens denied - Schuld en |               |   |

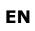

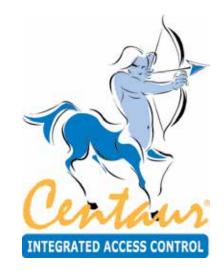

# **DCOM Configuration**

# What Will I Find?

| DCOM Configuration for Windows Vista               | 251 |
|----------------------------------------------------|-----|
| DCOM Configuration for Windows XP                  |     |
| DCOM Configuration for Windows 2003 Server         | 289 |
| DCOM Configuration for Windows 2000 Pro and Server | 314 |

Centaur uses Distributed Component Object Model (DCOM) to communicate between its software components. DCOM is a protocol that enables software components to communicate directly across multiple network transports, including Internet protocols such as HTTP, in a reliable, secure, and efficient manner.

It is necessary to configure the DCOM only when operators need to access the Centaur Server computer from remote computers. DCOM configuration is performed on the Centaur Server computer only and sets Windows to allow access from remote workstations creating Windows user accounts.

Before configuring the DCOM, the Centaur Server must be installed (refer to "Installation Overview" on page 10) and the users that will access the Centaur Server must be programmed in the server. The DCOM Configuration Utility is automatically installed with Windows 2000/2003/XP/Vista operating systems. We recommend this settings to be done by a network administrator.

# DCOM CONFIGURATION FOR WINDOWS VISTA

To be able to configure the DCOM on Windows Vista operating system, you have to be logged in as Administrator.

# Verifying DCOM

Before going on with the DCOM configuration, you can perform the following steps to verify the integrity of your DCOM:

1. From the taskbar, click **Window** icon -> in the **Search** field type **dcomcnfg.exe** in the text box and then click **OK**.

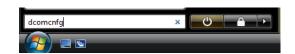

 The Component Services window will appear. Within the Console Root folder (left side of your screen), expand the Component Services branch, the Computers branch, and then the My Computer branch. Ensure that the Running Processes folder appears in the My Computer branch. If it does not appear, you must repair DCOM (see below).

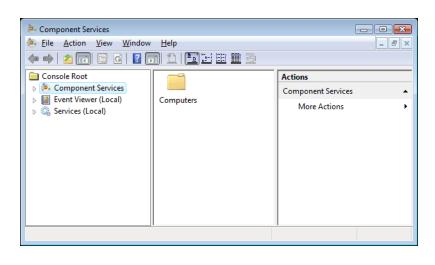

 Click the COM+ Applications branch. The components of this branch will appear on the right of your screen. If you get an error message and/or cannot access this branch of components, you must repair DCOM (see below).

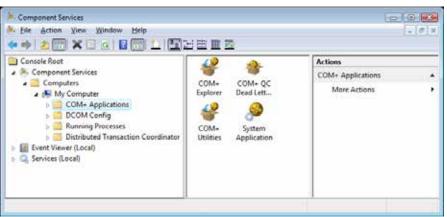

If your DCOM configuration is found corrupted then follow the steps below; if not, skip the next section and go directly to "Setting the firewall" section.

# Reparing DCOM

Perform the following steps to repair your DCOM configuration:

1. From the taskbar, click Window Icon-> in the Search field type cmd in the text box and then press Enter.

C:\Windows\system32\cmd.exe

- 2. The C:\WINDOWS\ System32\cmd.exe window will appear. Type cd %systemroot% \ system32 and press the keyboard Enter key. Then, type msdtc -uninstall and press the keyboard Enter key.
- 3. Reboot your computer.
- 4. From the taskbar, click Start -> Run. The Run window will appear. Enter cmd in the text box and then press Enter.
- 5. The C:\WINDOWS\ System32\cmd.exe window will appear. Type cd %systemroot% \system32 and press the keyboard Enter key. Then, type msdtc -install and press the keyboard Enter key.

C:\Windows\system32\cmd.exe \_ 🗆 🗙 Microsoft Windows [Version 6.0.6001] Copyright (c) 2006 Microsoft Corporation. All rights reserved. ٠ C:\Users\Thecnical support≻cd %systemroot% \system32 C:\Windows\System32>msdtc -install\_

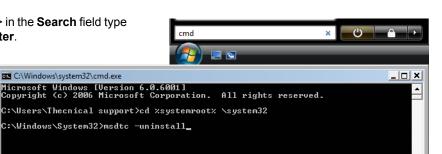

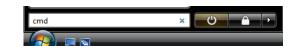

#### **REFERENCE MANUAL**

# CENTAUR Integrated Access Control V7.0

# Verifying if the DCOM has been repaired

Perform the following steps to verify that DCOM has been repaired:

- From the taskbar, click Window Icon -> in the Search field type dcomcnfg in the text box and then press Enter.
- 2. The Component Services window will appear. In the Console Root folder (left side of your screen), expand the Component Services branch, the Computers branch, and then the My Computer branch. If there is a red arrow next to any of the components of this folder, DCOM has not been successfully repaired and you must repeat the repairing process.

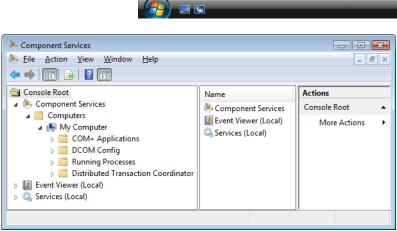

dcomcnfg

## **Setting the Firewall**

Firewall settings need to be altered on the Centaur Server computer and on any workstation connecting to the Centaur Server computer through DCOM.

In your firewall you need to:

Open the port 135 (DCOM port)

Allow access (in Inbound and Outbound) for the program **SPXSVR.exe** found on C:\Program Files\CDV Americas\ Centaur\Centaur Server on BOTH workstation and server.

On the server only you need to allow access (in Inbound and Outbound) for the program **sqlsevr.exe** found on C:\Program Files\Microsoft SQL ServerMSSQL\Binn\.

Please refer to your firewall documentation if you need help. If you are using the Windows firewall follow these steps to alter your settings:

1. From the taskbar, click **Windows** icon -> **Control Panel**.

2. The Control Panel window will appear. Double-click on the Allow a program through Windows Firewall.

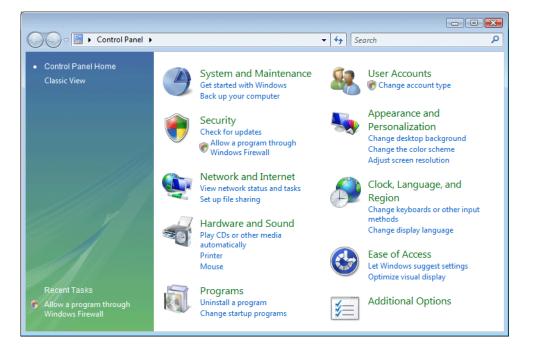

3. The **Windows Firewall** settings window will appear. From the **Exceptions** tab, click **Add Port**.

| Windows Firewall Settings                                                                                                    | ×    |
|----------------------------------------------------------------------------------------------------|------|
| General Exceptions Advanced                                                                                                    |      |
| Exceptions control how programs communicate through Windows Firewall,<br>program or port exception to allow communications through the firewall.<br>Windows Firewall is currently using settings for the domain network location<br>What are the risks of unblocking a program? |      |
| To enable an exception, select its check box:           Program or port                                                                                                    |      |
| BITS Peercaching                                                                                                    |      |
| Connect to a Network Projector                                                                                                    |      |
| Core Networking                                                                                                    | =    |
| Distributed Transaction Coordinator                                                                                                    |      |
| ✓ File and Printer Sharing                                                                                                    |      |
| iSCSI Service                                                                                                    |      |
| Media Center Extenders                                                                                                    |      |
| □ Netlogon Service                                                                                                    |      |
| Network Discovery                                                                                                    |      |
| Performance Logs and Alerts                                                                                                    |      |
| Remote Administration                                                                                                    |      |
| Remote Assistance     Remote Deskter                                                                                                    | -    |
|                                                                                                    |      |
| Add program Add port Properties Delete                                                                                                    |      |
| Votify me when Windows Firewall blocks a new program                                                                                                    |      |
| OK Cancel A                                                                                                    | pply |

4. The Add a Port window will appear. In the Name field, enter DCOM. In the Port number field, enter 135. Select TCP as your Protocol type and then click OK.

| Add a Port                            |                                                                                                    |  |  |  |
|---------------------------------------|----------------------------------------------------------------------------------------------------|--|--|--|
|                                       | igs to open a port through Windows Firewall. To find the<br>d protocol, consult the documentation for the program or<br>it to use. |  |  |  |
| <u>N</u> ame:                         | Dcom                                                                                                    |  |  |  |
| Port number:                          | 135                                                                                                    |  |  |  |
| Protocol:                             | ● ICP                                                                                                    |  |  |  |
|                                       | © <u>U</u> DP                                                                                                    |  |  |  |
| What are the risks of opening a port? |                                                                                                    |  |  |  |
| Change scope                          | . OK Cancel                                                                                                    |  |  |  |

5. The **Windows Firewall** settings window will re-appear. From the **Exceptions** tab, make sure that the **DCOM** checkbox below the **Program or port** section is check.

If you are configuring/repairing the firewall settings on a workstation connected to the Centaur Server computer, click **OK**.

If you are repairing your firewall settings on the Centaur Server computer, go to the next step.

| Windows Firewall Settings                                                                                                    | ×   |
|----------------------------------------------------------------------------------------------------|-----|
| General Exceptions Advanced                                                                                                    |     |
| Exceptions control how programs communicate through Windows Firewall. An<br>program or port exception to allow communications through the firewall.<br>Windows Firewall is currently using settings for the domain network location.<br><u>What are the risks of unblocking a program?</u><br>To enable an exception, select its check box: |     |
| Program or port                                                                                                    | *   |
| BITS Peercaching Connect to a Network Projector Core Networking                                                                                                    | ш   |
| ✓ Dcom                                                                                                    |     |
| Distributed Transaction Coordinator     File and Printer Sharing                                                                                                    |     |
| ☐ iSCSI Service                                                                                                    |     |
| Media Center Extenders                                                                                                    |     |
| Netlogon Service                                                                                                    |     |
| Network Discovery                                                                                                    |     |
| Performance Logs and Alerts Remote Administration                                                                                                    |     |
|                                                                                                    | -   |
| Add program Add port Properties Delete                                                                                                    |     |
| Votify me when Windows Firewall blocks a new program                                                                                                    |     |
| OK Cancel App                                                                                                    | bly |

#### **REFERENCE MANUAL**

# **CENTAUR** Integrated Access Control V7.0

- 6. From the Exceptions tab, click Add Program.
- 7. The Add a Program window will appear. Click Browse... and select the spxsvr.exe file (located by default in C:\Program Files\ CDV Americas\Centaur\Centaur Server) and then click OK.

- 8. The **Windows Firewall** settings window will re-appear. From the **Exceptions** tab, make sure that the **spxsvr.exe** checkbox below the **Programs or Port** heading is check.
- 9. From the **Exceptions** tab, click **Add Program**.

| General       Exceptions       Advanced         Exceptions control how programs communicate through Windows Firewall. Add a program or port exception to allow communications through the firewall.         Windows Firewall is currently using settings for the domain network location. What are the risks of unblocking a program?         Io enable an exception, select its check box:         Program or port         Remote Event Log Management         Remote Service Management         Remote Volume Management         Becute Volume Management         Secure Socket Tunneling Protocol         SyNPP Trap         Windows Firewall Remote Management         Windows Collaboration Computer Name Registration Service         Windows Media Player         Windows Media Player         Windows Media Player         Windows Media Player         Windows Firewall Kennet Kensine Centrice         Add program       Add pgrt         Properties       Delete                                                                                                    | Windows Firewall Settings                                                                                                    | X     |
|----------------------------------------------------------------------------------------------------|----------------------------------------------------------------------------------------------------|-------|
| program or port exception to allow communications through the firewall. Windows Firewall is currently using settings for the domain network location. What are the risks of unblocking a program? To enable an exception, select its check box:  Program or port Remote Event Log Management Remote Scheduled Tasks Management Remote Scheduled Tasks Management Remote Scheduled Tasks Management Remote Scheduled Tasks Management Scheduled Tasks Management Scheduled Tasks Management Scheduled Tasks Management Scheduled Tasks Management Scheduled Tasks Management Scheduled Tasks Management Scheduled Tasks Management Scheduled Tasks Management Scheduled Tasks Management Remote Scheduled Tasks Management Scheduled Tasks Management Scheduled Tasks Management Remote Scheduled Tasks Management Scheduled Tasks Management Scheduled Tasks Management Remote Scheduled Tasks Management Scheduled Tasks Management Scheduled Tasks Management Access Scaure Socket Tunneling Protocol SNMP Trap Scaure Scheduled Tasks Management Scheduled Tasks Mindows Collaboration Computer Name Registration Service Scheduled Tasks Mindows Management Instrumentation (WMI) Windows Management Instrumentation (WMI) Windows Media Player Mindows Media Player Mindows Mindows Firewall Blocks a new program Mindows Mindows Mindows Firewall Blocks a new program Mindows Mindows Mindows Mind | General Exceptions Advanced                                                                                                    |       |
| What are the risks of unblocking a program?         Io enable an exception, select its check box:         Program or port         Remote Event Log Management         Remote Scheduled Tasks Management         Remote Service Management         Remote Volume Management         Rewote Volume Management         Rewote Socket Tunneling Protocol         SNVMP Trap         SpsSVI         Windows Collaboration Computer Name Registration Service         Windows Firewall Remote Management         Windows Management Instrumentation (WMI)         Windows Media Player         Utendows Media Player         Media program         Add program         Add prot         Properties         Delete                                                                                                    |                                                                                                    | Add a |
| Program or port         Remote Event Log Management         Remote Scheduled Tasks Management         Remote Scheduled Tasks Management         Remote Service Management         Remote Volume Management         Bouing and Remote Access         Secure Socket Tunneling Protocol         SNMP Trap         Windows Collaboration Computer Name Registration Service         Windows Kollaboration Computer Name Registration Service         Windows Kollaboration Computer Name Registration Service         Mindows Management Instrumentation (WMI)         Windows Media Player         Mindows Media Player         Mindows Media Player         Mindows Media Player         Mindows Media Player         Mindows Media Player         Mindows Media Player         Windows Media Player         Mindows Media Player         Windows Media Player         Windows Media Player         Windows Media Player         Windows Media Player         Windows Media Player         Windows Media Player         Windows Media Player         Windows Media Player         Windows Media Player         Windows Media Player         Windows Media Player         Windows Media Player                                                                                                    | What are the risks of unblocking a program?                                                                                                    | 1.    |
| Remote Event Log Management         Remote Scheduled Tasks Management         Remote Service Management         Remote Volume Management         Bouting and Remote Access         Secure Socket Tunneling Protocol         SNMP Trap         Vindows Collaboration Computer Name Registration Service         Windows Collaboration Computer Name Registration Service         Windows Management Instrumentation (WMI)         Windows Media Player         Mindows Media Player         Mindows Media Player         Mindows Media Player         Mindows Media Player         Mindows Media Player         Mindows Media Player         Mindows Media Player         Motify me when Windows Firewall blocks a new program                                                                                                    |                                                                                                    |       |
| SpxSvr         Windows Collaboration Computer Name Registration Service         Windows Firewall Remote Management         Windows Management Instrumentation (WMI)         Windows Media Player         Windows Media Player         Mindows Media Player         Mindows Media Player         Mindows Media Player         Mindows Media Player         Mindows Media Player         Mindows Media Player         Mindows Media Player         Mindows Media Player         Mindows Media Player         Mindows Media Player         Motify me when Windows Firewall blocks a new program                                                                                                    | Remote Scheduled Tasks Management  Remote Service Management  Remote Volume Management  Routing and Remote Access  Secure Socket Tunneling Protocol                                                               |       |
| Windows Firewall Remote Management     Windows Management Instrumentation (WMI)     Windows Media Player     Mindows Media Player     Mindows Media Player     Add program     Add pgrt     Properties     Delete     Votify me when Windows Firewall blocks a new program                                                                                                    | <b>⊠</b> spxSvr                                                                                                    | =     |
|                                                                                                    | Windows Firewall Remote Management     Windows Management Instrumentation (WMI)     Windows Media Player     Windows Media Player Mahurdt, Sharina Sancisa     Add program     Add pgrt     Properties     Delete | •     |
|                                                                                                    |                                                                                                    |       |

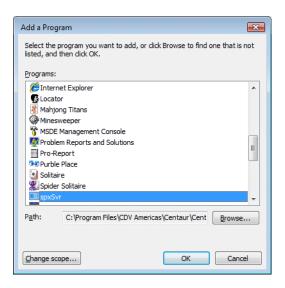

EN

10. The Add a Program window will appear. Click Browse... and select the sqlsevr.exe file (located by default in C:\Program Files\ Microsoft SQL ServerMSSQL\Binn\) and then click OK.

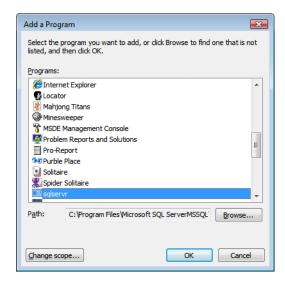

- 11. The **Windows Firewall** settings window will re-appear. From the **Exceptions** tab, make sure that the **sqlsevr.exe** checkbox below the **Programs or Port** heading is check.
- 12. Click OK.

| 🔐 Windows Firewall Settings                                                                                                    | X     |
|----------------------------------------------------------------------------------------------------|-------|
| General Exceptions Advanced                                                                                                    |       |
| Exceptions control how programs communicate through Windows Firewall.<br>program or port exception to allow communications through the firewall.                                                                                                    | Add a |
| Windows Firewall is currently using settings for the domain network location<br>What are the risks of unblocking a program?<br>To prove the network of the back back                                                                                                    | ı.    |
| To enable an exception, select its check box: Program or port                                                                                                    |       |
| Remote Scheduled Tasks Management  Remote Service Management  Remote Volume Management  Routing and Remote Access Secure Socket Tunneling Protocol SNMP Trap                                                                                                    |       |
|                                                                                                    |       |
| Windows Collaboration Computer Name Registration Service     Windows Firewall Remote Management     Windows Management Instrumentation (WMI)     Windows Media Player     Mindows Media Player                                                                                                    |       |
| Add program         Add pgrt         Properties         Delete           Image: Comparison of the stress of the stress of the stre |       |
| OK Cancel A                                                                                                    | pply  |

# **Configuring DCOM on Windows Vista**

Follow these steps to enable the Network discovery and File sharing on the server and the workstation.

1. Click on the Windows icon, right click on Network and select Properties.

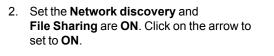

| See also<br>Internet Options | Media sharing                                      | © Off                                                 |
|------------------------------|----------------------------------------------------|-------------------------------------------------------|
| Windows Firewall             | Show me all the files an<br>Show me all the shared | d folders I am sharing<br>network folders on this con |
|                              |                                                    |                                                       |

Set up a connection or network

Manage network connection

3. From the taskbar, click Windows icon then right click on Computer and select Manage.

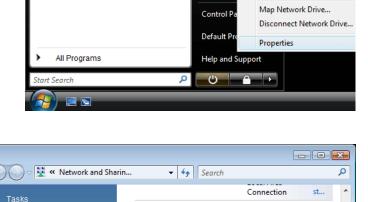

Sharing and Discovery Network discovery

File sharing

Printer sharing

Public folder sharing

Recent Items

Computer

Connect

•

Open

Explore

 $\bigcirc$ 

 $\checkmark$ 

 $\checkmark$ 

 $\bigcirc$ 

 $\checkmark$ 

On On

On On

Off

● Off

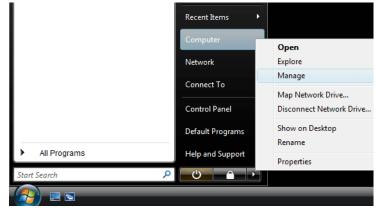

4. The Computer Management window will appear. Expand System Tools and expand Local Users and Groups.

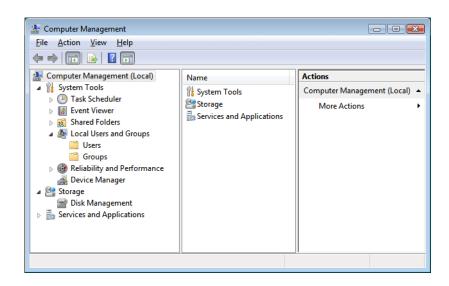

5. Right click on the **Groups** and select **New Group** to created the Centaur group that will be used for DCOM.'

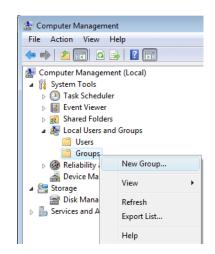

6. In the **Group Name** field type **Centaur Group**. Click on the **Add...** button.

| New Group           | ?                   | × |
|---------------------|---------------------|---|
| <u>G</u> roup name: | Centaur Group       |   |
| Description:        |                     |   |
| <u>M</u> embers:    |                     |   |
|                     |                     |   |
|                     |                     |   |
|                     |                     |   |
|                     |                     |   |
|                     |                     |   |
| <u>A</u> dd         | Remove              |   |
| Help                | <u>Greate</u> Close | • |

7. The window **Select Users** pops-up. Click on **Advanced...** button.

- Select Users
   P

   Select this object type:
   Users or Built-in security principals
   Object Types...

   From this location:
   CDVI-VISTA
   Locations...

   Enter the object names to select (examples):
   Image: CDVI-VISTA
   Locations...

   Enter the object names to select (examples):
   Image: OK
   Cancel
- 8. Check if the **Object Types** ... and **Locations** ... are properly set then click on the **Find Now** button. Select from the list the users you want to access the Server. For a multiple selection, keep pressed the Ctrl key while selecting the names from the list. Click **OK**.

| elect Users                                                                                                    |                          |    | ? 💌        |
|----------------------------------------------------------------------------------------------------|--------------------------|----|------------|
| Select this object type:                                                                                                    |                          |    |            |
| Users or Built-in security princi                                                                                                    | ipals                    | Qb | ject Types |
| From this location:                                                                                                    |                          |    |            |
| CDVI-VISTA                                                                                                    |                          |    | ocations   |
| Common Queries                                                                                                    |                          |    |            |
| Name: Starts with                                                                                                    | •                        |    | Columns    |
| Description: Starts with                                                                                                    | •                        |    | Find Now   |
| Disabled accounts                                                                                                    |                          |    | Stop       |
| Non expiring password                                                                                                    |                          |    |            |
|                                                                                                    |                          |    |            |
| Days since last logon:                                                                                                    | T                        |    | 7º1        |
| Days since last logon:                                                                                                    | *                        | ОК | Cancel     |
|                                                                                                    | • In Folder              | ОК | Cancel     |
| Search res <u>ults:</u><br>Name (RDN)                                                                                                    | In Folder<br>CDVI-VISTA  | ОК |            |
| Search res <u>ults:</u><br>Name (RDN)<br>Administrator<br>ANONYMOUS LOGON                                                                                                    |                          | ОК |            |
| Search res <u>ults:</u><br>Name (RDN)<br>Administrator<br>ANONYMOUS LOGON<br>Authenticated Users                                                                                            |                          | ОК |            |
| Search res <u>ults:</u><br>Name (RDN)<br>Administrator<br>ANONYMOUS LOGON                                                                                                    |                          | ОК |            |
| Search results:<br>Name (RDN)<br>Administrator<br>ANONYMOUS LOGON<br>Authenticated Users<br>BATCH<br>Centaur User<br>CREATOR GROUP                                                          | CDVI-VISTA               | ОК |            |
| Search results:<br>Name (RDN)<br>Administrator<br>ANONYMOUS LOGON<br>Authenticated Users<br>BATCH<br>Centaur User<br>CCEATOR GROUP<br>CREATOR GROUP                                         | CDVI-VISTA               | ОК |            |
| Search results:<br>Name (RDN)<br>Administrator<br>ANONYMOUS LOGON<br>Authenticated Users<br>BATCH<br>Centaur User<br>CREATOR GROUP<br>CREATOR GROUP<br>CREATOR OWNER<br>DIALUP              | CDVI-VISTA               | ОК |            |
| Search results:<br>Name (RDN)<br>Administrator<br>ANONYMOUS LOGON<br>Authenticated Users<br>BATCH<br>Centaur User<br>CCEATOR GROUP<br>CREATOR GROUP                                         | CDVI-VISTA               | ОК |            |
| Search results:<br>Name (RDN)<br>Administrator<br>ANONYMOUS LOGON<br>Authenticated Users<br>BATCH<br>CREATOR GROUP<br>CREATOR GROUP<br>CREATOR GROUP<br>CREATOR OWNER<br>DIALUP<br>Everyone | CDVI-VISTA<br>CDVI-VISTA | ОК |            |
| Search results:<br>Name (RDN)<br>Administrator<br>ANONYMOUS LOGON<br>Authenticated Users<br>BATCH<br>CREATOR GROUP<br>CREATOR GROUP<br>CREATOR OWNER<br>DIALUP<br>Everyone<br>Guest         | CDVI-VISTA<br>CDVI-VISTA | OK |            |

- 9. The selected users will appear in the **Select Users**, under the **Enter the object names to select (examples)** section. Click **OK**.
- 10. Click Close.

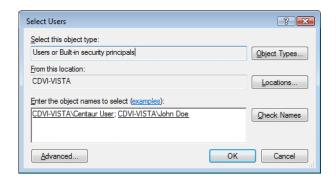

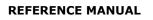

11. From the **computer management** window, under Groups, double-click on the group named **Distributed COM Users**.

- 12. Click on the **Add** button then add the Centaur group.
- 13. Click OK.

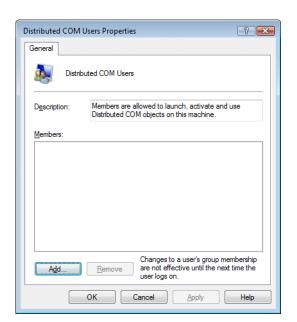

From the taskbar, click Window icon ->
 in the Search field type dcomcnfg.exe in the text box and then
 press Enter.

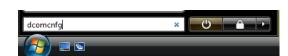

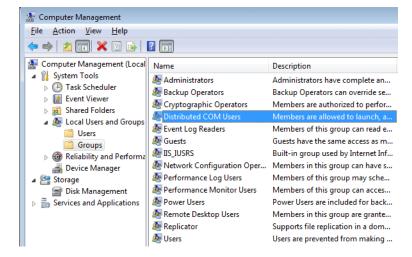

15. The **Component Services** window will appear. Expand the **Component Services**, **Computers** and **My Computer** branches, then click **DCOM Config**.

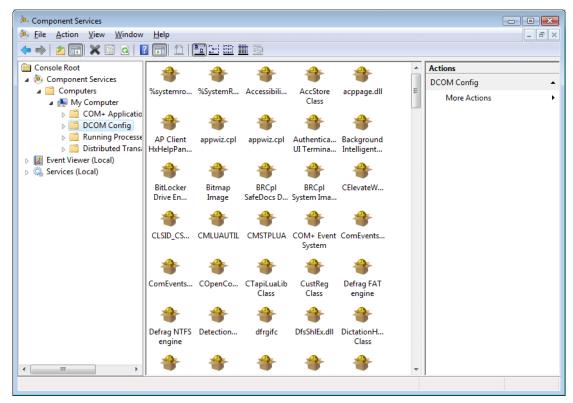

16. Right-click the SpxSvr file then click Properties.

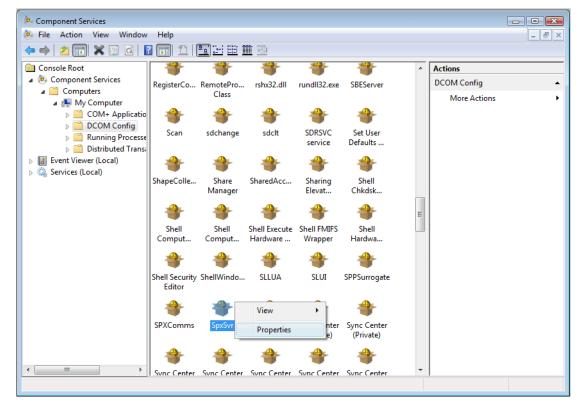

17. The **SpxSvr Properties** window will appear. From the **Authentication Level** drop-down list, select (**None**).

| SpxSvr Properties                                      |
|--------------------------------------------------------|
| General Location Security Endpoints Identity           |
| General properties of this DCOM application            |
| Application Name: SpxSvr                               |
| Application ID: {E2199D32-D198-11D2-A6F9-00105A1335A1} |
| Application Type: Local Server                         |
| Authentication Level: None                             |
| Local Path:                                            |
|                                                        |
|                                                        |
|                                                        |

18. Click the Location tab and select the Run application on this computer check box.

19. Click the **Identity** tab and then select **The interactive user** check box.

- 20. Click the **Security** tab to configure the user that will have the right to access the Centaur Server.
  - Under Launch and Activation Permission, click Customize.
  - Under Access Permissions, click Customize.
  - Under Configuration Permissions, click Use Default.

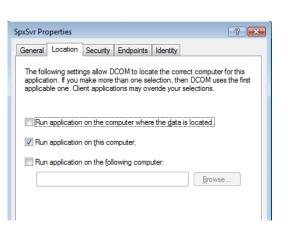

| SpxSvr Pro     | perties     |             |                |              | ? 🔀          |
|----------------|-------------|-------------|----------------|--------------|--------------|
| General        | Location    | Security    | Endpoints      | Identity     |              |
| Which u        | user accour | nt do you v | vant to use to | o run this a | application? |
| The            | interactive | user.       |                |              |              |
| ⊚ The          | launching ( | user.       |                |              |              |
| This           | user.       |             |                |              |              |
| Us <u>e</u> r: |             |             |                |              | Browse       |
| Pass           | word:       |             |                |              |              |
| Co <u>n</u> fi | rm passwor  | d: [        |                |              |              |
| The            | system acc  | ount (serv  | ices only).    |              |              |
|                |             |             |                |              |              |

| SpxSvr Properties                            | ? 💌           |
|----------------------------------------------|---------------|
| General Location Security Endpoints Identity |               |
| Launch and Activation Permissions            |               |
| © <u>U</u> se Default                        |               |
|                                              | <u>E</u> dit  |
| Access Permissions                           |               |
| ─ Use De <u>f</u> ault                       |               |
| Customize                                    | E <u>d</u> it |
| Configuration Permissions                    |               |
| O Use Defau <u>t</u>                         |               |
| Customize                                    | Edit          |
|                                              |               |

#### **REFERENCE MANUAL**

## **CENTAUR** Integrated Access Control V7.0

- 21. Under Launch and Activation Permission, click the Edit button.
- 22. The Launch and Activation Permission window will appear. Click the Add button to add the Centaur Group.
- ? 🗙 Launch and Activation Permission Security Group or user names: SYSTEM Administrators (CDVI-VISTA\Administrators)
   INTERACTIVE A<u>d</u>d... Remove Permissions for SYSTEM Allow Deny 1 Local Launch Remote Launch V Local Activation 1 Remote Activation 1 Learn about access control and permissions ОК Cancel

23. Check if the Object Types ... and Locations ... are properly set then click on the Find Now button. Select from the list the Centaur Group, previously created. For a multiple selection, keep pressed the Ctrl key while selecting the names from the list. Click OK.

| Select Users or Groups                                                    |                          | ? 🔀                                                                                                    |
|---------------------------------------------------------------------------|--------------------------|----------------------------------------------------------------------------------------------------|
| Select this object type:                                                  |                          |                                                                                                    |
| Users, Groups, or Built-in secur                                          | ity principals           | Qbject Types                                                                                                   |
| From this location:                                                       |                          |                                                                                                    |
| CDVI-VISTA                                                                |                          | Locations                                                                                                    |
| Common Queries                                                            |                          | the second second second second second second second second second second second second second second second s |
| Name: Starts with                                                         |                          | Columns                                                                                                    |
| Description: Starts with                                                  |                          | Find Now                                                                                                    |
| Disa <u>b</u> led accounts                                                |                          | Stop                                                                                                    |
| Days since last logon:                                                    | •                        | <del>9</del> 70                                                                                                |
| Search res <u>ul</u> ts:                                                  |                          | OK Cancel                                                                                                    |
| Name (RDN)                                                                | In Folder                | <u>^</u>                                                                                                    |
| Administrator<br>Administrators<br>ANONYMOUS LOGON<br>Authenticated Users | CDVI-VISTA<br>CDVI-VISTA | E                                                                                                    |
| Backup Operators                                                          | CDVI-VISTA               |                                                                                                    |
| Centaur Group<br>Centaur User                                             | CDVI-VISTA<br>CDVI-VISTA |                                                                                                    |
| CREATOR OWNER                                                             | CDUALACTA                | •                                                                                                    |

24. The Centaur Group appear in the **Select Users**, under the **Ente OK**.

- 25. Select **Centaur group** then check the check box **Allow to Local Launch**, **Remote Launch**, **Local Activations** and **Remote Activations**. Click **OK**.
- A<u>d</u>d... Remove Permissions for Centaur Group Allow Deny 1 Local Launch Remote Launch 1 1 Local Activation Remote Activation 1 Learn about access control and permissions OK Cancel

- 26. Under Access Permissions, click the Edit button.
- 27. The **Access Permissions** window will appear. Click the **Add** button to add The Centaur group.

| cess Permission               |                      | ?              |
|-------------------------------|----------------------|----------------|
| Security                      |                      |                |
| Group or user names:          |                      |                |
| SELF                          |                      |                |
| SYSTEM                        |                      |                |
| & Administrators (CDVI-VI     | STA (Administrators) |                |
|                               |                      |                |
|                               |                      |                |
|                               | A <u>d</u> d         | <u>R</u> emove |
| Permissions for SELF          | Allow                | Deny           |
|                               |                      |                |
| Local Access                  |                      |                |
| Local Access<br>Remote Access |                      |                |
|                               |                      |                |
|                               |                      |                |
|                               |                      |                |
|                               |                      |                |
|                               | V                    |                |

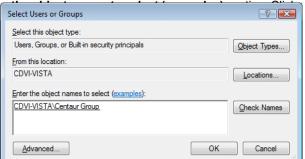

Administrators (CDVI-VISTA\Administrators)

Launch and Activation Permission

Group or user names:

Security

Centaur Group

? 🔀

28. Check if the **Object Types** ... and **Locations** ... are protect the **Centaur Group**, previously created. For a multiple selection, keep pressed the Ctrl key while selecting the names from the list. Click **OK**.

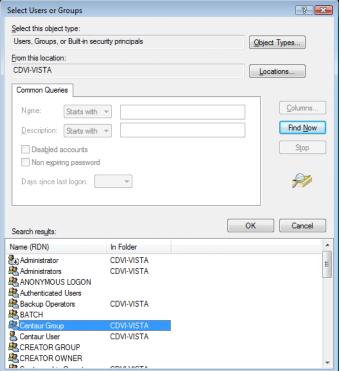

29. The Centaur Group appear in the **Select Users**, under the **Enter the object names to select (examples)** section. Click **OK**.

| Select Users or Groups                         | ? 💌          |
|------------------------------------------------|--------------|
| Select this object type:                       |              |
| Users, Groups, or Built-in security principals | Object Types |
| From this location:                            |              |
| CDVI-VISTA                                     | Locations    |
| Enter the object names to select (examples):   |              |
| CDVI-VISTA\Centaur Group                       | Check Names  |
|                                                |              |
|                                                |              |
| Advanced                                       | OK Cancel    |
| Advanced                                       | OK Cancel    |

#### REFERENCE MANUAL

#### CENTAUR Integrated Access Control V7.0

- 30. Check the check box Allow to Local Access and Remote Access. Click (
- 31. Click **OK**, to close the SPXSVR.exe properties and close the **Component services** window.

- 32. From the taskbar, click **Window** icon -> in the **Search** field type **administrative tools** in the text box and then press **Enter**.
- The administrative tools window appear. Double click on the Local security policies.

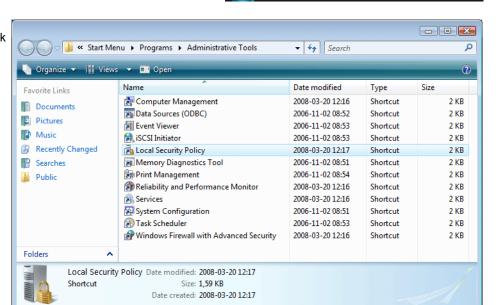

administrative tools

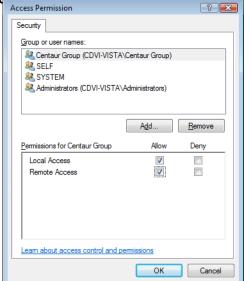

٣

×

Α

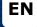

34. The Local Security Settings window will appear. Double Click on Local policies then select Security options.

| ile <u>A</u> ction <u>V</u> iew <u>H</u> elp                                                                                                    |                                                                                                    |                                                                                              |
|----------------------------------------------------------------------------------------------------|----------------------------------------------------------------------------------------------------|----------------------------------------------------------------------------------------------|
| • 🔿 🖄 🖬 🔒 🔢 🖬                                                                                                    |                                                                                                    |                                                                                              |
| Security Settings<br>Cocal Policies<br>Cocal Policies<br>Cocal Policies<br>Security Options<br>Windows Firewall with Advanced Security<br>Network List Manager Policies<br>Public Key Policies<br>Software Restriction Policies<br>IP Security Policies on Local Compute | Policy Policy Po | Administrator<br>Guest<br>Disabled<br>Disabled<br>Not Defined<br>Disabled<br>O:BAG:BAD:(A;;; |
|                                                                                                    | Domain member: Digitally sign secure channel data (when possible)                                                                                                    | Enabled                                                                                      |

- 35. Double-click
  - Network Access: Sharing and security model for local account.

| 🚡 Local Security Policy                                                                                                    |                                                                                                    |                                       | 3 |
|----------------------------------------------------------------------------------------------------|----------------------------------------------------------------------------------------------------|---------------------------------------|---|
| <u>File Action View H</u> elp                                                                                                    |                                                                                                    |                                       |   |
| 🗢 🔿 🞽 🖬 🗶 🖬 🛃 🖬                                                                                                    |                                                                                                    |                                       |   |
| Security Settings                                                                                                    | Policy                                                                                                    | Security Setting                      | * |
| <ul> <li>Account Policies</li> <li>Local Policies</li> </ul>                                                                                                    | Network access: Allow anonymous SID/Name translation                                                                                          | Disabled<br>Enabled                   |   |
| Audit Policy                                                                                                    | Image: Network access: Do not allow anonymous enumeration of SA           Image: Network access: Do not allow anonymous enumeration of SA     | Disabled                              |   |
| Ger Rights Assignment     Ger Rights Assignment     Ger Rights     Ger Rights     Ge | Network access: Do not allow storage of credentials or .NET Pa Network access: Let Everyone permissions apply to anonymou                     | Disabled<br>Disabled                  |   |
|                                                                                                    | Network access: Let everyone permissions apply to anonymou                                                                                    |                                       |   |
|                                                                                                    | <ul> <li>Network access: Remotely accessible registry paths</li> <li>Network access: Remotely accessible registry paths and sub-pa</li> </ul> | System\CurrentCo                      |   |
|                                                                                                    | Network access: Restrict anonymous access to Named Pipes a                                                                                    | Enabled                               | = |
|                                                                                                    | Network access: Shares that can be accessed anonymously     Network access: Sharing and security model for local accounts                     | Not Defined<br>Classic - local user   |   |
|                                                                                                    | Network access; sharing and security model of local accounts Network security: Do not store LAN Manager hash value on ne                      | Enabled                               |   |
|                                                                                                    | Network security: Force logoff when logon hours expire                                                                                        | Disabled                              |   |
|                                                                                                    | Network security: LAN Manager authentication level     Network security: LDAP client signing requirements                                     | Send NTLMv2 resp<br>Negotiate signing |   |
| 4                                                                                                    | Notwork security. EDAT chere signing requirements                                                                                             | No minimum                            | Ŧ |
|                                                                                                    |                                                                                                    |                                       |   |

36. The Network Access: Sharing and security model for local account window will appear. From the drop-down list, click on Classic - local users authenticate as themselves and then click Ok.

# **DCOM CONFIGURATION FOR WINDOWS XP**

To be able to configure the DCOM on Windows XP operating system, you have to be logged in as Administrator.

#### Verifying DCOM

Before going on with the DCOM configuration, you can perform the following steps to verify the integrity of your DCOM:

1. From the taskbar, click **Start** -> **Run**. The **Run** window will appear. Enter **dcomcnfg.exe** in the text box and click **OK**.

2. The Component Services window will appear. Within the Console Root folder (left side of your screen), expand the Component Services branch, the Computers branch, and the My Computer branch. Ensure that the Running Processes folder appears in the My Computer branch. If it does not appear, you must repair DCOM. If your DCOM configuration is found corrupted then follow the steps in "Reparing DCOM" on page 265; if not, skip the next section and go directly to "Setting the Firewall" on page 267.

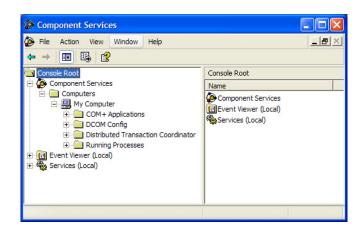

 Click the COM+ Applications branch. The components of get an error message and/or cannot access this branch of components, you must repair DCOM. If your DCOM configuration is found corrupted then follow the steps in "Reparing DCOM" on page 265; if not, skip the next section and go directly to "Setting the Firewall" on page 267.

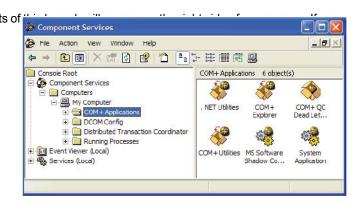

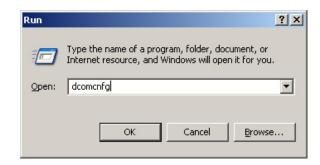

#### Reparing DCOM

Perform the following steps to repair your DCOM configuration:

- 1. From the taskbar, click Start -> Run. The Run window will appear. Enter cmd in the text box and click OK.
- 2. The C:\WINDOWS\System32\cmd.exe window will appear. Type cd %systemroot% \system32 and press the keyboard Enter key. Type msdtc -uninstall and press the keyboard
- Enter key.
- Select C:\WINDOWS\system32\cmd.exe Microsoft Windows XP [Version 5.1.2600] (C) Copyright 1985-2001 Microsoft Corp. C:\Documents and Settings\Technical Support>cd %systemroot% \system32 C:\WINDOWS\system32>msdtc -unistall
- 3. Reboot your computer.
- 4. From the taskbar, click Start -> Run. The Run window will appear. Enter cmd in the text box and click OK.
- 5. The C:\WINDOWS\System32\cmd.exe window will appear. Type cd %systemroot% \system32 and press the keyboard Enter key. Type msdtc -install and press the keyboard Enter key.

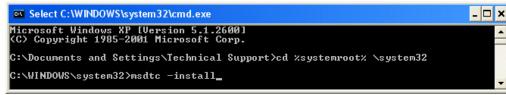

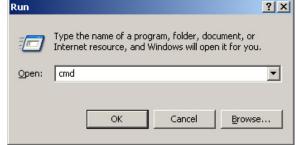

- 0 x

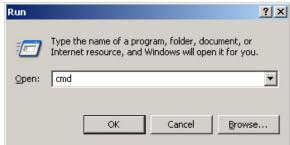

\*

# Verifying if the DCOM has been repaired

Perform the following steps to verify that DCOM has been repaired:

 From the taskbar, click Start -> Run. The Run window will appear. Enter dcomcnfg.exe in the text box and click OK.

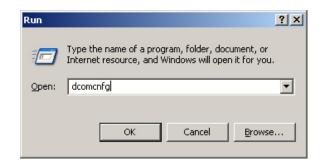

 The Component Services window will appear. In the Console Root folder (left side of your screen), expand the Component Services branch, the Computers branch, and the My Computer branch. If there is a red arrow next to any of the components of this folder, DCOM has not been successfully repaired and you must repeat the repairing process.

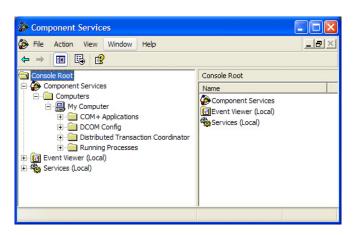

#### **Setting the Firewall**

Firewall settings need to be altered on the Centaur Server computer and on any workstation connecting to the Centaur Server computer through DCOM.

On the **server** you need to :

- Open the port 135 (DCOM port)
- Allow access (In bound and Out bound)) for the program SPXSVR.exe found on C:\Program Files\CDV Americas\
  Centaur\'Centaur Server.
- Allow access (In bound and Out bound) for the program sqlsevr.exe found on C:\Program Files\Microsoft SQL ServerMSSQL\Binn\.

On the workstation you need to :

• **Open** the **port 135** (DCOM port)

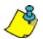

Please make sure that all your network devices allow DCOM (port 135).

Please refer to your firewall documentation if you need help. If you are using the Windows firewall follow these steps to alter your settings:

- 1. From the taskbar, click Start -> Control Panel.
- 2. The **Control Panel** window will appear. Doubleclick on the **Windows Firewall** icon.

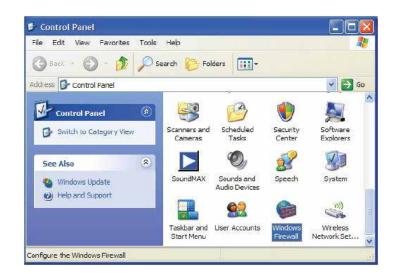

3. The Windows Firewall window will appear. From the Exceptions ta

4. The Add a Port window will appear. In the Name field, enter DCOM. In the Port number field, enter 135. Select TCP as your communication type and click **OK**.

| dd a Port             |                                                                             |  |
|-----------------------|-----------------------------------------------------------------------------|--|
|                       | to open a port through Windows Fir<br>col, consult the documentation for th |  |
| ant to use.           |                                                                             |  |
|                       |                                                                             |  |
|                       | lease                                                                       |  |
| Name:                 | DCOM                                                                        |  |
| Name:<br>Port number: | DCOM<br>135                                                                 |  |

OK

Cancel

Change scope...

| Name |                     | es.                            |          |         |        | ~  |
|------|---------------------|--------------------------------|----------|---------|--------|----|
| 2 ht | ernet Explore       | 0                              |          |         |        |    |
|      | 1.2.2               | form Standard                  |          | NY      |        |    |
|      |                     | gement Consol                  | 0        |         |        |    |
|      | emote Assista       | 2000                           |          |         |        | 10 |
| -    | enote Deskto        | P                              |          |         |        |    |
| 2 Sk |                     | a.;                            |          |         |        |    |
| -    | PriP Framewo        | the second second second       | Discost  |         |        |    |
|      |                     | Messenger 8.0<br>Messenger 8.1 | (mone)   |         |        |    |
| _    |                     | Vessenger 0.1                  | (Phone)  |         |        |    |
|      | Contracting Field ( | manana de su                   | ( manual |         |        |    |
| 144  | 0                   | Add Port                       |          | Edt     | Delete |    |
| 1000 | Program             | Add Port                       |          | (Eddan) | Leiete |    |

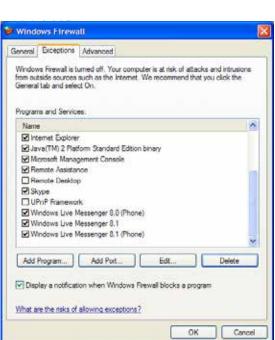

5. The **Windows Firewall** window will re-appear. From the **Exceptions** tab, make sure that the **DCOM** check box below the **Programs and Services** heading is selected.

If you are configuring the firewall settings on a workstation connected to the Centaur Server computer, click **OK** and your done with this computer.

If you are configuring your firewall settings on the Centaur Server computer, go to the next step.

|                                                                                                    | Advanced<br>umed off. Your comp<br>such as the Internet.<br>t On. |                      |        |
|----------------------------------------------------------------------------------------------------|-------------------------------------------------------------------|----------------------|--------|
| Programs and Service                                                                                           | HS:                                                               |                      | 1.28   |
| Name                                                                                                    |                                                                   |                      |        |
| cdsMsgServer     cdsNameServer                                                                                 |                                                                   |                      |        |
| CdsNameServer                                                                                                  |                                                                   |                      |        |
| File and Printer                                                                                               | baring                                                            |                      |        |
| Internet Explorer                                                                                              | -                                                                 |                      |        |
| The second second second second second second second second second second second second second second second s | orm Standard Edition                                              | binary               |        |
| Microsoft Manad                                                                                                |                                                                   |                      |        |
| Remote Assistar                                                                                                |                                                                   |                      |        |
| Remote Desktop                                                                                                 | )                                                                 |                      |        |
| Skype                                                                                                    |                                                                   |                      |        |
| Snx Svr eve                                                                                                    |                                                                   |                      | ×      |
| Add Program                                                                                                    | Add Port                                                          | Edit                 | Delete |
| Display a notificat                                                                                            | on when Windows F                                                 | rewall blocks a prog | am     |
|                                                                                                    | allowing exceptions?                                              |                      |        |

- 6. From the Exceptions tab, click Add Program.
- The Add a Program window will appear. Click Browse... and select the spxsvr.exe file (located by default in C:\ Program Files\CDV Americas\'Centaur\'Centaur Server) and click OK.
- 8. The **Windows Firewall** window will re-appear. From the **Exceptions** tab, make sure that the **spxsvr.exe** check box below the **Programs and Services** heading is selected.
- 9. From the Exceptions tab, click Add Program.

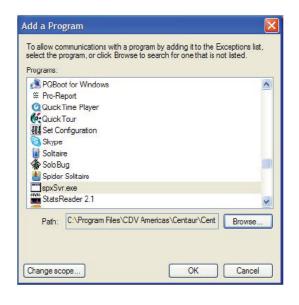

10. The Add a Program window will appear. Click Browse... and select the sqlsevr.exe file (located by default in C:\ Program Files\Microsoft SQL ServerMSSQL\Binn\) and click OK.

| Programs:       |                        |               |         |        |
|-----------------|------------------------|---------------|---------|--------|
|                 | for Windows            |               |         | -      |
| SE Pro-Re       |                        |               |         |        |
| <b>Q</b> Quick1 | ime Player             |               |         |        |
| 🔆 Quick T       | our                    |               |         |        |
| Set Co          | figuration             |               |         |        |
| Skype Skype     |                        |               |         |        |
| 📋 Solitain      | •                      |               |         |        |
| 🏠 Solo Bu       | g                      |               |         |        |
| 酱 Spider        | Solitaire              |               |         |        |
| sqlserv         | .exe                   |               |         |        |
|                 |                        |               |         |        |
| Path:           | C:\Program Files\Micro | eoft SOL Serv | erMSSOL | Browse |

- The Windows Firewall window will re-appear.
   From the Exceptions tab, make sure that the sqlsevr.
   exe check box below the Programs and Services heading is selected.
- 12. Click OK.

| Windows Firewall                                                                                                    |  |  |  |
|----------------------------------------------------------------------------------------------------|--|--|--|
| General Exceptions Advanced                                                                                                    |  |  |  |
| Windows Firewall is turned off. Your computer is at risk of attacks and intrusions<br>from outside sources such as the Internet. We recommend that you click the<br>General tab and select On.<br>Programs and Services: |  |  |  |
| Name                                                                                                    |  |  |  |
| I DCOM                                                                                                    |  |  |  |
| ✓ File and Printer Sharing                                                                                                    |  |  |  |
| ☑ Internet Explorer                                                                                                    |  |  |  |
| Java(TM) 2 Platform Standard Edition binary                                                                                                    |  |  |  |
| Microsoft Management Console                                                                                                    |  |  |  |
| Remote Assistance                                                                                                    |  |  |  |
| Remote Desktop                                                                                                    |  |  |  |
| ✓ Skype<br>✓ spxSvr.exe                                                                                                    |  |  |  |
| ✓ spicovi.exe                                                                                                    |  |  |  |
|                                                                                                    |  |  |  |
| Add Program Add Port Edit Delete                                                                                                    |  |  |  |
| Display a notification when Windows Firewall blocks a program                                                                                                    |  |  |  |
| What are the risks of allowing exceptions?                                                                                                    |  |  |  |
| OK Cancel                                                                                                    |  |  |  |

# EN

#### **ENABLING NETWORK ACCESS ON WINDOWS XP**

In order to be able to setup the DCOM on computers running on Windows XP, the network access must be enabled.

- From the taskbar, click Start -> Settings -> Control Panel.
- 2. Double-click Administrative Tools.

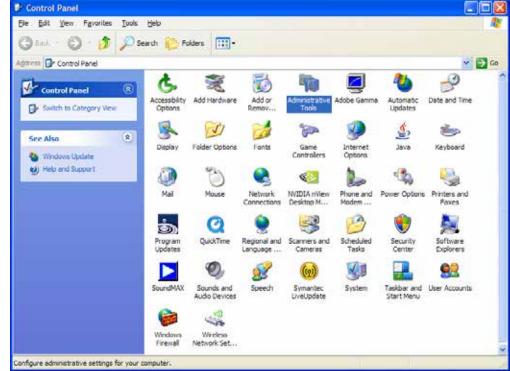

3. Double-click Local Security Policy.

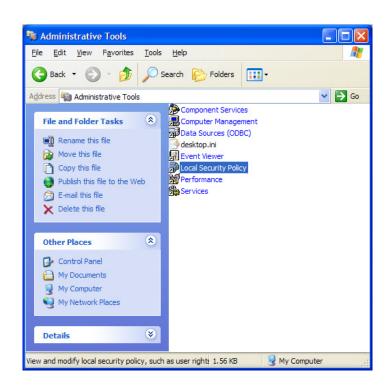

4. Expand the Local Policies branch, and click Security Options.

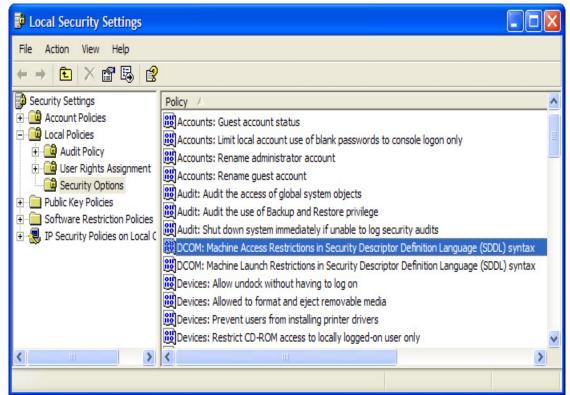

5. Double-click Network Access: Sharing and security model for local account.

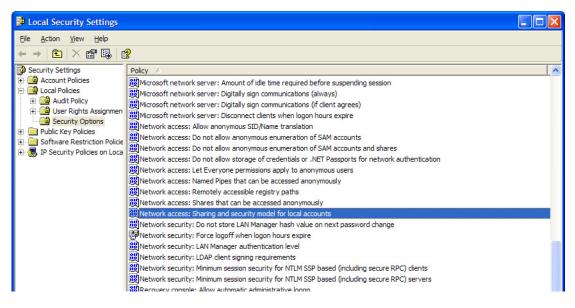

6. The Network Access: Sharing and security model for local account window will appear. From the drop-down list, click on Classic - local users authenticate as themselves and click OK.

| letwork   | ccess: Sharing and security model for local 📝                                               |
|-----------|---------------------------------------------------------------------------------------------|
| Local Sec | unity Setting                                                                               |
| F         | Network access: Sharing and security model for local accounts                               |
| Cla       | sic - local users authenticate as themselves                                                |
|           | sic - local users authenticate as themselves<br>st only - local users authenticate as Guest |
|           |                                                                                             |

**REFERENCE MANUAL** 

# Configuring the DCOM on Windows XP

- 1. In Control Panel open the Administrative Tools -> Computer Management.
- 2. Open Local Users and Groups.
- 3. If the computers belong to a workgroup, you have to create the users locally before starting; if the computers belong to a domain, go to step 4.
  - a) Create the users locally on the server. For this, rightclick on Users and choose New User. In this new window, type the information about that user and click OK. Pay special attention to the user name and password that you are using to open the Windows session.
  - b) Repeat the previous step for all the users you want to add, then go to the next step.

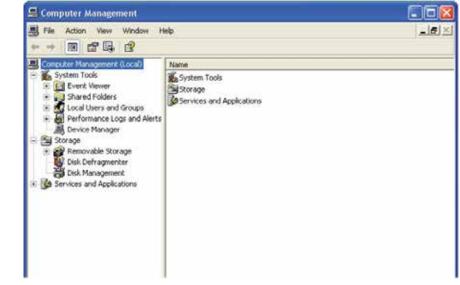

- 4. To create the group to be used for DCOM you have to click on the **Groups** and select **New Group**.
- 5. In the field **Name** type **Centaur Group**. Click on the **Add...** button to add the users that you want to have access to the Centaur Server.
- 6. The window Select Users, Computers or Groups pops-up. Click on the Advanced ... button and check if the Object Types ... and Locations ... are properly set and click on the Find Now button. Select from the list the users you want to access the Server. For a multiple selection, keep pressed the keyboard Ctrl key while selecting the names from the list. Click OK.
- 7. The selected users will appear in the Select Users, Computers or Groups, and the Enter the object names to select (examples) field. Click OK.
- 8. Click Close.
- 9. From the taskbar, click Start -> Run.
- 10. In the **Run** window type **dcomcnfg.exe**. Click **OK** or press the keyboard **Enter** key.

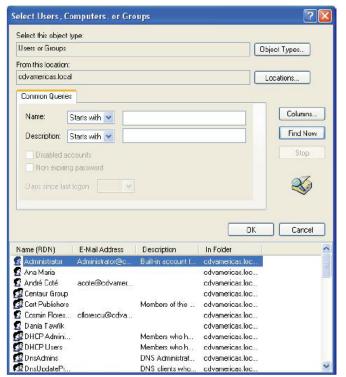

| Run   | ?×                                                                                                    |
|-------|----------------------------------------------------------------------------------------------------|
|       | Type the name of a program, folder, document, or<br>Internet resource, and Windows will open it for you. |
| Open: | dcomcnfg                                                                                                 |
|       | OK Cancel <u>B</u> rowse                                                                                 |

11. The **Component Services** window will appear. Expand the **Component Services**, **Computers**, and **MyComputer** branches, and click **DCOM Config**.

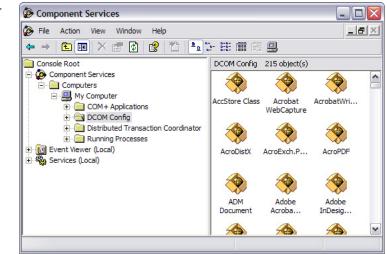

12. Right-click the **SpxSvr** file and click **Properties**.

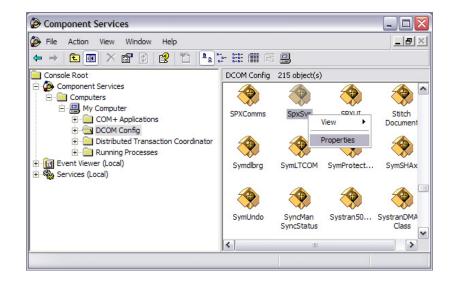

- 13. The SpxSvr Properties window will appear. From the Authenticatio SpxSvr Properties
- 14. Click the Location tab and select the Run application on this computer check box.NB: The Run application on this computer check box is selected

by default.

| 15. | Click the <b>Identity</b> tab and select the |
|-----|----------------------------------------------|
|     | The interactive user check box.              |

| pxSvr Properties         | ? ×                                    |
|--------------------------|----------------------------------------|
| General Location Secu    | rity Endpoints Identity                |
| General properties of th | is DCOM application                    |
| Application Name:        | SpxSvr                                 |
| Application ID:          | {E2199D32-D198-11D2-A6F9-00105A1335A1} |
| Application Type:        | Local Server                           |
| Authentication Level:    | None                                   |
| Local Path:              |                                        |
|                          |                                        |
|                          |                                        |
|                          |                                        |
|                          |                                        |
|                          |                                        |
|                          |                                        |
|                          |                                        |
|                          | OK Cancel Apply                        |
|                          |                                        |

| SpxSvr Properties                                                      | ? × |
|------------------------------------------------------------------------|-----|
| General Location Security Endpoints Identity                           |     |
| Which user account do you want to use to run this application?         |     |
| <ul> <li>The interactive user.</li> <li>The launching user.</li> </ul> |     |
| C This <u>u</u> ser.                                                   |     |
| Us <u>e</u> r:                                                         |     |
| Password:                                                              |     |
| Confirm password:                                                      |     |
| C The system account (services only).                                  |     |
| OK Cancel Apply                                                        |     |

- 16. Click the **Security** tab to configure the user(s) that have(s) the right SpxSvr Properties
  - a) Under Launch Permissions, click Customize.
  - b) Under Access Permissions, click Customize.
  - c) Under Configuration Permissions, click Use Default.
- 17. Under Launch Permissions, click the Edit button.

| Customize                                                 | <u>E</u> dit  |
|-----------------------------------------------------------|---------------|
| Access Permissions                                        |               |
| 🔿 Use De <u>f</u> ault                                    |               |
| • Customize                                               | E <u>d</u> it |
| Configuration Permissions<br>© Use Default<br>© Customize | Edjt          |

General Location Security Endpoints Identity

- 18. The Launch Permission window will appear. Click the Add button to add users..
- The Select Users or Groups window will appear. Verify that the Object Type and the Location is correct and click Find Now. Select the desired user from the list. Hold down the keyboard Ctrl key to select multiple users. Click OK.

| Administrator (XP-PRO-ENG<br>SYSTEM | a solution instruction) | =      |
|-------------------------------------|-------------------------|--------|
|                                     |                         |        |
|                                     | Add                     | Remove |
| rmissions for Administrator         | Allow                   | Deny   |
| Access Permission                   |                         |        |
| Access Permission                   |                         |        |

? ×

- 20. The Centaur Group appears now in the **Select Users or Groups** window. Click **OK**.
- 21. Click **OK**.
- 22. From the taskbar, click Start -> Control Panel -> Administrative Tools -> Local Security Policy.

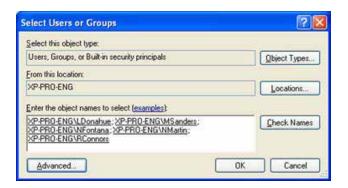

23. The Local Security Settings window will appear. Double-click DCOM: Machine Access Restrictions in Security Descriptor Definition Language (SDDL) syntax.

| File Action View Help                                                                                                    |                                                   |   |
|----------------------------------------------------------------------------------------------------|---------------------------------------------------|---|
| + → 💽 🗡 🕾 😫                                                                                                    |                                                   |   |
| Security Settings  Account Policies  Call Docl Policies  Call Docl Policy  Call Security Options  Policies  Policies  Policies  Call Security Policies on Local C | Policy       //////////////////////////////////// | < |
| < >                                                                                                    | ( ) ) ) ( ) ( ) ( ) ( ) ( ) ( ) ( ) ( )           | 1 |

24. The DCOM: Machine Access Restrictions window will appear. Click Edit Security.

| DCOM: Machine Access Restrictions in Security Descri ?                                                                                  |  |  |
|----------------------------------------------------------------------------------------------------|--|--|
| Template Security Policy Setting                                                                                                    |  |  |
| DCOM: Machine Access Restrictions in Security Descriptor<br>Definition Language (SDDL) syntax                                           |  |  |
| If the security descriptor is left blank after defining the policy setting in the<br>template, the policy setting will not be enforced. |  |  |
| Security descriptor:                                                                                                    |  |  |
| OK Cancel Apply                                                                                                    |  |  |

- 25. The **Access Permission** window will appear. Beneath the **Group or user names** heading, select the desired users who will be granted access to the Centaur Server computer through DCOM and click **Add**.
- 26. Beneath the **Centaur Group** heading, ensure all **Allow** check boxes are selected.
- 27. Click OK.

| Administrator (XP-PRO-ENG)                        | \Administrator) |        |
|---------------------------------------------------|-----------------|--------|
|                                                   |                 |        |
|                                                   | Add             | Remove |
| ermissions for Administrator<br>Access Permission | Allow           | Deny   |
|                                                   |                 |        |

To be able to configure the DCOM on Windows 2003 operating system, you have to be logged in as Administrator.

**DCOM CONFIGURATION FOR WINDOWS 2003 SERVER** 

#### Verifying DCOM

Before going on with the DCOM configuration, you can perform the following steps to verify the integrity of your DCOM:

 From the taskbar, click Start -> Run. The Run window will appear. Enter dcomcnfg.exe in the text box and click OK.

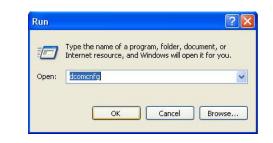

 The Component Services window will appear. Within the Console Root folder (left side of your screen), expand the Component Services branch, the Computers branch, and the My Computer branch. Ensure that the Running Processes folder appears in the My Computer branch. If it does not appear, you must repair DCOM. If your DCOM configuration is found corrupted then follow the steps in "Reparing DCOM" on page 283; if not, go directly to "Setting the Firewall" on page 285.

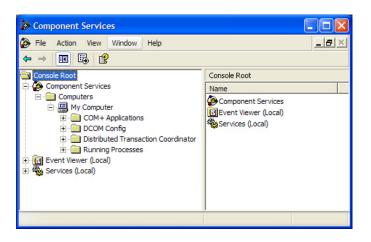

 Click the COM+ Applications branch. The components of this branch will appear on the right of your screen. If you get an error message and/or cannot access this branch of components, you must repair DCOM. If your DCOM configuration is found corrupted then follow the steps in "Reparing DCOM" on page 283; if not, go directly to "Setting the Firewall" on page 285.

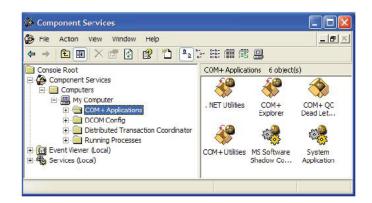

# Reparing DCOM

Perform the following steps to repair your DCOM configuration:

- 1. From the taskbar, click Start -> Run. The Run window ill appear. Enter cmd in the text box and click OK.
- 2. The C:\WINDOWS\System32\cmd.exe window will appear. Type cd %systemroot% \system32 and press the keyboard Enter key. Type msdtc -uninstall and press the keyboard
  - Enter key.
    - Select C:\WINDOWS\system32\cmd.exe - 0 × Microsoft Windows XP [Version 5.1.2600] (C) Copyright 1985-2001 Microsoft Corp. C:\Documents and Settings\Technical Support>cd %systemroot% \system32 C:\WINDOWS\system32>msdtc -unistall
- 3. Reboot your computer.
- 4. From the taskbar, click Start -> Run. The Run window will appear. Enter cmd in the text box and click OK.

| Run   | ?×                                                                                                    |
|-------|----------------------------------------------------------------------------------------------------|
|       | Type the name of a program, folder, document, or<br>Internet resource, and Windows will open it for you. |
| Open: | cmd                                                                                                    |
|       | OK Cancel <u>B</u> rowse                                                                                 |

5. The C:\WINDOWS\System32\cmd.exe window will appear. Type cd %systemroot% \system32 and press the keyboard Enter key. Type msdtc -install and press the keyboard Enter key.

| Select C:\WINDOWS\system32\cmd.exe                                                 | - 🗆 🗙 |
|------------------------------------------------------------------------------------|-------|
| Microsoft Windows XP [Version 5.1.2600]<br>(C) Copyright 1985-2001 Microsoft Corp. |       |
| C:\Documents and Settings\Technical Support>cd %systemroot% \system32              |       |
| C:\WINDOWS\system32>msdtc -install_                                                | -     |

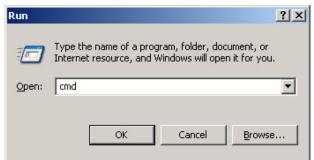

### Verifying if the DCOM has been repaired

Perform the following steps to verify that DCOM has been repaired:

1. From the taskbar, click **Start** -> **Run**. The **Run** window will appear. Enter **dcomcnfg.exe** in the text box and click **OK**.

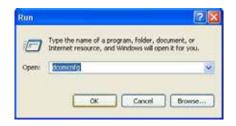

2. The **Component Services** window will appear. In the **Console Root** folder (left side of your screen), expand the **Component Services** branch, the **Computers** branch, and the **My Computer** branch. If there is a red arrow next to any of the components of this folder, DCOM has not been successfully repaired and you must repeat the repairing process.

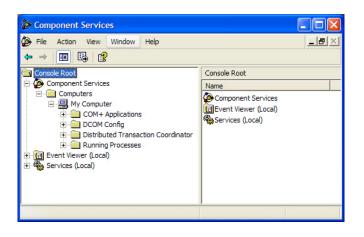

#### **Setting the Firewall**

Firewall settings need to be altered on the Centaur Server computer and on any workstation connecting to the Centaur Server computer through DCOM.

In your firewall you have to:

Open the port 135 (DCOM port)

Allow access (in entry and exit) for the program SPXSVR.exe found on: C:\Program Files\CDV Americas\'Centaur\'Centaur Server on **BOTH** workstation and server.

On the **server only** you need to allow access (in entry and exit) for the program **sqlsevr.exe** found on C:\Program Files\Microsoft SQL ServerMSSQL\Binn\.

Please refer to your firewall documentation if you need help. If you are using the Windows firewall follow these steps to alter your settings:

- 1. From the taskbar, click Start -> Control Panel.
- 2. The **Control Panel** window will appear. Doubleclick on the **Windows Firewall** icon.

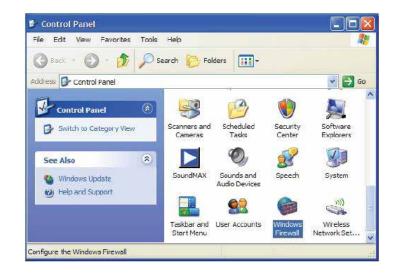

3. The **Windows Firewall** window will appear. From the **Exceptions tab**, click **Add Port**.

| 🖗 Windows Firewall                                                                                                    | X |
|----------------------------------------------------------------------------------------------------|---|
| General Exceptions Advanced                                                                                                    |   |
| Windows Firewall is turned off. Your computer is at risk of attacks and intrusions<br>from outside sources such as the Internet. We recommend that you click the<br>General tab and select On.                                                                                                    |   |
| Name                                                                                                    |   |
| <ul> <li>Internet Explorer</li> <li>Java(TM) 2 Platform Standard Edition binary</li> <li>Microsoft Management Console</li> <li>Remote Assistance</li> <li>Remote Desktop</li> <li>Skype</li> <li>UPnP Framework</li> <li>Windows Live Messenger 8.0 (Phone)</li> <li>Windows Live Messenger 8.1</li> <li>Windows Live Messenger 8.1</li> <li>Windows Live Messenger 8.1 (Phone)</li> </ul> |   |
| Add Program Add Port Edit Delete                                                                                                    |   |
| What are the risks of allowing exceptions?                                                                                                    |   |
| OK Cance                                                                                                    |   |

4. The Add a Port window will appear. In the Name field, enter DCOM. In the Port number field, enter 135. Select TCP as your communication type and click OK.

| л |         |             |
|---|---------|-------------|
|   |         |             |
|   |         |             |
|   |         |             |
|   | CP OUDP | <br>n Maria |

5. The **Windows Firewall** window will re-appear. From the **Exceptions** tab, make sure that the **DCOM** check box below the **Programs and Services** heading is selected.

If you are configuring/repairing the firewall settings on a **workstation** connected to the Centaur Server computer, click **OK** and your done with this computer.

If you are repairing your firewall settings on the **Centaur Server** computer, go to the next step.

| ieneral           | Exceptions        | Advanced                                         |         |
|-------------------|-------------------|--------------------------------------------------|---------|
| from ou<br>Genera |                   |                                                  |         |
| Name              |                   |                                                  | ^       |
| <b>₽</b> cd       | IsMsgServer       |                                                  |         |
|                   | IsNameServer      | The fills and a still for the fill and the still |         |
|                   | сом               |                                                  |         |
| 201               | e and Printer     |                                                  |         |
| 100010.0          | ternet Explore    |                                                  |         |
| 1000              |                   | form Standard Edition binary                     |         |
| 100000            |                   | ement Console                                    |         |
|                   | emote Assista     |                                                  |         |
| 222               | emote Deskto      | <b>b</b>                                         |         |
| Sk Sk             | cype<br>x Svr eve |                                                  | *       |
| ivi en            | x SVr eve         |                                                  |         |
| Add               | Program           | Add Port Edit                                    | Delete  |
|                   |                   |                                                  |         |
| Disp              | alay a notificat  | on when Windows Firewall blocks a                | program |
|                   |                   |                                                  |         |
|                   | ra tha rieke of   | allowing exceptions?                             |         |
| What a            | IC LIC HARA OF    |                                                  |         |

- 6. From the Exceptions tab, click Add Program.
- The Add a Program window will appear. Click Browse... and select the spxsvr.exe file (located by default in C:\ Program Files\CDV Americas\'Centaur\'Centaur Server) and click OK.
- 8. The **Windows Firewall** window will re-appear. From the **Exceptions** tab, make sure that the **spxsvr.exe** check box below the **Programs and Services** heading is selected.
- 9. From the Exceptions tab, click Add Program.

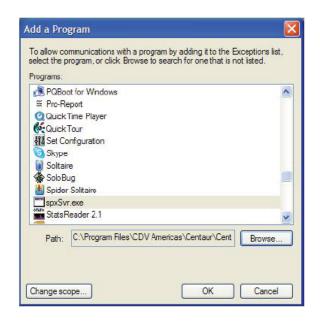

- 10. The **Add a Program** window will appear. Click **Browse...** and select the **sqlsevr.exe** file (located by default in C:\ Program Files\Microsoft SQL ServerMSSQL\Binn\) and click **OK**.
- 11. The **Windows Firewall** window will re-appear. From the **Exceptions** tab, make sure that the **sqlsevr.exe** check box below the **Programs and Services** heading is selected.
- 12. Click OK.

| 😺 Winde                                                                                                    | ows Firewa                                                    | II       | X         |  |  |  |
|----------------------------------------------------------------------------------------------------|---------------------------------------------------------------|----------|-----------|--|--|--|
| General                                                                                                    | Exceptions                                                    | Advanced |           |  |  |  |
| Windows Firewall is turned off. Your computer is at risk of attacks and intrusions<br>from outside sources such as the Internet. We recommend that you click the<br>General tab and select On.<br>Programs and Services: |                                                               |          |           |  |  |  |
|                                                                                                    | Name                                                          |          |           |  |  |  |
|                                                                                                    |                                                               |          |           |  |  |  |
|                                                                                                    | ✓ DCOM ✓ File and Printer Sharing                             |          |           |  |  |  |
|                                                                                                    | ✓ Internet Explorer                                           |          |           |  |  |  |
| ✓ Java(TM) 2 Platform Standard Edition binary                                                                                                    |                                                               |          |           |  |  |  |
| Mie                                                                                                    | Microsoft Management Console                                  |          |           |  |  |  |
| Re                                                                                                    | Remote Assistance                                             |          |           |  |  |  |
| Re                                                                                                    | Remote Desktop                                                |          |           |  |  |  |
|                                                                                                    | ☑ Skype                                                       |          |           |  |  |  |
| Sp:                                                                                                    | I spxSvr.exe                                                  |          |           |  |  |  |
|                                                                                                    | ▼ sqlservr.exe                                                |          |           |  |  |  |
|                                                                                                    |                                                               |          |           |  |  |  |
| Add I                                                                                                    | Add Program Add Port Edit Delete                              |          |           |  |  |  |
| 🗹 Disp                                                                                                    | Display a notification when Windows Firewall blocks a program |          |           |  |  |  |
| What a                                                                                                    | What are the risks of allowing exceptions?                    |          |           |  |  |  |
|                                                                                                    |                                                               |          | OK Cancel |  |  |  |

# **DCOM Configuration**

 Go to Start -> Settings -> Control Panel and doubleclick on Administrative Tools.

| <u>File Edit View Favorites Tools H</u> elp |                                             |
|---------------------------------------------|---------------------------------------------|
| 🔇 Back 👻 🕘 👻 🇊 🔎 Search 🌔 Folders 🛛 🕸       | » 🗙 🍤 🖽-                                    |
| Address 🔂 Control Panel                     |                                             |
| Name 🔺                                      | Comments                                    |
| 🔥 Accessibility Options                     | Adjust your computer settings for vision,   |
| 🂐 Add Hardware                              | Installs and troubleshoots hardware         |
| 📩 Add or Remove Programs                    | Install or remove programs and Windows      |
| Madministrative Tools                       | Configure administrative settings for your  |
| 🐌 Automatic Updates                         | Set up Windows to automatically deliver i   |
| 🕑 Date and Time                             | Set the date, time, and time zone for you   |
| 💁 Display                                   | Change the appearance of your desktop,      |
| G Folder Options                            | Customize the display of files and folders, |

2. From here, doubleclick on Active Directory Users and Computers.

| 🐂 Administrative Tools                                                       |         |          |
|------------------------------------------------------------------------------|---------|----------|
| <u>File E</u> dit <u>V</u> iew F <u>a</u> vorites <u>T</u> ools <u>H</u> elp |         |          |
| 🕽 Back 🔹 🕤 👻 🍠 🔎 Search 🌔 Folders 🛛 🞼                                        | 3 × 9 🗄 | -        |
| Address 🦏 Administrative Tools                                               |         |          |
| Name 🔺                                                                       | Size    | Туре     |
| SeActive Directory Domains and Trusts                                        | 1 KB    | Shortcut |
| Active Directory Sites and Services                                          | 1 KB    | Shortcut |
| Active Directory Users and Computers                                         | 1 KB    | Shortcut |
| 🛱 Certification Authority                                                    | 2 KB    | Shortcut |
| 🛱 Cluster Administrator                                                      | 2 KB    | Shortcut |
| Scomponent Services                                                          | 2 KB    | Shortcut |
| R Computer Management                                                        | 2 KB    | Shortcut |

| REFERENCE | MANUAL |
|-----------|--------|
|           |        |

3. Here, right-click on **Users**, point to **New** and choose **Group**.

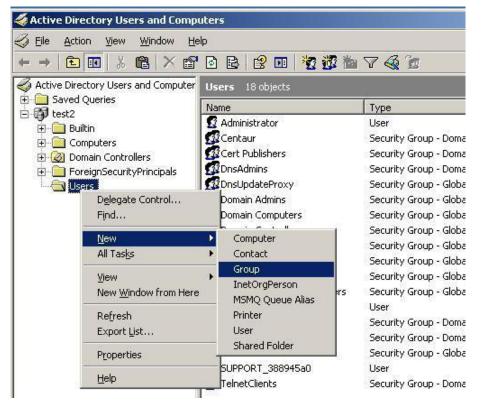

4. In the **New Object – Group** window type a name in the **Name** field and click **OK**.

| New Object - Group                   | <u>×</u>               |
|--------------------------------------|------------------------|
| Create in: test2/                    | Users                  |
| Group n <u>a</u> me:                 |                        |
| Centaur Group                        |                        |
| -<br>                                |                        |
| Group name (pre- <u>W</u> indows 200 | 10):                   |
| Centaur Group                        |                        |
| Group scope                          | Group type             |
|                                      |                        |
| C Domain local                       | • Security             |
| • Global                             | © <u>D</u> istribution |
| C Universal                          |                        |
|                                      |                        |
|                                      |                        |
|                                      | OK Cancel              |
|                                      |                        |

cdvigroup.com

320

# CENTAUR Integrated Access Control V7.0

5. In the Active Directory – Users and Computers window double-click on Users. In the right panel, right-click on the new created group and choose Properties.

| 6. | In the <b>Members</b> tab, click on the <b>Add</b> button. |
|----|------------------------------------------------------------|
| б. | In the wembers tab, click on the Add button.               |

| Centaur Properties | and the second second second second second second second second second second second second second second second | <u>?</u> ×   |
|--------------------|----------------------------------------------------------------------------------------------------|--------------|
| General Members    | Member Of Managed By                                                                                             |              |
| <u>M</u> embers:   |                                                                                                    |              |
| Name               | Active Directory Folder                                                                                          |              |
|                    |                                                                                                    |              |
|                    |                                                                                                    |              |
|                    |                                                                                                    |              |
|                    |                                                                                                    |              |
|                    |                                                                                                    |              |
|                    |                                                                                                    |              |
|                    |                                                                                                    |              |
|                    |                                                                                                    |              |
|                    |                                                                                                    |              |
|                    | 1                                                                                                    | 10           |
| Add                | <u>R</u> emove                                                                                                   |              |
|                    |                                                                                                    |              |
|                    | OK Cancel                                                                                                    | <u>Apply</u> |

| Active Directory Users and Comp                                                                                                    | uters                                                                                                    |                                                           |                                                                                                    |
|----------------------------------------------------------------------------------------------------|----------------------------------------------------------------------------------------------------|-----------------------------------------------------------|----------------------------------------------------------------------------------------------------|
| 🌍 Eile Action Yiew Window He                                                                                                    | łp                                                                                                    |                                                           |                                                                                                    |
| ← → 🗈 📧 👗 🛍 🗡 😭                                                                                                    | 🖻 🗟 😰 🖬                                                                                                    | 1 🙍 💯 🕍 1                                                 | 7 🍕 🕯                                                                                                    |
| Active Directory Users and Computer                                                                                                    | Users 18 object                                                                                                    | s                                                         |                                                                                                    |
| ⊕ 🚰 Saved Queries<br>⊡ 🞲 test2<br>⊕ 🚰 Builtin                                                                                                    | Name                                                                                                    |                                                           | Туре                                                                                                    |
|                                                                                                    | 😰 Administrator                                                                                                    |                                                           | User                                                                                                    |
| Enclini<br>Enclini<br>Enclini<br>Encline<br>Encline<br>En | Centaur<br>Cert Publishe<br>DnsAdmins<br>DnsUpdatePr<br>Domain Admi<br>Domain Comp<br>Domain Comp<br>Domain Conti<br>Domain Gues | Move<br>Send Maji<br>All Tasks<br>Cut<br>Delete<br>Rename | Security G<br>Security G<br>Security G<br>Security G<br>Security G<br>Security G<br>Security G<br>Security G |
|                                                                                                    | Domain Users                                                                                                    | Properties                                                | Security G                                                                                                   |
|                                                                                                    | Group Policy                                                                                                    | Help                                                      | Security G<br>Security G                                                                                     |
|                                                                                                    | 5 Guest                                                                                                    |                                                           | User                                                                                                    |

7. In the Select Users, Contacts, Computers or Groups window type the domain's user name in the Enter the Object Names to Select.

| or Toward |
|-----------|
| ect Types |
|           |
| cations   |
|           |
| ck Names  |
|           |
|           |

- Click on the Check Names button to validate the user's name and click OK to add the user into the group.
- 9. Redo the step 6 for all the authorized users.

| lect Users, Contacts, Compute                                      | ers, or Groups | <u>? ×</u>  |
|--------------------------------------------------------------------|----------------|-------------|
| elect this object type:                                            |                |             |
| Jsers, Groups, or Other objects                                    | <u>0</u>       | bject Types |
| rom this location:                                                 |                |             |
| est2                                                               |                | Locations   |
|                                                                    |                |             |
| nter the object names to select (ex                                | (amples):      |             |
| · · · · · · · · · · · · · · · · · · ·                              |                | heck Names  |
| nter the object names to select ( <u>ex</u><br>dugr <mark>i</mark> |                | heck Names  |
|                                                                    |                | heck Names  |

10. In the new group's properties, the **Member of** tab, click on the **Add** button.

| General Members Member Of Managed By                  |     |
|-------------------------------------------------------|-----|
| acheral members was a managed by                      | -12 |
| Member of:                                            |     |
| Name Active Directory Folder                          |     |
|                                                       |     |
|                                                       |     |
|                                                       |     |
|                                                       |     |
|                                                       |     |
|                                                       |     |
| Add <u>R</u> emove                                    |     |
| This list displays only groups from the local domain. |     |
|                                                       |     |
|                                                       |     |
|                                                       |     |
| OK Cancel Apply                                       | 1   |

11. In the Select Groups window, type the model's users in the Enter the Object Names to Select.

| elect Groups                                               |              | ?            |
|------------------------------------------------------------|--------------|--------------|
| Select this object type:                                   |              |              |
| Groups or Built-in security principals                     |              | Object Types |
| From this location:                                        |              |              |
| test2                                                      |              | Locations    |
| Enter the object names to select ( <u>examp</u><br>distrib | <u>es)</u> : | heck Names   |
| Advanced                                                   | OK           | Cancel       |

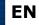

| REFERENCE MANUAL                                 |  |
|--------------------------------------------------|--|
| <b>CENTAUR</b><br>Integrated Access Control V7.0 |  |

12. Click on the **Check Names** button to validate the group's name and click **OK**.

| ielect Groups                                |    | ?>                                    |
|----------------------------------------------|----|---------------------------------------|
| Select this object type:                     |    |                                       |
| Groups or Built-in security principals       |    | Object Types                          |
| Erom this location:                          |    |                                       |
| test2                                        |    | Locations                             |
| Enter the object names to select (examples): |    |                                       |
| Distributed COM Users                        |    | Check Names                           |
|                                              |    | · · · · · · · · · · · · · · · · · · · |
| <u> </u>                                     | 01 |                                       |
| <u>Advanced</u>                              | OK | Cancel                                |

13. Click on Start in Windows, type dcomcnfg and click OK.

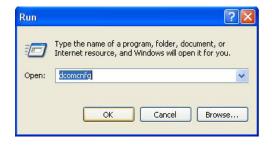

14. From Console Root expand the Component Services, Computers, and My Computer.

| Component Services                             |                                                                                                    |                      |             |                          |                      |
|------------------------------------------------|----------------------------------------------------------------------------------------------------|----------------------|-------------|--------------------------|----------------------|
| 🐌 Eile <u>A</u> ction <u>V</u> iew <u>W</u> in | dow <u>H</u> elp                                                                                            |                      |             |                          |                      |
| ⇐ → 🗈 💽 × 🕾                                    | 🖻  🖬 🎽 🌆 🦆                                                                                                  | # A A 2              | Ú.          |                          |                      |
| Console Root                                   | Stop MS DTC<br>Refresh <u>a</u> ll components<br>⊻iew<br>New <u>W</u> indow from Here<br>Properties<br>Help | COM+<br>Applications | DCOM Config | Distributed<br>Transacti | Running<br>Processes |

15. In the **Default Protocols** tab, check if the **Connection-oriented TCP/IP** exists in the **DCOM Protocols** window; if not, add it clicking the **Add** button.

|                                                                  |                         | 1                       |
|------------------------------------------------------------------|-------------------------|-------------------------|
| General Default Protocols                                        | Options                 | Default Properties      |
| Derault Protocols                                                | MSDTC                   | COM Security            |
| CO <u>M</u> Protocols                                            |                         |                         |
| Connection-oriented                                              | TCP/IP                  |                         |
|                                                                  |                         |                         |
|                                                                  |                         |                         |
|                                                                  |                         |                         |
|                                                                  |                         |                         |
|                                                                  |                         |                         |
|                                                                  |                         |                         |
|                                                                  |                         | 10                      |
| A <u>d</u> d <u>R</u> emove                                      | e Move Up Mo            | ve Down                 |
|                                                                  | e Move Up Mo            | we Down                 |
| Description                                                      |                         | we Down                 |
| Description<br>The set of network pro<br>ordering of the protoco | tocols available to DCO |                         |
| Description<br>The set of network pro                            | tocols available to DCO | IM on this machine. The |
| Description<br>The set of network pro<br>ordering of the protoco | tocols available to DCO | IM on this machine. The |
| Description<br>The set of network pro<br>ordering of the protoco | tocols available to DCO | IM on this machine. The |

| 16. In the MSDTC tab, check if the Service Control Status for MSDTC is | running. |
|------------------------------------------------------------------------|----------|
|------------------------------------------------------------------------|----------|

| ✓ Use local coordinatol         Remote Host:       Select.         .og Information (Currently owned by 2K3R2SP2-VIRT)         Location:       C:\WINDOWS\system32\MSDtc         @apacity:       4         MB       Reset to         Client Network Protocol Configuration         TCP/IP         Service Control Status for MSDTC version 5.2.3790.2825         Latus: Started at 14:15:46 - 2007-10-15         Start       Stop                                                                                                    | General                                                | 0               | )ptions             | Default Pro       | operties  |
|----------------------------------------------------------------------------------------------------|--------------------------------------------------------|-----------------|---------------------|-------------------|-----------|
| Remote Host:       Sglect.         Log Information (Currently owned by 2K3R2SP2-VIRT)       Erowse         Location:       C:\WINDOWS\system32\MSDtc       Browse         Capacity:       4       MB       Beset to         Client Network Protocol Configuration       TCP/IP       Service Control Status for MSDTC version 5.2.3790.2825       Status: Started at 14:15:46 - 2007-10-15         Start       Stop       Tracing Options       Tracing Options                                                                                                    | Default Protoc                                         | ols             | MSDTC               | СОМ               | Security  |
| Select.         Select.         Log Information (Currently owned by 2K3R2SP2-VIRT)         Location:       C:\WINDOWS\system32\MSDtc       Browse         Capacity:       4       MB       Beset to         Client Network Protocol Configuration       TCP/IP       Service Control Status for MSDTC version 5.2.3790.2825       Status: Started at 14:15:46 - 2007-10-15         Start       Stop       Tracing Options       Tracing Options                                                                                                    |                                                        |                 |                     | - 27              | · · · · · |
| Log Information (Currently owned by 2K3R2SP2-VIRT)         Location:       C:\WINDOWS\system32\MSDtc         Papacity:       4         MB       Reset to         Client Network Protocol Configuration         TCP/IP         Service Control Status for MSDTC version 5.2.3790.2825         Status: Started at 14:15:46 - 2007-10-15         Start       Stop         Transaction Configuration                                                                                                    |                                                        | pordinator      |                     |                   |           |
| Location:       C:\WINDOWS\system32\MSDtc       Browse         Capacity:       4       MB       Beset to Beset to Bes | Remote <u>H</u> ost:                                   |                 |                     | Sj                | elect     |
| Location:       C:\WINDOWS\system32\MSDtc       Browse         Capacity:       4       MB       Beset to         Client Network Protocol Configuration       TCP/IP       TCP/IP         Service Control Status for MSDTC version 5.2.3790.2825       Status: Started at 14:15:46 - 2007-10-15         Start       Stop         Iransaction Configuration       Tracing Options                                                                                                    | 1.0 2.0                                                | с и             |                     |                   |           |
| Capacity:     4     MB     Beset to       Client Network Protocol Configuration     TCP/IP       Service Control Status for MSDTC version 5.2.3790.2825       Start     Start       Start     Stop   Transaction Configuration                                                                                                    |                                                        |                 |                     | the second second |           |
| Client Network Protocol Configuration TCP/IP Service Control Status for MSDTC version 5.2.3790.2825 Status: Started at 14:15:46 - 2007-10-15 Start Stop Fransaction Configuration Tracing Options                                                                                                    | 2000.001                                               |                 | rw 5 tsystem 52 two |                   | owse      |
| TCP/IP<br>Service Control Status for MSDTC version 5.2.3790.2825<br>Status: Started at 14:15:46 - 2007-10-15<br>Start Stop<br>Transaction Configuration Tracing Options                                                                                                    | Capacity:                                              | 4               | MB                  | Be                | eset log  |
| itatus: Started at 14:15:46 - 2007-10-15           Stop           Stop           Transaction Configuration                                                                                                    | TCP/IP                                                 |                 |                     |                   | _         |
| itatus: Started at 14:15:46 - 2007-10-15           Stop           Stop           Transaction Configuration                                                                                                    | Convine Control C                                      | ·kalina far kdC | CDTC usualism E 2 2 | 2700 2025         |           |
| Transaction Configuration                                                                                                    |                                                        |                 |                     | 17 30.2023        |           |
| Transaction Configuration                                                                                                    |                                                        |                 |                     |                   |           |
|                                                                                                    | itatus: Started at                                     |                 |                     |                   |           |
| Security Configuration Tracing Options                                                                                                    | itatus: Started at                                     | Stop            |                     |                   |           |
|                                                                                                    | itatus: Started at<br><u>S</u> tart                    |                 | <br>Tracing         | Options           |           |
|                                                                                                    | itatus: Started at<br><u>Start</u><br>Fransaction Conf | figuration —    |                     | - 22              | s         |
|                                                                                                    | itatus: Started at<br><u>Start</u><br>Fransaction Conf | figuration —    |                     | - 22              | S         |

| CENTAUR    |        |         |      |
|------------|--------|---------|------|
| Integrated | Access | Control | V7.0 |

**REFERENCE MANUAL** 

17. In the Default Properties tab, check if the Enable Distributed COM on this computer check box is selected.

Μ

| omputer Propert           | ies                                                  |                                                  |
|---------------------------|------------------------------------------------------|--------------------------------------------------|
| Default Protocols         | 1                                                    | COM Security                                     |
| General                   | Options                                              | Default Properties                               |
| Enable Distributed        | COM on this computer                                 |                                                  |
| Enable COM Inter          | net Services on this con                             | mputer                                           |
| ) of a ult Diabile shad ( | COM Communication Re                                 | tio -                                            |
|                           | COM Communication Pro                                |                                                  |
| he Authentication         | Level specifies security                             | at the packet level.                             |
| Default Authentic         | ation Level:                                         |                                                  |
| Connect                   |                                                      | •                                                |
| using the client's ide    | entity.                                              | ation can do operations                          |
| Identify                  |                                                      | •                                                |
|                           | ce tracking can be provi<br>impersonation level is n | ided if authentication is used<br>not anonymous. |
|                           | onal security for reference                          | ce tracking                                      |

18. Click on Start in Windows, type dcomcnfg, and click OK.

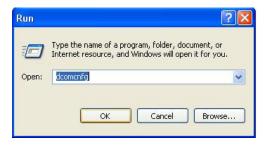

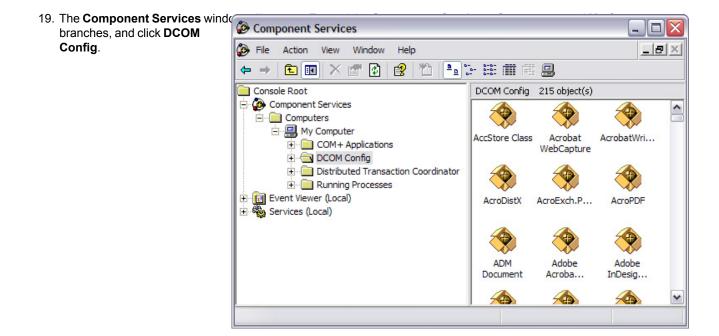

20. Right-click the **SpxSvr** file and click **Properties**.

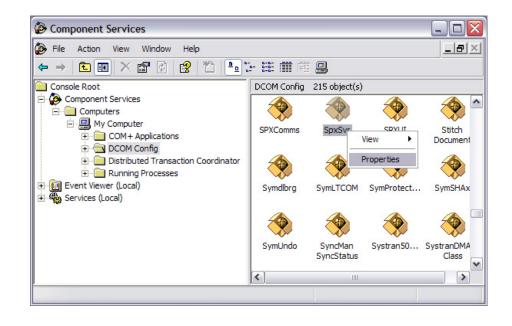

21. The **SpxSvr Properties** window will appear. From the **Authentication Level** drop-down list, in the **General** tab click **None**.

| SpxSvr Properties        | <u>?</u> ×                             |
|--------------------------|----------------------------------------|
| General Location Secu    | rity Endpoints Identity                |
| General properties of th | is DCOM application                    |
| Application Name:        | SpxSvr                                 |
| Application ID:          | {E2199D32-D198-11D2-A6F9-00105A1335A1} |
| Application Type:        | Local Server                           |
| Authentication Level:    | None                                   |
| Local Path:              |                                        |
|                          |                                        |
|                          |                                        |
|                          |                                        |
|                          |                                        |
|                          |                                        |
|                          |                                        |
|                          |                                        |
|                          | OK Cancel Apply                        |

- 22. Click the Security tab to configure the user
  - Under Launch Permissions, click Customize.
  - Under Access Permissions, click Customize.
  - Under Configuration Permissions, click Use Default.

| Launch and Activation Permissions |               |
|-----------------------------------|---------------|
| C <u>U</u> se Default             |               |
| Customize                         | <u> </u>      |
| Access Permissions                |               |
| C <u>U</u> se Default             |               |
|                                   | E <u>d</u> it |
| Configuration Permissions         |               |
| Use Default                       |               |
| C Customize                       | Edįt          |

23. In the Select Users, Contacts, Computers or Groups window type the group's name you have created in the Enter the Object Names to Select.

| elect this object type:<br>Jsers, Groups, or Other objects | <u>D</u> bject Types          |
|------------------------------------------------------------|-------------------------------|
| rom this location:                                         |                               |
| est2                                                       | Locations                     |
|                                                            |                               |
| nter the object names to select ( <u>exa</u>               | mples):                       |
| nter the object names to select ( <u>exa</u><br>Cent       | <u>mples):</u><br>Check Names |

24. Click on the **Check Names** button to validate the name of the group and click **OK**.

| elect this object type:                                                             |              |
|-------------------------------------------------------------------------------------|--------------|
| Jsers, Groups, or Other objects                                                     | Object Types |
| rom this location:                                                                  |              |
|                                                                                     |              |
| est2                                                                                | Locations    |
| nter the object names to select ( <u>examples</u> ):                                |              |
| est2<br>nter the object names to select <u>(examples)</u> :<br><u>Centaur Group</u> |              |

25. Select the four check boxes in the **Permisions for Centaur** window and click **OK**.

| Administrators (TEST\Ad<br>Centaur (TEST\Centaur)                                               | ministratorsj |                |
|-------------------------------------------------------------------------------------------------|---------------|----------------|
|                                                                                                 | Add           | <u>R</u> emove |
| rmissions for Centaur<br>Local Launch<br>Remote Launch<br>Local Activation<br>Remote Activation |               | Deny           |

| R | EF | ER | ENCE | MANUAL |  |
|---|----|----|------|--------|--|
|   |    |    |      |        |  |

26. In the **Security** tab click on the **Modify** button to change the **Access Permisions** section.

- 27. In the Select Users, Contacts, Computers or Groups window type the group's name you have created in the Enter the Object Names to Select.

| Launch and Activation Permissions |               |
|-----------------------------------|---------------|
| C Use Default                     |               |
| Customize                         | <u></u> dit   |
| Access Permissions                |               |
| С <u>U</u> se Default             |               |
| Customize                         | E <u>d</u> it |
| Configuration Permissions         |               |
| Use Default                       |               |
| C Customize                       | Edįt          |

| REFERENCE MANUAL |
|------------------|
|------------------|

28. Click on the **Check Names** button to validate the name of the group and click **OK**.

| elect this object type:                                               |                 |                      |
|-----------------------------------------------------------------------|-----------------|----------------------|
| Isers, Groups, or Other objects                                       |                 | <u>O</u> bject Types |
| rom this location:                                                    |                 |                      |
| est2                                                                  |                 | Locations            |
|                                                                       |                 |                      |
| nter the object names to select ( <u>exam</u><br><u>Centaur Group</u> | <u>iples)</u> : | <u>C</u> heck Names  |

29. Select the two **Allow** check boxes in the **Permissions for Centaur** window.

| Centaur (TEST\Centaur)        |       |                |
|-------------------------------|-------|----------------|
|                               | Add   | <u>R</u> emove |
| rmissions for Centaur         | Allow | Deny           |
| Local Access<br>Remote Access | N     |                |
|                               |       |                |

30. Click the **Identity** tab and select **The interactive user** heck box.

If the option is grayed out, close the **SpxSvr Properties** window and go to \Program Files\

CDV Americas\'Centaur\'Centaur Server folder and run the **Reg Centaur.bat** file. This command will deactivate the **auto-start service when the OS starts** for the Centaur Service Manager.

Re-open the **SpxSvr Properties** window (see step #19) and from the **Identity** tab, select **The interactive user** option, and click **OK**.

To reactivate the **auto-start service when the OS starts** for the Centaur Service Manager, run the **service.bat** application from the \Program Files\

CDV Americas\'Centaur\'Centaur Server folder.

| xSvr Properties                |                   |                |             | ? ×   |
|--------------------------------|-------------------|----------------|-------------|-------|
| General   Location   Secu      | irity Endpoints   | Identity       |             |       |
| Which user account do y        | iou want to use I | to run this ap | oplication? |       |
| • The interactive user         |                   |                |             |       |
| C The Jaunching user.          |                   |                |             |       |
| C This <u>u</u> ser.           |                   |                |             |       |
| Us <u>e</u> r:                 |                   |                | Brows       | e     |
| Password:                      |                   |                |             |       |
| Confirm password:              |                   |                |             |       |
| $\mathbf C$ The system account | (services only).  |                |             |       |
|                                |                   |                |             |       |
|                                |                   |                |             |       |
|                                |                   |                |             |       |
|                                | ОК                | Ca             | ncel        | Apply |

**REFERENCE MANUAL** 

### **Enabling the Network Access**

1. From the task bar click on Start -> Settings -> Configuration Panel -> Administrative Tools -> Local Security Policy.

| File Action View Help                  |                                                                                               |                  |     |
|----------------------------------------|-----------------------------------------------------------------------------------------------|------------------|-----|
| - → 🕲 × 🗗 🖳 💰                          |                                                                                               |                  |     |
| Security Settings                      | Policy /                                                                                      | Security Setting | n : |
| Account Policies                       | Accounts: Administrator account status                                                        | Enabled          |     |
| Local Policies                         | Accounts: Guest account status                                                                | Disabled         |     |
| Audt Policy     Ger Rights Assignment  | Accounts: Limit local account use of blank passwords to console logon only                    | Enabled          |     |
|                                        | Accounts: Rename administrator account                                                        | Administrator    |     |
| Security Options                       | Accounts: Rename guest account                                                                | Guest            |     |
| E 🔛 Public Key Policies                | Audit: Audit the access of global system objects                                              | Disabled         |     |
| Software Restriction Policies          | Audit: Audit the use of Backup and Restore privilege                                          | Disabled         |     |
| IP Security Policies on Local Computer | Audit: Shut down system immediately if unable to log security audits                          | Disabled         |     |
|                                        | as DCOM: Machine Access Restrictions in Security Descriptor Definition Language (SDCK) syntax | Not defined      |     |
|                                        | DCOM: Machine Launch Restrictions in Security Descriptor Definition Language (SDDL) syntax    | Not defined      |     |
|                                        | Devices: Allow undock without having to log on                                                | Enabled          |     |
|                                        | Devices: Allowed to format and eject removable media                                          | Administrators   |     |
|                                        | Devices: Prevent users from installing printer drivers                                        | Disabled         |     |
|                                        | Devices: Restrict CD-ROM access to locally logged on user only                                | Disabled         |     |
|                                        | Devices: Restrict floppy access to locally logged on user only                                | Disabled         |     |
|                                        | Devices: Unsigned driver installation behavior                                                | Slently succeed  |     |
|                                        | Comain controller: Allow server operators to schedule tasks                                   | Not defined      |     |
|                                        | Domain controller: LDAP server signing requirements                                           | Not defined      |     |
|                                        | Domain controller: Refuse machine account password changes                                    | Not defined      |     |
|                                        | Domain member: Digitally encrypt or sign secure channel data (always)                         | Enabled          |     |
|                                        | Domain member: Digitally encrypt secure channel data (when possible)                          | Enabled          |     |
|                                        | Domain member: Digitally sign secure channel data (when possible)                             | Enabled          |     |
|                                        | Domain member: Disable machine account password changes                                       | Disabled         |     |
|                                        | Domain member: Maximum machine account password age                                           | 30 days          |     |
|                                        | Domain member: Require strong (Windows 2000 or later) session key                             | Disabled         |     |
|                                        | Disteractive logon: Do not display last user name                                             | Disabled         |     |
|                                        | Interactive logon: Do not require CTRL+ALT+DEL                                                | Not defined      |     |
|                                        | Disteractive logon: Message text for users attempting to log on                               | Act 120 (1611)   |     |

- 2. The Local Security Settings window will pop-up. Expand the Local Policies filed to Security Options an click on this folder. Double click on the DCOM: Machine Access Restrictions in Security Descriptor Definition Language (SDDL) syntax.
- 3. In the new window click on the **Edit Security** ... button.

| DCOM: Machine Access Restrictions in Security Descri ? 🔀                                                                                |
|----------------------------------------------------------------------------------------------------|
| Template Security Policy Setting                                                                                                    |
| DCOM: Machine Access Restrictions in Security Descriptor<br>Definition Language (SDDL) syntax                                           |
| If the security descriptor is left blank after defining the policy setting in the<br>template, the policy setting will not be enforced. |
| Security descriptor:                                                                                                    |
| OK Cancel Apply                                                                                                    |

- 4. Click on the **Add** ... button and select the Centaur group that has been created before. Under **Permissions for Centaur**, check if the two **Allow** check boxes are selected and click **OK**.
- 5. Redo the step 2 to step 4 for DCOM: Machine Launch Permissions in Security Descriptor Definition Language (SDDL) syntax.

| roup or user names:           |        |                |
|-------------------------------|--------|----------------|
| SELF                          |        |                |
|                               | Add    | <u>R</u> emove |
| ermissions for Centaur        | Allow  | Deny           |
| Local Access<br>Remote Access | N<br>N |                |
|                               |        |                |
|                               |        |                |

# DCOM CONFIGURATION FOR WINDOWS 2000 PRO AND SERVER

To be able to configure the DCOM on Windows 2000 operating system, you have to be logged in as Administrator.

- 1. From the taskbar, click **Start -> Run**.
- 2. In the RUN window type **dcomcnfg.exe**. Click **OK** or press the keyboard **Enter** key.

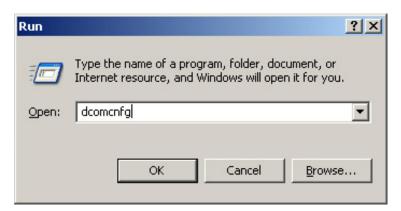

3. The Distributed COM Configuration Properties window pops up. Highlight SpxSvr from the list and click on Properties.

| Distributed COM Configuration Properties                                                                                                    | ? ×      |
|----------------------------------------------------------------------------------------------------|----------|
| Applications Default Properties Default Security Default Protocols                                                                                                    |          |
|                                                                                                    |          |
| Applications:                                                                                                    |          |
| SENS Logon Events<br>SENS Network Events<br>SENS OnNow Events<br>SENS Subscriber for EventSystem EventObjectChange events<br>Sound Recorder                                                                                                    | <b>_</b> |
| SpxCard.Application<br>SPXComms                                                                                                    |          |
| SpxSvr<br>SPXUI<br>TIntSvr<br>Voice Dictation Manager<br>Windows Management Instrumentation<br>Windows Media Player<br>Windows Update Agent - Remote Access<br>Windows Update Agent - Remote Access<br>Windows Update Agent (1)<br>Windows Update Agent (2)<br>Windows Update Agent User Interface for Published Applications<br>WordPad Document<br>WSHRemote |          |
| Properties                                                                                                    |          |
| OK Cancel App                                                                                                    | yly      |

4. The SpxSvr Properties window pops up. In the Authentication Level drop-down list, choose None.

| SpxSvr Pr | operties      |          |        |           |        |          |       | ļ        | ? × |
|-----------|---------------|----------|--------|-----------|--------|----------|-------|----------|-----|
| General   | Location      | Secu     | urity  | Identity  | Endp   | oints    |       |          |     |
| Gene      | ral propertie | es of th | nis DI | COM appli | cation |          |       |          | -   |
| Appli     | cation nam    | e:       | Sp     | xS∨r      |        |          |       |          |     |
| Appli     | cation type:  |          | loc    | al server |        |          |       |          |     |
| Auth      | entication L  | .evel:   | (N     | one)      |        |          |       | •        |     |
| Loca      | l path:       |          | C:\    | PROGRA    | ~1\CD  | VAME~1\0 | Centa | ur\CENTA | ι   |
|           |               |          |        |           |        |          |       |          |     |
|           |               |          |        |           |        |          |       |          | -   |
|           |               |          |        |           |        |          |       |          |     |
|           |               |          |        |           |        |          |       |          |     |
|           |               |          |        |           |        |          |       |          |     |
|           |               |          |        |           |        |          |       |          |     |
|           |               |          |        |           |        |          |       |          |     |
|           |               |          |        |           |        |          |       |          |     |
|           |               |          |        | OK        |        | Cancel   |       | Appl     | ļ.  |

 Click on the Location tab and select the Run application on this computer check box.
 NB: The Run application on this computer.

NB: The **Run application on this computer** check box is selected by default.

| pxSvr Properties                                                                                                    | x |
|----------------------------------------------------------------------------------------------------|---|
| General Location Security Identity Endpoints                                                                                                    |   |
| The following settings allow DCOM to locate the correct computer for this<br>application. If you make more than one selection, then DCOM uses the first<br>applicable one. Client applications may override your selections. |   |
| Run application on the computer where the data is located                                                                                                    |   |
| Run application on this computer                                                                                                    |   |
| Run application on the <u>following</u> computer:                                                                                                    |   |
| Browse                                                                                                    |   |
|                                                                                                    |   |
|                                                                                                    |   |
|                                                                                                    |   |
|                                                                                                    |   |
| OK Cancel Apply                                                                                                    |   |

6. Click on the **Identity** tab and select **The interactive user** check box.

| pxSvr Properties                |               |               |          |                | ? × |
|---------------------------------|---------------|---------------|----------|----------------|-----|
| General   Location   Securi     | ty Identity   | Endpoints     | 1        |                |     |
| Which user account do yo        | u want to use | e to run this | applicat | ion?           |     |
| • The interactive user          |               |               |          |                |     |
| C The launching user            |               |               |          |                |     |
| ◯ This <u>u</u> ser:            |               |               |          |                |     |
| Us <u>e</u> r:                  |               |               |          | <u>B</u> rowse |     |
| Password:                       |               |               |          |                |     |
| Confirm Password:               |               |               |          |                |     |
| C The <u>S</u> ystem Account (s | ervices only) |               |          |                |     |
|                                 | OK            |               | Cancel   | Api            | oly |

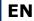

**REFERENCE MANUAL** 

# Integrated Access Control V7.0

- 7. Click the **Security** tab to configure the user(s) that have(s) the right to access the Centaur Server computer. Select the following check boxes:
  - Use custom access permissions
  - Use default launch permissions
  - Use custom configuration permissions

| pxSvr Properties                                                                | ? ×  |
|---------------------------------------------------------------------------------|------|
| General Location Security Identity Endpoints                                    |      |
| C Use default access permissions                                                |      |
| Use custom access permissions     You may edit who can access this application. |      |
| E <u>d</u> it                                                                   |      |
| Use default launch permissions                                                  |      |
| C Use custom launch permissions                                                 |      |
| You may edit who can launch this application.                                   |      |
| E djt                                                                           |      |
| O Use default configuration permissions                                         |      |
| ☐ Oto cardam geningeration permissions                                          |      |
| You may edit who can change the configuration information for this application. |      |
| E diţ                                                                           |      |
|                                                                                 |      |
| OK Cancel 🛆                                                                     | pply |

- Under Use custom access permissions, click the Edit button.
   NB: The Use default launch permissions and Use custom configuration permissions check boxes are selected by default.
- 9. The **Registry Value Permissions** window pops up. To add users, click on the **Add** button.

The Use default launch permissions and Use custom configuration permissions check boxes are selected by default.

The **Registry Value Permissions** window may be empty, depending on the previous DCOM configurations.

| Registry Value Permissions                                                          | × |
|-------------------------------------------------------------------------------------|---|
| Registry Value: AccessPermission<br><u>O</u> wner: Account Unknown<br><u>N</u> ame: |   |
| 🜻 John Doe (John Doe) 🔋 🛛 🕹 Allow Access                                            |   |
| 🕵 User #1 (User #1) Allow Access                                                    |   |
| SUser #2 (User #2) Allow Access                                                     |   |
| Type of Access: Allow Access                                                        | ] |
| OK Cancel <u>A</u> dd <u>R</u> emove <u>H</u> elp                                   |   |

10.

11.

12.

| The <b>Add Users and Groups</b> window pops u<br>domain . To view the list of users, either | Add Users and Groups                                     | ×        |
|---------------------------------------------------------------------------------------------|----------------------------------------------------------|----------|
|                                                                                             | Hud Osci s und uroups                                    |          |
| click <b>Show Users</b> or if the user is part of                                           | List Names From: 🚱 \\CDVI*                               |          |
| a user group, select the group and click                                                    | Names:                                                   |          |
| Members. Select the desired user from                                                       |                                                          | - 1      |
| the list. Hold down the keyboard <b>Ctrl</b>                                                |                                                          | <u> </u> |
| key while left clicking to select multiple                                                  | SYSTEM The operating system                              |          |
| users. Click Add and OK.                                                                    | Users Users are prevented from making accide             |          |
|                                                                                             | Administrator Built-in account for administering the con |          |
|                                                                                             | Guest Built-in account for guest access to the (         |          |
|                                                                                             | 👷 John Doe (John Doe)                                    |          |
|                                                                                             | 👷 User #1 (User #1)                                      | - 1      |
|                                                                                             | 👷 User #2 (User #2)                                      |          |
|                                                                                             |                                                          |          |
|                                                                                             | Add Show Users Members Search                            |          |
|                                                                                             |                                                          | _        |
|                                                                                             | Add Names:                                               |          |
|                                                                                             |                                                          | а        |
|                                                                                             |                                                          |          |
|                                                                                             |                                                          |          |
|                                                                                             |                                                          | ·        |
|                                                                                             | Type of Access: Allow Access                             |          |
|                                                                                             |                                                          |          |
|                                                                                             |                                                          |          |
|                                                                                             | OK Cancel Help                                           |          |
|                                                                                             |                                                          |          |
| The selected users will appear in the                                                       | Registry Value Permissions                               | X        |
| Registry Value Permissions window.                                                          | Registry value Permissions                               |          |
| Click <b>OK</b> .                                                                           | Registry Value: AccessPermission                         |          |
|                                                                                             |                                                          |          |
| Click <b>Apply</b> and <b>OK</b> .                                                          | Owner: Account Unknown                                   |          |
|                                                                                             | Name:                                                    |          |
|                                                                                             | 💈 John Doe (John Doe) 🛛 🔋 Allow Access                   |          |
|                                                                                             | 🕵 User #1 (User #1) Allow Access                         |          |
|                                                                                             | 🕵 User #2 (User #2) Allow Access                         |          |
|                                                                                             |                                                          |          |
|                                                                                             |                                                          |          |
|                                                                                             |                                                          |          |
|                                                                                             |                                                          |          |
|                                                                                             |                                                          |          |
|                                                                                             | Type of Access: Allow Access                             | 7        |
|                                                                                             | Type of Access.  Allow Access                            |          |
|                                                                                             | OK Cancel Add Remove Help                                |          |
|                                                                                             | OK Cancel <u>A</u> dd <u>R</u> emove <u>H</u> elp        |          |
|                                                                                             |                                                          |          |

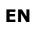

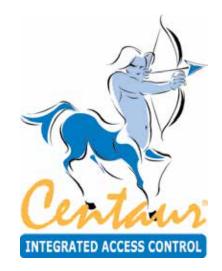

# Warranty

CDVI Americas Ltd. ("Seller") warrants its products to be free from defects in materials and workmanship under normal use for the period of one year. Except as specifically stated herein, all express or implied warranties whatsoever, statutory or otherwise, including without limitation, any implied warranty of merchantability and fitness for a particular purpose, are expressly excluded. Because Seller does not install or connect the products and because the products may be used in conjunction with products not manufactured by Seller, Seller cannot guarantee the performance of the security system and shall not be responsible for circumstances resulting from the product's inability to operate. Seller obligation and liability under this warranty is expressly limited to repairing or replacing, at Seller's option, any product not meeting the specifications. Returns must include proof of purchase and be within the warranty period. In no event shall the Seller be liable to the buyer or any other person for any loss or damages whether direct or indirect or consequential or incidental, including without limitation, any damages for lost profits, stolen goods or claims by any other party, caused by defective goods or otherwise arising from the improper, incorrect or otherwise faulty installation or use of the merchandise sold.

Notwithstanding the preceding paragraph, the Seller's maximum liability will be strictly limited to the purchase price of the defective product. Your use of this product signifies your acceptance of this warranty.

BEWARE: Dealers, installers and/or others selling the product are not authorized to modify this warranty or make additional warranties that are binding on the Seller.

For technical support in Canada or the U.S., call 1-866-610-0102, Monday to Friday from 8:00 a.m. to 8:00 p.m. EST. For technical support outside Canada and the U.S., call 00-1-450-682-7945, Monday to Friday from 8:00 a.m. to 8:00 p.m. EST. Please feel free to visit our website at www.cdvi.ca.

©2006-2008 CDVI Americas Ltd. All rights reserved. Specifications may change without prior notice. One or more of the following US patents may apply: 6215399, 6111256, 5751803, 5721542, 5287111, 5119069, 5077549, 5920259, 5886632. Canadian and international patents may also apply.

Centaur is a trademark or registered trademark of CDVI Americas Ltd. or its affiliates in Canada, the United States and/or other countries.

| REFERENCE MANUAL |
|------------------|
|------------------|

| NOTES: |  |
|--------|--|
|        |  |
|        |  |
|        |  |
|        |  |
|        |  |
|        |  |
|        |  |
|        |  |
|        |  |
|        |  |
|        |  |
|        |  |
|        |  |
|        |  |
|        |  |
|        |  |
|        |  |
|        |  |
|        |  |
|        |  |
|        |  |
|        |  |
|        |  |
|        |  |
|        |  |
|        |  |
|        |  |
| -      |  |
|        |  |
|        |  |
|        |  |
|        |  |
|        |  |
|        |  |
|        |  |
|        |  |
|        |  |
|        |  |
|        |  |
|        |  |
|        |  |

### Reference : ?????????? Extranet : EXE-CDVI\_IM C7 CMYK A4 EN 06

# 

### **CDVI Group**

FRANCE (Headquarter/Siège social) Phone: +33 (0)1 48 91 01 02 Fax: +33 (0)1 48 91 21 21

.....

#### CDVI

FRANCE + EXPORT Phone: +33 (0)1 48 91 01 02 Fax: +33 (0)1 48 91 21 21

### CDVI AMERICAS

[CANADA - USA - LATIN AMERICA] Phone: +1 (450) 682 7945 Fax: +1 (450) 682 9590

#### CDVI

BENELUX [BELGIUM - NETHERLAND - LUXEMBOURG] Phone: +32 (0) 56 73 93 00 Fax: +32 (0) 56 73 93 05

### CDVI

TAIWAN Phone: +886 (0)42471 2188 Fax: +886 (0)42471 2131

### CDVI

SUISSE Phone: +41 (0)21 882 18 41 Fax: +41 (0)21 882 18 42

### CDVI

CHINA Phone: +86 (0)10 62414516 Fax: +86 (0)10 62414519

### CDVI

IBÉRICA [SPAIN - PORTUGAL] Phone: +34 (0)935 390 966 Fax: +34 (0)935 390 970

### CDVI

ITALIA Phone: +39 0321 90 573 Fax: +39 335 127 89 96

### CDVI

MAROC Phone: +212 (0)5 22 48 09 40 Fax: +212 (0)5 22 48 34 69

### CDVI

SWEDEN [SWEDEN - DENMARK - NORWAY - FINLAND] Phone: +46 (0)31 760 19 30 Fax: +46 (0)31 748 09 30

#### CDVI UK

[UNITED KINGDOM - IRELAND] Phone: +44 (0)1628 531300 Fax: +44 (0)1628 531003

#### **CDVI** DIGIT FRANCE

Phone: +33 (0)1 41 71 06 85 Fax: +33 (0)1 41 71 06 86

# The installer's choice cdvigroup.com